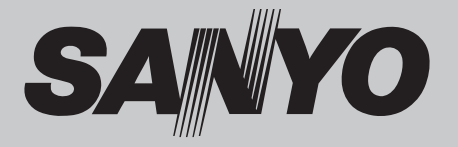

# **Multimedia Projector** MODEL PLC-XU301 PLC-XU301K

### **Network Supported**

n Wired LAN

100-Base-TX/10-Base-T Refer to the Owner's Manuals below for details about network function.

- Network Set-up and Operation  $\Box$
- PJ Network Manager  $\Box$

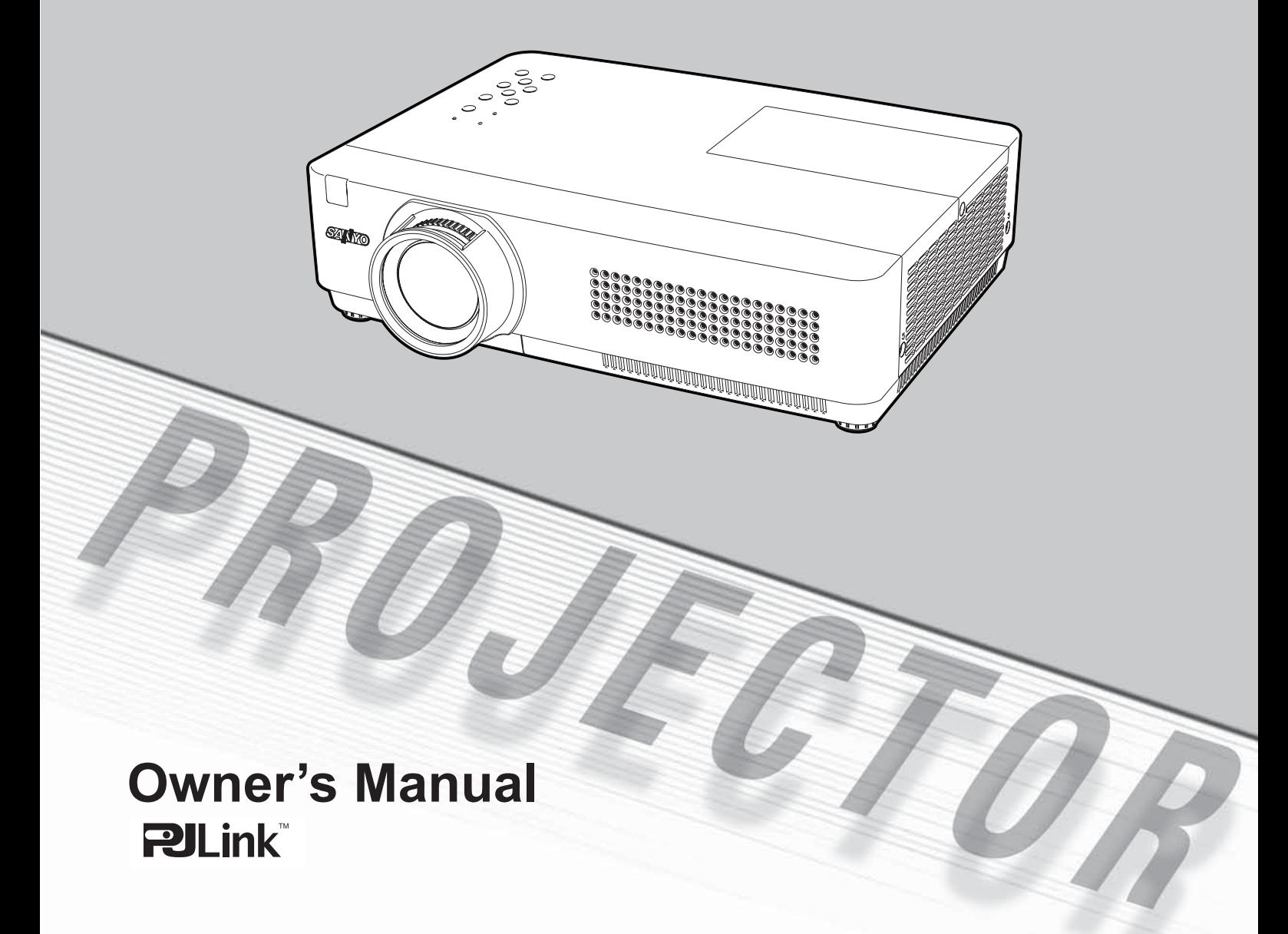

## **Features and Design**

This Multimedia Projector is designed with the most advanced technology for portability, durability, and ease of use. This projector utilizes built-in multimedia features, a palette of 16.77 million colors, and matrix liquid crystal display (LCD) technology.

#### **Ƈ Compact Design**

This projector is designed compact in size and weight. It is easy to carry and installed anywhere you wish to use.

#### **Ƈ Simple Computer System Setting**

The projector has the Multi-scan system to conform to almost all computer output signals quickly (p.29). Up to UXGA resolution can be accepted.

#### **Ƈ Useful Functions for Presentations**

- The digital zoom function allows you to focus on the crucial information during a presentation (p.36).
- Blackboards\* can be used as a projection screen. \*The board color is limited to Green (pp.33, 40).

#### **Ƈ Lamp Control**

Brightness of the projection lamp can be selected  $(pp.25, 53)$ .

#### **Ƈ Quick Termination**

The AC power cord can be unplugged immediately after turning off the projector without waiting for the termination of the cooling fan rotation  $(p.20)$ .

#### **Ƈ Logo Function**

The Logo function allows you to customize the screen logo (pp.47-49). You can capture an image for the screen logo and use it for the starting-up display or between presentations.

#### **Ƈ Multilanguage Menu Display**

Operation menu is available in 17 languages; English, German, French, Italian, Spanish, Portuguese, Dutch, Swedish, Finnish, Polish, Hungarian, Romanian, Russian, Chinese, Korean, Japanese and Thai (p.44).

#### **Ƈ Security Function**

The Security function helps you to ensure security of the projector. With the Key lock function, you can lock the operation on the top control or remote control (p.54). PIN code lock function prevents unauthorized use of the projector (pp.19,  $54-55$ ).

#### **Ƈ Helpful Maintenance Functions**

Lamp and filter maintenance functions provide for better and proper maintenance of the projector.

#### **LAN Network Function**

This projector is loaded with the Wired LAN network function. You can operate and manage the projector via network. For details, refer to the owner's manual "Network Set-up and Operation."

#### **Ƈ Auto Setup Function**

This function enables Input search, Auto Keystone correction and Auto PC adjustment by simple pressing the AUTO SETUP button on the top control (p.45).

#### **Ƈ Colorboard Function**

At the time of simple projection on the colored wall, you can get the close color image to the color image projected on a white screen by selecting the similar color to the wall color from the preset four colors.

#### **Ƈ Power Management**

The Power management function reduces power consumption and maintains the lamp life  $(p.51)$ .

#### **Ƈ Closed Caption**

This is a printed version of the program sound or other information displayed on the screen. You can turn on the feature and switch the channels.  $(p.52)$ 

- The On-Screen Menu and figures in this manual may differ slightly from the product.
- The contents of this manual are subject to change without notice.

## **Table of Contents**

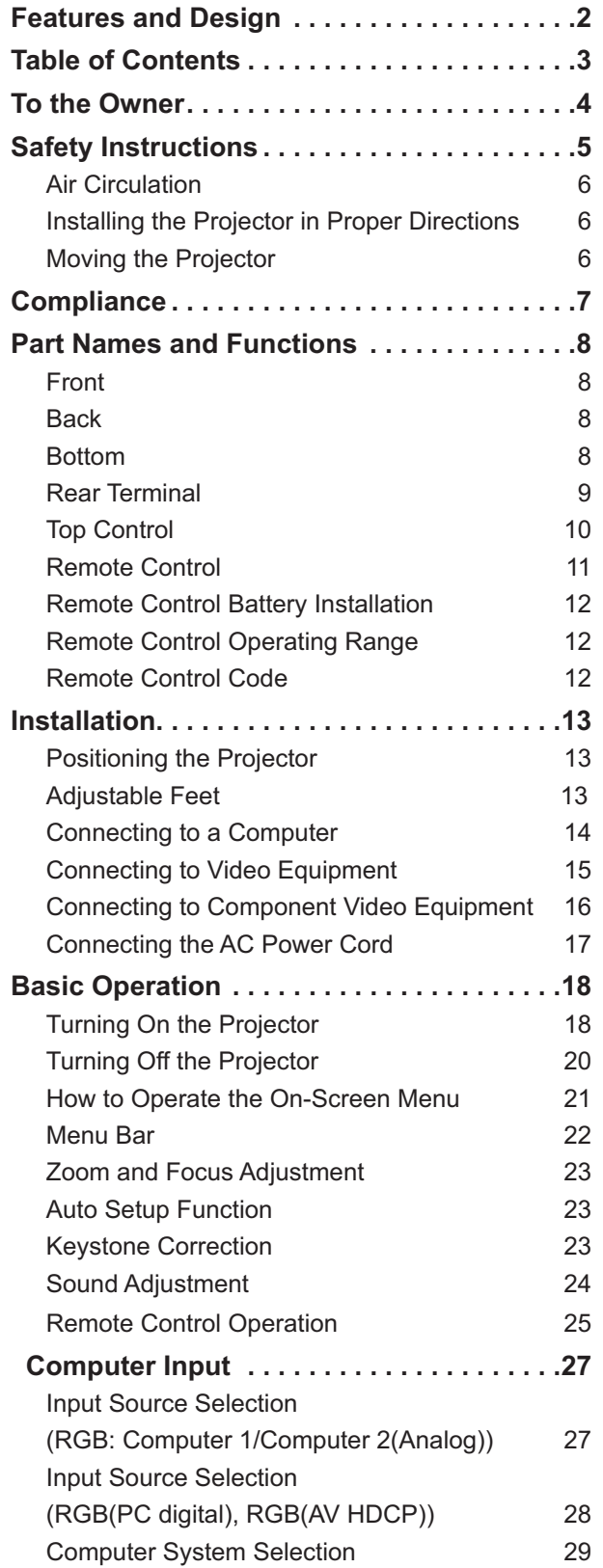

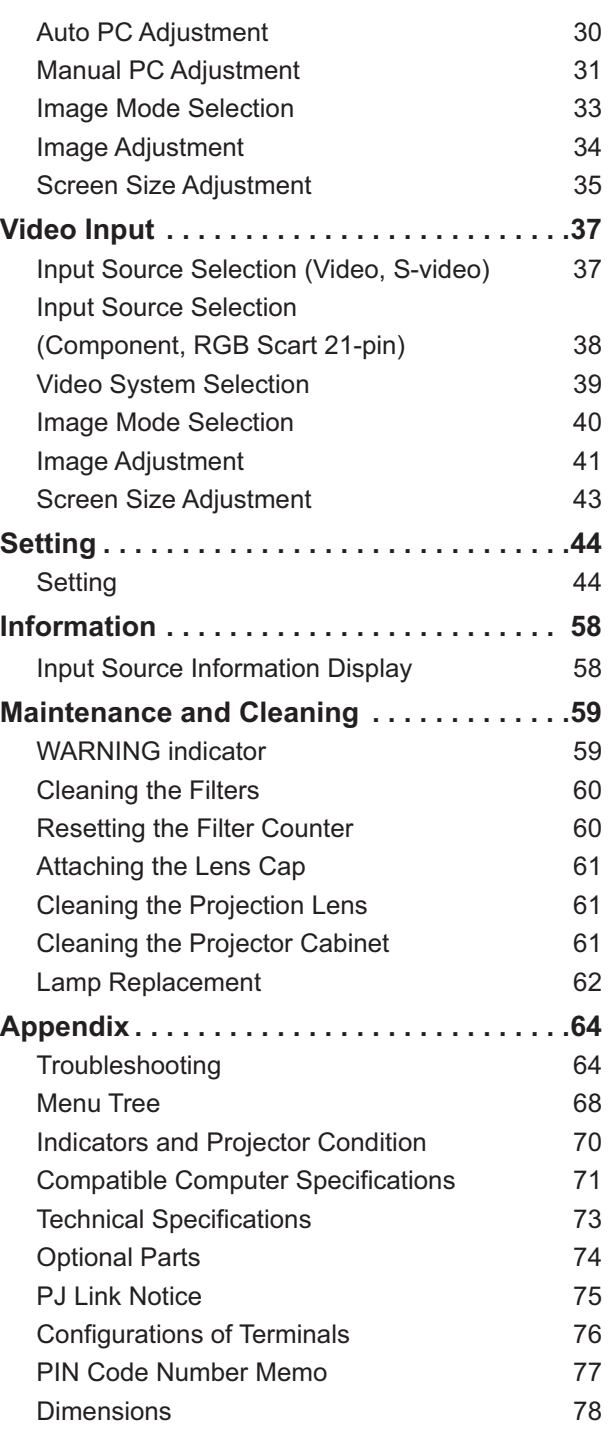

### **Trademarks**

Each name of corporations or products in this book is either a registered trademark or a trademark of its respective corporation.

## **To the Owner**

Before installing and operating this projector, read this manual thoroughly.

This projector provides many convenient features and functions. Operating the projector properly enables you to manage those features and maintains it in good condition for many years to come.

Improper operation may result in not only shortening the product-life, but also malfunctions, fire hazard, or other accidents.

If your projector seems to operate improperly, read this manual again, check operations and cable connections and try the solutions in the "Troubleshooting" section in the back of this booklet. If the problem still persists. contact the dealer where you purchased the projector or the service center.

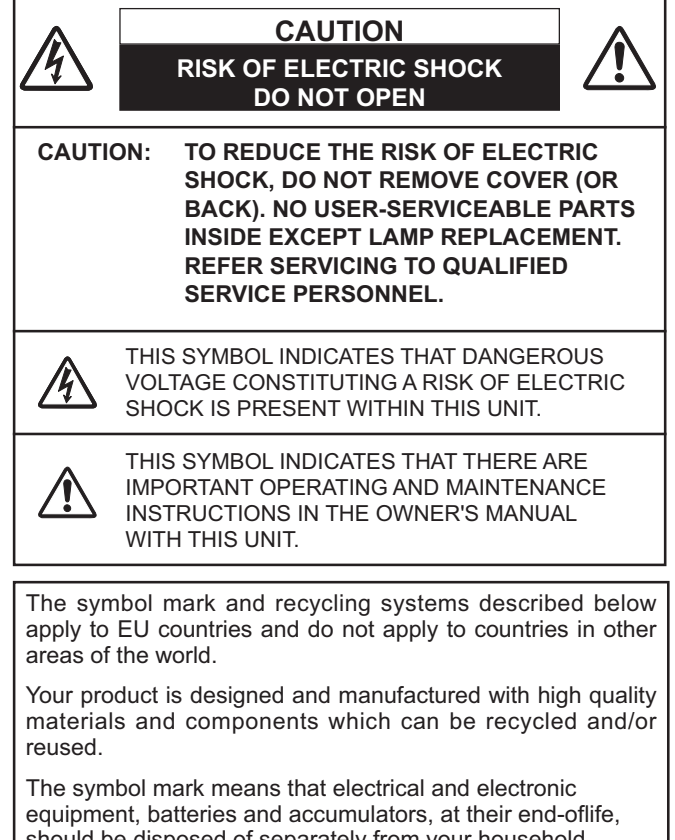

should be disposed of separately from your household waste.

Note:

If a chemical symbol is printed beneath the symbol mark, this chemical symbol means that the battery or accumulator contains a heavy metal at a certain concentration. This will be indicated as follows: Hg: mercury, Cd: cadmium, Pb: lead

In the European Union there are separate collection systems for used electrical and electronic equipment, batteries and accumulators.

Please, dispose of them correctly at your local community waste collection/recycling centre. Please, help us to conserve the environment we live in!

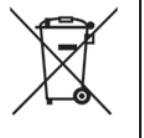

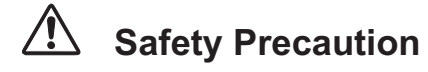

WARNING: . THIS APPARATUS MUST BE EARTHED.

- TO REDUCE THE RISK OF FIRE OR **ELECTRIC SHOCK, DO NOT EXPOSE THIS** APPLIANCE TO RAIN OR MOISTURE.
- -This projector produces intense light from the projection lens. Do not stare directly into the lens, otherwise eye damage could result. Be especially careful that children do not stare directly into the beam.
- -Install the projector in a proper position. Otherwise it may result in fire hazard.
- -Allowing the proper amount of space on the top, sides, and rear of the projector cabinet is critical for proper air circulation and cooling of the unit. The dimension shown here indicate the minimum space required. If the projector is to be built into a compartment or similarly enclosed, these minimum distances must be maintained.
- -Do not cover the ventilation slot on the projector. Heat build-up can reduce the service life of your projector, and can also be dangerous.

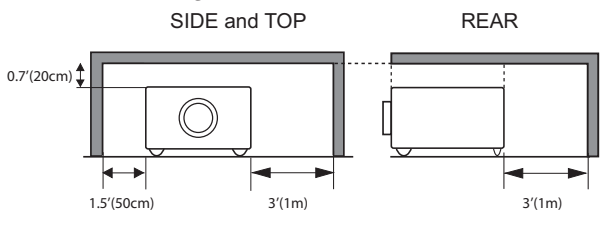

- -If the projector is unused for an extended time, unplug the projector from the power outlet.
- -Do not project the same image for a long time. The afterimage may remain on the LCD panels by the characteristic of panel.

# **CAUTION**

DO NOT SET THE PROJECTOR IN GREASY, WET, OR SMOKY CONDITIONS SUCH AS IN A KITCHEN TO PREVENT A BREAKDOWN OR A DISASTER. IF THE PROJECTOR **COMES IN CONTACT WITH OIL OR CHEMICALS. IT MAY BECOME DETERIORATED.** 

## **CAUTION**

Not for use in a computer room as defined in the Standard for the Protection of Electronic Computer/Data Processing Equipment, ANSI/NFPA 75.

Ne peut être utilisé dans une salle d'ordinateurs telle que définie dans la norme ANSI/NFPA 75 Standard for Protection of Electronic Computer/Data Processing Equipment.

**READ AND KEEP THIS OWNER'S MANUAL FOR LATER USE.** 

## **Safety Instructions**

All the safety and operating instructions should be read before the product is operated.

Read all of the instructions given here and retain them for later use. Unplug this projector from AC power supply before cleaning. Do not use liquid or aerosol cleaners. Use a damp cloth for cleaning.

Follow all warnings and instructions marked on the projector.

For added protection to the projector during a lightning storm, or when it is left unattended and unused for long periods of time, unplug it from the wall outlet. This will prevent damage due to lightning and power line surges.

Do not expose this unit to rain or use near water... for example, in a wet basement, near a swimming pool, etc...

Do not use attachments not recommended by the manufacturer as they may cause hazards.

Do not place this projector on an unstable cart, stand, or table. The projector may fall, causing serious injury to a child or adult, and serious damage to the projector. Use only with a cart or stand recommended by the manufacturer, or sold with the projector. Wall or shelf mounting should follow the manufacturer's instructions, and should use a mounting kit approved by the manufacturers.

An appliance and cart combination should be moved with care. Quick stops, excessive force, and uneven surfaces may cause the appliance and cart combination to overturn.

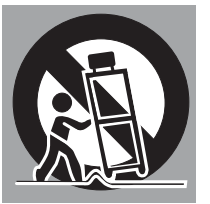

Slots and openings in the back and bottom of the cabinet are provided for ventilation, to ensure reliable operation of the equipment and to protect it from overheating.

The openings should never be covered with cloth or other materials, and the bottom opening should not be blocked by placing the projector on a bed, sofa, rug, or other similar surface. This projector should never be placed near or over a radiator or heat register.

This projector should not be placed in a built-in installation such as a book case unless proper ventilation is provided.

Never push objects of any kind into this projector through cabinet slots as they may touch dangerous voltage points or short out parts that could result in a fire or electric shock. Never spill liquid of any kind on the projector.

Do not install the projector near the ventilation duct of air-conditioning equipment.

This projector should be operated only from the type of power source indicated on the marking label. If you are not sure of the type of power supplied, consult your authorized dealer or local power company.

Do not overload wall outlets and extension cords as this can result in fire or electric shock. Do not allow anything to rest on the power cord. Do not locate this projector where the cord may be damaged by persons walking on it.

Do not attempt to service this projector yourself as opening or removing Covers may expose you to dangerous voltage or other hazards. Refer all servicing to qualified service personnel.

Unplug this projector from wall outlet and refer servicing to qualified service personnel under the following conditions:

- a. When the power cord or plug is damaged or frayed.
- b. If liquid has been spilled into the projector.
- c. If the projector has been exposed to rain or water.
- d. If the projector does not operate normally by following the operating instructions. Adjust only those controls that are covered by the operating instructions as improper adjustment of other controls may result in damage and will often require extensive work by a qualified technician to restore the projector to normal operation.
- e. If the projector has been dropped or the cabinet has been damaged.
- f. When the projector exhibits a distinct change in performance-this indicates a need for service.

When replacement parts are required, be sure the service technician has used replacement parts specified by the manufacturer that have the same characteristics as the original part. Unauthorized substitutions may result in fire, electric shock, or injury to persons.

Upon completion of any service or repairs to this projector, ask the service technician to perform routine safety checks to determine that the projector is in safe operating condition.

**NOTE FOR CUSTOMERS IN THE US** (Hg) LAMP(S) INSIDE THIS PRODUCT CONTAIN MERCURY AND MUST BE RECYCLED OR DISPOSED OF ACCORDING TO LOCAL, STATE OR FEDERAL LAWS.

## **Air Circulation**

Openings in the cabinet are provided for ventilation. To ensure reliable operation of the product and to protect it from overheating, these openings must not be blocked or covered.

## **CAUTION**

Hot air is exhausted from the exhaust vent. When using or installing the projector, the following precautions should be taken.

- Do not put any flammable object or spray can near the projector, hot air is exhausted from the air vents.
- Keep the exhaust vent at least  $3'$  (1 m) away from any obiects.
- Do not touch a peripheral part of the exhaust vent, especially screws and metallic parts. These areas will become hot while the projector is being used.
- Do not put anything on the cabinet. Objects put on the cabinet will not only get damaged but also may cause fire hazard by heat.

Cooling fans are provided to cool down the projector. The fans' running speed is changed according to the temperature inside the projector.

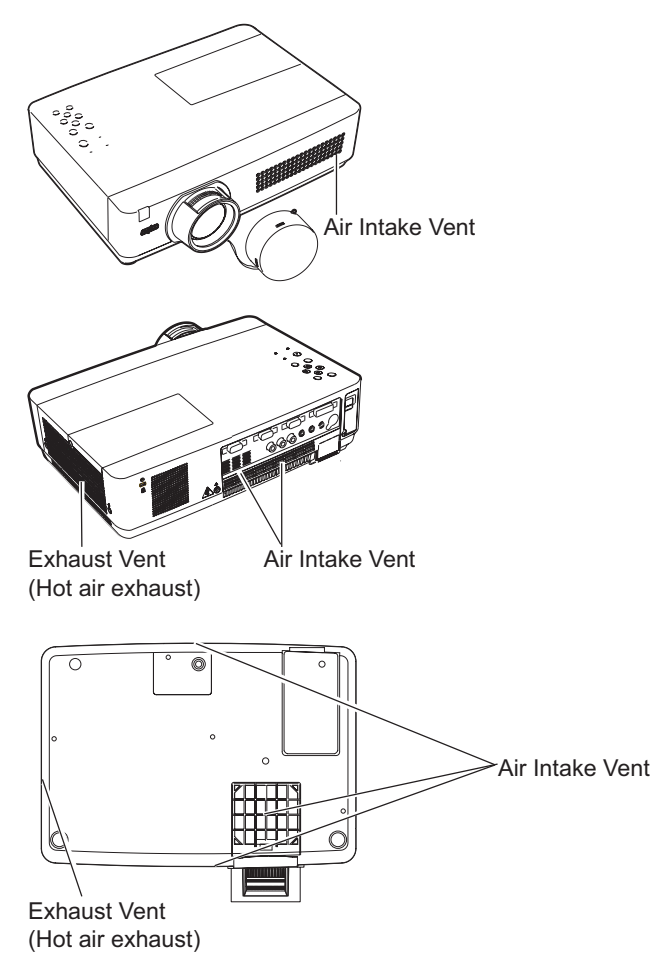

## **Installing the Projector in Proper Position**

Install the projector properly. Improper Installation may reduce the lamp life and cause a fire hazard.

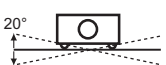

Do not tilt the projector more than 20 degrees from side to side.

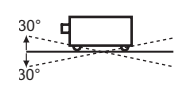

Do not tilt the projector more than 30 degrees from above and below.

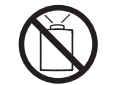

Do not point the projector up to project an image.

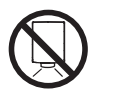

Do not point the projector down to project an imade.

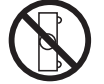

Do not put the projector on either side to project an image.

## **Moving the Projector**

When moving the projector, replace the lens cap and retract adjustable feet to prevent damage to the lens and cabinet

When the projector is not in use for an extended period, put it into the supplied carrying case with the lens side up.

## **CAUTION**

The carrving case (supplied) is intended for protection against dust and scratches on surface of the cabinet. and it is not designed to protect an appliance from external forces. Do not transport the projector by courier or any other transport service with this case, otherwise the projector can be damaged. When handling the projector, do not drop, bump, subject it to strong forces, or put other things on the cabinet.

### **CAUTION IN CARRYING OR TRANSPORTING** THE PROJECTOR

- Do not drop or bump the projector, otherwise damages or malfunctions may result.

-When carrying the projector, use a suitable carrying case. -Do not transport the projector by courier or any other

- transport service in an unsuitable transport case. This may cause damage to the projector. For information about transporting the projector by courier or any other transport service, consult your dealer.
- -Do not put the projector in a case before the projector is cooled enough.

## **Compliance**

#### **Federal Communications Commission Notice**

Note: This equipment has been tested and found to comply with the limits for a Class B digital device, pursuant to Part 15 of the FCC Rules. These limits are designed to provide reasonable protection against harmful interference in a residential installation. This equipment generates, uses, and can radiate radio frequency energy, and if not installed and used in accordance with the instructions, may cause harmful interference to radio communications. However, there is no quarantee that interference will not occur in a particular installation. If this equipment does cause harmful interference to radio or television reception, which can be determined by turning the equipment off and on, the user is encouraged to try to correct the interference by one or more of the following measures:

-Reorient or relocate the receiving antenna.

-Increase the separation between the equipment and receiver.

-Connect the equipment into an outlet on a circuit different from that to which the receiver is connected.

-Consult the dealer or an experienced radio/TV technician for help.

Use of shielded cable is required to comply with class B limits in Subpart B of Part 15 of FCC Rules.

Do not make any changes or modifications to the equipment unless otherwise specified in the instructions. If such changes or modifications should be made, you could be required to stop operation of the equipment.

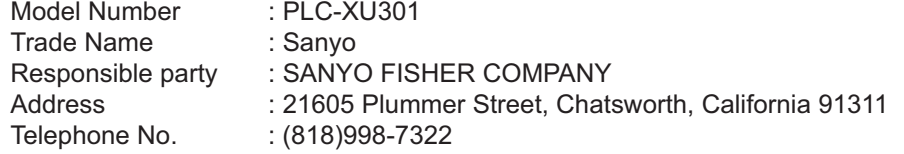

#### **AC Power Cord Requirement**

The AC Power Cord supplied with this projector meets the requirement for use in the country you purchased it.

#### AC Power Cord for the United States and Canada:

AC Power Cord used in the United States and Canada is listed by the Underwriters Laboratories (UL) and certified by the Canadian Standard Association (CSA).

AC Power Cord has a grounding-type AC line plug. This is a safety feature to be sure that the plug will fit into the power outlet. Do not try to defeat this safety feature. Should you be unable to insert the plug into the outlet, contact your electrician.

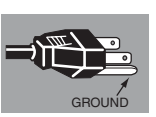

#### **AC Power Cord for the United Kingdom:**

This cord is already fitted with a moulded plug incorporating a fuse, the value of which is indicated on the pin face of the plug. Should the fuse need to be replaced, an ASTA approved BS 1362 fuse must be used of the same rating, marked thus  $\triangleleft$ . If the fuse cover is detachable, never use the plug with the cover omitted. If a replacement fuse cover is required, ensure it is of the same colour as that visible on the pin face of the plug (i.e. red or orange). Fuse covers are available from the Parts Department indicated in your User Instructions. If the plug supplied is not suitable for your socket outlet, it should be cut off and destroyed.

The end of the flexible cord should be suitably prepared and the correct plug fitted.

#### WARNING : A PLUG WITH BARED FLEXIBLE CORD IS HAZARDOUS IF ENGAGED IN A LIVE SOCKET **OUTLET.**

The Wires in this mains lead are coloured in accordance with the following code:

Green-and-yellow Earth

Blue..........Neutral

Brown . . . . . . . . . Live

As the colours of the wires in the mains lead of this apparatus may not correspond with the coloured markings identifying the terminals in your plug proceed as follows:

The wire which is coloured green-and-yellow must be connected to the terminal in the plug which is marked by the letter E or by the safety earth symbol  $\perp$  or coloured green or green-and-yellow.

The wire which is coloured blue must be connected to the terminal which is marked with the letter N or coloured black

The wire which is coloured brown must be connected to the terminal which is marked with the letter L or coloured red.

**WARNING: THIS APPARATUS MUST BE EARTHED.** 

THE SOCKET-OUTLET SHOULD BE INSTALLED NEAR THE EQUIPMENT AND EASILY ACCESSIBLE.

## **Part Names and Functions**

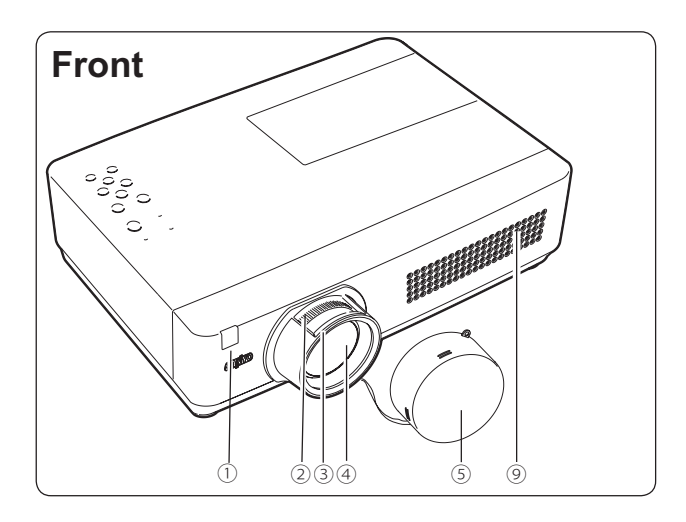

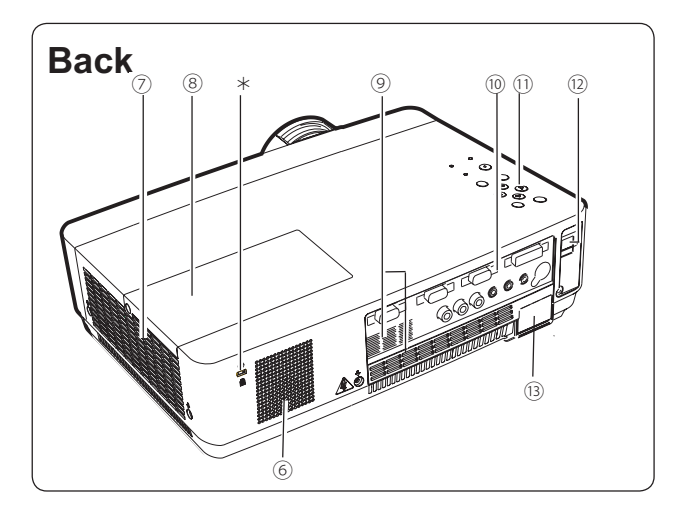

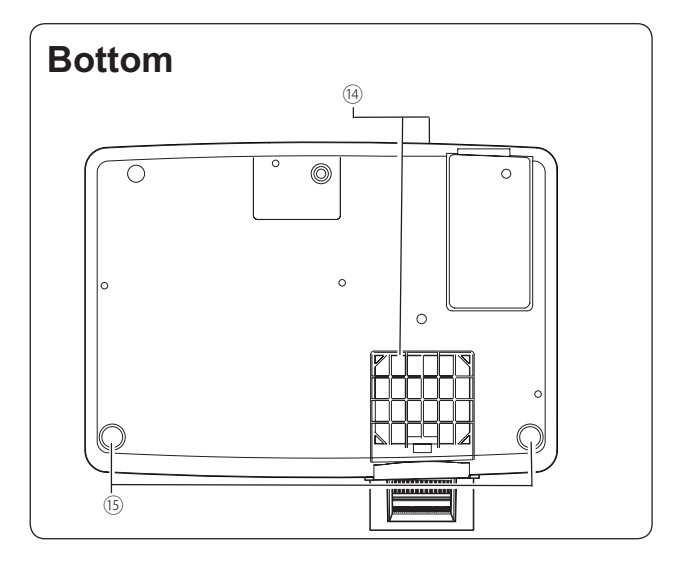

- ① **Infrared Remote Receiver**
- ② **Zoom Ring**
- ③ **Focus Ring**
- ④ **Projection Lens**
- ⑤ **Lens Cap**
	- (See page 61 for attaching.)

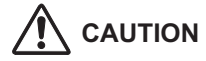

Do not turn on a projector with lens cap attached. High temperature from light beam may damage lens cap and result in fire hazard.

⑥ **Speaker**

#### ⑦ **Exhaust Vents**

## **CAUTION**

Hot air is exhausted from the exhaust vent. Do not put heat-sensitive objects near this side.

- ⑧ **Lamp Cover**
- ⑨ **Air Intake Vent**
- ⑩ **Terminals and Connectors**
- ⑪ **Top Controls and Indicators**
- ⑫ **LAN Connection Terminal**
- ⑬ **Power Cord Connector**
- ⑭ **Filters**
- ⑮ **Adjustable Feet**

 $\sqrt{3}$ Note:

<sup>(12)</sup> LAN Connection Terminal is for the Network function. Refer to the owner's manual of "Network Set-up and Operation".

#### ¼ **Kensington Security Slot**

This slot is for a Kensington lock used to deter theft of the projector.

\*Kensington is a registered trademark of ACCO Brands Corporation.

## **Rear Terminal**

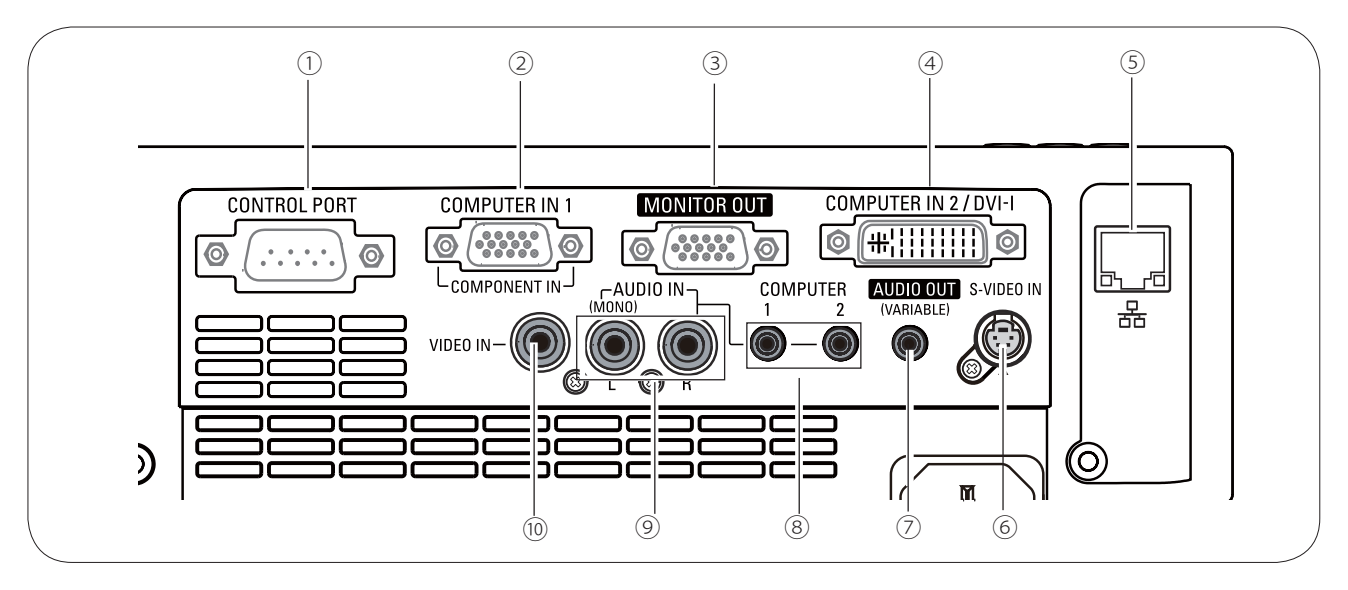

#### ① **CONTROL PORT**

When the projector is controlled by a computer. connect to this jack with serial control cable.

#### ② **COMPUTER IN 1 / COMPONENT IN**

Connect output signal from a computer. RGB scart 21-pin video output or component video output to this terminal (pp.  $14, 16$ ).

#### ③ **MONITOR OUT**

This terminal can be used to output the incoming analog RGB signal and component signal from COMPUTER IN 2 / DVI-I terminal or COMPUTER IN 1/COMPONENT IN terminal to the other monitor  $(pp.14.16)$ .

#### ④ **COMPUTER IN 2 / DVI-I**

Connect computer output (Digital/Analog DVI-I type) to this terminal (pp.  $14, 16$ ).

#### ⑤ **LAN Connection Terminal**

Connect the LAN cable (refer to the owner's manual "Network Set-up and Operation").

#### ⑥ **S-VIDEO IN**

Connect the S-VIDEO output signal from video equipment to this jack (p.16).

#### ⑦ **AUDIO OUT (VARIABLE)**

Connect an external audio amplifier to this jack  $(pp.14-16)$ . This terminal outputs sound from AUDIO IN terminal ( $\circledS$  or  $\circledS$ ).

#### ⑧ **COMPUTER 1 / COMPUTER 2 AUDIO IN**

Connect the audio output (stereo) from a computer or video equipment connected to  $@$ or  $\overline{A}$  to this jack. (pp14, 16)

#### ⑨ **AUDIO IN**

Connect the audio output signal from video equipment connected to  $\textcircled{\tiny{6}}$  or  $\textcircled{\tiny{0}}$  to this jack. For a mono audio signal (a single audio jack), connect it to the L (MONO) jack (p.15).

#### ⑩ **VIDEO IN**

Connect the composite video output signal to this jack  $(p.15)$ .

## **Top Control**

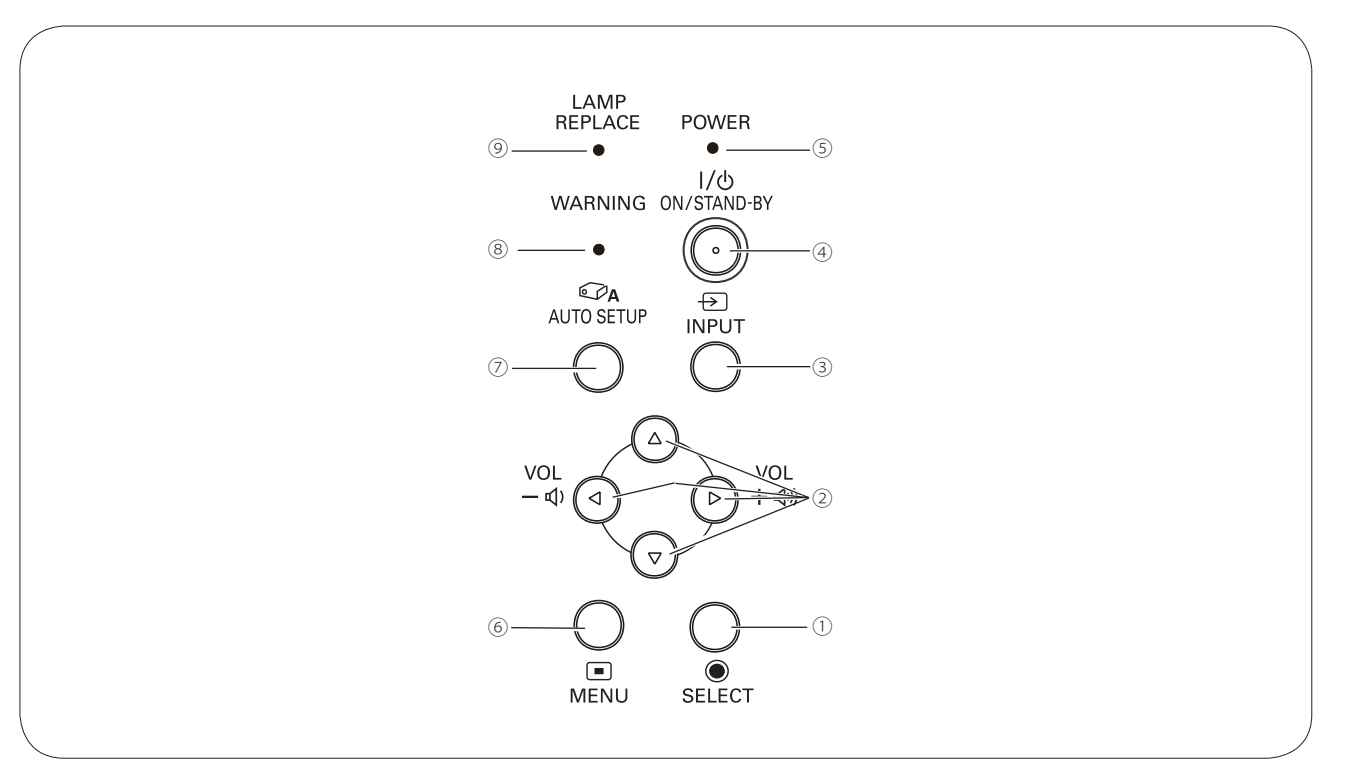

#### 1 SELECT button

- -Execute the selected item  $(p.21)$ .
- -Expand or compress the image in the Digital zoom mode (p.36).

#### ② POINT A V < ▶ (VOLUME +/-) buttons

- -Select an item or adjust the value in the On-Screen Menu (p.21).
- -Pan the image in the Digital zoom  $+/-$  mode (p.36). -Adjust the volume level (Point  $\blacktriangleleft\blacktriangleright$  buttons) (p.24).

#### 3 INPUT button

Select an input source (pp.27-28, 37-38).

#### 4 ON/STAND-BY button

Turn the projector on or off (pp.18-20).

#### 5 POWER indicator

- -Lights red when the projector is in stand-by mode.
- -Lights green during operations.
- -Blinks green in the Power management mode  $(p.51)$ .

#### 6 MENU button

Open or close the On-Screen Menu (p.21).

#### 2 AUTO SETUP button

Execute the setting of Auto setup (includes Input search, Auto PC adj. and Auto Keystone functions) in the setting menu. (pp.23, 45).

#### 8 WARNING indicator

- -Lights red when the projector detects an abnormal condition.
- -Blinks red when the internal temperature of the projector exceeds the operating range (pp.59, 70).

#### **9 LAMP REPLACE indicator**

Lights yellow when the projection lamp reaches its end of life (pp.62, 70).

### **Part Names and Functions**

### **Remote Control**

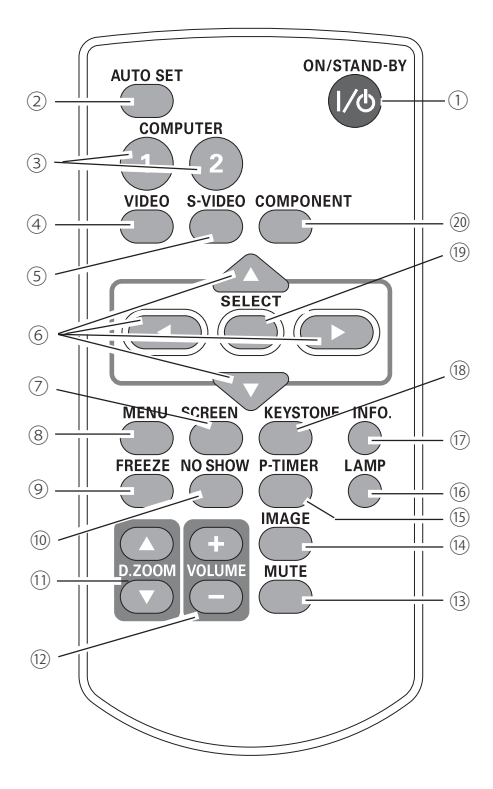

#### ① **ON/STAND-BY button**

Turn the projector on or off. (pp.18-20)

② **AUTO SET button**

Execute the setting of Auto setup (includes Input search, Auto PC adj. and Auto Keystone functions) in the setting menu.  $(pp.23, 45)$ 

- ③ **COMPUTER 1/2 buttons** Select the COMPUTER 1 or COMPUTER 2 input source. (pp.27-28, 38)
- ④ **VIDEO button** Select the VIDEO input source. (p.37)
- ⑤ **S-VIDEO button** Select the S-VIDEO input source. (p.37)
- *©* **Point <b>A** ▼ **4** buttons - Select an item or adjust the value in the On-Screen Menu. (p.21)  $-$  Pan the image in the Digital zoom  $+/-$  mode. (p.36)
- ⑦ **SCREEN button** Select a screen mode. (pp.26,35-36,43)
- ⑧**MENU button** Open or close the On-Screen Menu. (p.21)
- ⑨ **FREEZE button** Freeze the picture on the screen. (p.25)
- ⑩ **NO SHOW button** Temporarily turn off the image on the screen. (p.26)
- **① D.ZOOM ▲ ▼ buttons**  $Z$ oom in and out the images. (pp.25, 36)
- ⑫ **VOLUME +/- buttons** Adjust the volume level. (p.24)
- ⑬ **MUTE button** Mute the sound.  $(p.24)$
- ⑭ **IMAGE button** Select the image mode. (pp.26,33,40)
- ⑮ **P-TIMER button** Derate the P-timer function. (p.26)
- ⑯ **LAMP button** Select a lamp mode. (pp.25, 53)
- ⑰ **INFO. button** Operate the information function. (p.58)
- ⑱ **KEYSTONE button** Correct keystone distortion. (pp.23, 46)
- ⑲ **SELECT button**
	- $-$  Execute the selected item. (p.21)
	- $-$  Expand or compress the image in Digital zoom mode. (p.36)
- ⑳ **COMPONENT button**
	- Select the COMPONENT input source. (p.38)

- *To ensure safe operation, please observe the following precautions:*
- *Do not bend, drop, or expose the remote control to moisture or heat.*
- *For cleaning, use a soft dry cloth. Do not apply benzene, thinner, spray, or any chemical material.*

## **Remote Control Battery Installation**

- Open the battery 1
	- compartment lid.

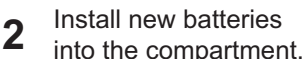

Install new batteries

**Two AAA size batteries** For correct polarity  $(+$  and  $-$ ), be sure

> battery terminals are in contact with pins in compartment.

Replace the compartment lid.

 $\mathbf 3$ 

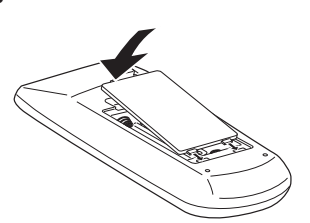

To ensure safe operation, please observe the following precautions :

- Use two (2) AAA or LR03 type alkaline batteries.
- Always replace batteries in sets.
- Do not use a new battery with a used battery.
- Avoid contact with water or liquid.
- Do not expose the remote control to moisture or heat.
- Do not drop the remote control.
- If the battery has leaked on the remote control, carefully wipe the case clean and install new batteries.
- Risk of an explosion if battery is replaced by an incorrect type.
- Dispose of used batteries according to the instructions or your local disposal rule or quidelines.

## **Remote Control Operating Range**

Point the remote control toward the projector (Infrared Remote Receiver) when pressing the buttons. Maximum operating range for the remote control is about 16.4'(5 m) and 60 degrees in front of the projector.

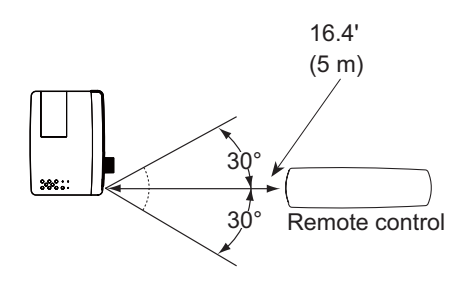

## **Remote Control Code**

The 2 different remote control codes (Code 1–Code 2) are assigned to this projector. Switching the remote control codes prevents interference from other remote controls when several projectors or video equipment next to each other are operated at the same time. Change the remote control code for the projector first before changing that for the remote control. See "Remote control" in the Setting Menu on page 53.

Press and hold the MENU and IMAGE buttons for more than five seconds to switch between the Code 1 and Code 2. The initial code is set to Code 1.

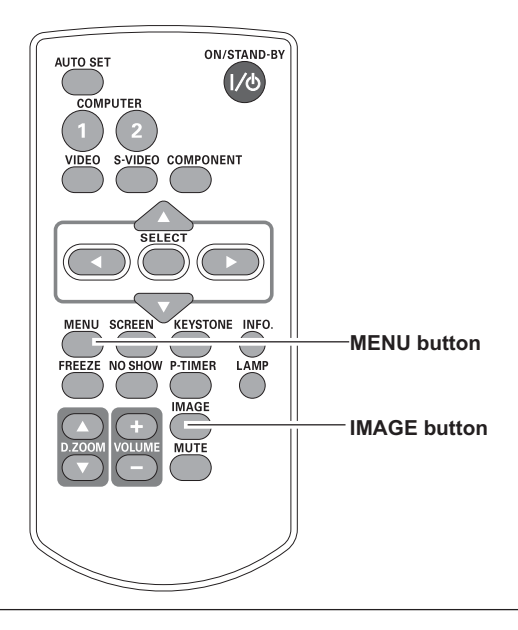

## **Positioning the Projector**

For projector positioning, see the figures below. The projector should be set perpendicularly to the plane of the screen.

 $\checkmark$  Note:

- . The brightness in the room has a great influence on picture quality. It is recommended to limit ambient lighting in order to obtain the best image.
- . All measurements are approximate and may vary from the actual sizes.

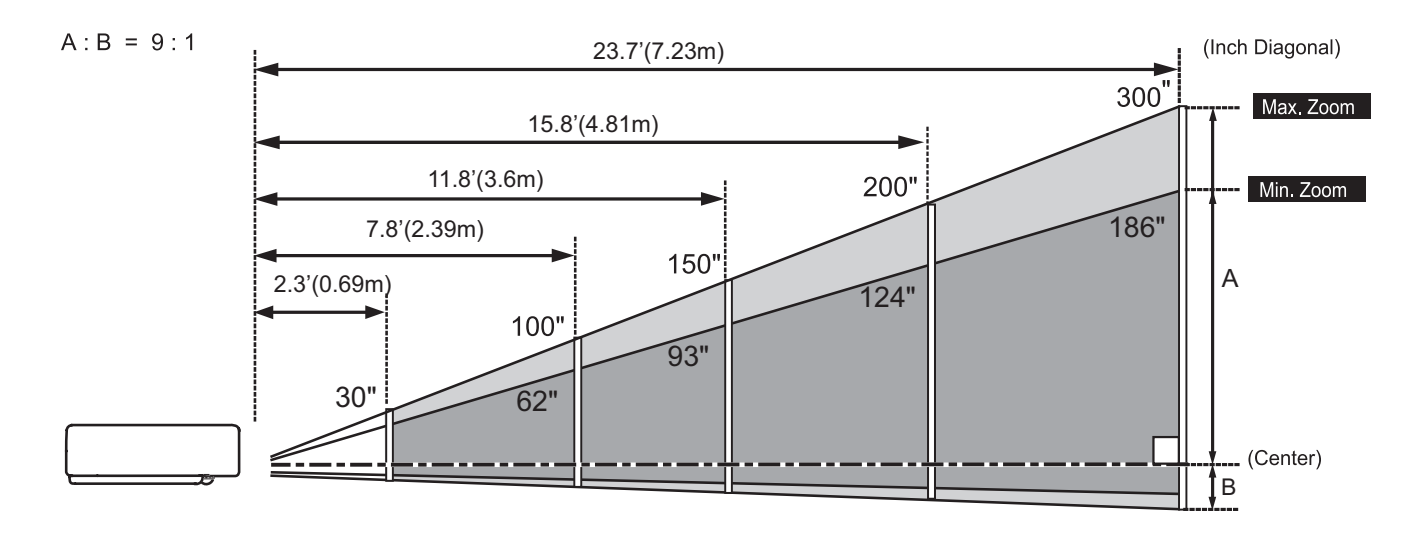

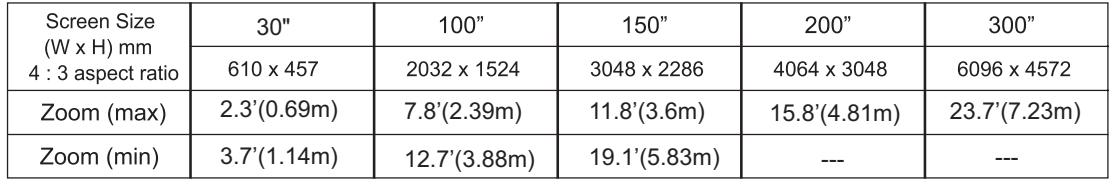

## **Adiustable Feet**

Projection angle can be adjusted up to 12.0 degrees with the adjustable feet.

Lift the front of the projector and press the feet lock latches on both side of the projector.

Release the feet lock latches to lock the adjustable feet and rotate the adjustable feet to a proper height and tilt.

Keystone distortion can be adjusted automatically with the Auto setup function or manually by using the remote control or the menu operation (see pages23, 45-46).

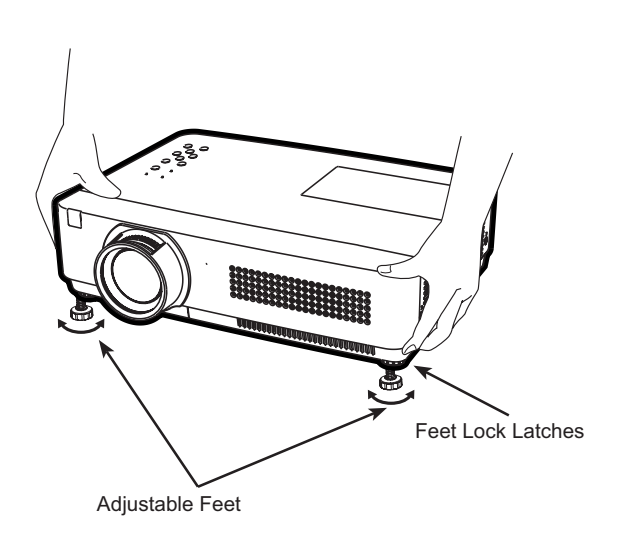

## **Connecting to a Computer**

#### **Cables used for connection**

- VGA Cable (Mini D-sub 15 pin) \*
- DVI-VGA Cable
- DVI Cable
- Audio Cables

(\*One cable is supplied; other cables are not supplied with the projector.)

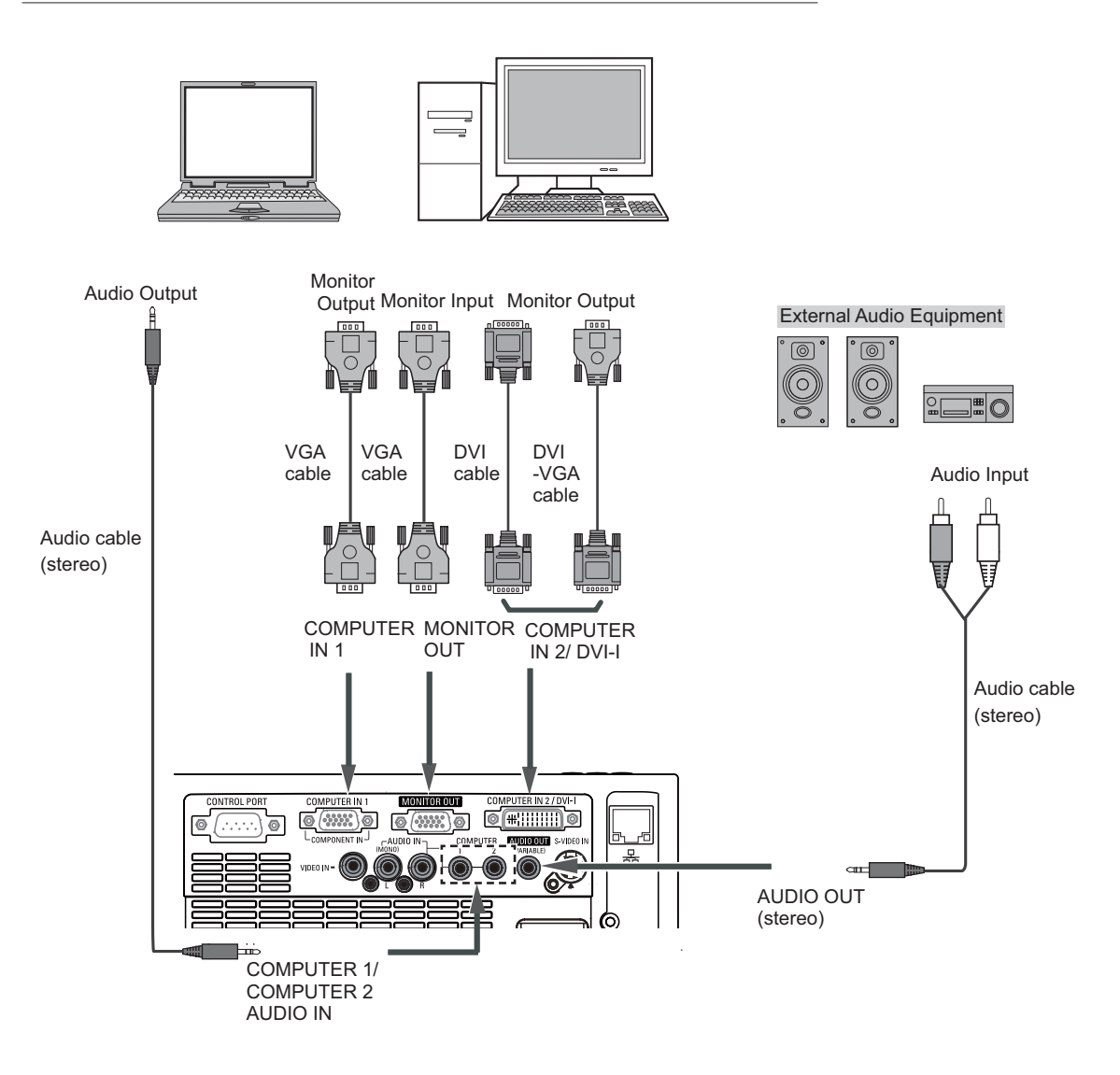

#### $\checkmark$  Note:

- . Input sound to the COMPUTER1 / COMPUTER 2 AUDIO IN terminals when using the COMPUTER IN 1/ COMPONENT IN and the COMPUTER IN 2/DVI-Iterminals as input.
- When the AUDIO OUT is plugged-in, the projector's built-in speaker is not available.
- . When input RGB(PC digital) source to the MONITOR OUT terminal, the MONITOR OUT terminal is not available.

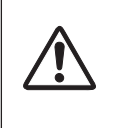

Unplug the power cords of both the projector and external equipment from the AC outlet before connecting cables.

## **Connecting to Video Equipment**

## **Cables used for connection**

- Video and Audio Cable (RCA x 3)
- · S-Video Cable
- Audio Cable

(Cables are not supplied with the projector.)

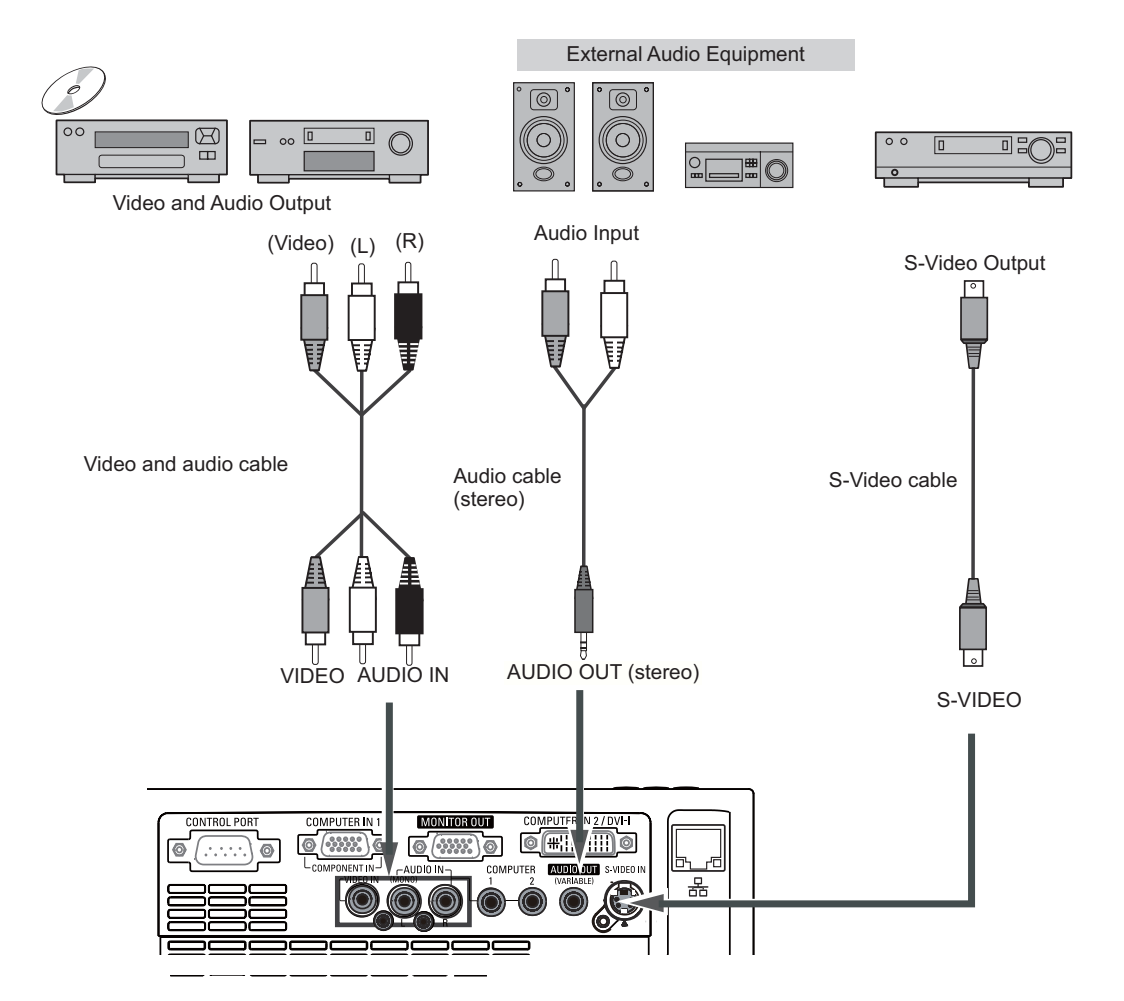

 $\checkmark$  Note:

When the AUDIO OUT is plugged-in, the projector's builtin speaker is not available.

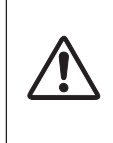

Unplug the power cords of both the projector and external equipment from the AC outlet before connecting cables.

## **Connecting to Component Video Equipment**

#### **Cables used for connection**

- Audio Cables
- · Scart-VGA Cable
- VGA Cable
- Component Cable
- Component-VGA Cable
- (Cables are not supplied with this projector.)

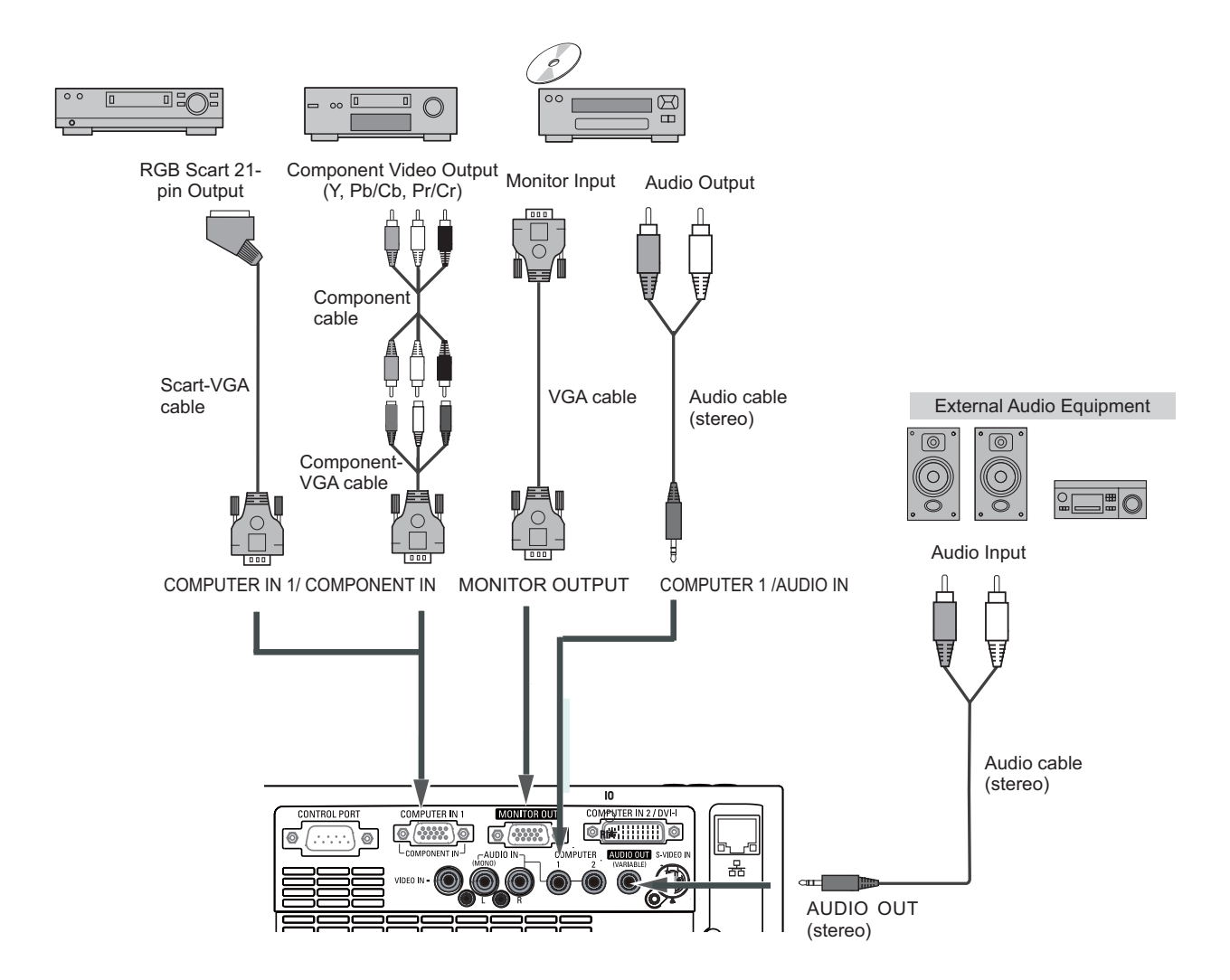

#### $\checkmark$  Note:

- . When the AUDIO OUT is plugged-in, the projector's built-in speaker is not available.
- · See page 74 for ordering optional cables.

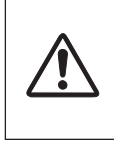

Unplug the power cords of both the projector and external equipment from the AC outlet before connecting cables.

## **Connecting the AC Power Cord**

This projector uses nominal input voltages of 100-120 V or  $200-240$  V AC and it automatically selects the correct input voltage. It is designed to work with single-phase power systems having a grounded neutral conductor. To reduce the risk of electrical shock, do not plug into any other type of power system.

If you are not sure of the type of power being supplied. consult your authorized dealer or service station.

Connect the projector with all peripheral equipment before turning the projector on.

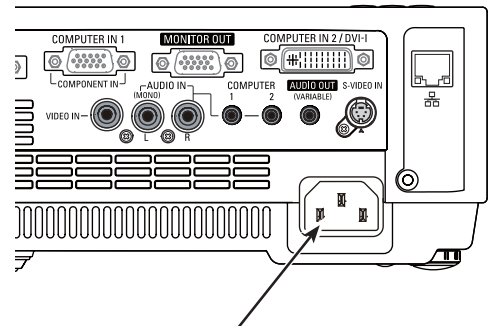

Connect the AC power cord (supplied) to the projector.

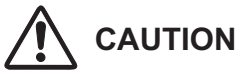

The AC outlet must be near this equipment and must be easily accessible.

#### 3**Note**

Unplug the AC power cord when the projector is not in use. When this projector is connected to an outlet with the AC power cord, it is in Stand-by mode and consumes a little electric power.

#### **NOTE ON THE POWER CORD**

AC power cord must meet requirement of the country where you use the projector. Confirm the AC plug type with the chart below and proper AC power cord must be used. If supplied AC power cord does not match your AC outlet, contact your sales dealer.

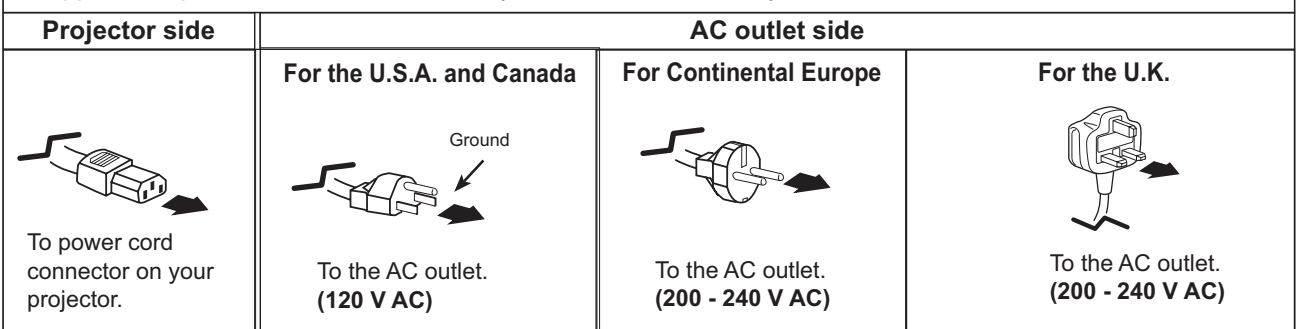

## **Basic Operation**

## **Turning On the Projector**

- Complete peripheral connections (with a computer, 1 VCR, etc.) before turning on the projector.
- Connect the projector's AC power cord into an AC  $\mathbf{P}$ outlet. The POWER indicator lights red. Open the lens cap (see pages 8, 61).
- Press the ON/SYAND-BY button on the top control  $3<sup>1</sup>$ or on the remote control. The POWER indicator lights green and the cooling fans start to operate. The preparation display appears on the screen and the countdown starts.
- After the countdown, the input source that was selected  $\blacktriangle$ the last time and the lamp control status icon (see page) 53) appear on the screen.
- If there is no signal input when start on the projector. 5 or the current signal is missed while operating the projector, the Video/PC selection window will be displayed on the screen, please move the pointer to input source desired by pressing the Point ▲ ▼ buttons and press the SELECT button. And then follow the input signal guidance window to correct the signal and connection.

If the projector is locked with a PIN code, PIN code input dialog box will appear. Enter the PIN code as instructed on the next page.

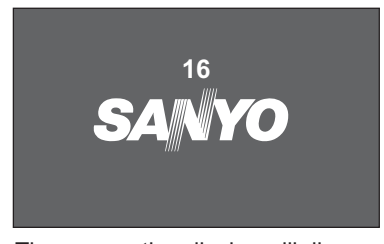

The preparation display will disappear after 30 seconds.

#### **Selected Input Source and Lamp Control**

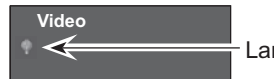

Lamp control status

(See page 53 for Lamp control status.)  $\sqrt{\text{Note}}$ :

> The Filter warning and Lamp replacement icons may appear on the screen depending on the usage state of the projector.

#### Video / PC selection window

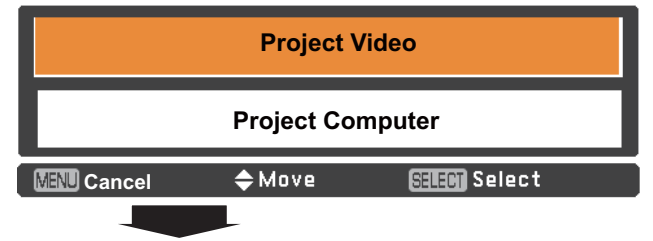

#### Input signal guidance window

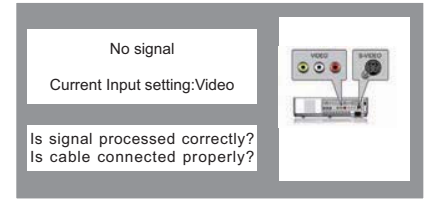

#### Video / PC selection window

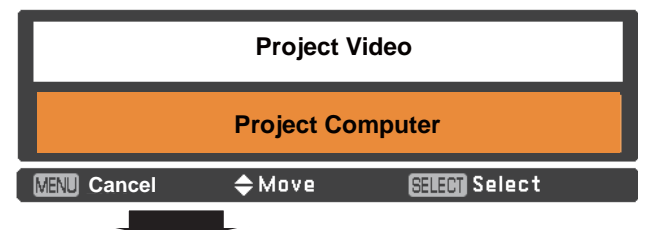

#### Input signal guidance window

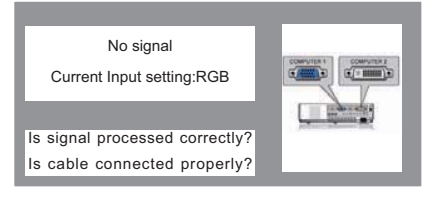

#### $\sqrt{\text{Note}}$ :

- . When the Logo select function is set to Off, the logo will not be shown on the screen (p.47).
- . When Countdown off or Off is selected in the Display function, the countdown will not be shown on the screen  $(p.46)$ .
- . When the Input Search function is set to On2, the input signal will be searched automatically (p.45).
- When Off is selected in the Display function, the Video/ PC selection window and the input signal guidance window are not shown on the screen. (p.46)

#### Enter a PIN code

Use the Point ▲ ▼ buttons to enter a number. Press the Point  $\blacktriangleright$  button to fix the number and move the red frame pointer to the next box. The number changes to "\*". If you fixed an incorrect number, use the Point  $\blacktriangleleft$  button to move the pointer to the number you want to correct, and then enter the correct number.

Repeat this step to complete entering a four-digit number.

After entering the four-digit number, move the pointer to Set. Press the SELECT button so that you can start to operate the projector.

If you entered an incorrect PIN code, PIN code and the number  $(*****)$  will turn red for a moment. Enter the correct PIN code all over again.

#### **PIN Code Input Dialog Box**

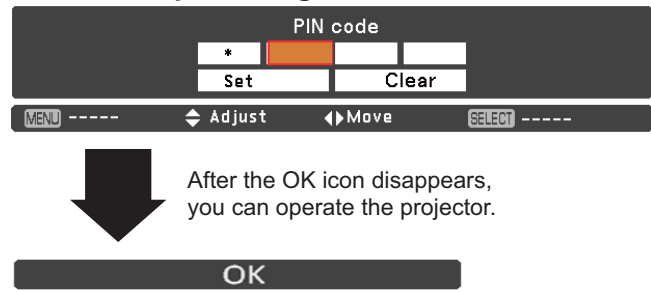

#### What is PIN code?

PIN (Personal Identification Number) code is a security code that allows the person who knows it to operate the projector. Setting a PIN code prevents unauthorized use of the projector.

A PIN code consists of a four-digit number. Refer to the PIN code lock function in the Setting Menu on pages 54-55 for locking operation of the projector with your PIN code.

#### $\sqrt{Note:}$

- . If the PIN code number is not entered within three minutes after the PIN code dialog box appeared, the projector will be turned off automatically.
- The "1234" is set as the initial PIN code at the factory.

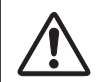

**CAUTION ON HANDLING PIN CODE** 

If you forget your PIN code, the projector can no longer be started. Take a special care in setting a new PIN code; write down the number in a column on page 77 of this manual and keep it on hand. Should the PIN code be missing or forgotten, consult your dealer or service center.

## **Turning Off the Projector**

- Press the ON/STAND-BY button on the top control or 1 on the remote control, and Power off? appears on the screen.
- Press the ON/STAND-BY button again to turn off the  $\mathbf{2}$ projector. The POWER indicator starts to blink red, and the cooling fans keep running. (You can select the level of fans' quietness and speed. See "Fan" on page 56.) At this time, you can unplug the AC power cord even if the fans are still running.
- When the projector has cooled down enough, the  $\mathbf{3}$ POWER indicator stops blinking and you can turn on the projector.

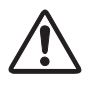

TO MAINTAIN THE LIFE OF THE LAMP, ONCE YOU TURN THE PROJECTOR ON, WAIT AT LEAST FIVE MINUTES BEFORE TURNING IT OFF.

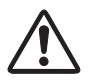

DO NOT OPERATE THE PROJECTOR CONTINUOUSLY WITHOUT REST. CONTINUOUS USE MAY RESULT IN SHORTENING THE LAMP LIFE. TURN OFF THE PROJECTOR AND LET STAND FOR ABOUT AN HOUR IN EVERY 24 HOURS.

#### $\sqrt{\text{Note}}$ :

- . When the On start function is set to On, the projector will be turned on automatically by connecting the AC power cord to an AC outlet (p.52).
- The running speed of cooling fans is changed according to the temperature inside the projector.
- . Do not put the projector in a case before the projector is cooled enough.
- . If the WARNING indicator blinks or lights red, see "WARNING indicator" on page 59.
- . While the POWER indicator is blinking, the lamp is being cooled down and the projector cannot be turned on. Wait until the POWER indicator stops blinking to turn on the projector again.
- . The fan rotation will terminate directly if the AC power cord is unplugged immediately after the projector is turned off.
- . The projector can be turned on after the POWER indicator turns red. The waiting time to restart will be shortened when the normal power-off processing for fan cooling is completed, compared with the time the AC power cord is immediately unplugged after the poweroff.

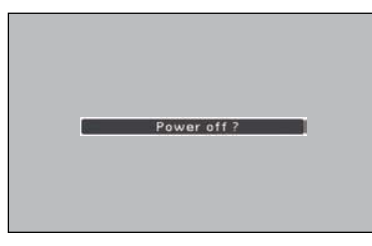

Power off? disappears after 4 seconds.

### **How to Operate the On-Screen Menu**

The projector can be adjusted or set via the On-Screen Menu. The menus have a hierarchical structure, with a main menu that is divided into submenus, which are further divided into other submenus. For each adjustment and setting procedure, refer to respective sections in this manual.

- Press the MENU button on the top control or the **1** Press the MENU button on the top control or the remote control to display the On-Screen Menu.
- Use the Point  $\blacktriangle \blacktriangledown$  buttons to highlight or select a main menu item. Press the Point ► or the SELECT button to access the submenu items. (The selected item is highlighted in orange.) **2**
- Use the Point  $\blacktriangle \blacktriangledown$  buttons to select the desired submenu item and press the SELECT button to set or access the selected item. **3**
- Use the Point  $\triangle \blacktriangledown \triangle \blacktriangledown$  buttons to adjust the setting or switch between each option and press the SELECT button to activate it and return to the submenu. **4**
- Press the Point  $\blacktriangleleft$  button to return to the main menu. **5** Press the Point  $\triangleleft$  button to return to the main menu.<br>Press the MENU button to exit the On-Screen Menu.

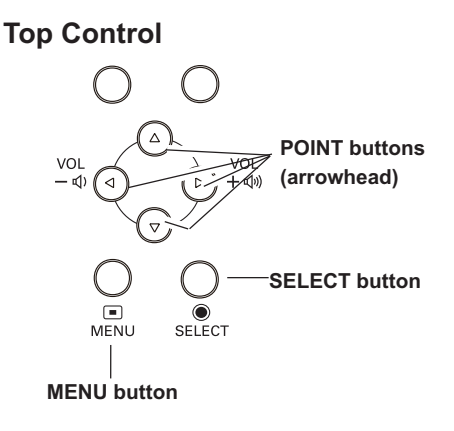

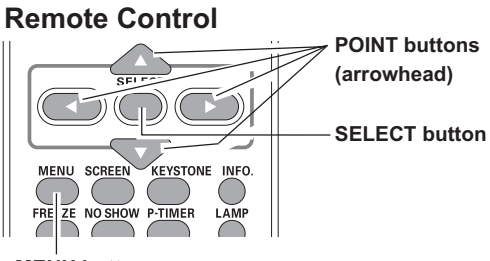

**MENU button**

**On-Screen Menu**

#### $\frac{1}{2}$  loopst PC adjust Image select Image adjust **TSP JE Screen Sound** Setting Information Network **MENU Exit**  $<sup>4</sup>$  Move</sup> Next **STEW Next Point** The currently set item is or SELECT check marked. The selected item is **button** highlighted in orange. Standard Real Blackboard(Green) **Image select** Colorboard Red  $\overline{\mathbf{G}}$ Image 1 Image 2 日本 Image 3 **COLOR** Image m  $\frac{9}{11}$ 经 **ETTE Select TET Exit**  $AMova$  $4$ Back  $\sqrt{2}$

### **Basic Operation**

### **Menu Bar**

For detailed functions of each menu, see "Menu Tree" on pages 68-69.

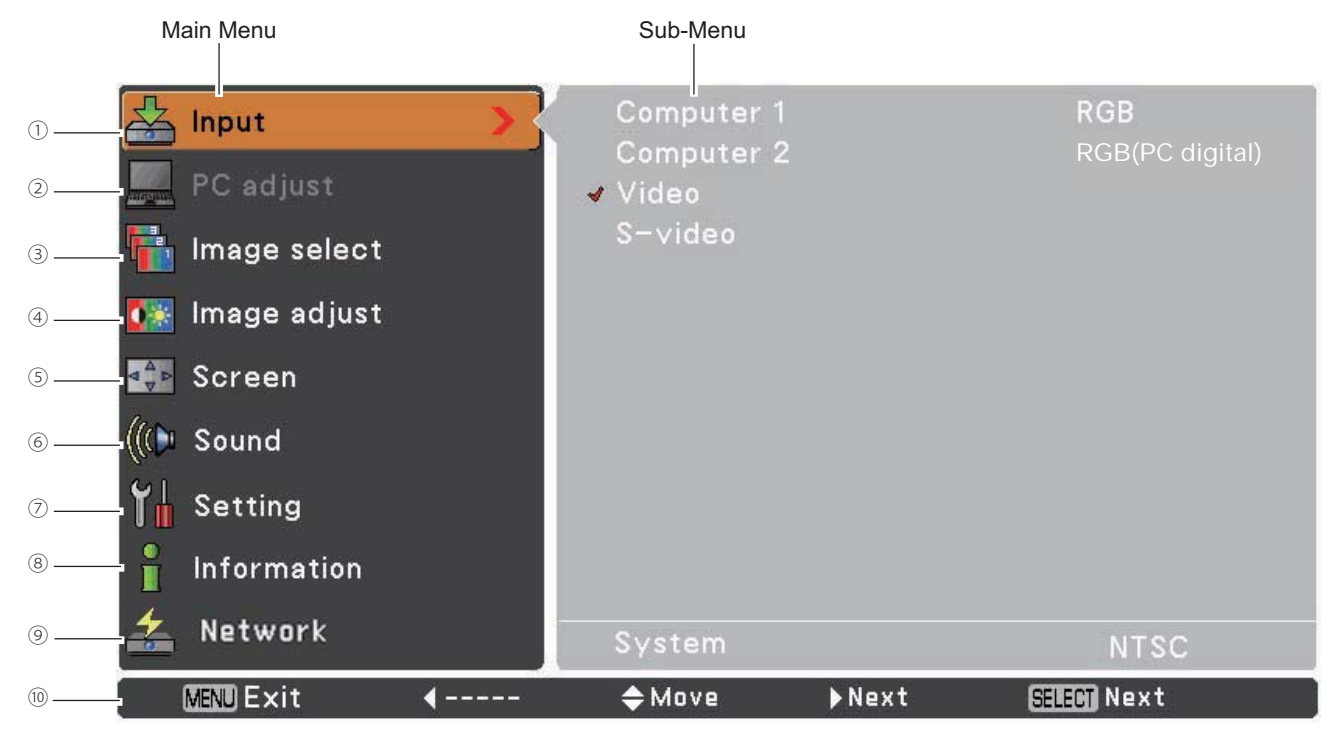

#### ① **Input**

Used to select an input source from **Computer 1, Computer 2, Video** or S-video . (pp.27-28,37-38).

#### ② **PC adjust**

6Hoct Auto PC adj., Fine sync, Total dots, Horizontal, Vertical, Clamp, Display area-H and Display area-V to adjust the parameters to match with the PC input signal format (pp.30-32).

#### ③ **Image select**

For computer source, used to select an image mode from among Dynamic, Standard, Real, Blackboard(Green), **Colorboard** and **image 1 - 4** (p.33).

For Video source, used to select an image mode among Dynamic, Standard, Cinema, Blackboard(Green), Colorboard and **Image 1-4** (p.40).

#### ④ **Image adjust**

For computer source, used to adjust computer image [Contrast, Brightness, Color temp., White balance (R/G/B), **Sharpness** and **Gamma** (pp. 34-35).

For Video source, used to adjust picture image [Contrast, Brightness, Color, Tint, Color temp., White balance (R/G/ **B)**, Sharpness, Gamma, Noise reduction and Progressive] (pp.41-42).

#### ⑤ **Screen**

For computer source, used to adjust size of the image [ Normal, True, Wide, Full, Custom and Digital zoom +/- ]  $(pp.35-36)$ .

For Video source, used to set size of image [Normal, Wide and Custom] (p.43).

⑥ **Sound**

Used to adjust the volume or mute the sound  $(p.24)$ .

⑦ **Setting**

Used to set the projector's operating configurations (pp.44-57).

⑧ **Information**

Display the input source information: Input, H-sync freq., V-sync freq., Screen, Language, Lamp status, Lamp **counter**, Power management, Key lock, PIN code lock and Remote control (p.58).

⑨ **Network**

See the owner's manual of "Network Set-up and Operation".

⑩ **Guide**

The key operation is displayed.

## **Zoom and Focus Adjustment**

Rotate the Zoom Ring to zoom in and out. Rotate the Focus Ring to adjust the focus of the image.

## **Auto Setup Function**

Auto setup function is provided to automatically execute the setting of Auto setup (includes Input search, Auto PC adj. and Auto Keystone functions) in the setting menu by just pressing the AUTO SETUP button on the top control or the AUTO SET button on the remote control. Refer to page 45 for the setting of the Auto setup function.

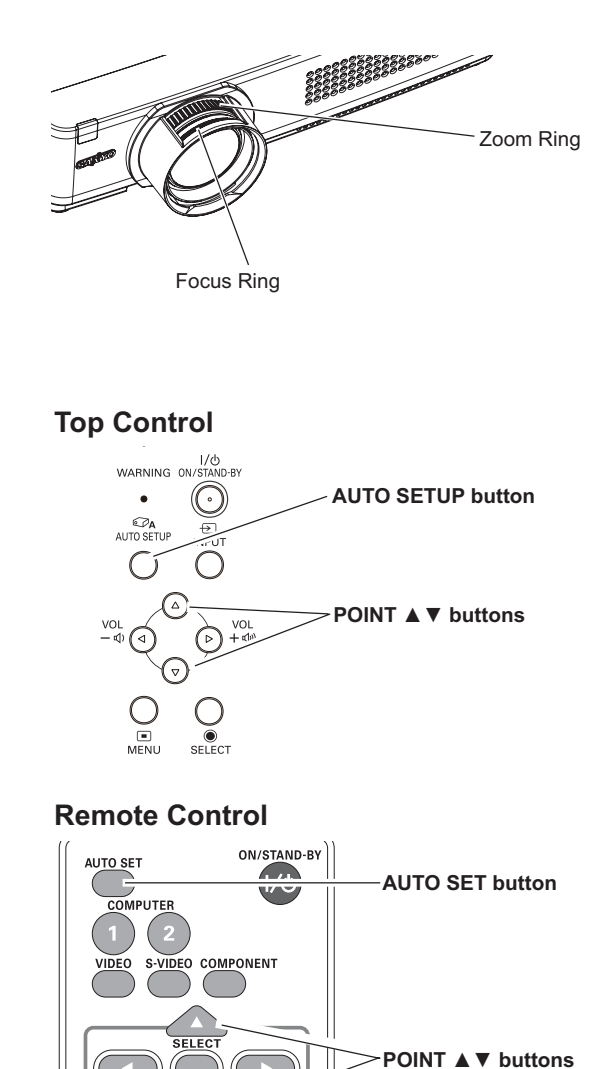

## $\sqrt{\textsf{Notes}}$ :

- Auto Keystone corrects vertical distortion only; it does not correct horizontal distortion.
- Auto Keystone cannot work when Ceiling feature is set to On in the Setting menu (p.50).
- Perfect correction of the image distortion cannot be ensured with the Auto setup function. If the distortion cannot be corrected properly by pressing the AUTO SETUP or AUTO SET button, adjust manually by pressing the KEYSTONE button on the remote control or selecting Keystone in the Setting menu (p.46).
- . Fine sync, Total dots, Horizontal and Vertical position of some computers cannot be fully adjusted with the Auto PC Adjustment function. When the image is not provided properly with this operation, manual adjustments are required (pp.31-32).

## **Keystone Correction**

If a projected picture still has keystone distortion after pressing the AUTO SETUP button on the top control or the AUTO SET button on the remote control, correct the image manually as follows:

Press the KEYSTONE button on the remote control. The Keystone dialog box appears. Use the Point ▲ v buttons to correct keystone distortion. The keystone adjustment can be stored (see page 46).

Reduce the upper width with the Point ▲ button.

#### Reduce the lower width with the Point  $\blacktriangledown$  button.

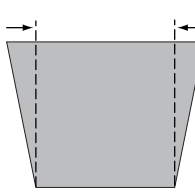

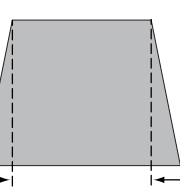

• The white arrows indicate that there is no correction

**TONE** 

Keystone

• A red arrow indicates the direction of correction.

**KEYSTONE button** 

- An arrow disappears at the maximum correction.
- If you press the KEYSTONE button on the remote control once more while the keystone dialog box is being displayed, the keystone adjustment will be canceled.
- The adjustable range is limited depending on the input signal.

## **Sound Adjustment**

#### **Direct Operation**

#### Volume

Press the VOLUME+/- buttons on the top control or on the remote control to adjust the volume. The volume dialog box appears on the screen for a few seconds.

#### **Mute**

Press the MUTE button on the remote control to select On to temporarily turn off the sound. To turn the sound back on, press the MUTE button again to select Off or press the VOLUME +/- buttons. The Mute function is also effective for the AUDIO OUT jack.

#### **Menu Operation**

- Press the MENU button to display the On-Screen Menu. 1 Use the Point **AV** buttons to select **Sound**. Press the Point ► or the SELECT button to access the submenu items.
- 2 Use the Point ▲▼ buttons to select the desired submenu item and press the SELECT button to access the selected item.

#### **Volume**

Press the VOLUME+ button to turn up the volume; press the VOLUME- button to turn down the volume.

#### **Mute**

Press the SELECT button to switch the mute function On/ Off. When the sound is turned off, On is displayed. Press the VOLUME +/- buttons again to turn the sound back on.

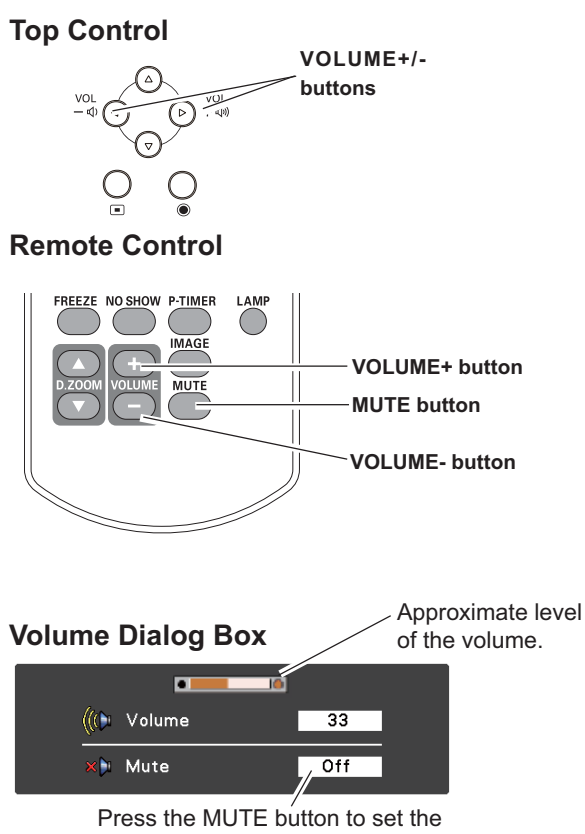

Mute function On or Off. The dialog box disappears after 4 seconds.

#### **Sound Menu**

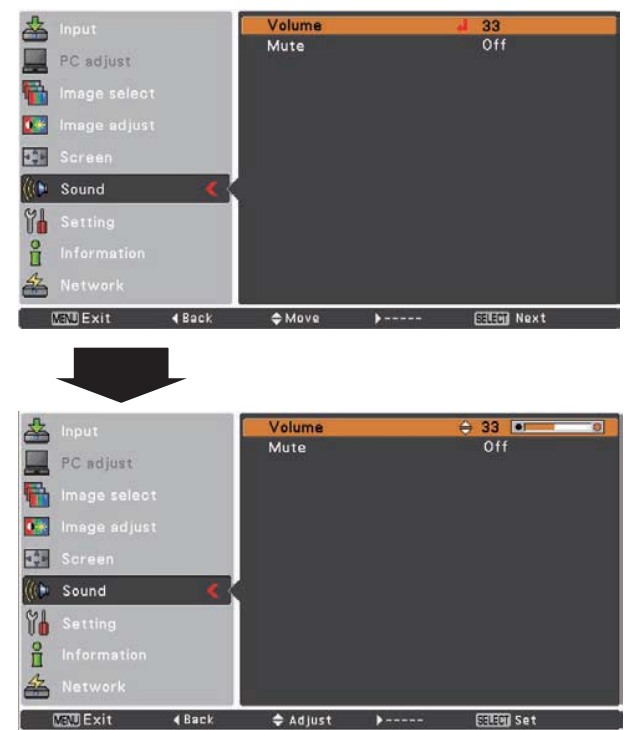

## **Remote Control Operation**

Using the remote control for some frequently used operations is advisable. Just pressing one of the buttons enables you to make the desired operation quickly without calling up the On-Screen Menu.

#### **COMPUTER 1/2, VIDEO, S-VIDEO and COMPONENT buttons**

Press the COMPUTER 1/2, VIDEO, S-VIDEO and COMPONENT buttons on the remote control to select the input source. See pages 27-28,37-38 for details.

#### **FREEZE button**

Press the FREEZE button on the remote control to freeze the picture on the screen. To cancel the Freeze function, press the FREEZE button again or press any other button.

#### **INFO. button**

Display the input source information: **Input**, **H-sync freq.**, **V-sync freq.ScreenLanguageLamp statusLamp counterPower managementKeylockPIN code lock**  and **Remote control** (p.58).

#### **D.ZOOM buttons**

Press the D.ZOOM buttons on the remote control to enter to the Digital zoom  $+/-$  mode. See page 36 for details.

#### **LAMP button** buttons.

Press the LAMP button on the remote control to select the lamp mode for changing the brightness on the screen.

- **9** Normal....... Normal brightness
- Eco ............ Lower brightness reduces the lamp power consumption and extends the lamp life.

#### **Remote Control**

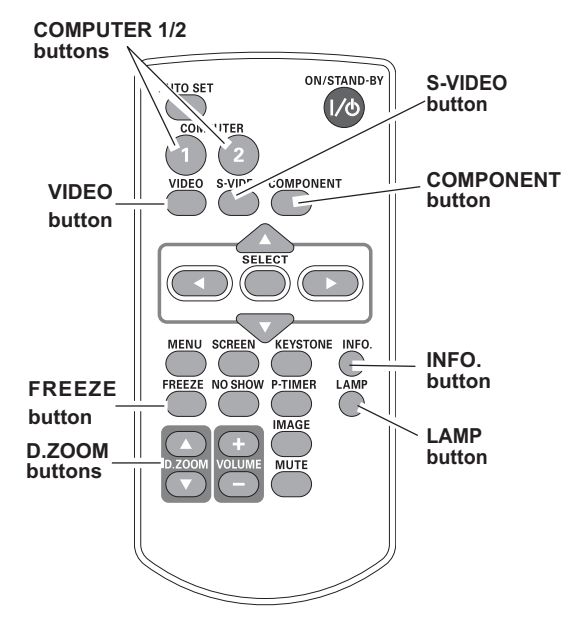

#### 3**Note:**

See the next page for the description of other

#### **NO SHOW button**

Press the NO SHOW button on the remote control to black out the image. To restore to normal, press the NO SHOW button again or press any other button. The screen changes each time you press the NO SHOW button as follows.

black out  $\rightarrow$  normal  $\rightarrow$  black out  $\rightarrow$  normal.....

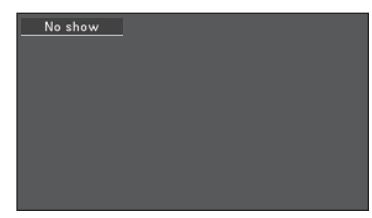

No show disappears after 4 seconds.

#### **P-TIMER button**

Press the P-TIMER button on the remote control. The P-Timer display 00:00 appears on the screen and the countdown starts  $(00:00 - 59:59)$ .

To stop the countdown, press the P-TIMER button. To cancel the P-Timer function, press the P-TIMER button again.

#### **IMAGE button**

Press the IMAGE button on the remote control to select a desired image mode of the screen. See pages 33, 40 for details.

#### **SCREEN button**

Select the screen size (See pages 35-36, 43 for details).

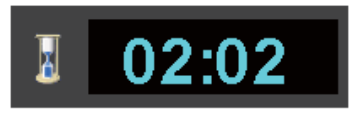

P-Timer display

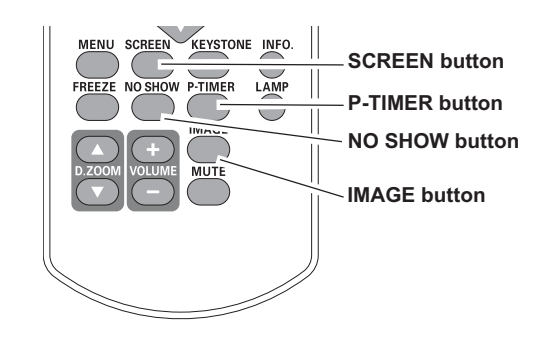

 $\sqrt{N}$ nter

See the previous page for the description of other buttons.

## **Input Source Selection (RGB: Computer 1/Computer 2(Analog))**

### **Direct Operation**

Choose either **Computer 1(RGB)** or **Computer 1(Scart)** or **Computer 2(Analog)** by pressing the INPUT button on the top control or press the COMPUTER 1 button or Computer 2 on the remote control. Before using INPUT button, correct input source should be selected through Menu operation as described below.

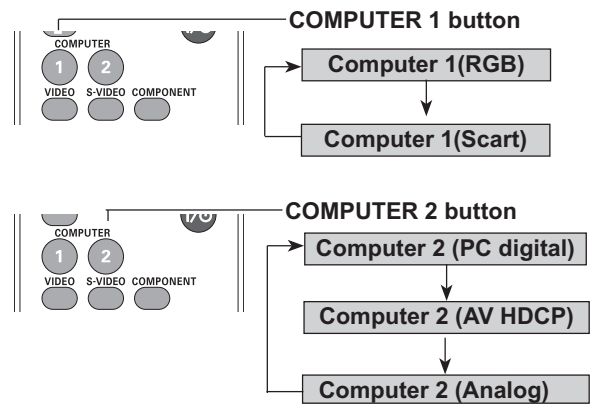

### **Menu Operation**

- **1** Press the MENU button to display the On-Screen Menu. Use the Point **A** ▼ buttons to select Input and then press the Point ▶ or the SELECT button.
- **2** Use the Point **▲▼** buttons to select **Computer 1**.
- **3** When Computer 1 is selected, press the Point  $\blacktriangleright$ button to access the submenu items. Use the Point  $\blacktriangle$  $\blacktriangledown$  buttons to select the RGB input source and then press the SELECT button.

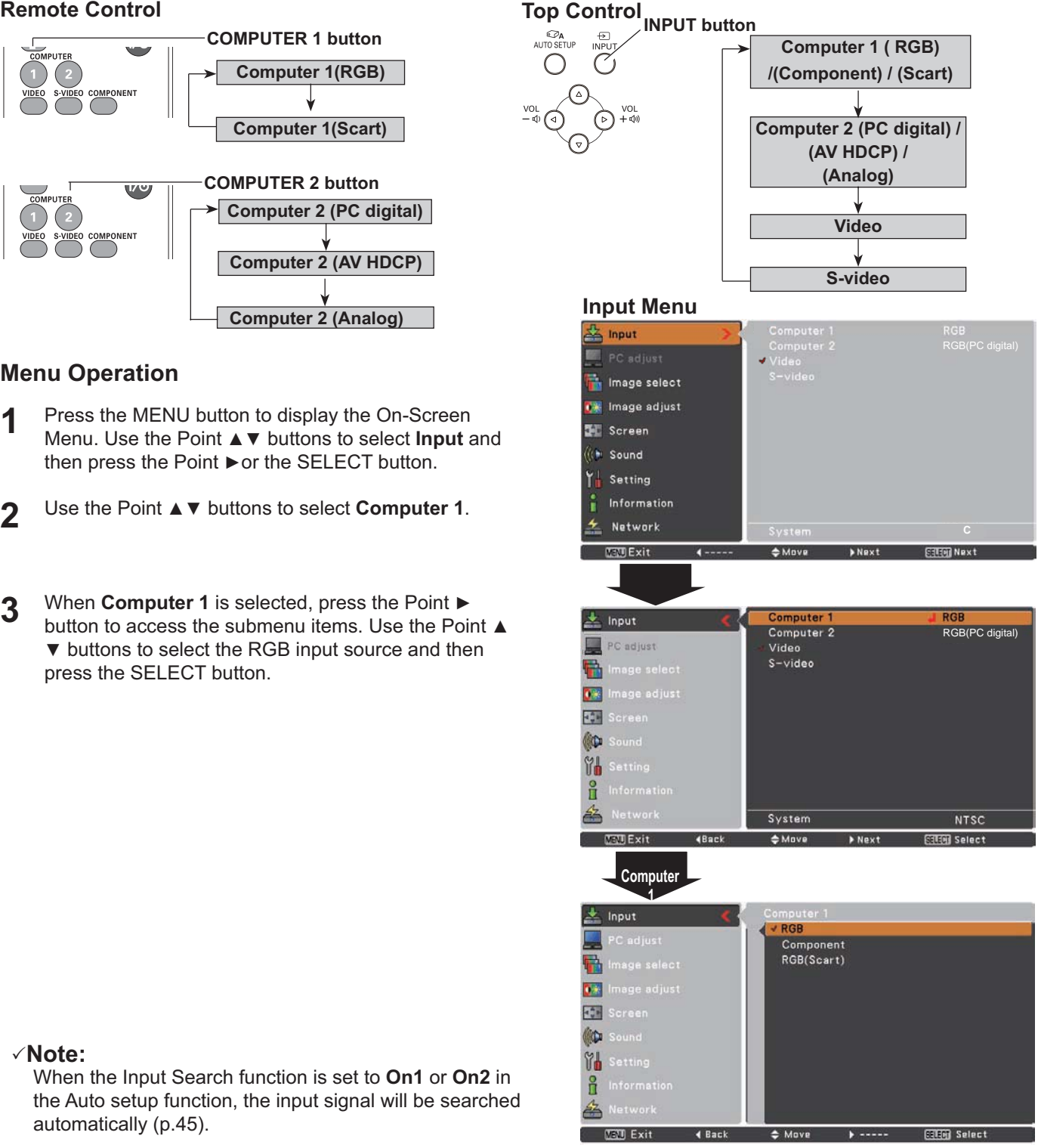

#### 3**Note:**

When the Input Search function is set to On1 or On2 in the Auto setup function, the input signal will be searched automatically (p.45).

## Input Source Selection (RGB(PC digital), RGB(AV HDCP))

#### **Direct Operation**

Choose Computer 2 (PC digital) or Computer 2 (AV HDCP) by pressing the INPUT button on the top control or press the COMPUTER 2 button on the remote control.

Before using INPUT button, correct input source should be selected through Menu operation as described below.

#### **Remote Control**

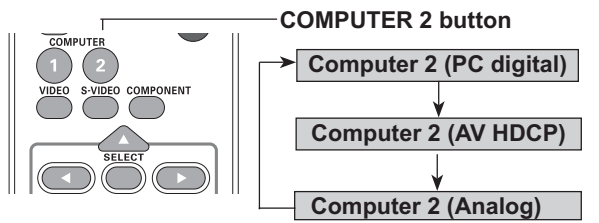

#### **Top Control INPUT button OA**<br>AUTO SETUP Computer 1 (RGB)  $\bigcap$ /(Component) / (Scart) Computer 2 (PC digital) / (AV HDCP) / (Analog) Video S-video

### **Menu Operation**

- Press the MENU button to display the On-Screen 1 Menu. Use the Point A  $\blacktriangledown$  buttons to select Input and then press the Point ► or the SELECT button.
- Use the Point ▲ ▼ buttons to select Computer 2 and  $\mathbf{2}$ then press the Point ► button.
- Use the Point  $\blacktriangle \blacktriangledown$  buttons to select RGB(PC digital) 3 or RGB(AV HDCP) and then press the SELECT button.

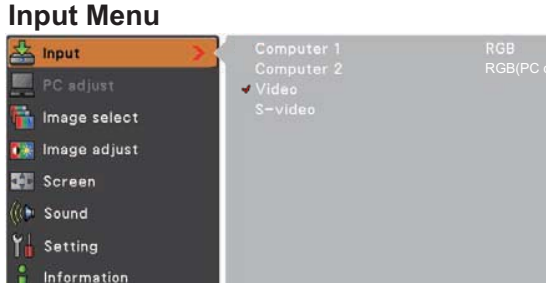

 $AMva$ 

**CRITER Nevi** 

Network

**FETT Evit** 

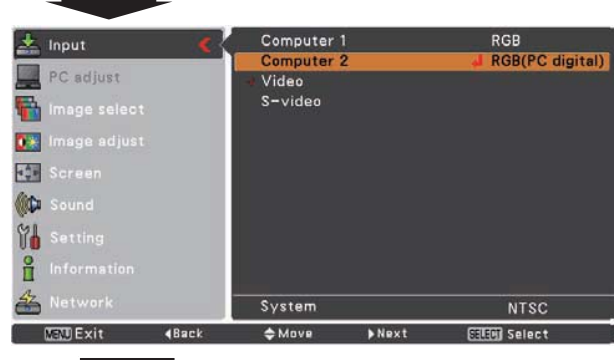

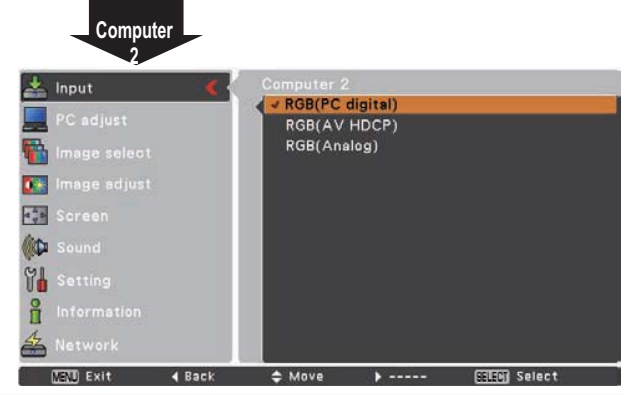

#### $\sqrt{Note:}$

- . Network is for the Network function. See owner's manual "Network Set-up and Operation".
- . When the Input Search function is set to On1 or On2, the input signal will be searched automatically (p.45).
- HDCP (High-bandwidth Digital Content Protection) is a system for protecting digital entertainment content delivered by DVI (Digital Visual Interface) from being copied. The specification of HDCP is decided and controlled by Digital Content Protection, LLC. Should the specification be changed, this projector may not display the digital content protected by HDCP.

RGR

SVGA<sub>1</sub>

 $F = F$  Next

**Customized Mode** 

RGB(PC digital)

## **Computer System Selection**

This projector automatically tunes to various types of computers based on VGA, SVGA, XGA, SXGA, WXGA or UXGA with its Multi-scan system and Auto PC Adjustment. If a computer is selected as a signal source, this projector automatically detects the signal format and tunes to project a proper image without any additional settings. (Signal formats provided in this projector are shown on pages 71-72.)

One of the following messages may appear when:

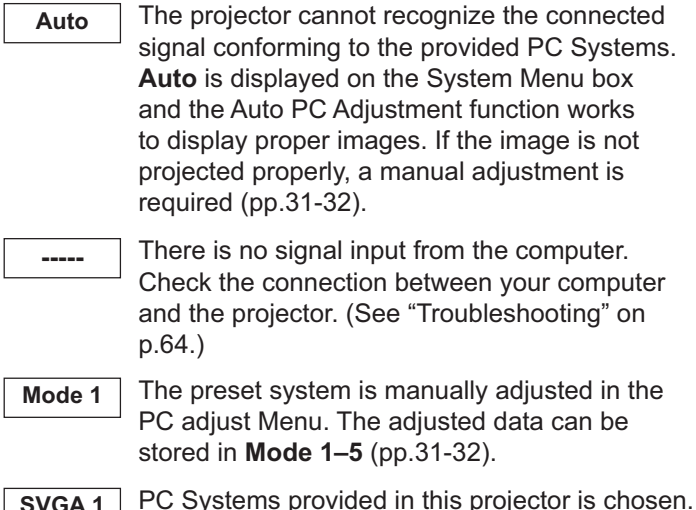

The projector chooses a proper system provided in the projector and displays it.

\*Mode 1 and SVGA 1 are examples.

### **Selecting Computer System Manually**

PC system can also be selected manually.

- Press the MENU button to display the On-Screen 1 Menu. Use the Point ▲ ▼ buttons to select Input and then press the Point ▶ or the SELECT button.
- Use the Point ▲ ▼ buttons to select System and then  $2<sup>1</sup>$ press the Point ▶ or the SELECT button.
- Use the Point ▲ ▼ buttons to select the desired system 3 and then press the SELECT button.

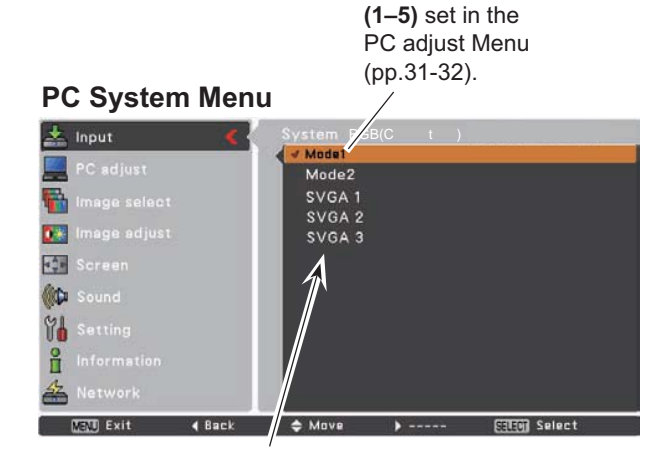

Computer<sup>\*</sup>

Computer 2<br>Video

s-video

**System** 

Move

The PC System Menu Selected system is displayed.

Systems in this dialog box can be selected.

#### **PC System Menu**

 $\pm$  loout

**MENT Exit** 

冎 63 **F38 OD** Sound  $A$ **P** Informatio  $\frac{4}{3}$  Net

## **Auto PC Adjustment**

Auto PC Adjustment function is provided to automatically adjust Fine sync, Total dots, Horizontal and Vertical positions to conform to your computer.

#### **Menu Operation**

#### **Auto PC adj.**

- Press the MENU button to display the On-Screen Menu. Use the Point **A** ▼ buttons to select PC adjust and then press the Point  $\blacktriangleright$  or the SELECT button. **1**
- **2** Use the Point **A ▼** buttons to select **Auto PC adj.** and then press the SELECT button.

#### **To store adjustment parameters**

The adjusted parameters from the Auto PC Adjustment can be stored in the projector. Once the parameters are stored, the setting can be done just by selecting a **Mode (1–5)** in the PC System Menu (see page 29). See also "Store" on page 32.

#### **PC adjust Menu**

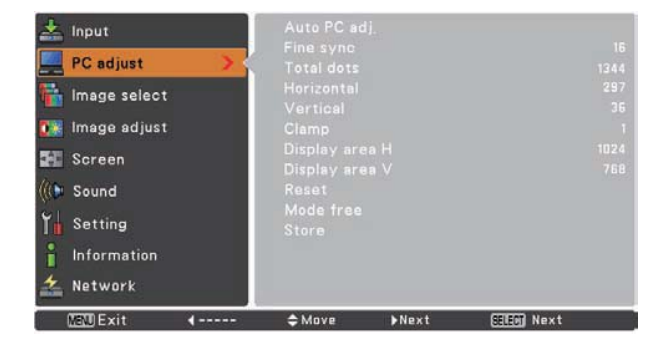

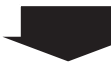

Use Point **A** ▼ buttons to select **Auto PC adi.** and press the SELECT button. **Please wait...** appears while the Auto PC adjustment is in process.

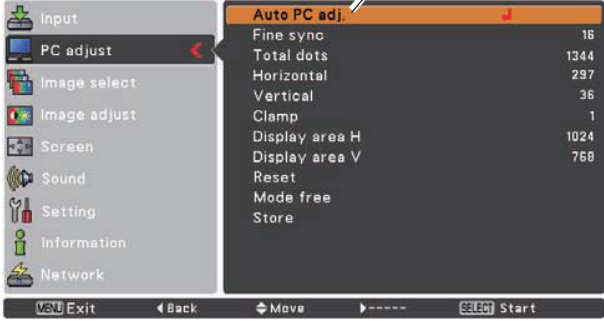

- $\cdot$  Fine sync, Total dots, Horizontal and Vertical position of some computers cannot be fully adjusted with the Auto PC Adjustment function. When the image is not provided properly with this operation, manual adjustments are required (pp.31-32).
- The Auto PC Adjustment cannot be operated when 480i, **575i**. 480p. 575p. 720p. 1035**i** or 1080**i** is selected in the PC System Menu (p.29).

## **Manual PC Adjustment**

Some computers employ special signal formats which may not be tuned by Multi-scan system of this projector. Manual PC Adjustment enables you to precisely adjust several parameters to match those signal formats. The projector has five independent memory areas to store those parameters manually adjusted. It allows you to recall the setting for a specific computer.

- **1** Press the MENU button to display the On-Screen Menu. Use the Point **A** ▼ buttons to select PC adjust and then press the Point  $\blacktriangleright$  or the SELECT button.
- **2** Use the Point  $\blacktriangle \blacktriangledown$  buttons to select the desired item and then press the SELECT button to display the adjustment dialog box. Use the Point  $\blacktriangleleft\blacktriangleright$  buttons to adjust the setting value.

#### **Fine sync**

Use the Point  $\blacktriangleleft\blacktriangleright$  buttons to adjust the value, eliminating a flicker from the image displayed (from  $0$  to  $31$ ).

#### **Total dots**

Use the Point  $\blacktriangleleft\blacktriangleright$  buttons to adjust the number of total dots in one horizontal period to match your PC image.

#### **Horizontal**

Use the Point  $\blacktriangleleft\blacktriangleright$  buttons to adjust the horizontal picture position.

#### **Vertical**

Use the Point  $\blacktriangleleft\blacktriangleright$  buttons to adjust the vertical picture position.

#### **Clamp**

Use the Point  $\blacktriangle\blacktriangleright$  buttons to adjust the clamp level. When the image has dark bars, try this adjustment.

#### **Display area H**

Use the Point  $\blacktriangleleft\blacktriangleright$  buttons to adiust the horizontal area displayed by this projector.

#### **Display area V**

Use the Point  $\blacktriangleleft\blacktriangleright$  buttons to adjust the vertical area displayed by this projector.

#### **PC adjust Menu**

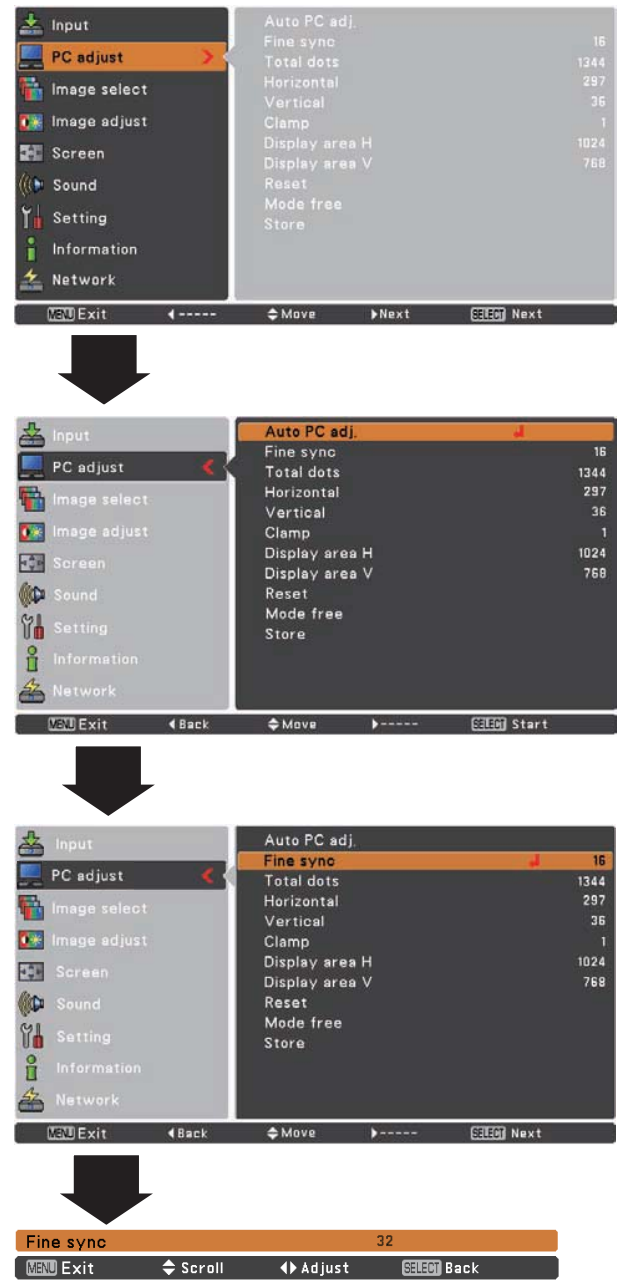

#### **Reset**

To reset the adjusted data, select **Reset** and press the SELECT button. A confirmation box appears and then select Yes. All adjustments will return to their previous figures.

#### **Mode free**

To clear the stored data, select **Mode free** and then press the Point  $\blacktriangleright$  or the SELECT button. Move the highlight to the Mode that you want to clear and then press the SELECT button.

#### **Store**

To store the adjusted data, select **Store** and then press the Point  $\triangleright$  or the SELECT button. Move the highlight to one of the Modes 1 to 5 in which you want to store, and then press the SELECT button.

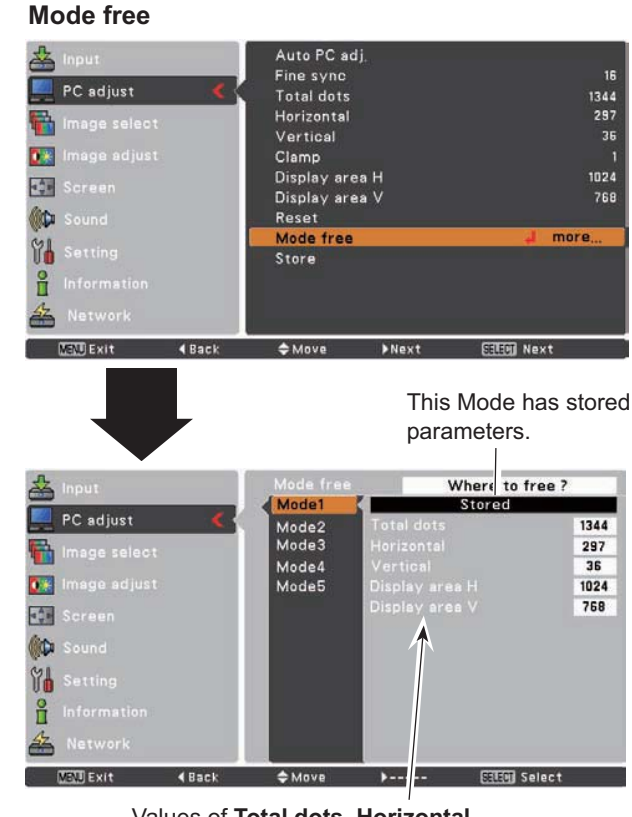

Values of Total dots, Horizontal. **Vertical, Display area H, and Display area V**

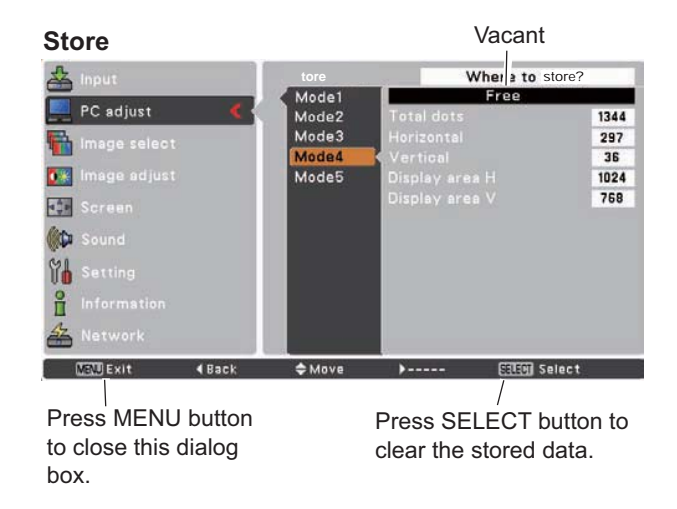

- Display area (H/V) cannot be selected when 480i, 575i, 480p, 575p, 720p, 1035i or 1080i is selected in the PC System Menu (p.29).
- PC adjust Menu cannot be selected when **Computer 2(PC digital)** and **Computer 2(AV HDCP)** are selected in the Input Menu  $(p.28)$ .
- . When input computer signal to the projector, PC adjust will become available.

### **Image Mode Selection**

#### **Direct Operation**

Select the desired image mode among **Dynamic**, Standard, **RealBlackboard (Green)ColorboardImage 1Image 2 Image 3** and **Image 4** by pressing the IMAGE button on the remote control.

## **Remote Control**

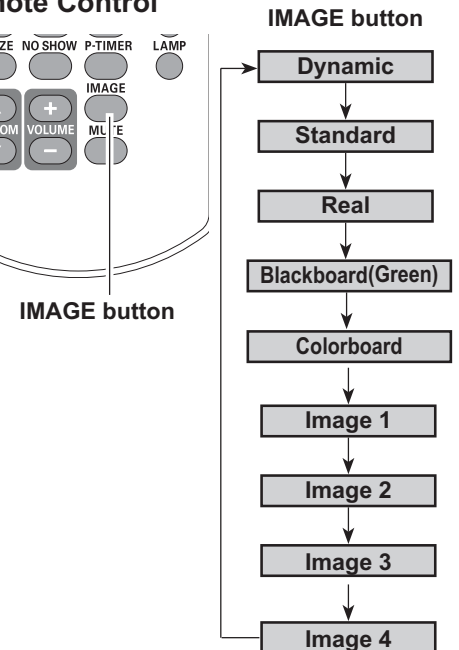

#### **Menu Operation**

- **1** Press the MENU button to display the On-Screen Menu. Use the Point **▲▼** buttons to select **Image select** and then press the Point  $\blacktriangleright$  or the SELECT button.
- **2** Use the Point  $\blacktriangle \blacktriangledown$  buttons to select the desired item and then press the SELECT button.

#### **Dynamic**

For viewing pictures in a bright room.

#### **Standard**

Normal picture mode preset on the projector.

#### **Real**

Picture mode with improved halftone for graphics.

#### **Blackboard (Green)**

For the image projected on a blackboard. This mode helps enhance the image projected on a blackboard. This is mainly effective on a green colored board, not truly effective on a black colored board.

#### **Colorboard**

At the time of simple projection on the colored wall, you can get the close color image to the color image projected on a white screen by selecting the similar color to the wall color from the preset four colors.

#### **Image 1–4**

For viewing with the user preset image mode in the Image Adjust Menu (see pages 34-35). This Image memory is provided in each computer, component, S-video and video input source.

#### **Image select Menu**

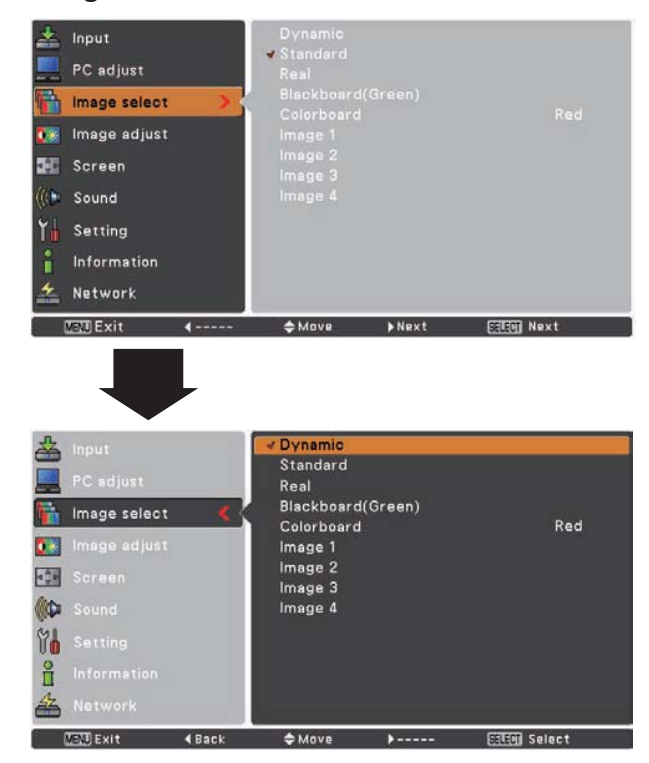

## **Image Adjustment**

- Press the MENU button to display the On-Screen Menu. Use the Point  $\triangle$  **v** buttons to select **Image** adjust and then press the Point  $\blacktriangleright$  or the SELECT button. **1**
- **2** Use the Point **A** ▼ buttons select the desired item and then press the SELECT button to display the adjustment dialog box. Use the Point <>>>>>>>>>buttons to adjust the setting value.

#### **Contrast**

Press the Point  $\blacktriangleleft$  button to decrease the contrast; press the Point  $\blacktriangleright$  button to increase the contrast (from 0 to 63).

#### **Brightness**

Press the Point  $\blacktriangleleft$  button to decrease the brightness; press the Point  $\blacktriangleright$  button to increase the brightness (from 0 to 63).

#### **Color temp.**

Use the Point  $\blacktriangle\blacktriangleright$  buttons to select the desired Color temp. level (XLow, Low, Mid, or High).

#### **White balance (Red)**

Press the Point◀ button to lighten red tone; press the Point  $\triangleright$  button to deepen red tone (from 0 to 63).

#### **White balance (Green)**

Press the Point  $\blacktriangleleft$  button to lighten green tone; press the Point  $\triangleright$  button to deepen green tone (from 0 to 63).

#### **White balance (Blue)**

Press the Point  $\blacktriangleleft$  button to lighten blue tone; press the Point  $\triangleright$  button to deepen blue tone (from 0 to 63).

#### **Sharpness**

Press the Point  $\blacktriangleleft$  button to decrease the sharpness of the image: press the Point  $\blacktriangleright$  button to increase the sharpness of the image (from  $0$  to  $15$ ).

#### **Gamma**

Use the Point  $\blacktriangleleft\blacktriangleright$  buttons to adjust the gamma value to obtain a better balance of contrast (from 0 to 15).

#### **Reset**

To reset the adjusted data, select **Reset** and press the SELECT button. A confirmation box appears and then select **Yes**. All adjustments will return to their previous figures.

#### **Image Adjust Menu**

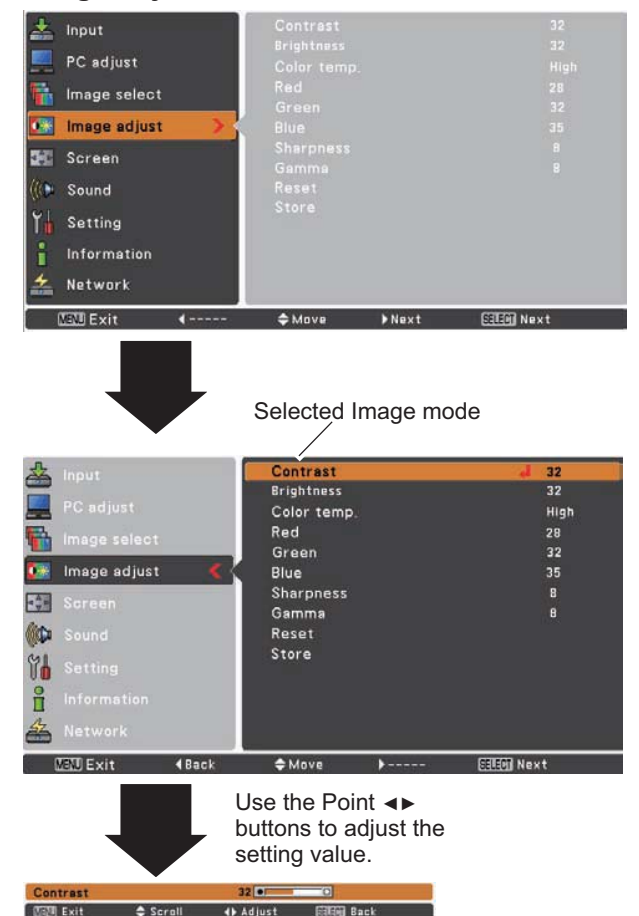

- $\cdot$  When White balance **Red**, Green or Blue is adjusted, Color temp. will change to User.
- $\cdot$  When Blackboard(Green) or Colorboard is selected in Image select. Color temp. will change to **Blackboard** or **Colorboard**.

#### **Store**

To store the adjusted data, select **Store** and press the Point  $\triangleright$  or the SELECT button. Use the Point  $\blacktriangle \blacktriangledown$  buttons to select one from **Image 1** to 4 and press the SELECT button. A confirmation box appears and then select Yes. Stored data can be called up by selecting an **Image (1–4)** in the Image Mode Selection on page 33.

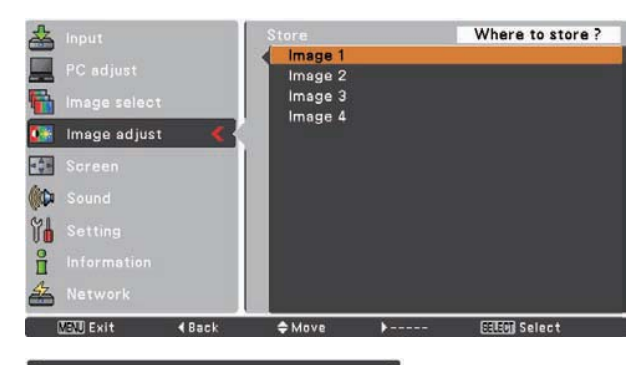

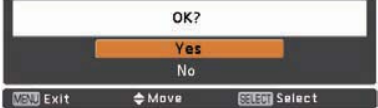

A confirmation box appears and then select Yes.

### **Screen Size Adjustment**

This projector has the picture screen resize function, which Hopped Habel and protein of the contraction of the contraction, the contraction of the contraction of the mage size.

- **1** Press the MENU button to display the On-Screen Menu. Use the Point  $\triangle$  **v** buttons to select **Screen** and then press the Point ▶ or the SELECT button.
- **2** Use the Point  $\blacktriangle \blacktriangledown$  buttons select the desired item and then press the SELECT button.

#### **Normal**

Provide the image to fit the screen size.

#### **True**

Provide the image in its original size. When the original image size is larger or smaller than the screen size  $(1024 \times 768)$ , the projector enters to the panning mode automatically. Use the Point  $\blacktriangle\blacktriangledown\blacktriangle\blacktriangledown$  buttons to pan the image. When adjusted, the arrows will turn red. When reached to the correction limits, the arrows will disappear.

#### **Wide**

Provide the image to fit the wide video aspect ratio (16:9) by expanding the image width uniformly. This function can be used for providing a squeezed video signal at 16:9.

#### **Full**

Provide the full screen image.

- The Screen Menu, except for **Normal** and Custom, cannot be operated when 720p(HDTV), 1035i (HDTV), or 1080i (HDTV) is selected in the PC System Menu (p.29).
- This projector cannot display any resolution higher than 1600 x 1200. If your computer's screen resolution is higher than it, reset the resolution to the lower before connecting to the projector.
- The image data in other than 1024 x 768 is modified to fit the screen size in initial mode.
- **True**, Full, and Digital zoom +/– cannot be selected when 480i, 575i, 480p or 575p is selected in the PC System Menu (p.29).

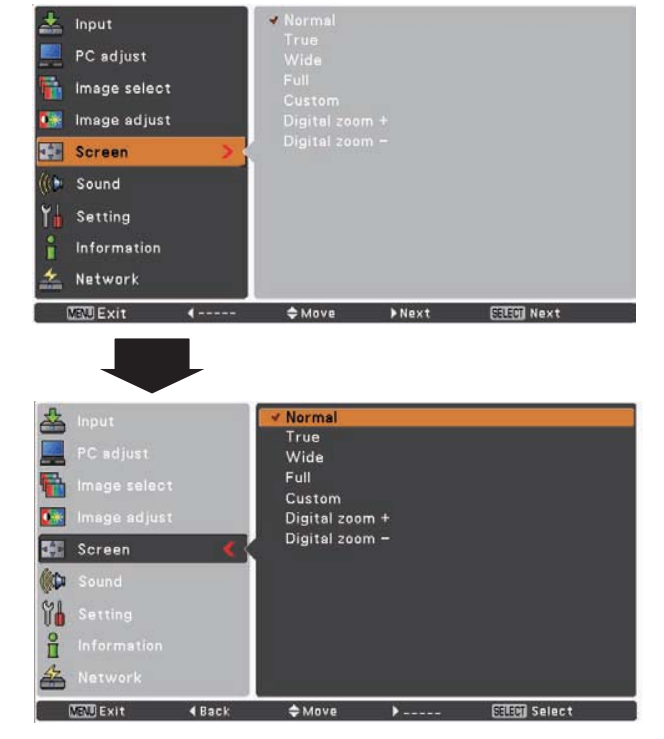

#### **Custom**

Adjust the screen scale and position manually with this function.

Press the Point ▶button at Custom and the Custom is displayed on the screen, you can use the Point  $\blacktriangle\blacktriangledown$  buttons to choose the item you want to adjust.

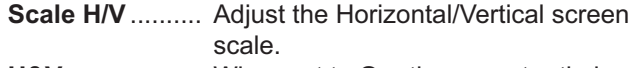

- **H&V** ................... When set to On, the aspect ratio is fixed. The **Scale V** appears dimmed and becomes unavailable. Adjust Scale H, then the screen scale is automatically modified based on the aspect ratio.
- **Position H/V** ..... Adjust the Horizontal/Vertical screen position.
- **Common** ........... Save the adjusted scale or position to all the inputs. Press the SELECT button at **Common** to display a confirmation box. To save the scale or position, press the SELECT button at Yes. When Custom is selected, the saved scale or position is used.
- **Reset.................** Reset the all adjusted values. Press the SELECT button at **Reset** to display a confirmation box. To reset, press the SELECT button at Yes.

#### **For zooming in and out the images**

#### **Digital zoom +**

Select Digital zoom +. The On-Screen Menu disappears and **D. zoom +** appears. Press the SELECT button to expand the image size. Use the Point  $\blacktriangle \blacktriangledown \blacktriangle \blacktriangleright$  buttons to pan the image. The Panning function can work only when the image is larger than the screen size.

A projected image can be also expanded by pressing the D.ZOOM ▲ or the SELECT button on the remote control.

#### **Digital zoom –**

Select Digital zoom –. The On-Screen Menu disappears and **D. zoom** – appears. Press the SELECT button to compress image size.

The projected image can be also compressed by pressing the D. ZOOM ▼ or the SELECT button on the remote control.

To exit the Digital zoom  $+/-$  mode, press any button except the D.ZOOM A ▼ buttons, SELECT and Point buttons.

To return to the previous screen size, select a screen size from the Screen Size Adiustment Menu or select an input source from the Input Source Selection Menu (see pages 27-28) again, or adjust the screen size with the D.ZOOM  $\triangle$   $\blacktriangledown$  buttons.

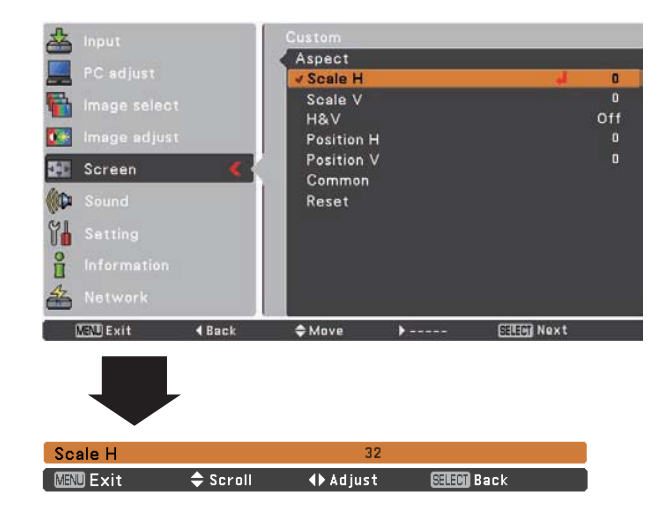

#### 3**Note:**

- $\cdot$  When no signal is detected, **Normal** is set automatically and the Aspect dialog box disappears.
- The adjustable range for **Scale H/V** and **Position H/V** is limited depending on the input signal.

#### **Remote Control**

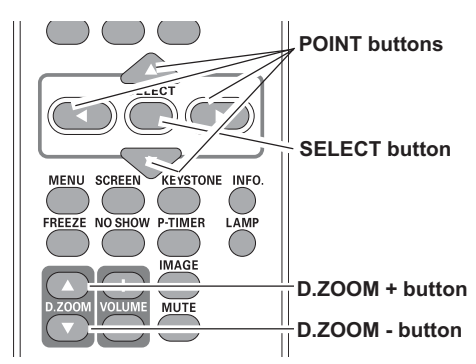

- The panning function may not operate properly if the stored Mode in the PC adiust Menu is used (p.32).
- The minimum compression ratio is limited depending on the input signal, when the Keystone function is working or when the custom is selected for the screen size.
- **True, Full, and Digital zoom +/- cannot** be selected when 480i, 575i, 480p or **575p** is selected in the PC System Menu  $(p.29)$ .
- **Digital zoom +/-** cannot be selected when **Full** or **True** is selected
- When Custom is selected, the Digital zoom - function is disabled.
# **Video Input**

# **Input Source Selection (Video, S-video)**

#### **Direct Operation**

Choose Video or S-video by pressing the INPUT button on the top control or the VIDEO button or the S-video button on the remote control.

Before using INPUT button, correct input source should be selected through menu operation as described below.

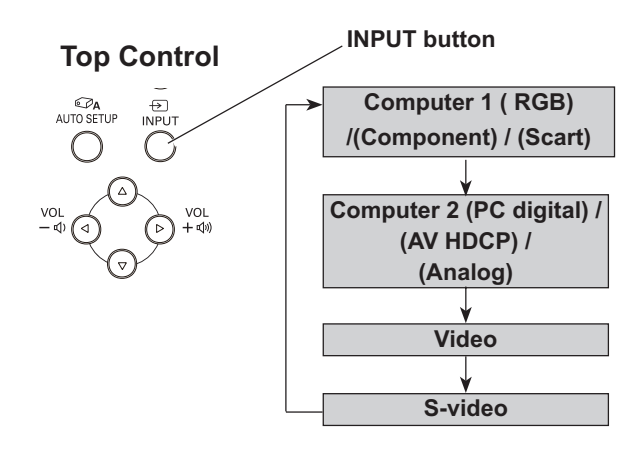

#### **Remote Control**

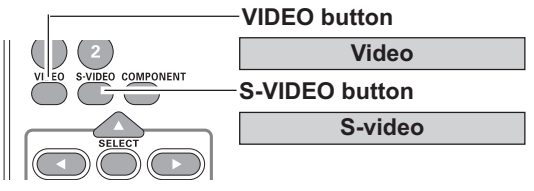

#### **Menu Operation**

- **1** Press the MENU button to display the On-Screen Menu. Use the Point **A** ▼ buttons to select Input and then press the Point ▶ or the SELECT button.
- **2** Use the Point ▲ **▼**buttons to select either Video or **S-video** and then press the SELECT button.

When video input signal is connected to the **Video** When video input signal<br>VIDEO jack, select **Video**.

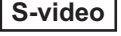

When video input signal is connected to the S-**9.** S-video When video input signal is discussed.

#### **Input Menu**

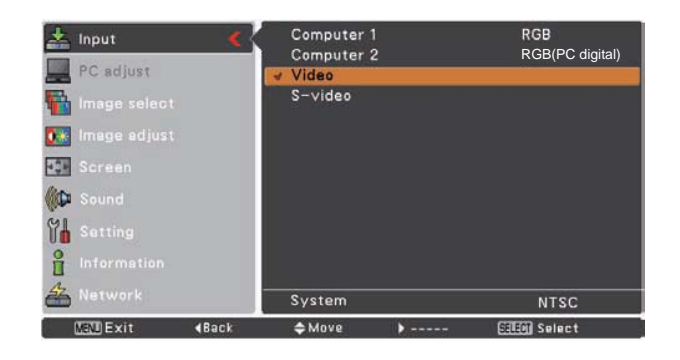

#### 3**Note:**

When the Input Search function is set to On1 or On2 in the Auto setup function, the input signal will be searched automatically  $(p.45)$ .

# **Input Source Selection (Component, RGB Scart 21-pin)**

## **Direct Operation**

Choose **Computer 1(Component)** or **Computer 1(Scart)** by pressing the INPUT button on the top control or press the COMPONENT button or the COMPUTER 1 on the remote control.

Before using INPUT button, correct input source should be selected through Menu operation as described below.

### **Remote Control Top Control**

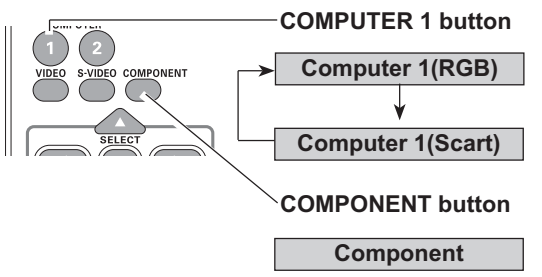

### **Menu Operation**

- **1 Press the MENU button to display the On-Screen Input Menu**<br>Menu Lise the Point A victions to select **input** and Menu. Use the Point  $\blacktriangle$  **v** buttons to select **Input** and then press the Point  $\blacktriangleright$  or the SELECT button.
- **2** Use the Point **A ▼** buttons to select **Computer 1** and then press the Point  $\blacktriangleright$  button.
- **3** Use the Point  $\blacktriangle \blacktriangledown$  buttons to select **Component** or **RGB(Scart)** and then press the SELECT button.

When the input source is coming from video equipment connected to the COMPUTER IN 1/COMPONENT IN terminal with a Component-VGA Cable, select **Component**. **Component**

When the input source is coming from video equipment connected to the COMPUTER IN 1/COMPONENT IN terminal with a Scart-VGA Cable, select **RGB (Scart)**. **RGB (Scart)**

# **INPUT button Component Video Computer 2 (PC digital) / (AV HDCP) / (Analog) S-video Computer 1 ( RGB) /(Component) / (Scart)**

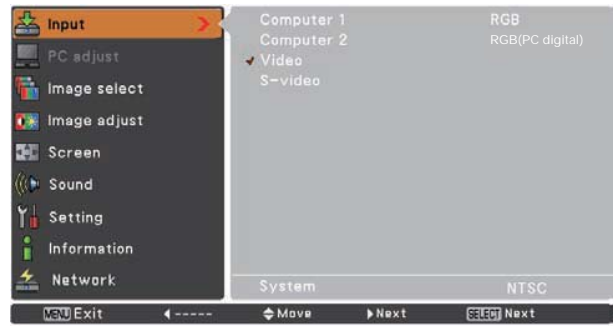

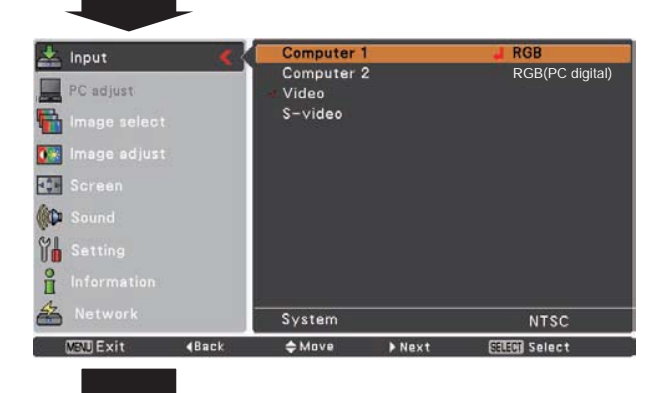

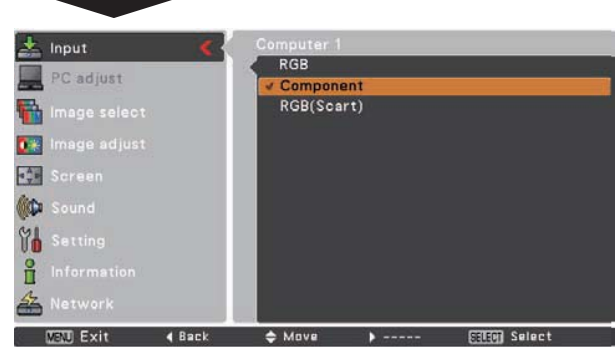

#### 3**Note:**

When the Input Search function is set to **On1** or **On2**. the input signal will be searched automatically ( $p.45$ ).

# **Video System Selection**

- **1** Press the MENU button to display the On-Screen<br>Menu Lise the Boint A was buttons to select input and Menu. Use the Point  $\blacktriangle$  **v** buttons to select **Input** and then press the Point  $\blacktriangleright$  or the SELECT buttons.
- **2** Use the Point **A** ▼ buttons to select Video or S-video or **Computer 1(Component)** and then press the SELECT button.
- **3** Use the Point **A** ▼ buttons to select System and then press the Point ► or the SELECT button. Use the Point  $\blacktriangle\blacktriangledown$  buttons to select the desired system and then press the SELECT button.

#### **Video or S-video**

#### **Auto**

The projector automatically detects an incoming video system, and adjusts itself to optimize its performance. When Video System is PAL-M or PAL-N, select the system manually.

#### **PAL/SECAM/NTSC/NTSC4.43/PAL-M/PAL-N**

If the projector cannot reproduce proper video image, select a specific broadcast signal format from among **PAL**. SECAM, NTSC, NTSC 4.43, PAL-M, and PAL-N.

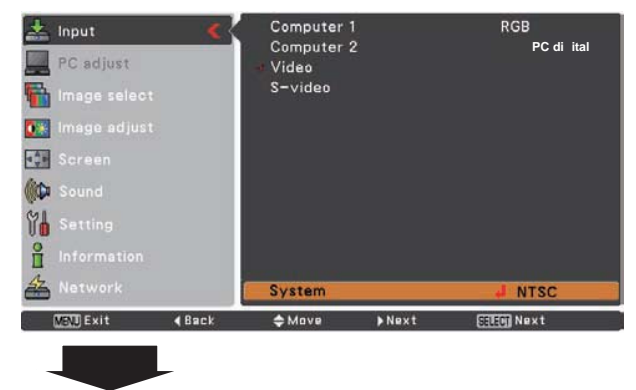

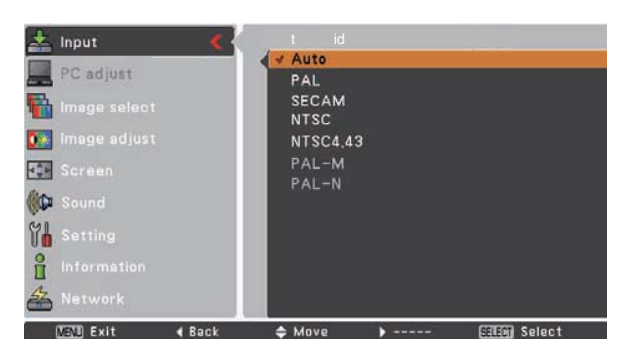

#### **Component**

#### **Auto**

The projector automatically detects an incoming video signal, and adjusts itself to optimize its performance.

#### **COMPONENT VIDEO SIGNAL FORMAT**

If the projector cannot reproduce proper video image, select a specific component video signal format from among 480i, 575i, 480p, 575p, 720p, 1035i, and 1080i.

#### Computer 1  $\frac{1}{\sqrt{2}}$  Input Component Computer 2 RGB(PC digital) PC adjust Video s-video 駎 b 3  $\overline{C}$  Screen **CO YA**  $\frac{1}{2}$ 臽 System Auto **MENU** Exit  $^+$ Move  $4$  Back **FITTH Next**  $\frac{1}{2}$  Input PC adjust 1080i  $1035i$ 酷 nege select 720<sub>p</sub> .<br>hage adiust b.3 **575p**  $480<sub>p</sub>$ 理 **676i** 480 **GO**  $\gamma$ ů **A** Network  $N<sup>2</sup>$  Exit  $\triangleleft$  Back → Move **FIRED Select**

#### 3**Note:**

The AV System Menu cannot be selected when selecting **RGB (Scart)**

# **AV System Menu (Component)**

# **Image Mode Selection**

#### **Direct Operation**

Select the desired image mode among **Dynamic**, **Standard**, **Cinema**<sub>Blackboard (Green)<sub></sub>, Colorboard, Image 1,</sub> **Image 2. Image 3** and **Image 4** by pressing the IMAGE button on the remote control.

### **Menu Operation**

- **1** Press the MENU button to display the On-Screen Menu. Use the Point **A** ▼ buttons to select **Image** select and then press the Point  $\blacktriangleright$  or the SELECT button.
- **2** Use the Point  $\blacktriangle \blacktriangledown$  buttons to select the desired item and then press the SELECT button.

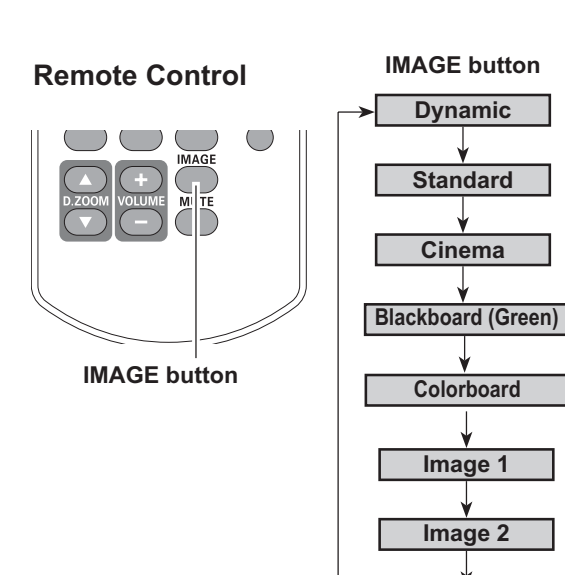

#### **Dynamic**

For viewing pictures in a bright room.

#### **Standard**

Normal picture mode preset on the projector.

#### **Cinema**

Picture mode adjusted with fine tone.

#### **Blackboard (Green)**

For the image projected on a blackboard. This mode help enhance the image projected on a blackboard. This is mainly effective on a green colored board, not truly effective on a black colored board.

#### **Colorboard**

At the time of simple projection on the colored wall, you can get the close color image to the color image projected on a white screen by selecting the similar color to the wall color from the preset four colors.

#### **Image 1–4**

For viewing with the user preset image mode in the Image Adjust Menu (see pages 41-42). This Image memory is provided in each computer, scart, component, S-video and video input source.

#### **Image select Menu**

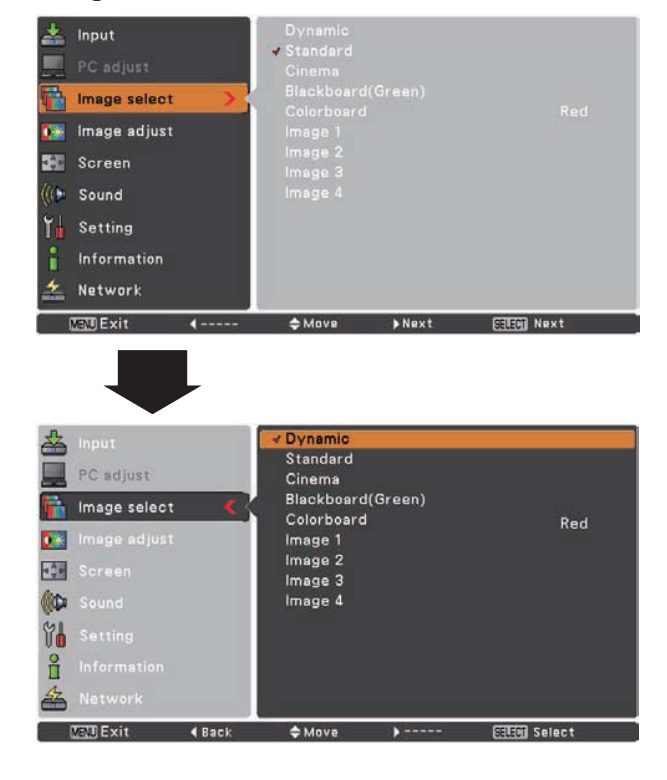

**Image 3**

**Image 4**

# **Image Adjustment**

- **1** Press the MENU button to display the On-Screen **Image Adjust Menu** Menu. Use the Point  $\triangle$  **v** buttons to select **Image adjust** and then press the Point ▶ or the SELECT hutton
- 2 Use the Point  $\blacktriangle$   $\blacktriangleright$  buttons select the desired item and then press the SELECT button to display the adjustment dialog box. Use the Point <>>>>>>>>>buttons to adjust the setting value.

#### **Contrast**

Press the Point  $\blacktriangleleft$  button to decrease the contrast; press the Point  $\triangleright$  button to increase the contrast (from 0 to 63).

#### **Brightness**

Press the Point  $\blacktriangleleft$  button to decrease the brightness; press the Point  $\blacktriangleright$  button to increase the brightness (from 0 to 63).

#### **Color**

Press the Point  $\blacktriangleleft$  button decrease the intensity of the color;  $s$  press the Point  $\blacktriangleright$  button increase the intensity of the color  $($ from 0 to 63 $).$ 

#### **Tint**

Press the Point  $\blacktriangleleft\blacktriangleright$  buttons to adjust the tint value to get a proper color balance (from 0 to 63).

#### **Color temp.**

Use the Point  $\blacktriangleleft\blacktriangleright$  buttons to select the desired Color temp. level (High, Mid, Low, or XLow).

#### **White balance (Red)**

Press the Point  $\blacktriangleleft$  button to lighten red tone; press the Point  $\blacktriangleright$  button to deepen red tone (from 0 to 63).

#### **White balance (Green)**

Press the Point  $\blacktriangleleft$  button to lighten green tone; press the Point  $\triangleright$  button to deepen green tone (from 0 to 63).

#### **White balance (Blue)**

Press the Point  $\triangleleft$  button to lighten blue tone; press the Point  $\triangleright$  button to deepen blue tone (from 0 to 63).

#### 3**Note:**

- . When the White balance Red, Green or Blue is adjusted, the Color temp. level will change to User.
- Tint cannot be selected when the video system is **PAL. SECAM**. **PAL-M** or **PAL-N** (p.39).
- $\cdot$  When Blackboard(Green) or Colorboard is selected in Image select, Color temp. will change to **Blackboard** or **Colorboard**

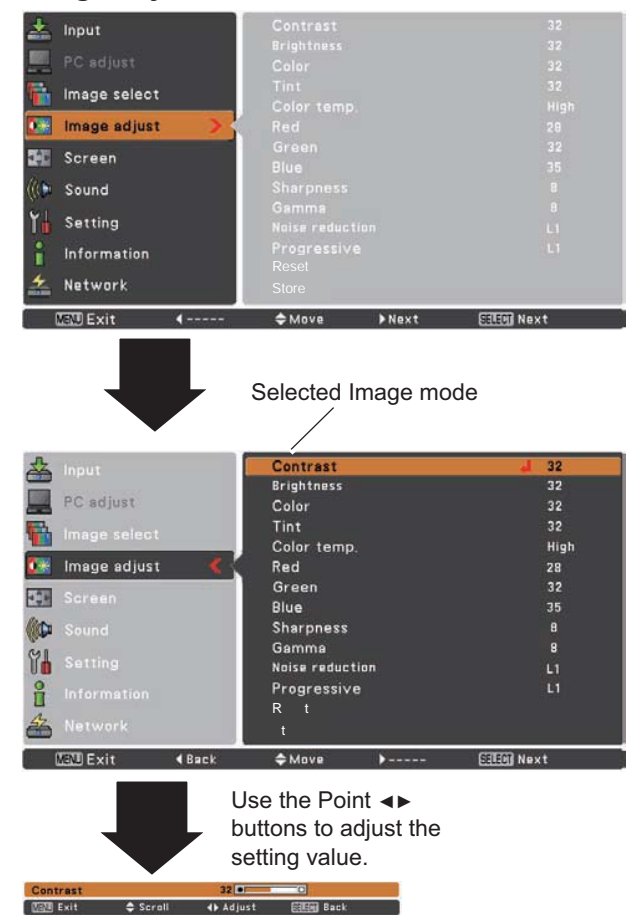

#### **Sharpness**

Press the Point ◀ button to decrease the sharpness of the image; press the Point ► button to increase the sharpness of the image (from 0 to 15).

#### Gamma

Use the Point  $\blacktriangleleft$  buttons to adjust the gamma value to obtain a better balance of contrast (from 0 to 15).

#### Noise reduction

Noise interference on the screen can be reduced. Select one of the following options to get smoother images.

Off.......... Disabled.

- 11 I ower reduction
- L2 .......... Higher reduction

#### **Progressive**

An interlaced video signal can be displayed in progressive mode. Select one of the following options.

- Off.......... Disabled.
- L1 .......... For an active picture.
- L2 .......... For a still picture.
- Film........ For watching a film. With this function, the projector reproduces pictures faithful to the original film quality.

#### **Reset**

To reset the adjusted data, select Reset and press the SELECT button. A confirmation box appears and then select Yes. All adjustments will return to their previous figures.

#### **Store**

To store the adjusted data, select Store and press the the Point ► or the SELECT button. Use the Point A ▼ buttons to select one from Image 1 to 4 and press the SELECT button.

A confirmation box appears and then select Yes. Stored data can be called up by selecting an Image (1-4) in the Image Mode Selection on page 40.

#### **Store Menu**

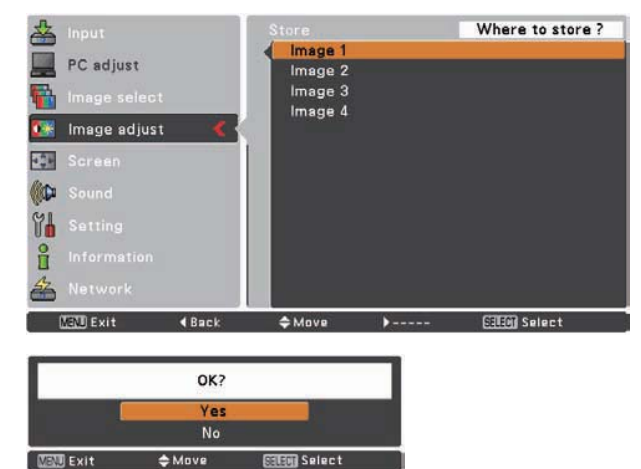

A confirmation box appears and then select Yes.

#### $\sqrt{\text{Note}}$ :

Noise reduction and Progressive cannot be selected when 480p, 575p, 720p, 1035i or 1080i is selected  $(p.39)$ .

# **Screen Size Adjustment**

This projector has the picture screen resize function, which enables you to customize the image size.

- **1** Press the MENU button to display the On-Screen **Screen Menu**<br>Menu Lisa the Dejot **1** T buttons to select Serson and Menu. Use the Point  $\blacktriangle$  **v** buttons to select **Screen** and then press the Point  $\blacktriangleright$  or the SELECT button.
- **2** Use the Point  $\blacktriangle\blacktriangledown$  buttons select the desired item and then press the SELECT button.

#### **Normal**

Provide the image at the 4:3 normal video aspect ratio.

#### **Wide**

Provide the image at the 16:9 wide screen ratio.

#### **Custom**

Adjust the screen scale and position manually with this function.

Press the Point ▶button at Custom and the Custom is displayed on the screen, you can use the Point  $\blacktriangle\blacktriangledown$  buttons to choose the item you want to adjust.

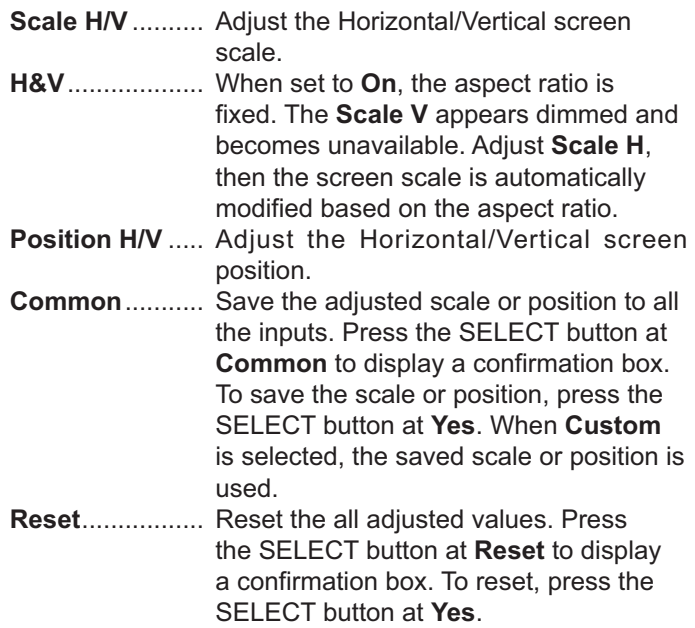

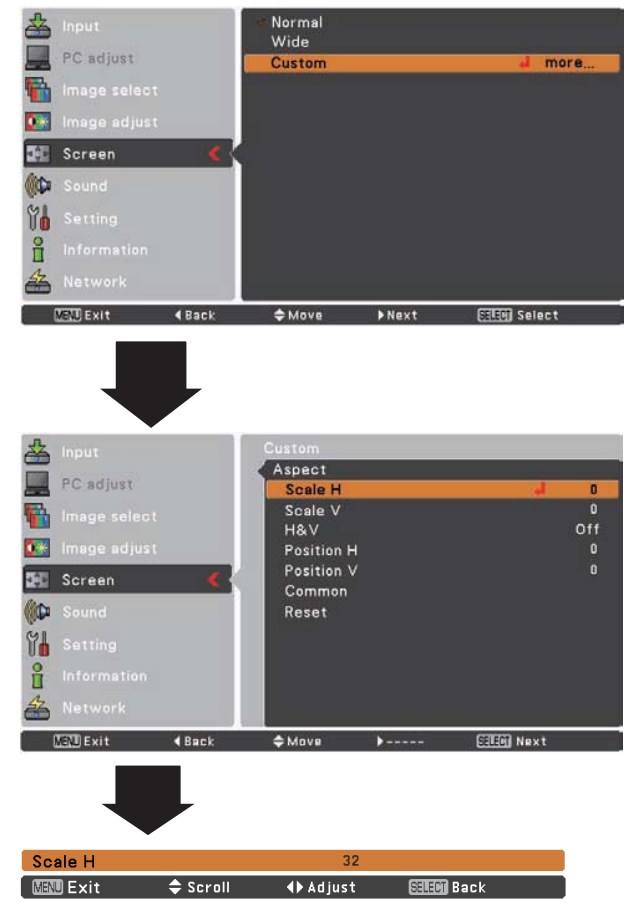

#### 3**Note:**

- . When no signal is detected, **Normal** is set automatically and the Aspect dialog box disappears.
- The adjustable range for **Scale H/V** and **Position H/V** is limited depending on the input signal.
- **Wide** cannot be operated when 720p, **1035i** or **1080i** is selected in the AV System Menu (p.39).

# **Setting**

# **Setting**

This projector has a Setting menu that allows you to set up the other various functions described below.

- 1 Press the MENU button to display the On-Screen Menu. Press the Point ▲▼ buttons to select Setting and press the Point ▶ or the SELECT button to access the submenu items.
- $\mathbf{2}$ Use the Point  $\blacktriangle \blacktriangledown$  buttons to select the desired item and then press the Point ► or the SELECT button to access the selected item.
- $\mathbf{3}$ Use the Point  $\blacktriangle \blacktriangledown$  buttons select the desired item and then press the SELECT button.

#### **Setting Menu**

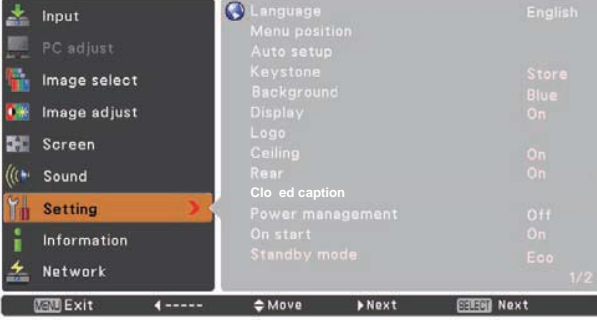

#### Language  $^{\circ}$

The language used in the On-Screen Menu is available in English, German, French, Italian, Spanish, Portuguese, Dutch, Swedish, Finnish, Polish, Hungarian, Romanian, Russian, Chinese, Korean, Japanese and Thai.

#### Language

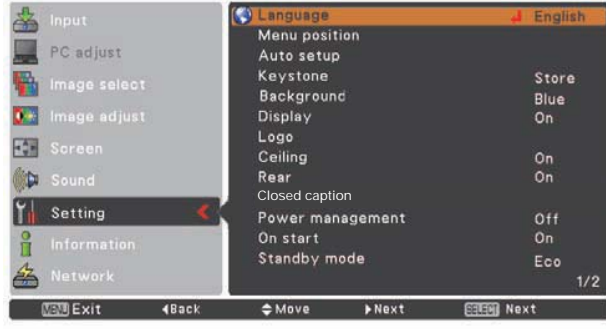

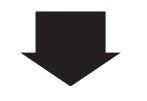

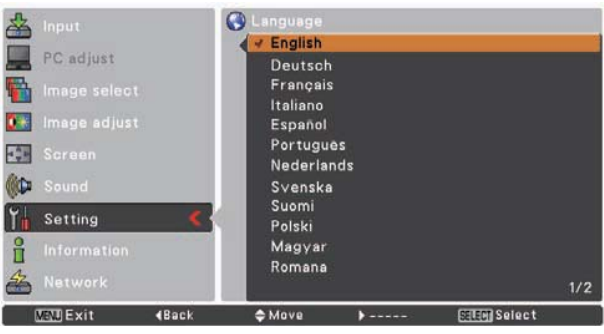

#### **Menu position**

This function is used to change the position of the On-Screen Menu. Select Menu position and press the SELECT button. The Menu position screen appears.

The Menu position changes each time you press SELECT button as follows.

the top left  $\rightarrow$  the top right  $\rightarrow$  the center  $\rightarrow$  the bottom left  $\rightarrow$  the bottom right  $\rightarrow$  the top left  $\rightarrow$ .....

#### Auto setup

This function enables Input search. Auto Keystone correction and Auto PC adjustment by pressing the AUTO SETUP button on the top control or the AUTO SET button on the remote control. Settings for those functions can be altered as follows:

Input search

This function detects the input signal automatically. When a signal is found, the search will stop. Use the Point A ▼ buttons to select one of the following options.

- Off ........... Input search will not work.
- On1.......... Input search works under the following situation.
	- When pressing the AUTO SETUP button on the top control.
		- -When pressing the AUTO SET button on the remote control.
- On2.......... Input search works under the following situation.
	- When turning on the projector by pressing the ON/STAND-BY button on the top control or the remote control.
	- -When pressing the AUTO SET button on the remote control.
	- -When pressing the AUTO SETUP button on the top control.
	- $-$  When the current input signal is cut off. $*$
- \* If the No show or Freeze function is active, cancel it to activate the Input search. It is also unavailable when On-Screen menu is displayed.

Auto PC adj.

On. . . . . . . . Enables Auto PC Adjustment when pressing the AUTO SET button on the remote control or the AUTO SETUP button on the top control.

Off . . . . . . . Disables Auto PC Adjustment.

#### **Auto Keystone**

- **Auto** ..... Always works and corrects keystone distortion according to the projector's tilt.
- **Manual.... Works only when pressing the AUTO SETUP** button on the top control or the AUTO SET button on the remote control.
- Off . . . . . . . Disables Auto Keystone.

#### $\sqrt{N}$ ote:

- . While Input search is set to On1 or On2, the status of Input and Lamp are displayed every time the signal is switched. . Only the last selected input source can be detected.
- . During Input search is in progress, if the INPUT button on
- the top control, the COMPUTER1/2 button, the S-VIDEO button, the COMPONENT button or the VIDEO button on the remote control, the MENU button or the ON/STAND-BY button is pressed. Input search will stop. If the INPUT button is pressed, the **Input search** will go back to the current seach signal. If the COMPUTER 1/2 button or VIDEO or S-VIDEO or COMPONENT button is pressed. Input search will go back to the button's input signal.
- . Input search, Auto PC adj. and Auto Keystone cannot be set Off at the same time.

#### **Auto setup**

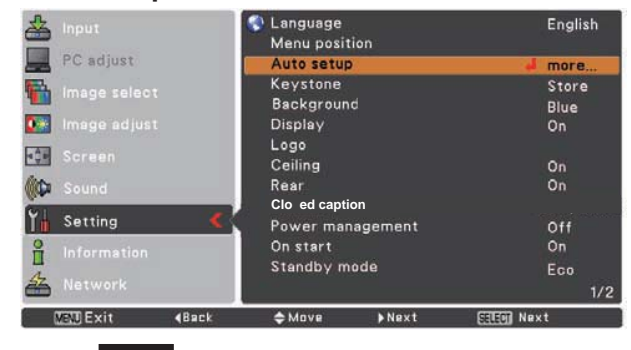

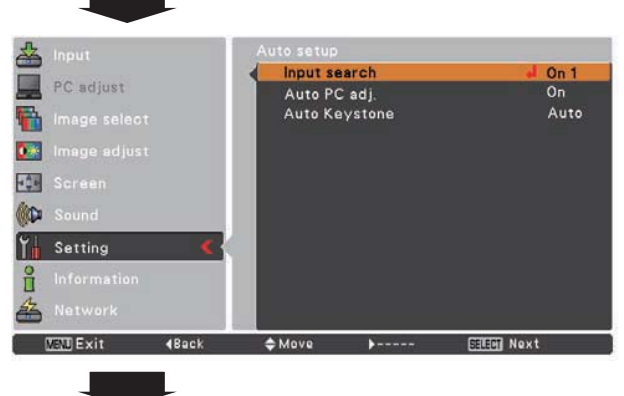

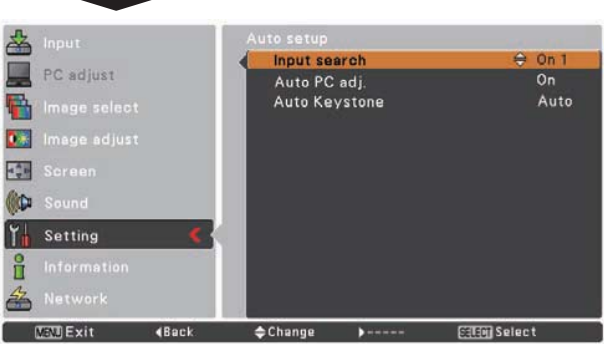

#### $\checkmark$  Note:

- Auto Keystone corrects vertical distortion only, not correct horizontal distortion.
- The Auto Keystone function cannot work when the Ceiling feature is set On in the Setting menu  $(p.50)$ .
- Perfect correction of the image distortion cannot be ensured with the Auto setup function. If the distortion is not corrected properly by pressing the AUTO SETUP or the AUTO SET button, adjust manually by pressing the KEYSTONE button on the remote control or selecting Keystone in the Setting menu (pp.23, 46).
- . Fine sync. Total dots. Horizontal and Vertical position of some computers cannot be fully adjusted with the Auto PC Adjustment function. When the image is not provided properly with this operation, manual adjustments are required  $(pp.31-32)$ .

#### **Keystone**

This function is used to store or reset the keystone correction when the AC power cord is unplugged.

- **Store** ....... Keep the keystone correction even when the AC power cord is unplugged.
- **Reset.......** Release the keystone correction when the AC power cord is unplugged.

To correct keystone distortion, press the SELECT button. Keystone appears on the screen. Use the Point  $\blacktriangle \blacktriangledown$ buttons to correct keystone distortion (p.23).

#### **Background**

Select the background screen for when no input signal is detected. Press the Point ▲▼ buttons to switch between each option.

- **Blue** . . . Project a blue background
- **User** . . . Project an image selected in the Logo setting.
- **Black** . . Project a black background

#### **Keystone**

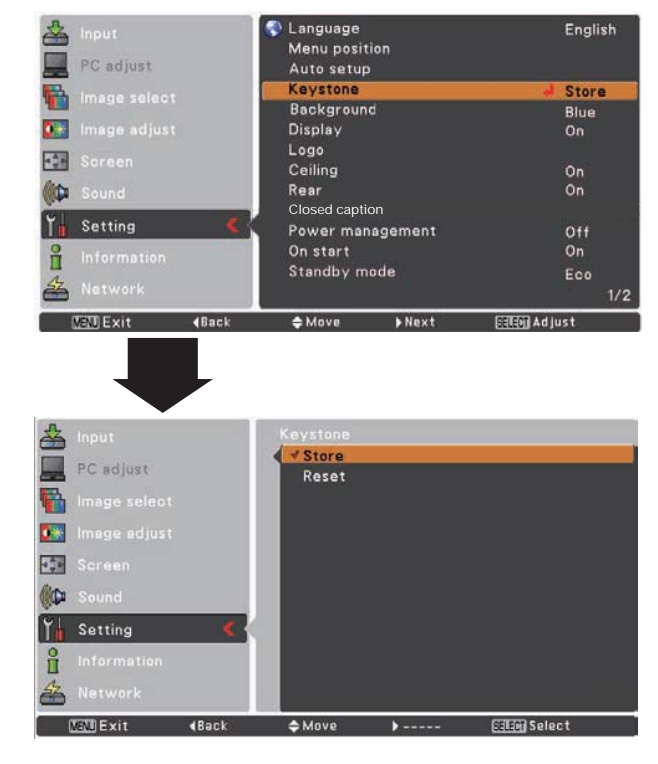

#### **Display**

This function decides whether to display On-Screen Displays.

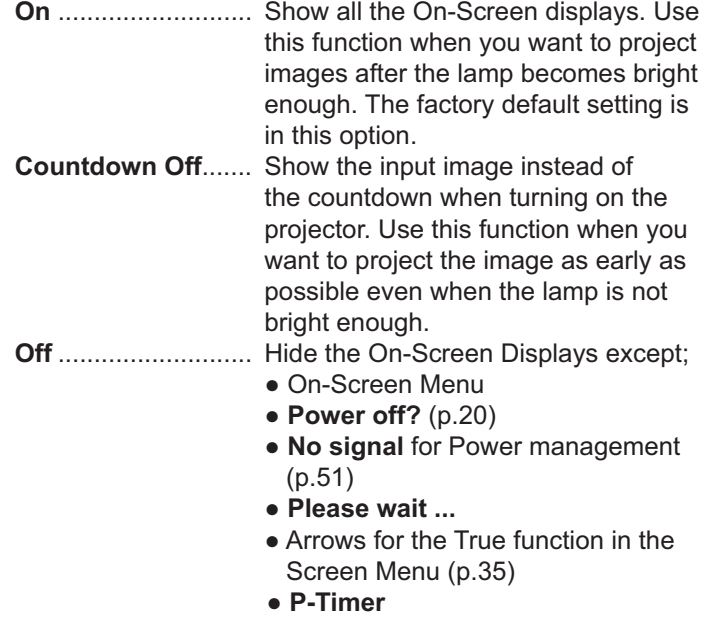

#### **Logo (Logo and Logo PIN code lock settings)**

This function allows you to customize the screen logo with **Logo select** Logo select, capture, Logo PIN code lock and Logo PIN code change functions.

#### 3**Note:**

When On is selected in the Logo PIN code lock function, **Logo select** and **Capture** functions cannot be selected.

#### **Logo select**

This function decides on the starting-up display from among following options.

**User** ........ Show the image you captured.

**Default** .... Show the factory-set logo.

**Off** ........... Show the countdown display only.

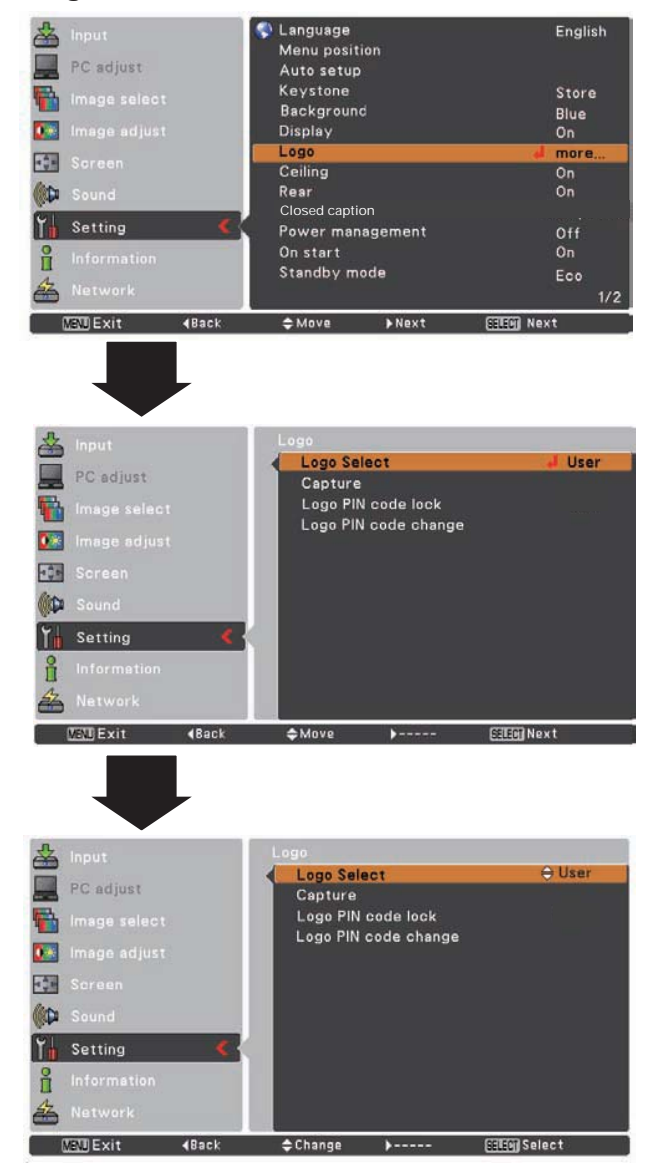

#### Capture

This function enables you to capture an image being projected to use it for a starting-up display or interval of presentations.

Select Capture and press the SELECT button. A confirmation box appears and select Yes to capture the projected image.

After capturing the projected image, go to the Logo select function and set it to User. Then the captured image will be displayed the next time you turn on the projector.

To cancel the capture function, select Yes in the "Quit?" confirmation box.

#### $\sqrt{\mathsf{Note}}$ :

- . Before capturing an image, select Standard in the Image select Menu to capture a proper image (pp.33,  $40$ ).
- A signal from a computer can be captured up to XGA (1024 x 768). A signal from video equipment can be captured except for 720p, 1035i, and 1080i.
- . When capturing the image that has been adjusted by the Keystone function, the adjusted data is automatically reset and the projector captures an image without keystone correction.
- . When Logo PIN code lock is set to On. capture cannot be selected.
- . When starting to capture a new image, the previously stored image is cleared even if you cancel the capturing.
- . When there is no captured image or it is interrupted while capturing an image, User cannot be selected, you can only switch between Default and Off.

#### Logo PIN code lock

This function prevents an unauthorized person from changing the screen logo.

- Off............ The screen logo can be changed freely from the Logo Menu (p.47).
- On............ The screen logo cannot be changed without a Logo PIN code.

If you want to change the Logo PIN code lock setting, press the SELECT button and the Logo PIN code dialog box appears. Enter a Logo PIN code by following the steps below. The initial Logo PIN code is set to "4321" at the factory.

#### **Capture**

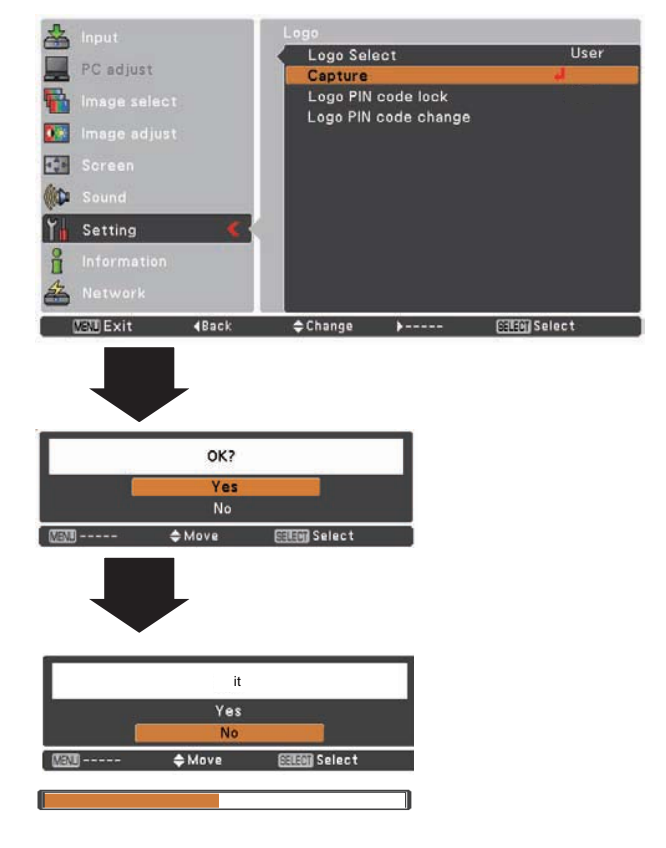

#### Logo PIN code lock

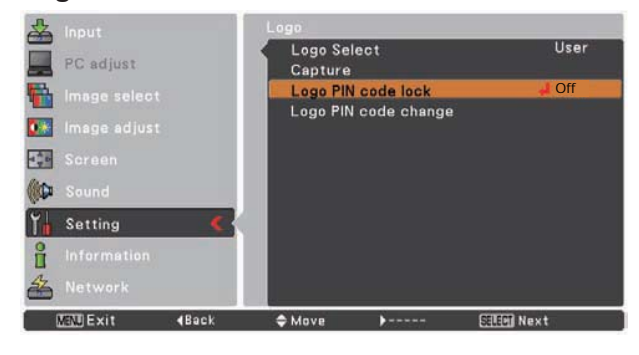

### **Enter a Logo PIN code**

Use the Point ▲ V buttons to enter a number. Press the Point  $\blacktriangleright$  button to fix the number and move the red frame pointer to the next box. The number changes to  $*$ . If you fixed an incorrect number, use the Point ◀ button to move the pointer to the number you want to correct, and then enter the correct number.

Repeat this step to complete entering a four-digit number.

After entering the four-digit number, move the pointer to Set. Press the SELECT button so that you can start to operate the projector.

If you entered an incorrect Logo PIN code. Logo PIN code and the number  $(*****)$  will turn red for a moment. Enter the correct Logo PIN code all over again.

### **Change the Logo PIN code lock setting**

Use the Point  $\triangle \triangledown$  buttons to switch **On** or **Off**. and then press the SELECT button to make a chioce.

#### Logo PIN code change

Logo PIN code can be changed to your desired four-digit number. Press the SELECT button to select Logo PIN code change. Logo PIN code dialog box appears, use the Point ▲▼ buttons to enter the correct code. The New Logo PIN code input dialog box appears. Set a new Logo PIN code, confirmation box appears, choose Yes to set the new Logo PIN code.

Be sure to note the new Logo PIN code and keep it on hand. If you lost the number, you could no longer change the Logo PIN code setting.

#### **CAUTION:**

WHEN YOU HAVE CHANGED THE LOGO PIN CODE, WRITE DOWN THE NEW PIN CODE IN COLUMN OF THE LOGO PIN CODE NO. MEMO ON PAGE 77, AND KEEP IT SECURELY. SHOULD THE LOGO PIN CODE BE LOST OR FORGOTTEN. THE LOGO PIN CODE SETTING CAN NO LONGER BE CHANGED.

#### **Enter a Logo PIN code**

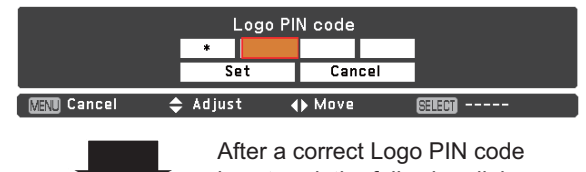

is entered, the following dialog box appears.

#### Change the Logo PIN code lock setting

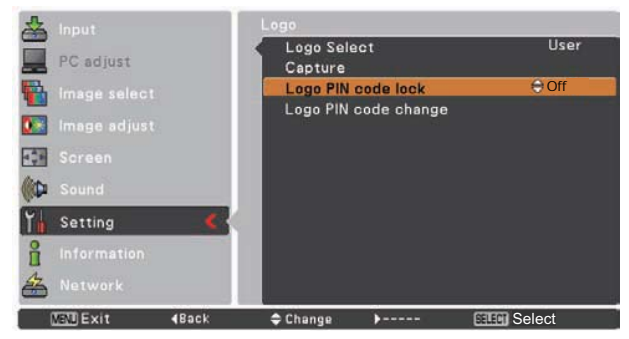

#### **Change the Logo PIN code**

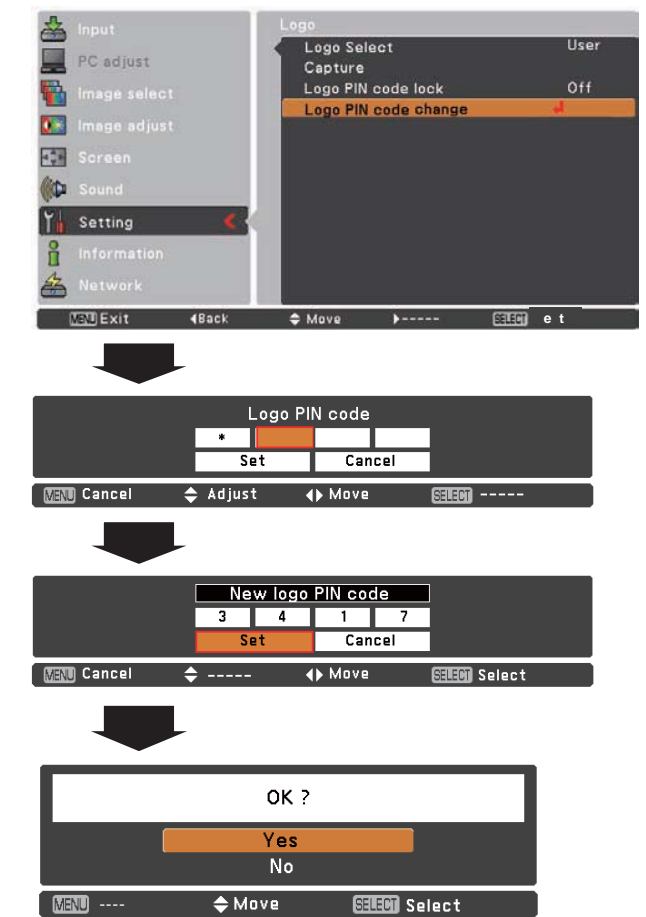

#### **Ceiling**

When this function is set to **On**, the picture will be top/ bottom and left/right reversed. This function is used to project the image from a ceiling-mounted projector.

#### **Rear**

When this function is set to On, the picture will be left/right reversed. This function is used to project the image from rear of the screen.

#### **Ceiling**

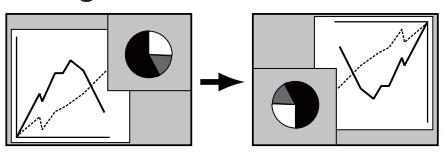

**Rear**

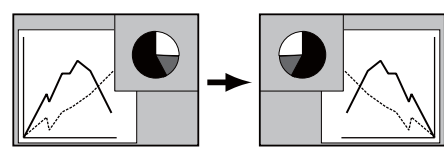

#### **Closed Caption**

Closed Caption is a printed version of the program sound or other information displayed on the screen. If the input signal contains closed captions, you can turn on the feature and switch the channels. Press the Point ▲▼ buttons to select **Off**, CC1, CC2, CC3 or CC4.

If the closed caption is not clear, you can change the text from Color to White.

#### 3**Note:**

The Closed Caption is available only under the situation below.

- When the input signal is **NTSC** of composite and S-video, and the system is set according to the signal or set on Auto.
- $\cdot$  The system must be set on NTSC or Auto in Video System Selection. (p.39)
- The item of Closed Caption is displayed in gray while it is not available.
- The Closed caption is unavailable when On-Screen menu and P-Timer are displayed.

#### **Closed Caption**

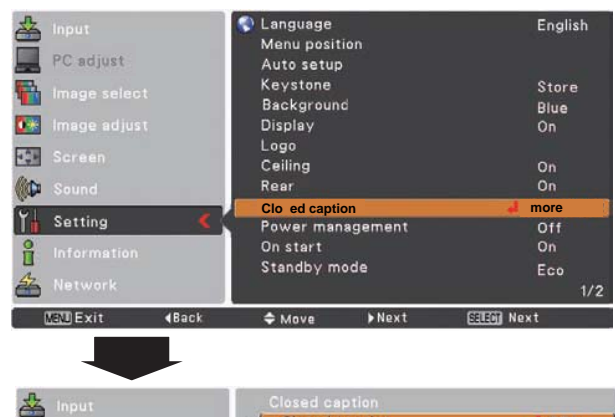

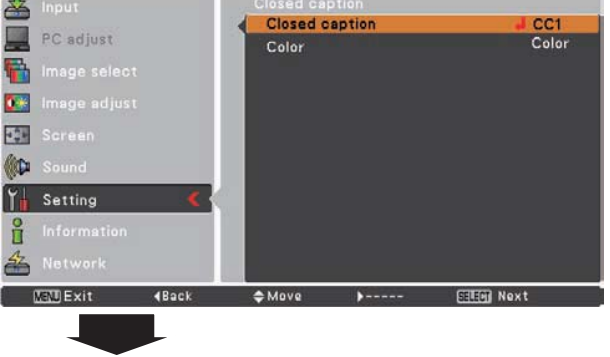

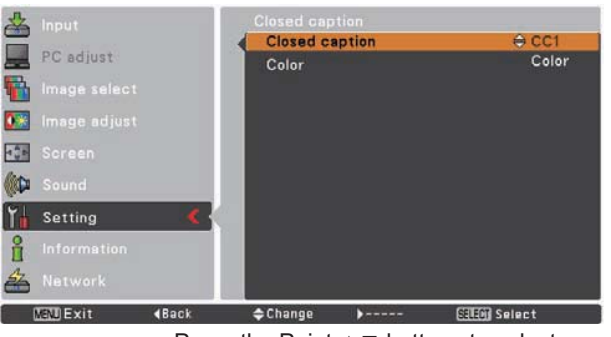

Press the Point  $\blacktriangle\blacktriangledown$  buttons to select **Off**, CC1, CC2, CC3 or CC4, and then Press SELECT button.

#### Power management

For reducing power consumption as well as maintaining the lamp life, the Power management function turns off the projection lamp when the projector is not operated for a certain period.

#### Select one of the following options:

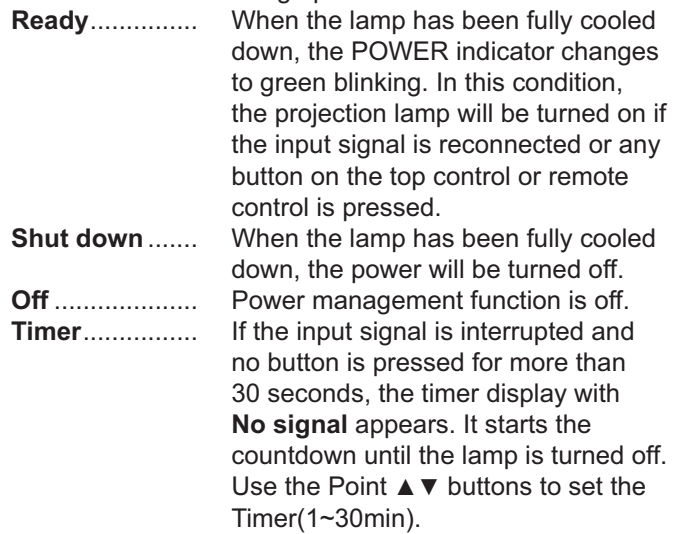

#### **Power management**

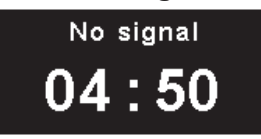

#### Time left before Lamp is off.

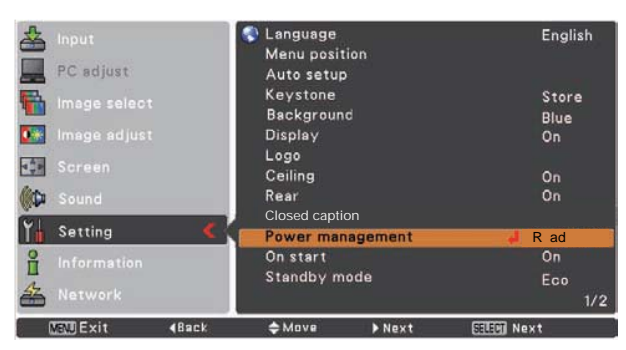

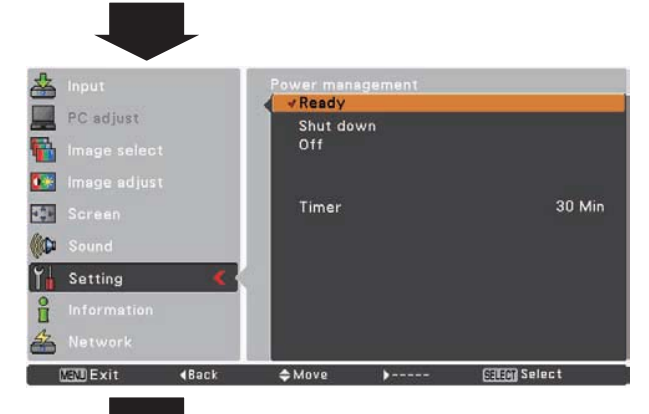

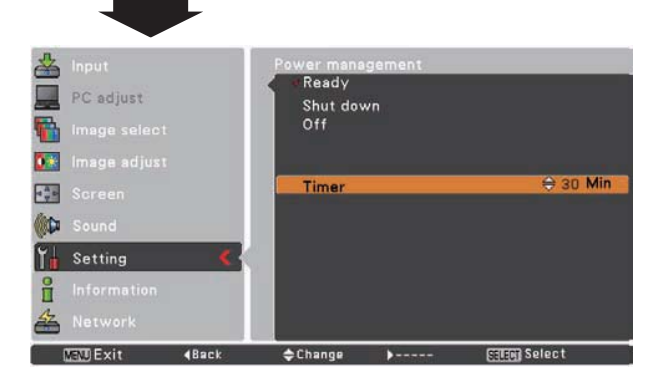

#### $\checkmark$  Note:

Factory default is Ready: 5 min.

#### On start

When this function is set to On, the projector will be automatically turned on just by connecting the AC power cord to a wall outlet.

 $\checkmark$  Note:

Be sure to turn off the projector properly (see "Turning" Off the Projector" on page 20). If the projector is turned off in the incorrect sequence, the On start function does not work properly.

#### **Standby mode**

This function is available when operating the projector via network.

- Normal ...... Supply the power to the network function even after turning off the projector. You can turn on/ off the projector via network, modify network environment, and receive an e-mail about projector status while the projector is powered off.
- Eco............. Select Eco when you do not use the projector via network. The projector's network function will stop when turning off the projector.

Refer to the owner's manual "Network Set-up and Operation".

- $\sqrt{\text{Note}}$ :
- Factory default is Eco.

. When selecting Normal, the cooling fans may be running depending on the temperature inside the projector even if the projector is turned off.

#### **Lamp control**

#### **Lamp control**

This function allows you to change brightness of the screen.

- $\circ$ Normal...... Normal brightness
- **Eco**............ Lower brightness reduces the lamp power consumption and extends the lamp life.

#### **Lamp life control**

Select the lamp operation when the total lighting time of a lamp exceeds the recommended total hours of use.

- Mode 1 ............... The lamp can be turned on even after exceeding the recommended total hours of use
- Mode 2.............. The lamp can be turned on even after exceeding the recommended total hours of use. But the projector turns off automatically after 3 minutes.

#### $\sqrt{\text{Note}}$ :

- Lamp mode cannot be changed for a while after turning on the projector. Lamp needs some time to stabilize after the power is turned on. Stored lamp mode will be active after the lamp is stabilized.
- . If Mode 2 has been selected and the projection lamp exceedes the recommended total hours of use, the replacement icon will be displayed at the time of poweron. Then the projector will turn off after 3 minutes.

#### Lamp replacement icon

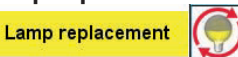

• The Lamp replacement icon will not appear when the Display function is set to Off (p.46), during Freeze (p.25), or **No show** (p.26).

#### Remote control

This projector provides two different remote control codes: the factory-set initial code (Code 1) and the secondary code (Code 2). This switching function prevents remote control interference when operating several projectors or video equipment at the same time.

When operating the projector in Code 2, both the projector and the remote control must be switched to Code 2.

#### To change the code for the projector:

Select either Code 1 or Code 2 in this Setting Menu.

#### To change the code for the remote control:

Press and hold both the MENU and IMAGE buttons together for 5 seconds or more. After changing the code, make sure the remote control operates properly.

#### $\checkmark$  Note:

. When different codes are set on the projector and on the remote control, any operation cannot be made. In that case, switch the code on the remote control to fit the code on the projector.

. If the batteries are removed from the remote control for a long period of time, the remote control code will be reset.

#### **Lamp life control**

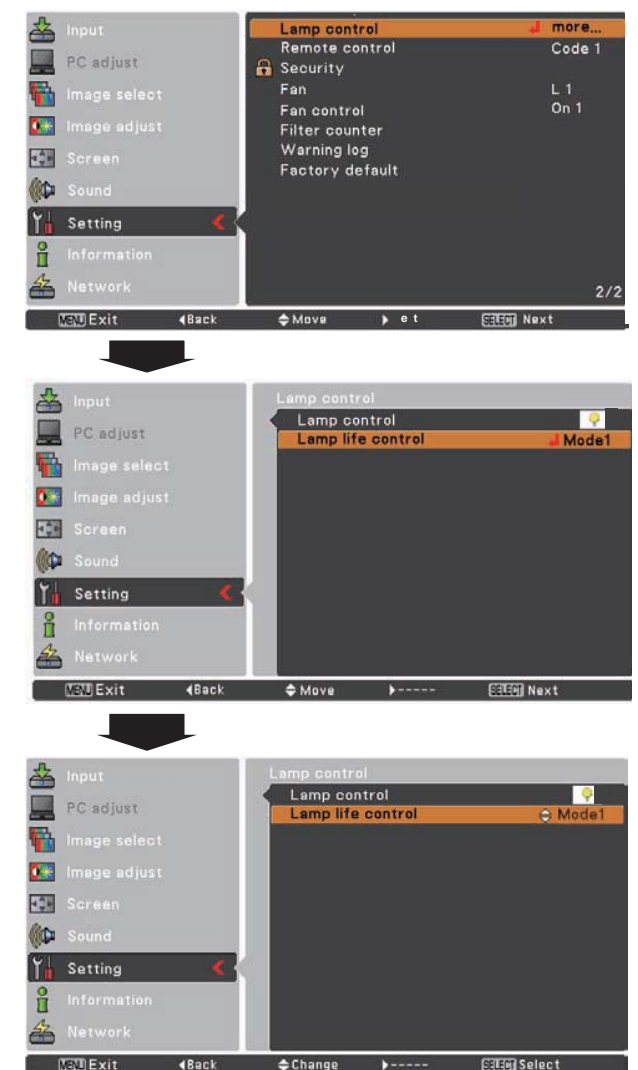

#### **Remote control**

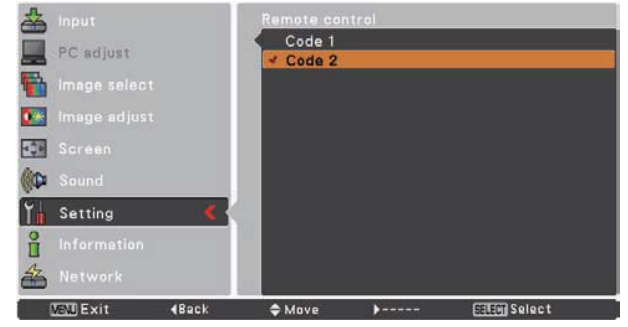

## **Setting**

#### **Security (Key lock and PIN code lock) Key lock**

This function allows you to use the Key lock and PIN code lock function to set the security for the projector operation.

### **Key lock**

This function locks the top control and remote control buttons to prevent operation by unauthorized persons.

Select Key lock and then press the SELECT button, and select the desired item by pressing the Point  $\blacktriangle \blacktriangledown$ buttons.

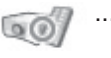

..... Unlocked.

..... Lock the operation of the top control. To unlock, use the remote control.

..... Lock the operation of the remote control. To unlock, use the top control.

If the top control accidentally becomes locked and you do not have the remote control nearby or there is something wrong with your remote control, contact the dealer where you purchased the projector or the service center.

#### **PIN code lock**

This function prevents the projector from being operated by unauthorized persons and provides the following setting options for security.

- **Off** ........... Unlocked.
- **On1** ......... Enter the PIN code every time turning on the projector.
- **On2** ......... Enter the PIN code to operate the projector once the power cord is disconnected: as long as the AC power cord is connected. the projector can be operated without a PIN code.

Whenever you change the PIN code lock setting or the PIN code (the four-digit number), you are required to enter the PIN code. The "1234" is set as the initial PIN code at the factory.

If you want to change the PIN code lock setting, Press the SELECT button and the PIN code dialog box appears.

When the projector is locked with the PIN code, the Security icon appears on the quide.

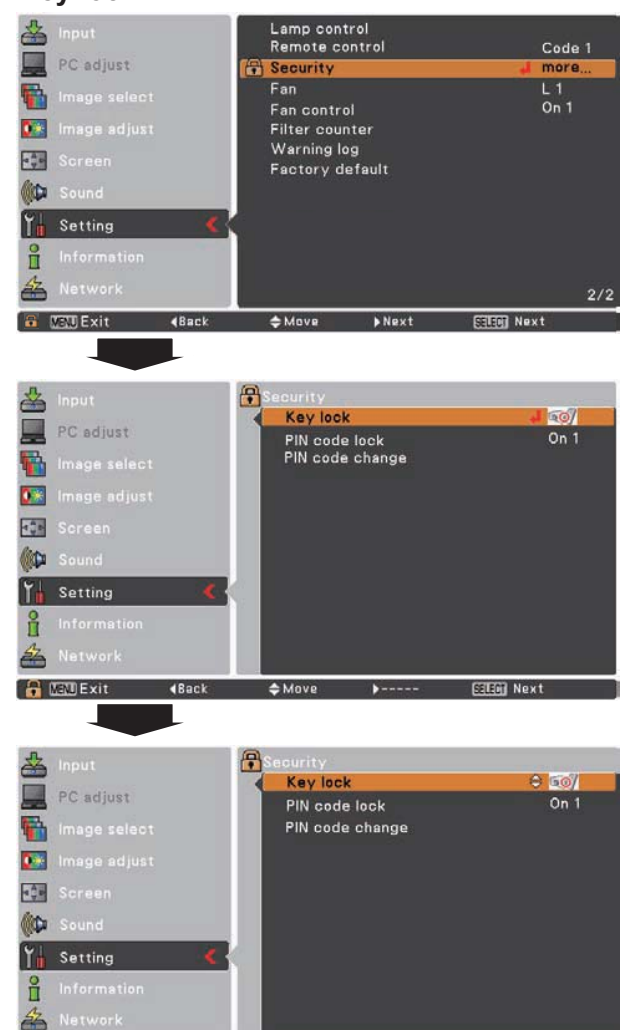

#### **PIN code lock**

4Back

 $\Omega$  with Exit

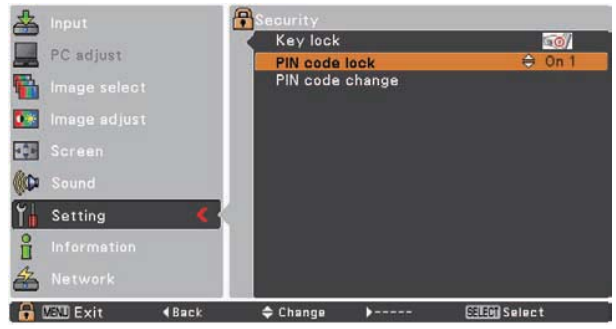

 $E$ Change

n.

**FIFIR** Select

### **Enter a PIN code**

Use the Point ▲ ▼ buttons to enter a number. Press the Point  $\triangleright$  button to fix the number and move the red frame pointer to the next box. The number changes to  $*$ . If you fixed an incorrect number, use the Point ◀ button to move the pointer to the number you want to correct, and then enter the correct number.

Repeat this step to complete entering a four-digit number.

After entering the four-digit number, move the pointer to Set. Press the SELECT button so that you can change the following PIN code lock setting.

If you entered an incorrect PIN code. PIN code and the number  $(****)$  will turn red for a moment. Enter the correct PIN code all over again.

#### **Change the PIN code lock setting**

Use the Point A ▼ buttons to select Off. On1 or On2. and then press the SELECT button to make a choice.

#### **Change the PIN code**

The PIN code can be changed to your desired four-digit number. Press the SELECT button to select PIN code change. Pin code dialog box appears, use the Point ▲ ▼ buttons to enter the correct code. The New PIN code input dialog box appears. Set a new PIN code.

#### Enter a PIN code

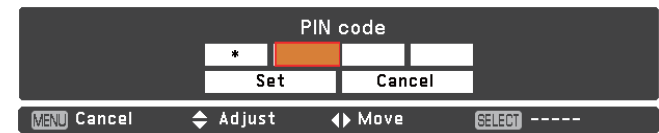

#### **Change the PIN code**

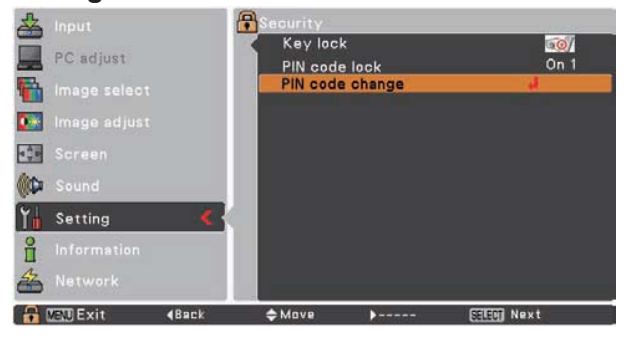

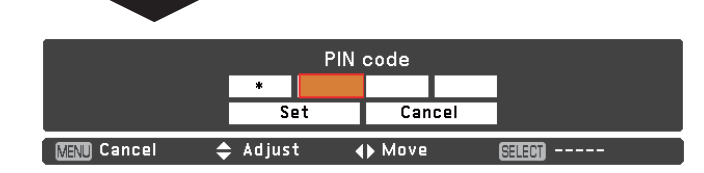

**CAUTION:** 

WHEN YOU HAVE CHANGED THE PIN CODE, WRITE DOWN THE NEW PIN CODE IN COLUMN OF THE PIN CODE NO. MEMO ON PAGE 77, AND KEEP IT SECURELY. IF YOU FORGET YOUR PIN CODE. THE PROJECTOR CAN NO LONGER BE STARTED.

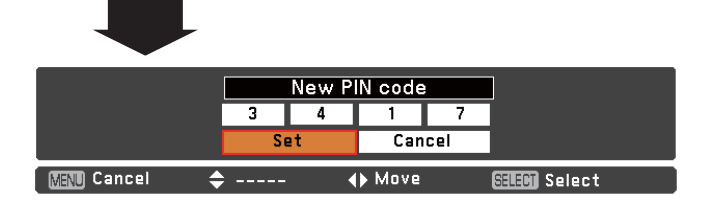

#### Fan

This function provides the following options in the cooling fans' operation when the projector is turned off (p.20).

- L1 ...... Normal operation
- L2 ...... Slower and lower-sound than the normal operation (L1), but it takes more time to cool the projector down.

#### **Fan control**

This projector provides Fan control function in the Setting menu.

Choose the running speed of cooling fans from the following options according to the ground elevation under which you use the projector.

- Off................. Normal speed. Set this function to Off when using the projector in non-high altitude environment.
- On 1............. Faster than Off mode. Select this mode when using the projector in high altitudes (about 1,200 meters or more above the sea level) where the fans have less cooling effect.
- On 2............. Faster than On 1 mode. Select this mode when using the projector in higher altitudes than above where the fans have lesser cooling effect.

#### $\sqrt{\text{Note}}$ :

The fan noise becomes louder in On 1 and On2.

#### **Filter counter**

This function is used to set a frequency for the filter cleaning.

When the projector reached a specified time between cleanings, a Filter warning icon appears on the screen, notifying the cleaning is necessary. After cleaning the filter, be sure to select Reset and set the timer. The Filter warning icon will not turn off until the filter counter is reset.

For details about resetting the timer, refer to "Resetting the Filter Counter" on page 60.

Fig.1 Filter warning icon

**Filter warning** 

Filter warning icon appears on the screen at a set time.

#### $\sqrt{$ Note:

This icon also appears at turning on.

#### **Filter counter**

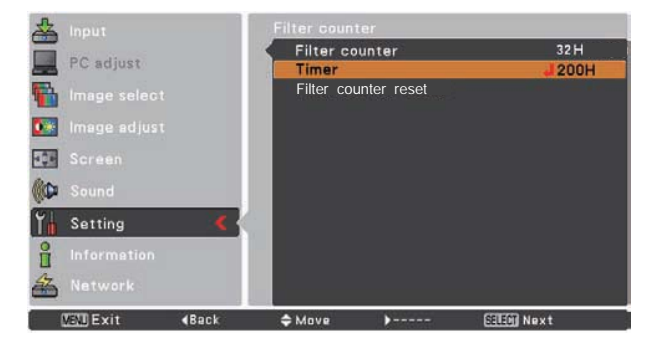

Press the SELECT button to select Timer, and then use the Point ▲ Vouttons to set the timer. Select from (Off/ 100H/200H/300H) depending on the use environment.

#### $\checkmark$  Note:

The Filter warning icon (Fig.1) will not appear when the Display function is set to Off (p.46), during Freeze(p.25), or No show (p.26).

#### **Warning log**

This function records anomalous operations while the projector is in operation and use it when diagnosing faults. Up to 10 warning logs are displayed with the latest warning message at the top of the list, followed by previous warning messages in chronological order.

#### 3**Note:**

When the Factory default function is executed, all the warning log records will be deleted.

#### **Factory default**

This function returns all setting values except for the User **logoPIN code lockLogo PIN code lockLamp counter** and **Filter counter** to the factory default settings.

### **Factory default**

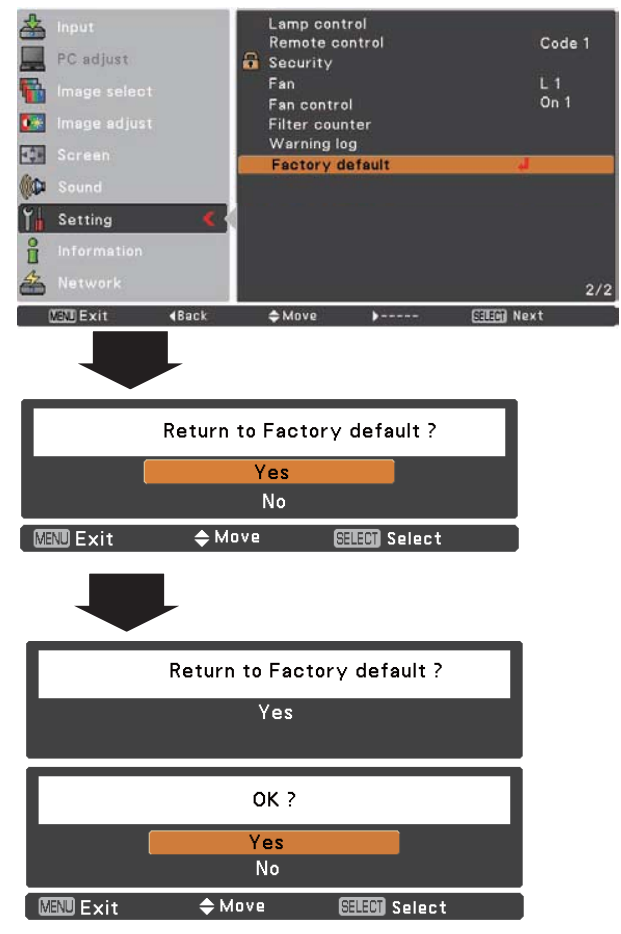

# **Input Source Information Display**

The Information Menu is used for checking the status of the image signal being projected and the operation of the projector.

#### **Direct Operation**

Press the INFO. button on the remote control to display the Information Menu.

#### **Remote Control**

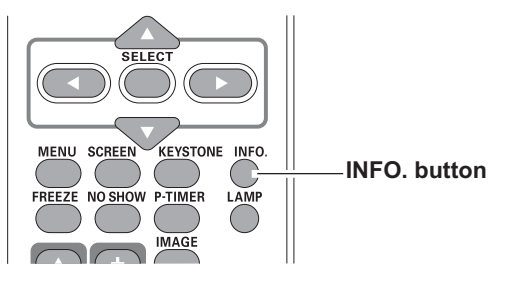

#### **Menu Operation**

Press the Point  $\blacktriangle \blacktriangledown$  buttons to select the Information. The Information Menu is displayed.

See below for displayed information.

#### **Input**

The selected input source is displayed.

#### **H-sync freq.**

The horizontal frequency of the input signal is displayed in **KHz**, or - - - - - when no signal.

#### **V-sync freq.**

The vertical frequency of the input signal is displayed in Hz, or - - - - - when no signal. Numbers of Hz doubles when during Interlace.

#### **Screen**

The selected screen size is displayed.

#### **Language**

The selected language is displayed.

#### **Lamp status**

The selected lamp mode is displayed.

**Lamp counter** The cumulative lamp operating time is displayed.

#### **Power management**

**Off, Ready, Shut down** or Timer is displayed.

**Key lock** The selected Key lock icon is displayed.

**PIN code lock Off** or **On 1** or **On 2** is displayed.

#### **Remote control**

The selected remote code is displayed.

#### **Information Menu**

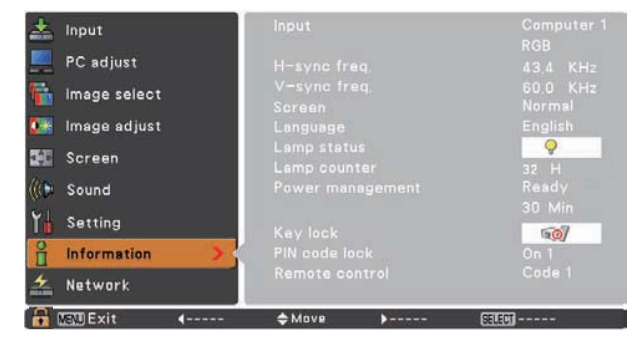

# **Maintenance and Cleaning**

# **WARNING indicator**

The WARNING indicator shows the state of the function which protects the projector. Check the state of the WARNING indicator and the POWER indicator to take proper maintenance.

#### **The projector is shut down and the WARNING indicator is blinking red.**

When the temperature inside the projector reaches a certain level, the projector will be automatically shut down to protect the inside of the projector. The POWER indicator is blinking while the projector is being cooled down. When the projector has cooled down enough (to its normal operating temperature), it can be turned on again by pressing the ON/ STAND-BY button.

#### 3**Note:**

The WARNING indicator continues to blink even after the temperature inside the projector returns to normal. When the projector is turned on again, the WARNING indicator stops blinking.

#### **Then check the matters below:**

- $-$  Did you provide appropriate space for the projector to be ventilated? Check the installing condition to see if the air vents of the projector are not blocked.
- Has the projector been installed near an Air-Conditioning/ Heating Duct or Vent? Move the installation of the projector away from the duct or yent.
- Is the filter clean? Clean the filter periodically.

#### **The projector is shut down and the WARNING indicator lights red.**

When the projector detects an abnormal condition, it is automatically shut down to protect the inside of the projector and the WARNING indicator lights red. In this case, unplug the AC power cord and reconnect it, and then turn the projector on once again to verify operation. If the projector cannot be turned on and the WARNING indicator still lights red, unplug the AC power cord and contact the service station.

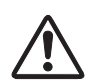

#### **CAUTION**

DO NOT LEAVE THE PROJECTOR WITH THE AC POWER CORD CONNECTED UNDER AN ABNORMAL CONDITION IT MAY RESULT IN FIRE OR ELECTRIC SHOCK

### **Top Control**

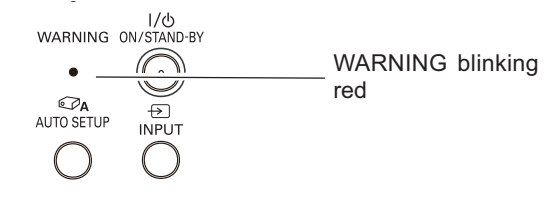

### **Top Control**

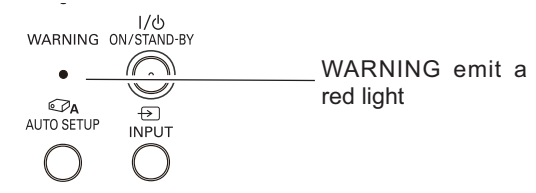

# **Maintenance and Cleaning**

# **Cleaning the Filters**

Filter prevents dust from accumulating on the optical elements inside the projector. Should the filters become clogged with dust particles, it will reduce cooling fans' effectiveness and may result in internal heat buildup and adversely affect the life of the projector. If a "Filter warning" icon appears on the screen, clean the filters immediately. Clean the filters by following the steps below.

- Turn off the projector, and unplug the AC power cord 1 from the AC outlet.
- Turn the projector over and remove the filters.  $\mathbf 2$
- Clean the filters softly by using a brush.
- Replace the filters properly. Make sure that the filters  $\blacktriangle$ are fully inserted to the projector.

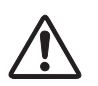

#### **CAUTION**

Do not operate the projector with the filters removed. Dust may accumulate on the optical elements degrading picture quality. Do not put anything into the air vents. Doing so may result in malfunction of the projector.

#### **RECOMMENDATION**

We recommend avoiding dusty/smoky environments when you operate the projector. Usage in these environments may cause poor image quality. When using the projector under dusty or smoky conditions, dust may accumulate on a lens, LCD panels, or optical elements inside the projector degrading the quality of a projected image. When the symptoms above are noticed. contact your authorized dealer or service station for proper cleaning.

# **Resetting the Filter Counter**

Be sure to reset the Filter counter after cleaning or replacing the filters.

- Press the MENU button to display the On-Screen 1 Menu. Use the Point A v buttons to select the Setting and then press the Point  $\triangleright$  or SELECT buttons.
- Use the Point ▲▼ buttons select Filter counter and  $\mathbf{2}^$ then press the Point ► or SELECT button. Use the Point ▲ vbuttons to select Filter counter reset and then press SELECT button. The Filter counter Reset? appears. Select Yes to continue.
- Another confirmation dialog box appears, select Yes to 3 reset the Filter counter.

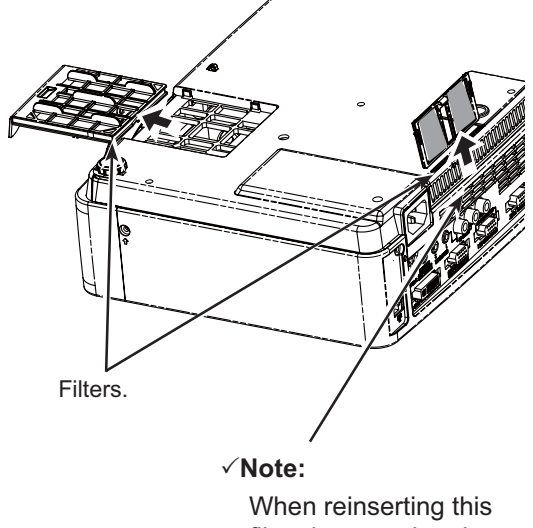

filter, be sure that the slit part is facing the outer side.

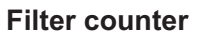

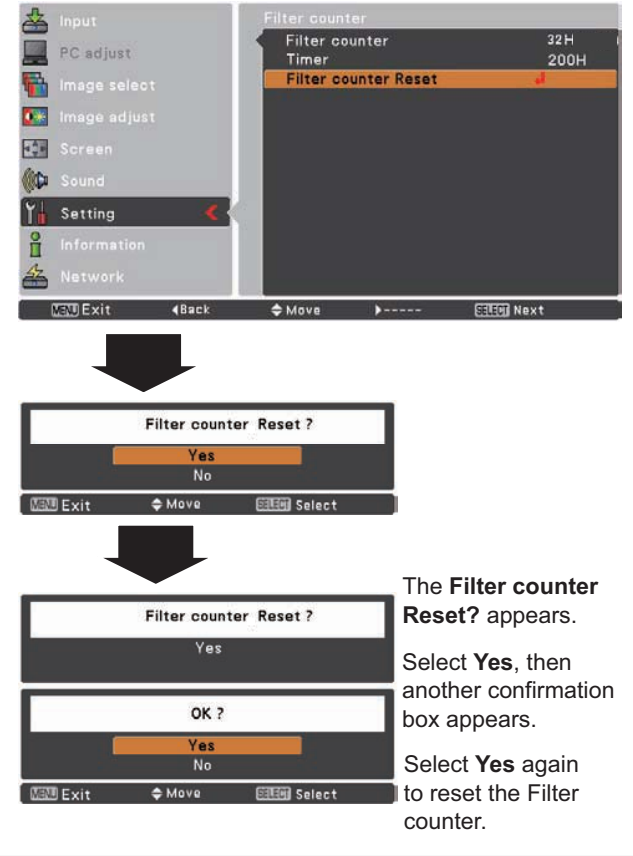

# **Attaching the Lens Cap**

When moving this projector or while not using it over an extended period of time, replace the lens cap.

Attach the lens cap according to the following procedures.

- Thread the string through the hole on the lens cap and  $\mathbf 1$ then tie a knot in the string to secure it in place.
- 2 To pass the other end of the string into the hole on the top of the projector and pull at it.

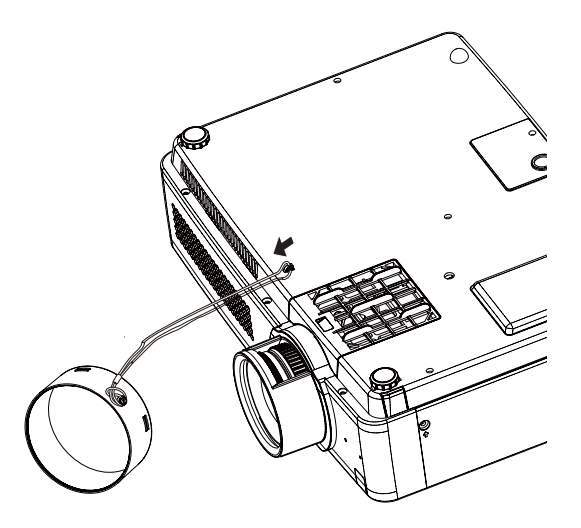

## **Cleaning the Projection Lens**

Unplug the AC power cord before cleaning.

Gently wipe the projection lens with a cleaning cloth that contains a small amount of non-abrasive camera lens cleaner, or use a lens cleaning paper or commercially available air blower to clean the lens.

Avoid using an excessive amount of cleaner. Abrasive cleaners, solvents, or other harsh chemicals might scratch the surface of the lens.

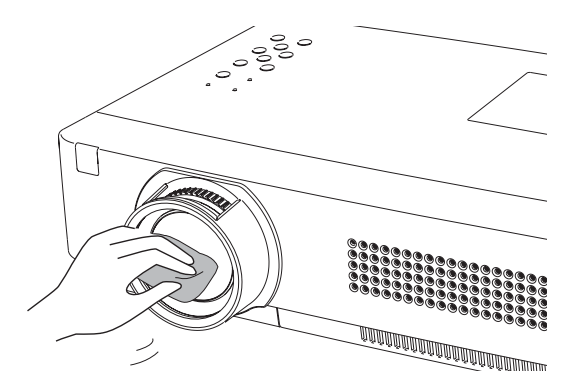

# **Cleaning the Projector Cabinet**

Unplug the AC power cord before cleaning.

Gently wipe the projector body with a soft dry cleaning cloth. When the cabinet is heavily soiled, use a small amount of mild detergent and finish with a soft dry cleaning cloth. Avoid using an excessive amount of cleaner. Abrasive cleaners, solvents, or other harsh chemicals might scratch the surface of the cabinet.

When the projector is not in use, put the projector in an appropriate carrying case to protect it from dust and scratches.

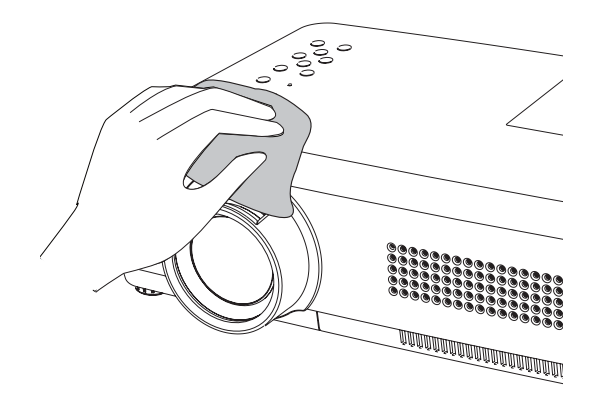

# **Lamp Replacement**

When the projection lamp of the projector reaches its end of life, the Lamp replacement icon appears on the screen and LAMP REPLACE indicator lights yellow. Replace the lamp with a new one promptly. The timing when the LAMP REPLACE indicator should light is depending on the lamp mode.

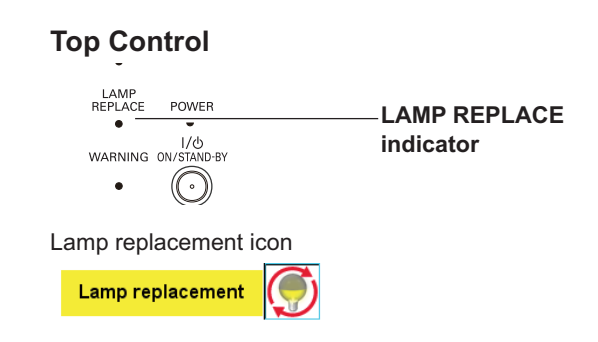

#### 3**Note:**

- When Mode 2 is selected in the Lamp life control menu, if the projection lamp of the projector reaches its end of life, the lamp replacement icon appears on the screen, and the projector is turned off automatically after 3 minutes.
- The Lamp replacement icon will not appear when the Display function is set to **Off** (p.46), during **Freeze** (p.25), or **No show** (p.26).

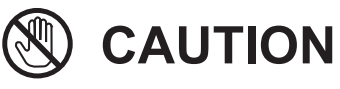

Allow a projector to cool for at least 45 minutes before you open the Lamp Cover. The inside of the projector can become very hot.

# **CAUTION**

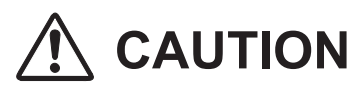

For continued safety, replace with a lamp of the same type. Do not drop a lamp or touch a glass bulb! The glass can shatter and may cause injury.

When replacing the lamp because it has stopped illuminating, there is a possibility that the lamp may be broken.

If replacing the lamp of a projector which has been installed on the ceiling, you should always assume that the lamp is broken, and you should stand to the side of the lamp cover, not underneath it. Remove the lamp cover gently. Small pieces of glass may fall out when the lamp cover is opened. If pieces of glass get into your eyes or mouth, seek medical advice immediately.

Follow these steps to replace the lamp.

- Unplug the AC power cord. Let the projector cool for at least 45 minutes. **1**
- **2** Loosen the screw and open the lamp cover.
- Loosen the three (3) screws that secure the lamp. Lift the lamp out of the projector by using the handle. **3**
- Replace the lamp with a new one and secure the three (3) screws. Make sure that the lamp is set properly. Close the lamp cover and secure the screw. **4**
- Connect the AC power cord to the projector and turn **5** Connect the AC on the projector.

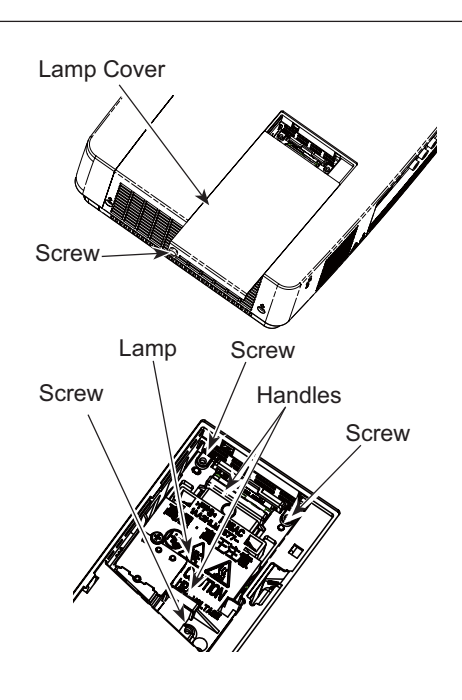

## **ORDER REPLACEMENT LAMP**

Replacement lamp can be ordered through your dealer. When ordering a projection lamp, give the following information to the dealer.

- Model No. of your projector
- : PLC-XU301, PLC-XU301K
- **Replacement Lamp Type No.**  $\bullet$
- : POA-LMP131 (Service Parts No. 610 343 2069)

# **LAMP HANDLING PRECAUTIONS**

This projector uses a high-pressure lamp which must be handled carefully and properly. Improper handling may result in accidents, injury, or create a fire hazard.

- Lamp life may differ from lamp to lamp and according to the environment of use. There is no guarantee of the same life for each lamp. Some lamps may fail or terminate their life in a shorter period of time than other similar lamps.
- If the projector indicates that the lamp should be replaced, i.e., if the LAMP REPLACE indicator lights up, replace the lamp with a new one IMMEDIATELY after the projector has cooled down. (Follow carefully the instructions in the Lamp Replacement section of this manual.) Continuous use of the lamp with the LAMP REPLACE indicator lighted may increase the risk of lamp explosion.
- A Lamp may explode as a result of vibration, shock or degradation as a result of hours of use as its lifetime draws to an end. Risk of explosion may differ according to the environment or conditions in which the projector and lamp are being used.

#### IF A LAMP EXPLODES. THE FOLLOWING SAFETY PRECAUTIONS SHOULD BE TAKEN.

If a lamp explodes, disconnect the projector's AC plug from the AC outlet immediately. Contact an authorized service station for a checkup of the unit and replacement of the lamp. Additionally, check carefully to ensure that there are no broken shards or pieces of glass around the projector or coming out from the cooling air circulation holes. Any broken shards found should be cleaned up carefully. No one should check the inside of the projector except those who are authorized trained technicians and who are familiar with projector service. Inappropriate attempts to service the unit by anyone, especially those who are not appropriately trained to do so, may result in an accident or injury caused by pieces of broken glass.

# **Troubleshooting**

Before calling your dealer or service center for assistance, check the items below once again.

-Make sure you have properly connected the projector to peripheral equipment as described on pages 14-16. -Make sure all equipment is connected to AC outlet and the power is turned on.

-When the projector does not project an image from the connected computer, restart the computer.

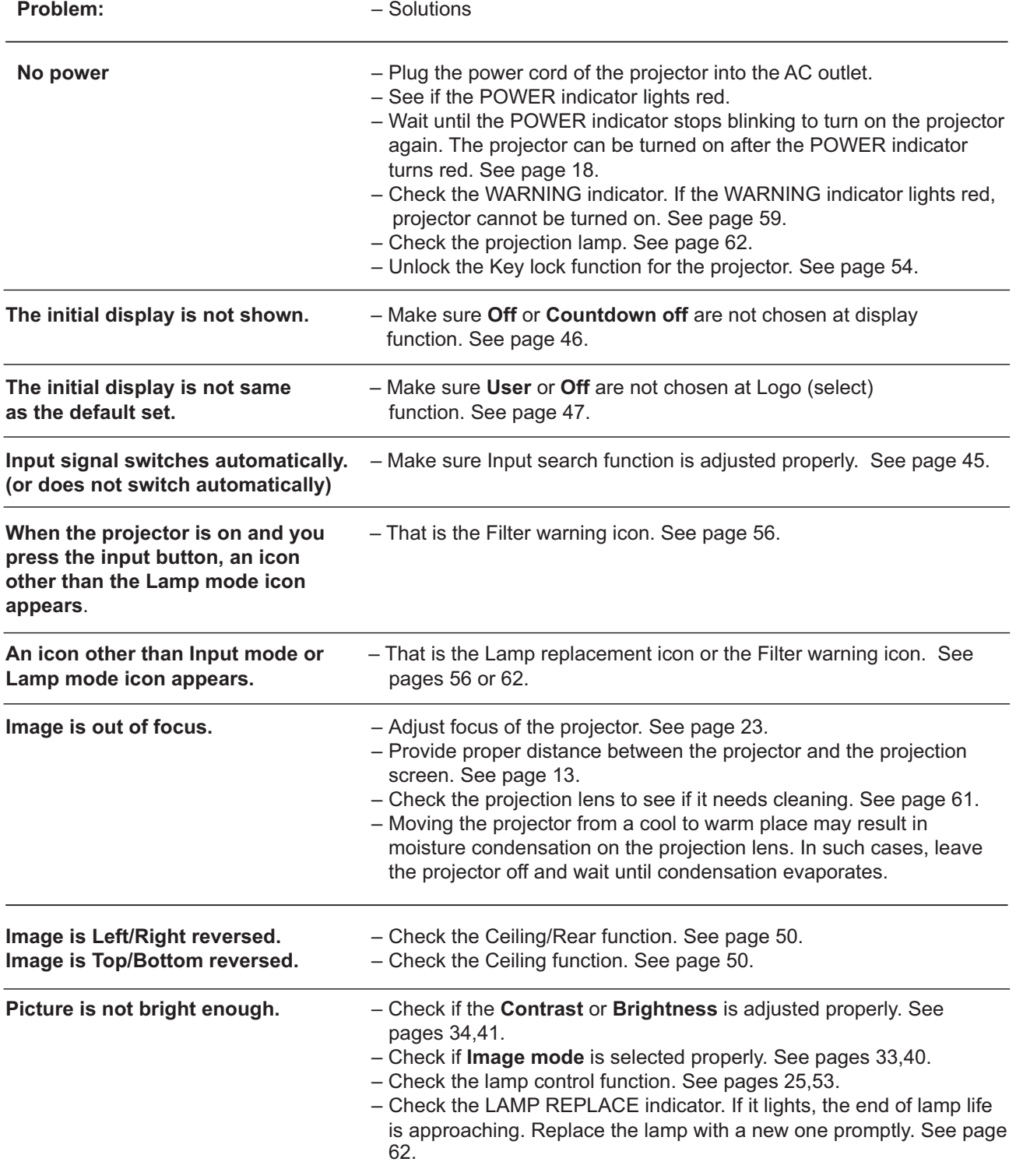

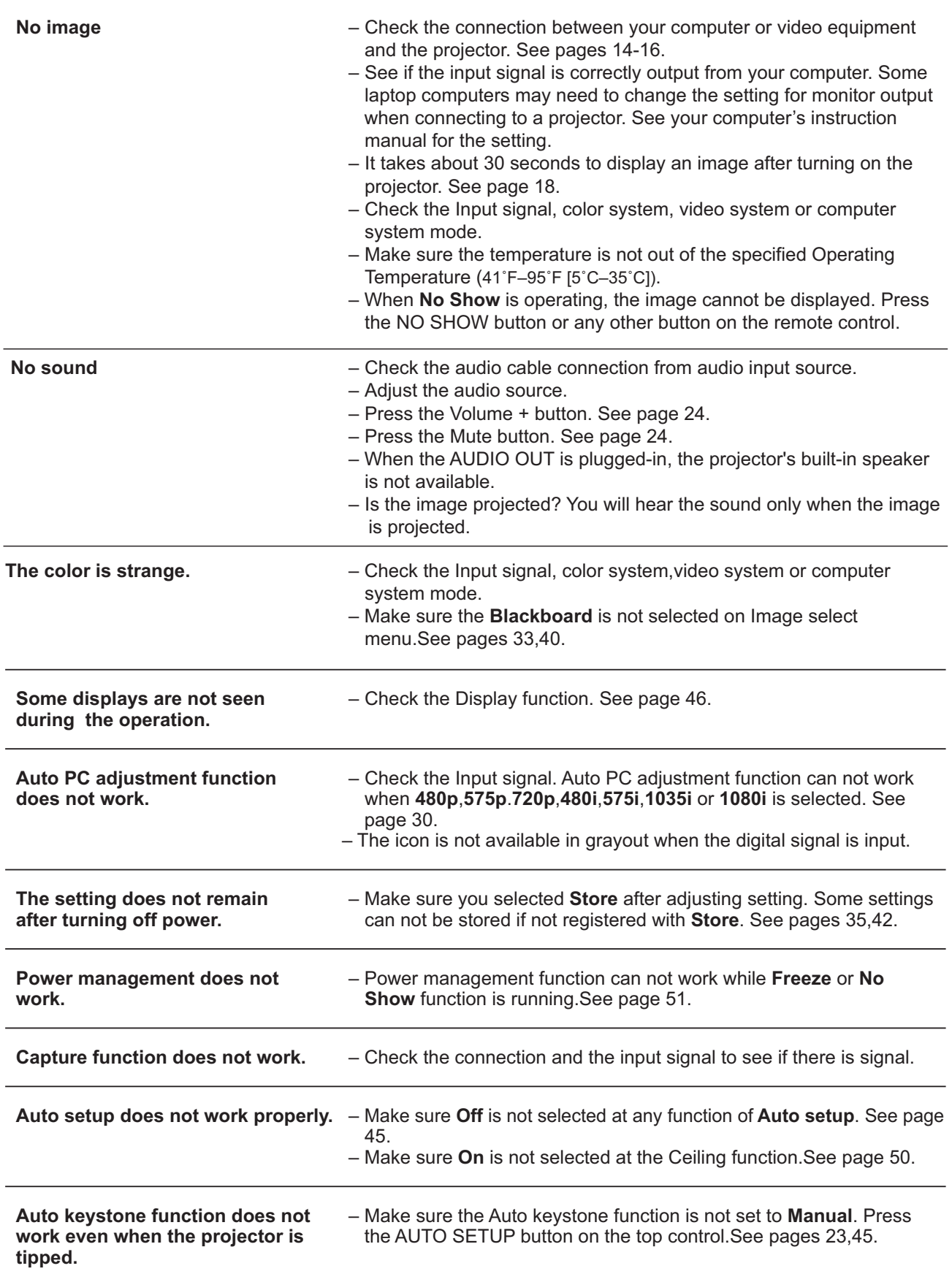

# **Appendix**

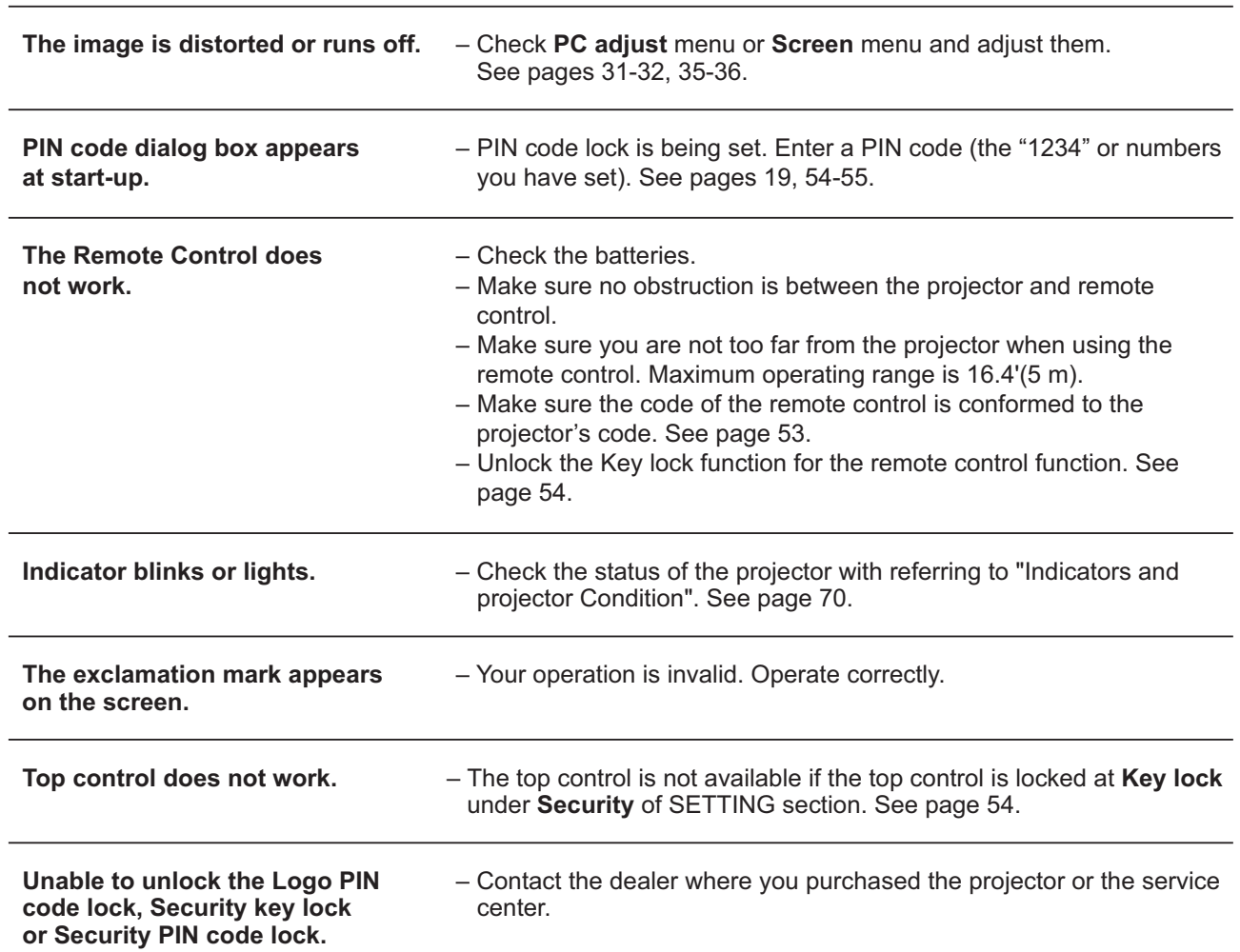

#### **WARNING : High voltages are used to operate this projector. Do not attempt to open the cabinet.**

If problems still persist after following all operating instructions, contact the dealer where you purchased the projector or the service center. Specify the model number and explain about the problem. We will advise you how to obtain service.

The CE Mark is a Directive conformity mark of the European Community (EC).

dnx<br>pixelworks"

Pixelworks ICs used.

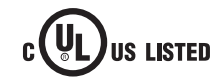

This symbol on the nameplate means the product is Listed by Underwriters Laboratories Inc. It is designed and manufactured to meet rigid U.L. safety standards against risk of fire, casualty and electrical hazards.

## **Appendix**

## **Menu Tree**

### **Computer Input/Video Input**

#### **Input**

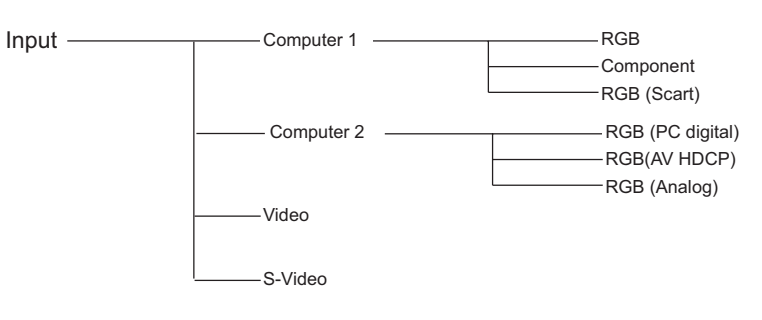

#### **Sound**

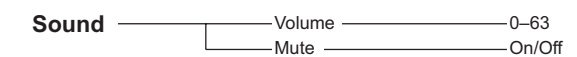

### **Computer Input**

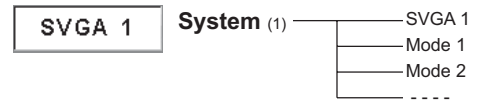

\* Systems displayed in the System Menu vary depending on an input signal.

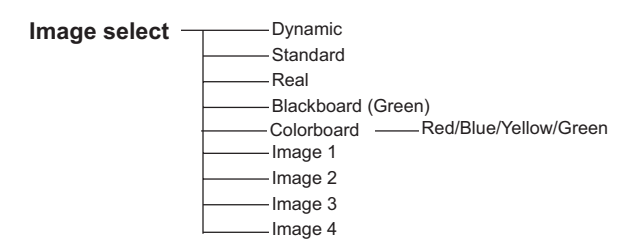

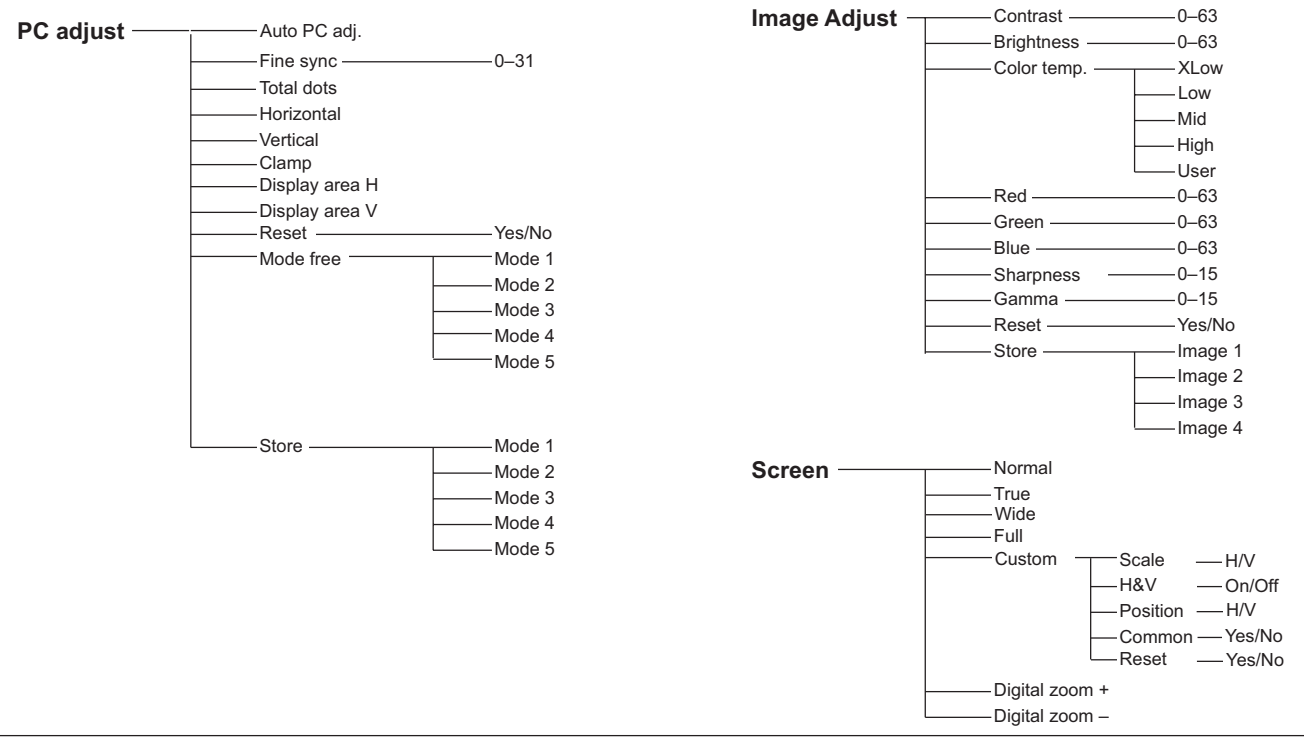

# **Appendix**

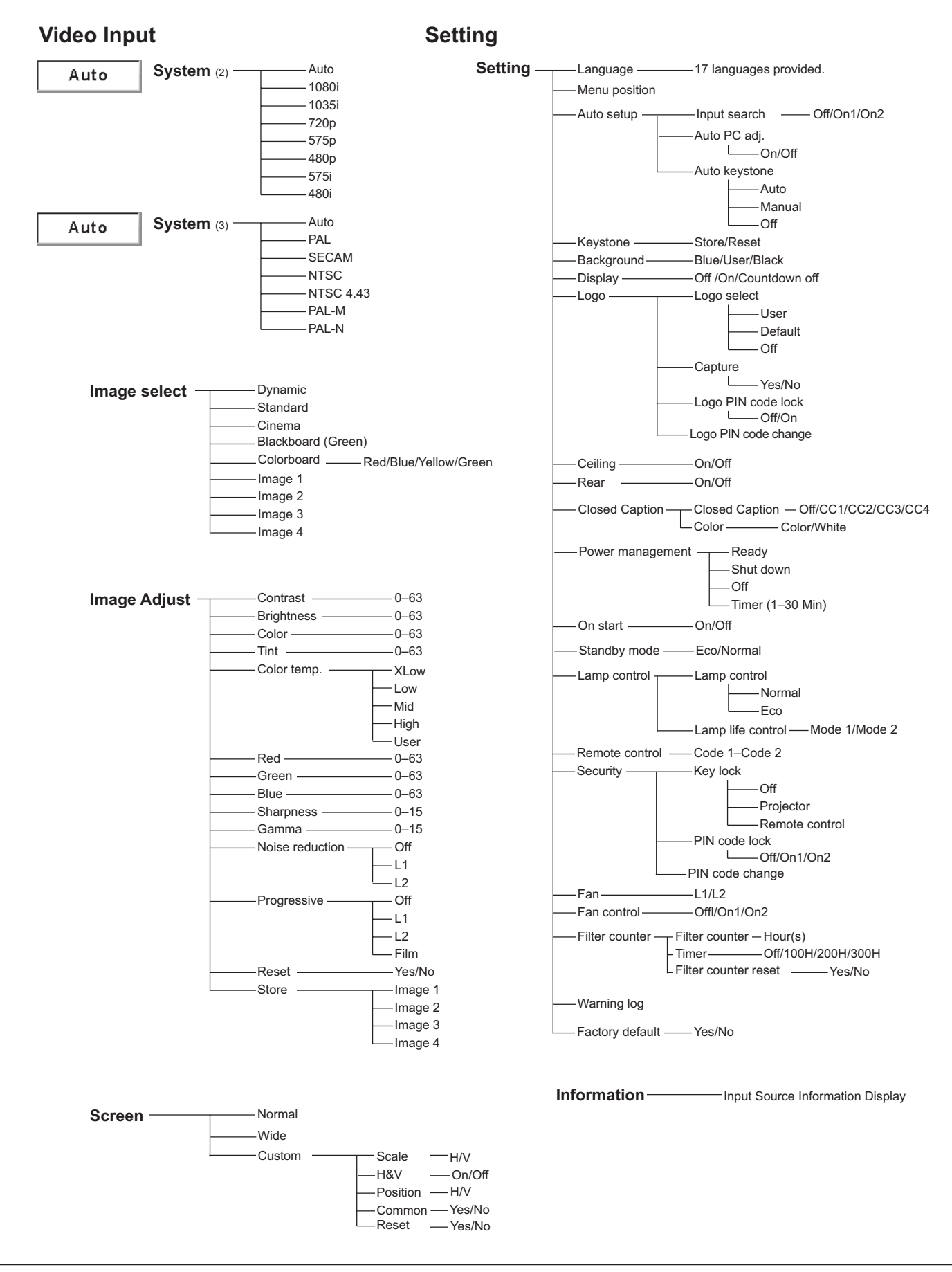

# **Indicators and Projector Condition**

Check the indicators for projector condition.

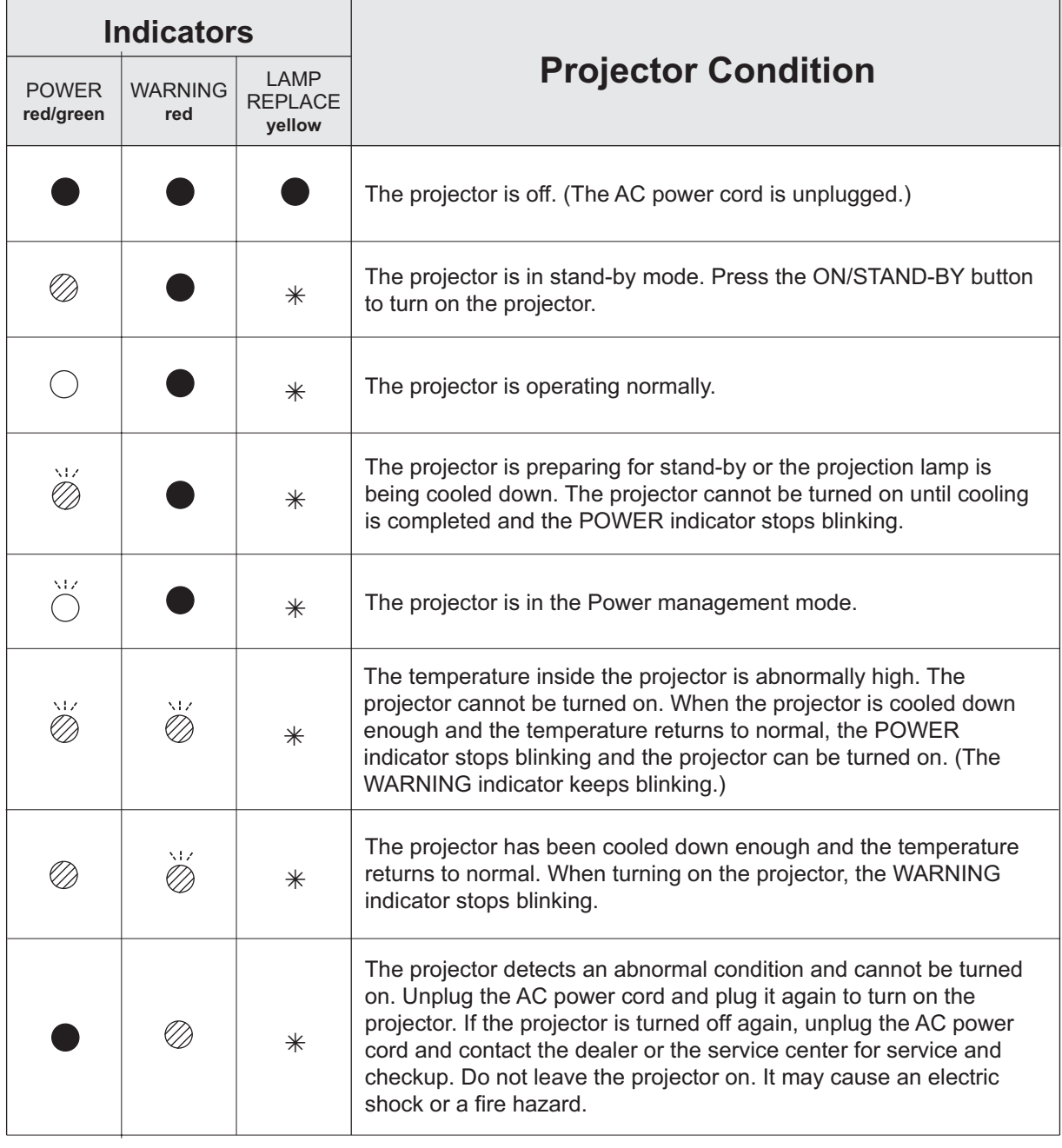

 $\bigcirc \cdots$  green.

 $\oslash \cdots$  red

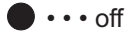

(
∴ ••• blinks green.

 $\overline{\textcircled{}} \bullet \bullet \bullet$  blinks red. When the projection lamp reaches its end of life, the LAMP REPLACE indicator lights yellow. When this indicator

lights yellow, replace the projection lamp with a new one promptly.

# **Compatible Computer Specifications**

Basically this projector can accept the signal from all computers with the V-, H-Frequency mentioned below and less than 140 MHz of Dot Clock.

 $\overline{\phantom{a}}$ When selecting these modes, PC adjustment can be limited.

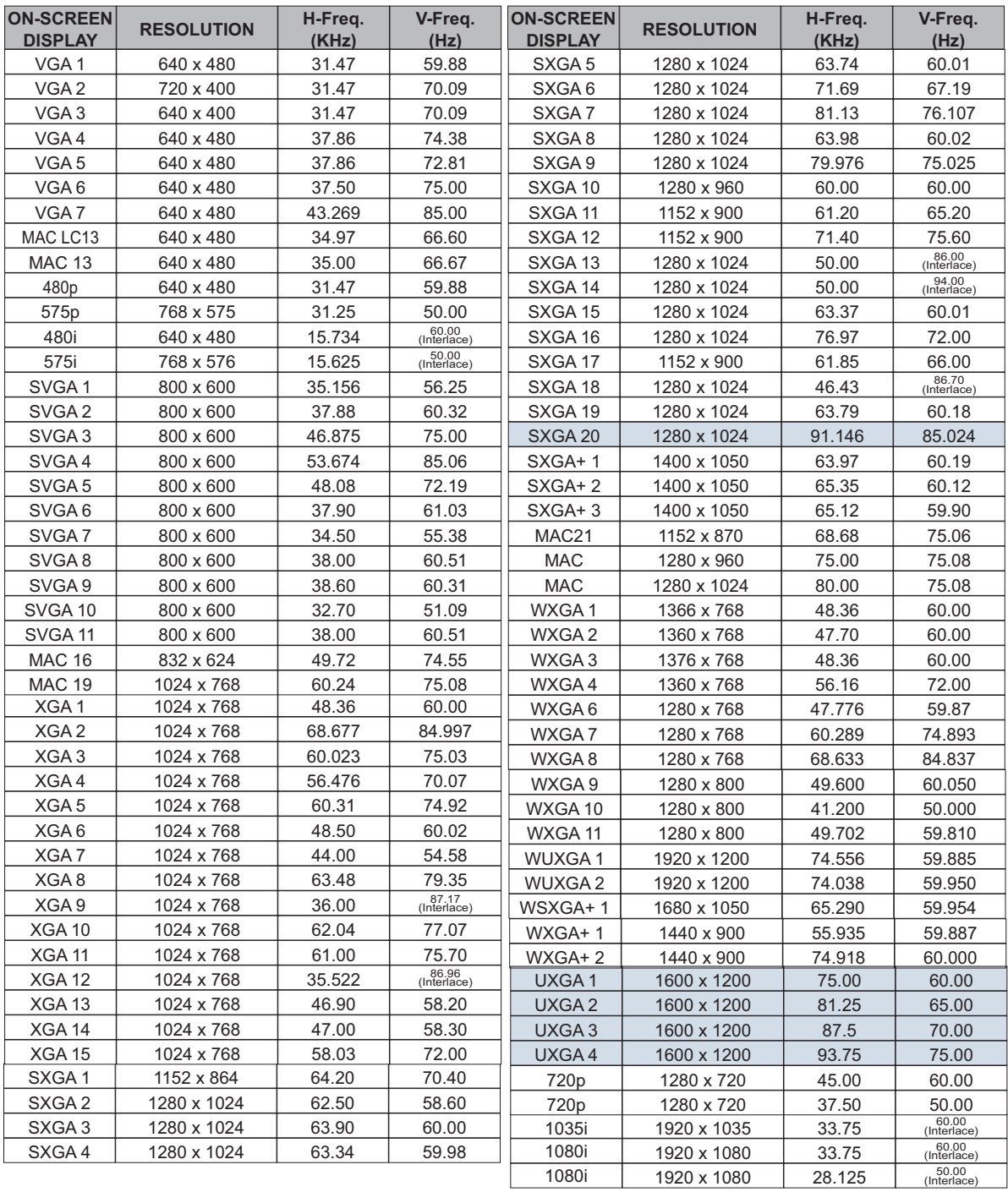

# **Appendix**

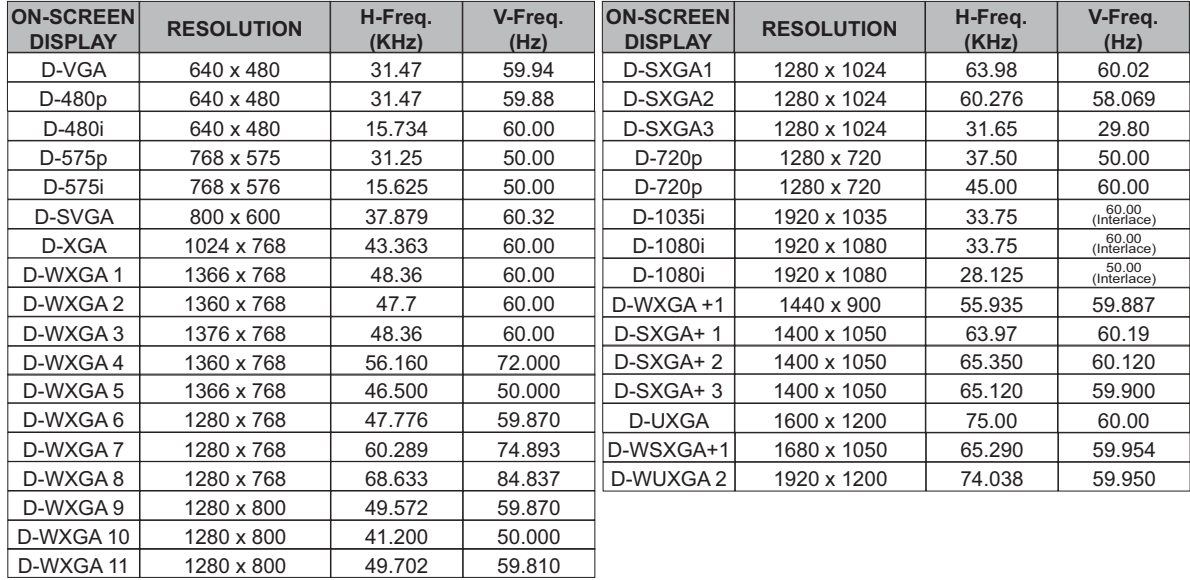

When the input signal is digital from DVI terminal, refer to the chart below.

#### $\checkmark$  Note:

- When the input signal is D-SXGA 1, D-SXGA 2 or D-SXGA 3, images may not be displayed properly depending on computers.
- The specifications are subject to change without notice.
# **Technical Specifications**

## **Mechanical Information**

Projector Type **3URMHFWRU7** Multi-media Projector Net Weight 6.17 lbs (2.8 kg) Feet Adjustment 0° to 12°

## **Panel Resolution**

Panel Resolution 1.024 x 768 dots

#### **Signal Compatibility**

## **Optical Information**

Projection Image Size (Diagonal) Adjustable from 30" to 300" Throw Distance Projection Lamp 225 W

## **Interface**

Video Input Jack **6 and 5 and 5 and 5 and 5 and 5 and 5 and 5 and 5 and 5 and 5 and 5 and 5 and 5 and 5 and 5 and 5 and 5 and 5 and 5 and 5 and 5 and 5 and 5 and 5 and 5 and 5 and 5 and 5 and 5 and 5 and 5 and 5 and 5 and** S-video Input Jack Mini DIN 4 pin x 1 Audio Input Jacks **6.25 COVER 12 SEAS** RCA Type x 2 Computer 1 / Computer 2 Audio Input Jacks Mini Jack x 2 Computer In 1/ Component Input Terminal Mini D-sub 15 pin x 1 Computer In 2/DVI-I Input DVI-I Terminal x 1 Monitor Output Terminal Mini D-sub 15 pin x 1 Control port D-sub 9 pin x 1 Audio Output Jack **Mini Jack** (stereo) x 1 (variable) LAN Connection Terminal 100 Base-TX (100Mbps)/10 Base-T (10Mbps), RJ45

## **Audio**

Internal Audio Amp<br>
7.0 W RMS

#### **Power**

Voltage and Power Consumption 6 AC 100-120 V (3.7A Max. Ampere), 50/60 Hz (The U.S.A and Canada) AC 200-240 V (2.0A Max. Ampere), 50/60 Hz (Continental Europe and The U.K.)

## **Operating Environment**

Operating Temperature 41°F-95°F (5 °C-35 °C)

# **Remote Control**

Operating Range

Storage Temperature 14°F-140°F (-10°C-60 °C)

Battery Battery **Battery Battery Battery Battery Battery Battery Battery Battery Battery Battery Battery Battery Battery Battery Battery Battery Battery Battery Battery Battery Batte** 16.4' (5 m)/ $\pm$ 30° Dimensions 2.0" (W) x 0.7" (H) x 4.3" (D) (52 mm x 18 mm x 110 mm) Net Weight 2.37 oz (67 g) (including batteries)

Dimensions (W x H x D)  $12.80''$  x  $3.27''$  x  $9.12''$  (326mm x 83.1mm x 231.6mm) (Not including protrusions)

LCD Panel System 0.63" TFT Active Matrix type, 3 panels Number of Pixels 2,359,296 (1,024 x 768 x 3 panels)

Color System **3.12 PAL, SECAM, NTSC, NTSC4.43, PAL-M, and PAL-N** High Definition TV Signal **1980** 480i, 480p, 575i, 575p, 720p, 1035i, and 1080i Scanning Frequency **6FDQ** + General H-sync. 15 kHz-100 kHz, V-sync. 50-100 Hz

 $-23.7'$  (0.69m  $-7.23m$ ) Projection Lens **3URMHTM**  $\frac{30}{2}$  F 1.65  $\approx$  2.33 lens with f 15.5 mm  $\approx$  24.5 mm with manual zoom and focus

Built-in Speaker **XCOMP** 1 speaker, ø1.46" (37mm)

# **Appendix**

## **Accessories**

- Owner's Manual (CD-ROM) Quick Reference Guide & Safety Manual AC Power Cord Remote Control and Batteries VGA Cable Lens Cap with String PIN Code Label Network Application (CD-ROM) Soft Carrying Case
- The specifications are subject to change without notice.
- LCD panels are manufactured to the highest possible standards. Even though 99.99% of the pixels are effective, a tiny fraction of the pixels (0.01% or less) may be ineffective by the characteristics of the LCD panels.

# **Optional Parts**

The parts listed below are optionally available. When ordering those parts, specify the item name and Model No. to the sales dealer.

**Model No.** 

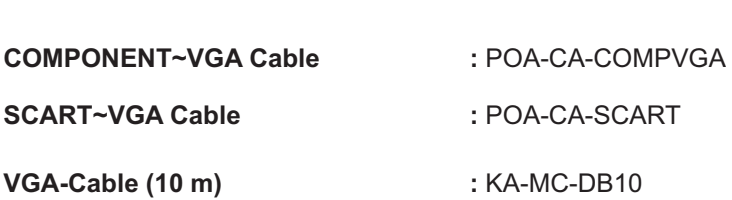

# **PJ Link Notice**

This projector is compliant with PJLink Standard Class 1 of JBMIA (Japan Business Machine and Information System Industries Association). This projector supports all commands defined by PJLink Class 1 and is verified conformance with PJLink Standard Class 1.

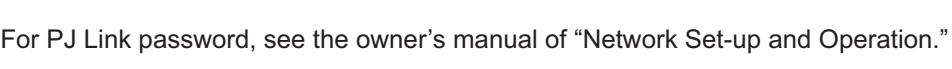

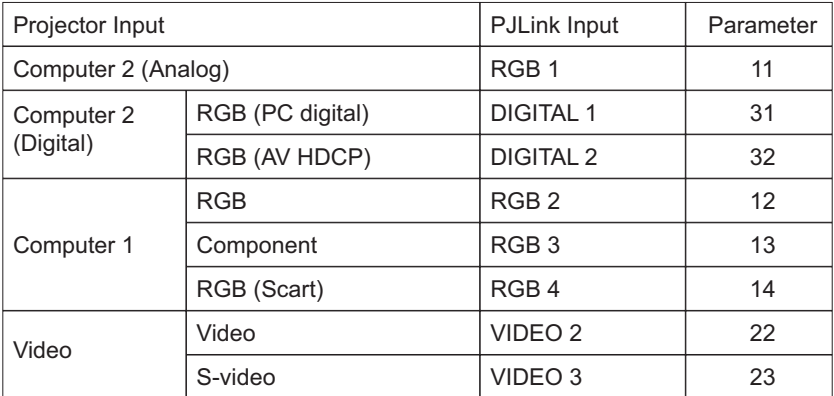

PJLink is a registered trademark of JBMIA and pending trademark in some countries.

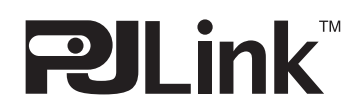

# **Configurations of Terminals**

# **COMPUTER IN 1 /COMPONENT IN /MONITOR OUT (ANALOG)**

**Terminal: Analog RGB (Mini D-sub 15 pin)**

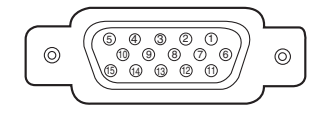

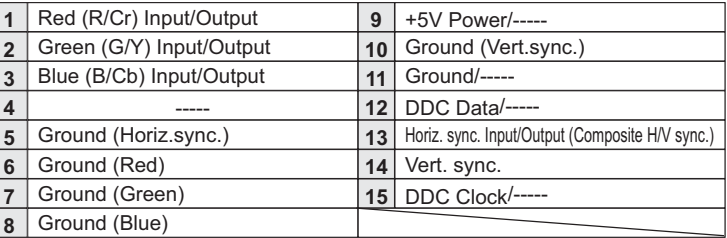

# **COMPUTER 2 / DVI-I TERMINAL (DIGITAL/ANALOG)**

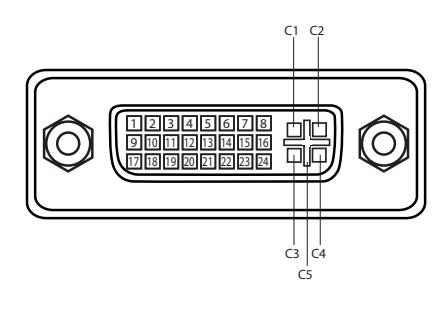

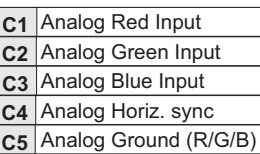

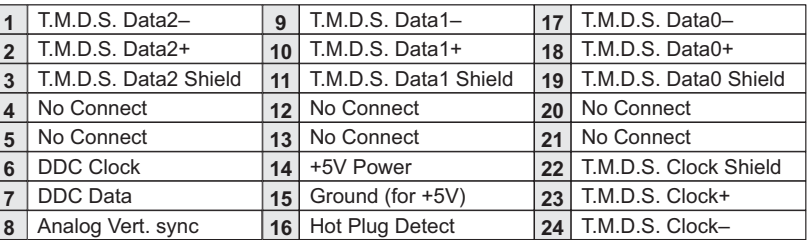

# **LAN TERMINAL**

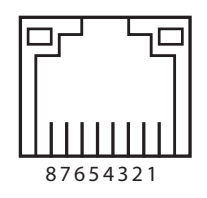

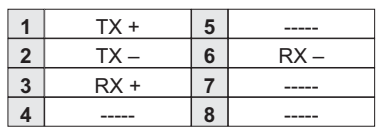

# **PIN Code Number Memo**

Write down the PIN code number in the column below and keep it with this manual securely. If you forgot or lost the number and unable to operate the projector, contact the service station.

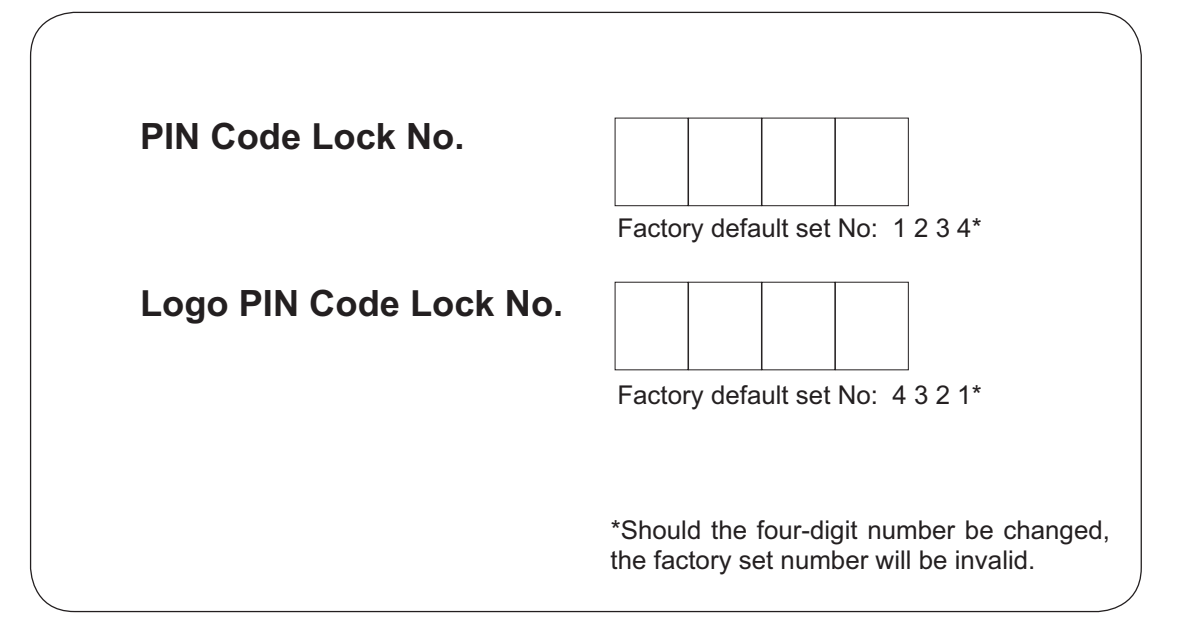

While the projector is locked with the PIN code.

Put the label below (supplied) on in a prominent place of the projector's body while it is locked with a PIN code.

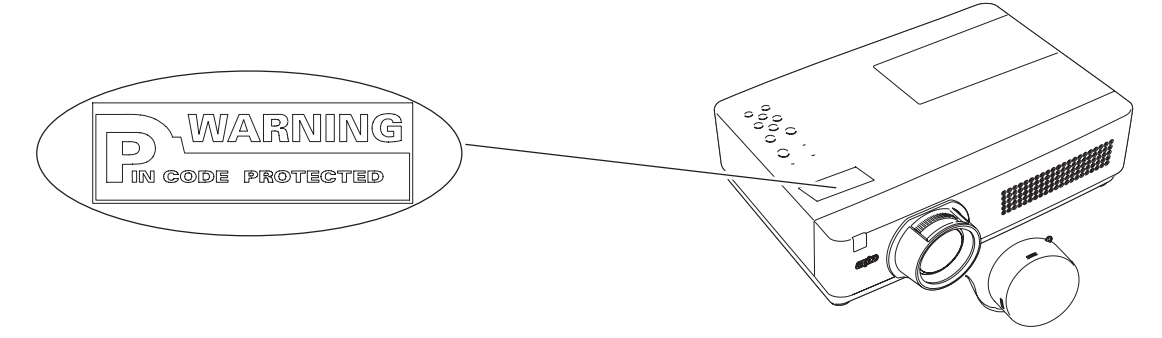

# **Dimensions**

Unit: mm(inch)

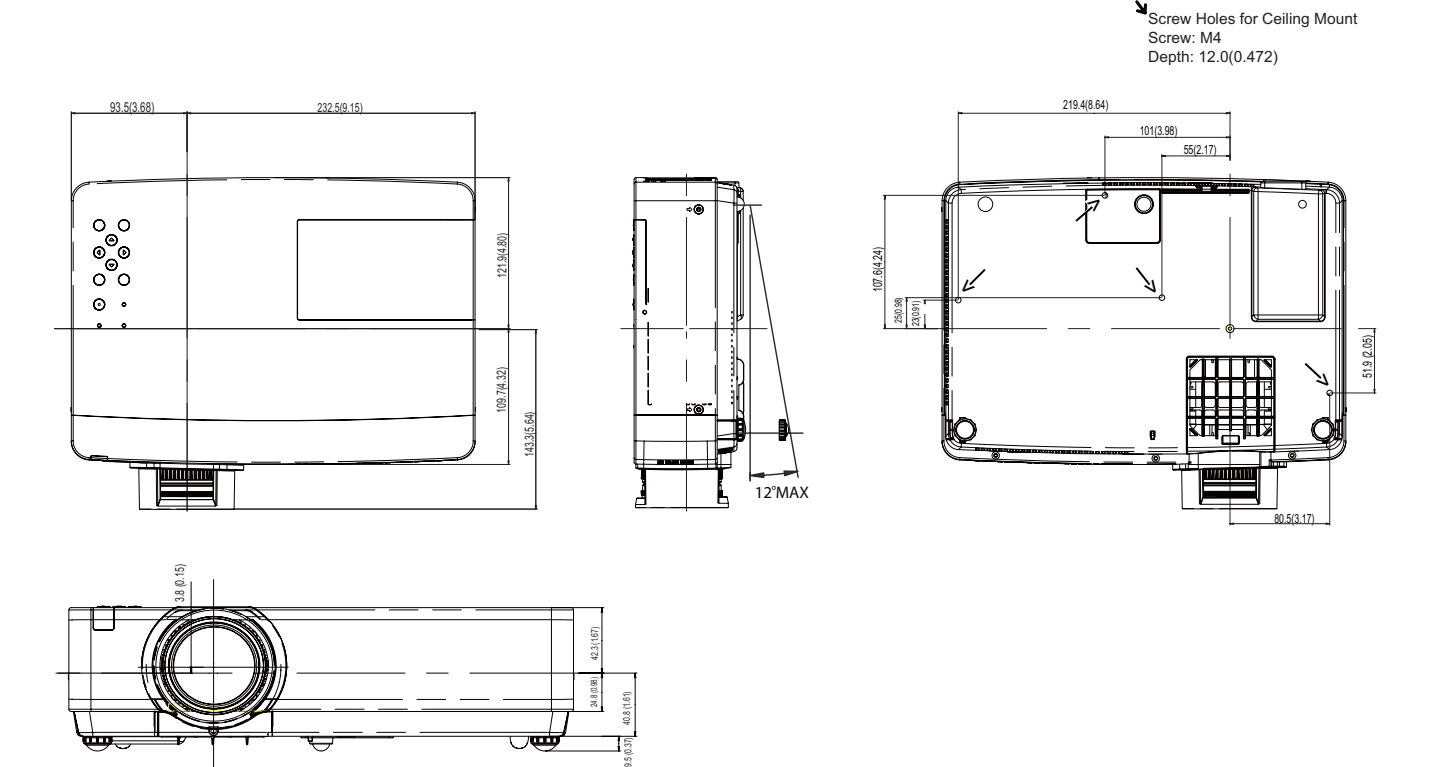

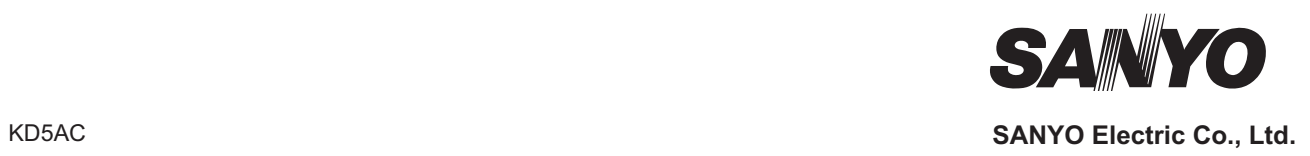

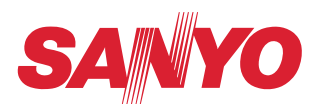

# **Owner's Manual**

# **Network Set-up and Operation**

**Wired Setting Projector Set-up and Operation**

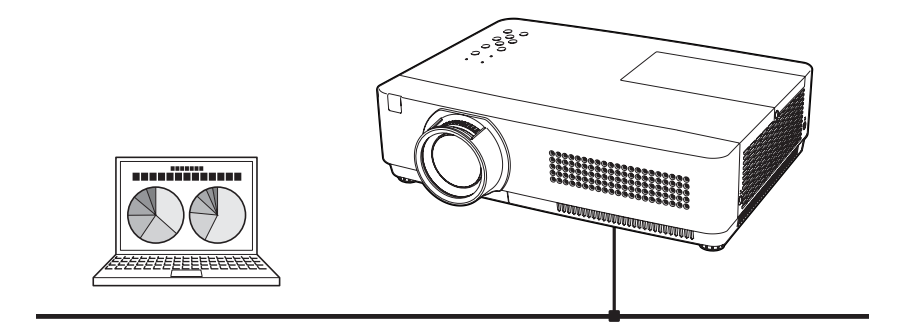

This is the manual for the Network function. Read this manual thoroughly to operate the Network function. First, read the owner's manual of the projector to understand the basic operation of the projector and the safety instructions. The safety instructions in the owner's manuals should be followed strictly.

# **Compliance**

# **Federal Communications Commission Notice**

This equipment has been tested and found to comply with the limits for a Class B digital device, pursuant to part 15 of the FCC Rules. These limits are designed to provide reasonable protection against harmful interference in a residential installation. This equipment generates, uses and can radiate radio frequency energy and, if not installed and used in accordance with the instructions, may cause harmful interference to radio communications. However, there is no guarantee that interference will not occur in a particular installation. If this equipment causes harmful interference to radio or television reception which can be determined by turning the equipment off and on, the user is encouraged to try to correct the interference by one or more of the following measures:

- Reorient or relocate the receiving antenna.
- Increase the separation between the equipment and receiver.
- Connect the equipment into an outlet on a circuit different from that to which the receiver is connected.
- Consult the dealer or an experienced radio/TV technician for help.

Use of shielded cable is required to comply with class B limits in Subpart B of Part 15 of FCC Rules.

Do not make any changes or modifications to the equipment unless otherwise specified in the instructions. If such changes or modifications should be made, you could be required to stop operation of the equipment.

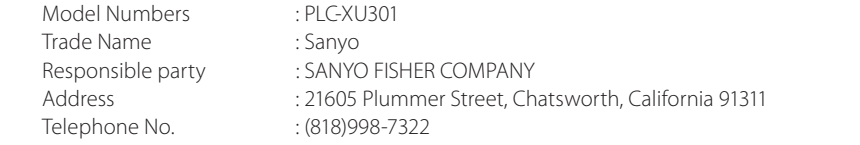

# **Safety instructions**

#### $\sqrt{1}$ **CAUTION IN USING THE PROJECTOR VIA NETWORKS**

- L When you find a problem with the projector, remove the power cable immediately and inspect the unit. Using the projector with failure may cause fire or other accidents.
- L If you remotely use the projector via networks, carry out a safety check regularly and take particular care to its environment. Incorrect installation may cause fire or other accidents.

# **CAUTION IN USING NETWORK FUNCTION**

● SANYO Electric Co., Ltd. assumes no responsibility for the loss or damage of data, or damage of the computer caused by using this projector. Making backup copies of valuable data in your computer is recommended.

**ENGLISH**

# Table of contents

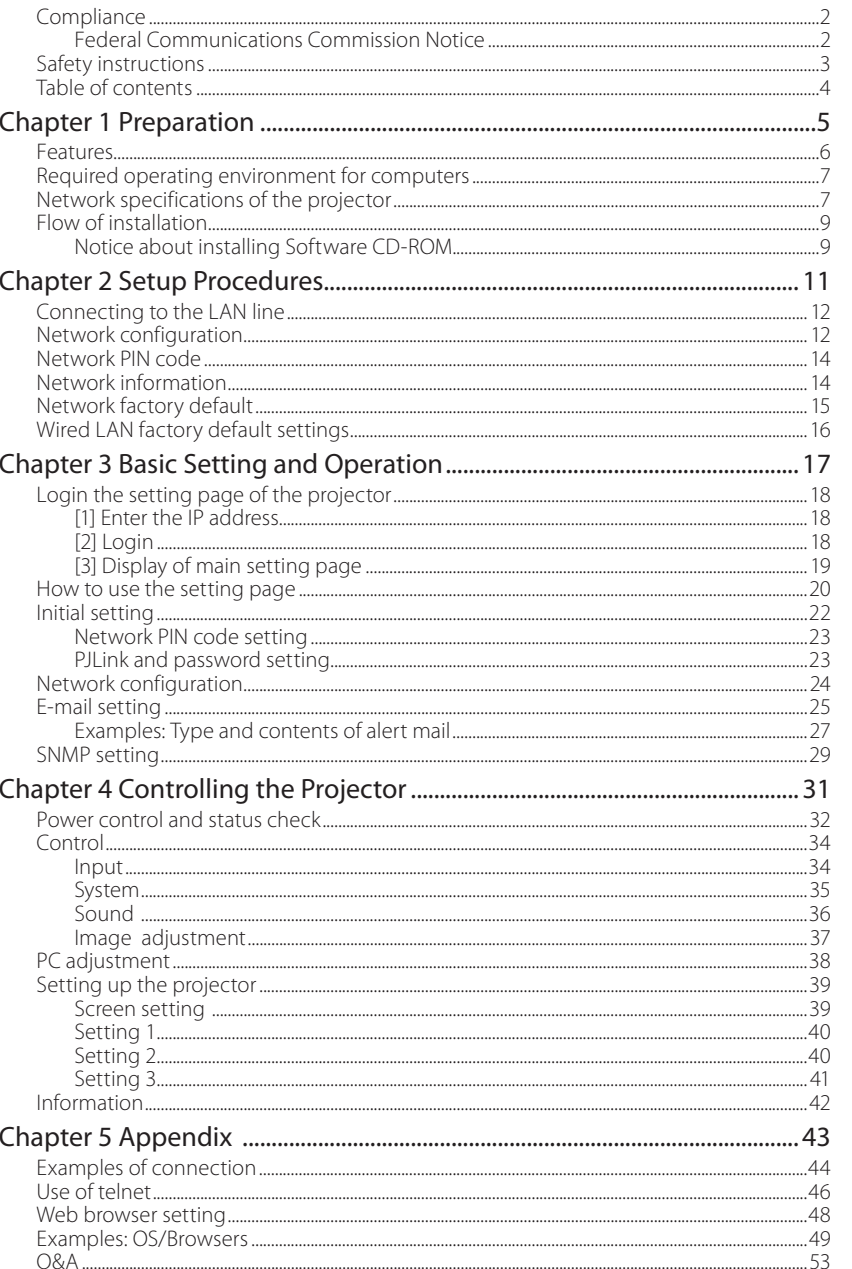

# **Chapter 1**  *Preparation*

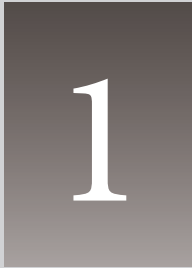

Describes features and operating environment of this projector.

#### Chapter 1 Preparation

# **Features**

## **Web Management function (p.31)**

With this function, you can monitor projector functions such as power status, lamp status, input mode, signal condition, lamp-use time, etc. through the network by using the web browser installed on your computer.

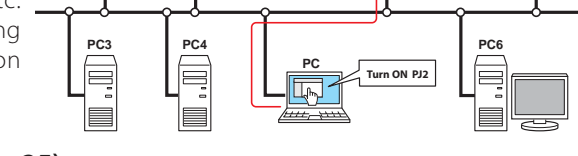

**P P**

#### **E-Mail Alert function (p.25)**

The projector sends messages to the registered e-mail addresses when a lamp abnormality or power failure occurs with the projector. This message describes how to solve the cause of the problems. You can take efficient action for quick recovery.

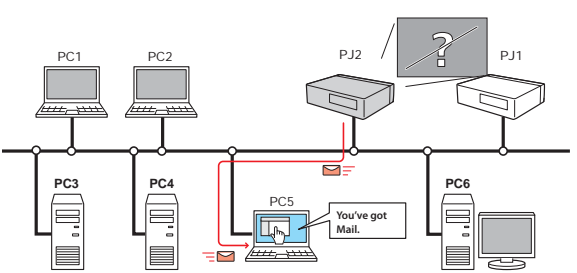

## **SNMP Agent function (p.29)**

To send the information of the projector to the SNMP manager. Enables you to manage the projector condition with the supplied SNMP manager software.

**PC PC**

## **SNMP Manager function**

A function to manage the condition of projectors in the network by using the SNMP protocol. The managing computer needs to provide an SNMP managing software. Refer to the owner's manual of the "PJ Network Manager" supplied separately for further details.

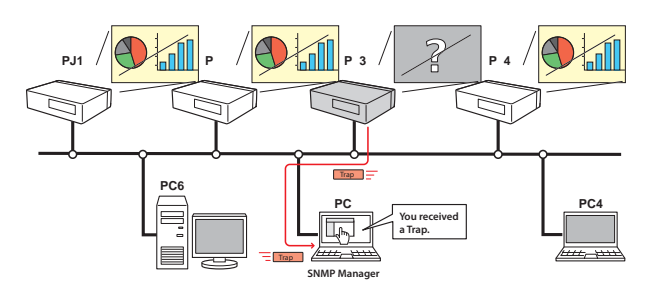

*6*

# **Required operating environment for computers**

When operating the projector via networks, computers should meet the operating environment below.

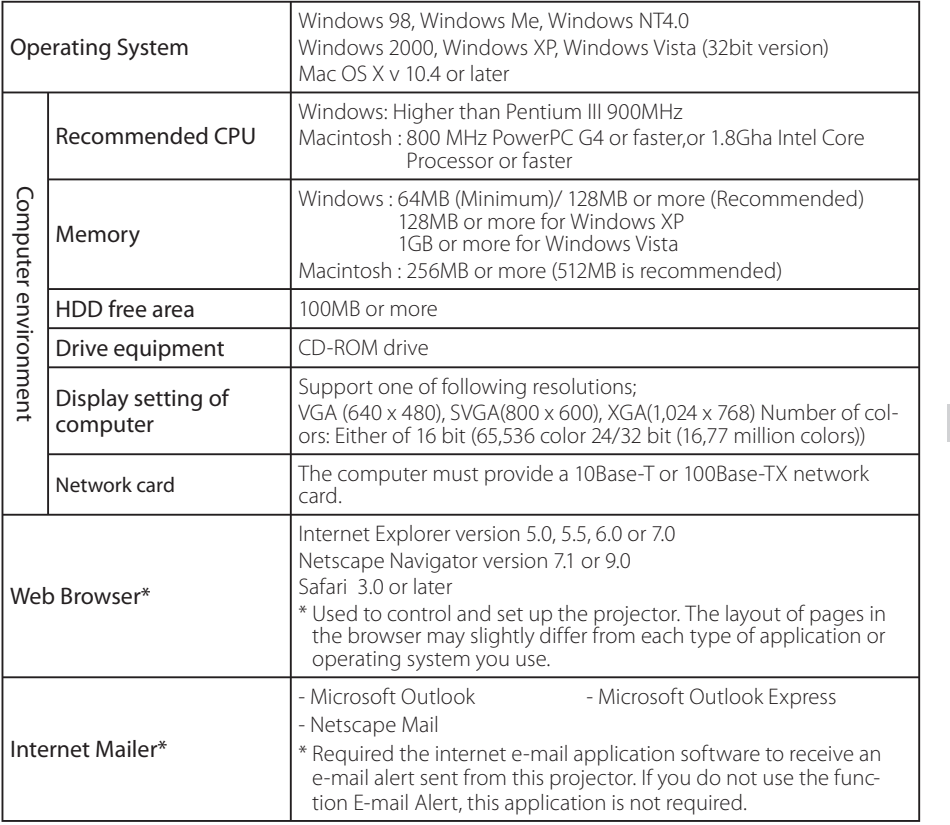

# **Network specifications of the projector**

LAN Terminal

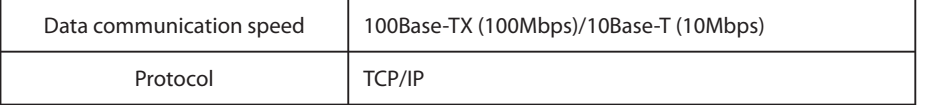

*7*

#### Chapter 1 Preparation

## **The limitation\*1 of connection between the projector and hub or computer**

Suitable LAN cables are limited by length and type as follows;

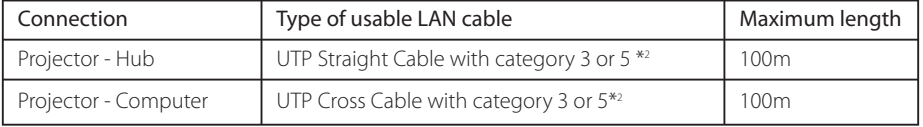

\*1 There may be other limitations depending on your network environment or LAN specification. Please consult your network administrator for further details.

\*2 Category of LAN cable indicates the cable quality. Normally, a cable with category 3 or 5 is used for 10Base-T network, and a cable with category 5 is used for 100Base-TX network.

# **Notice**

#### **Expression/Abbreviation**

The OS of the computer and the Web browser described in this manual is Windows XP Professional and Internet Explorer 6.0. In case of another OS or Web browser, some instruction procedures may differ from the actual operation depending on your computer environment.

## **Use of this manual**

This manual does not provide the description of basic operation and functions for computer, web browser, projector and network. For instructions about each piece of equipment or application software, please refer to the respective booklet.

## **Trademarks**

Ethernet is a registered trademark of Xerox Corporation. Microsoft, Windows, Windows NT, Windows XP and Windows Vista are registered trademarks of Microsoft Corporation. Internet Explorer is a registered trademark of Microsoft Corporation. Netscape Navigator and Netscape Communicator are trademarks or registered trademarks of Netscape Communications Corporation. JavaScript is a registered trademark of Sun Microsystems, Inc.

Macintosh is a registered trademark of Apple, Inc. in the USA and other countries. PowerPC is a registered trademark of IBM Corporation. Intel Core is a registered trademark of Intel Corporation in the USA and other countries.

Other product or brand names in this manual are registered trademarks or trademarks of their respective owners.

\* Unauthorized use of a part or whole of the contents in this manual is prohibited.

\* The contents of this manual are subject to change without notice.

Flow of installation

# **Flow of installation**

V

To use the projector via the networks, follow the setup procedures below.

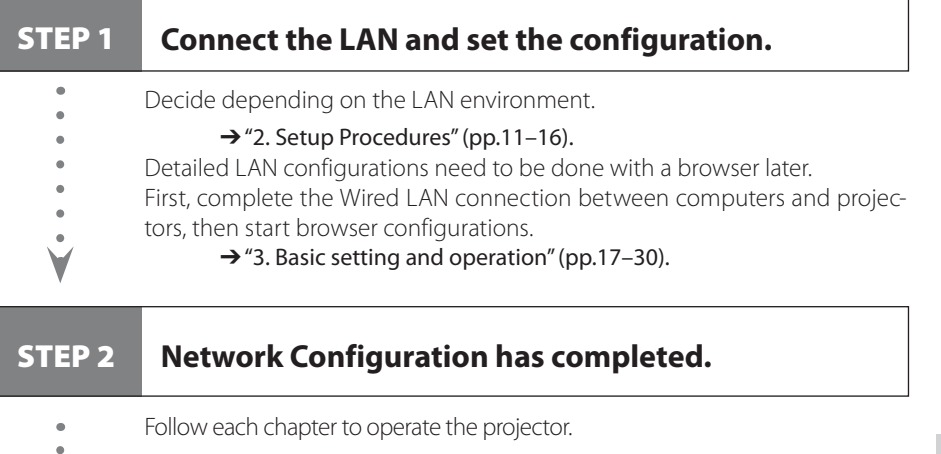

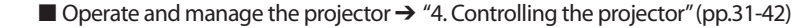

- $\rightarrow$  "Power Control and status check" (p.32)
- $\rightarrow$  "Control" (p.34)
	- $\rightarrow$  "PC adjustment" (p.38)
- $\rightarrow$  "Setting up the projector" (p.39)
	- $\rightarrow$  "Projector information" (p.42)
- **STEP 3 Install the Software on computers.**

Install the software recorded in CD-ROM on each computer which will be operated. Refer to the owner's manual of PJ Network Manager.

# **Notice about installing Software CD-ROM**

It is available for controlling and setting of the projector by using the web browser without installing any software. So it is not required to install the software into your computer. For PJ Network Manager function, it is required to install the software. Please see the owner's manual of "PJ Network Manager Function".

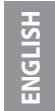

Chapter 1 Preparation

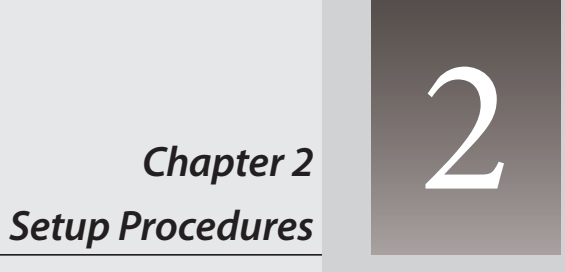

Describes how to configure the network.

#### Chapter 2 Setup Procedures

Setting procedures and contents differ depending on the LAN installation location. When installing, consult your system administrator to set up the LAN appropriately.

# **Connecting to the LAN line**

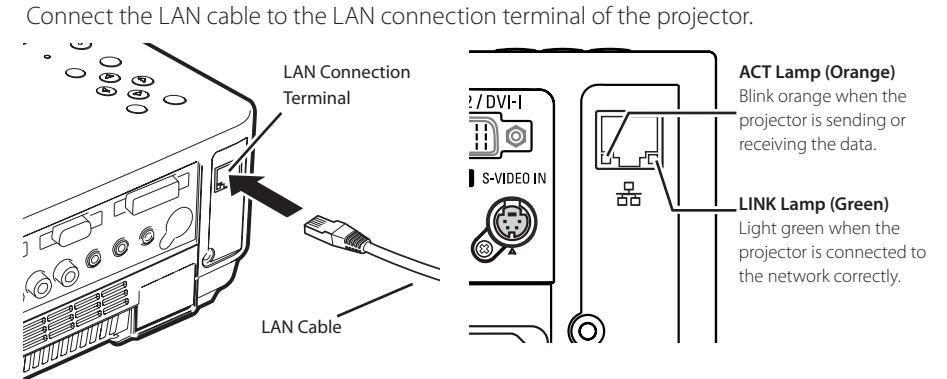

. . . . . . . .

# **Network configuration**

Set the Wired LAN network through the projector menu. Detailed network settings will be made with browser. Refer to "3. Basic setting and operation" (p.17-30). First, complete the settings described in this chapter before performing steps in "3. Basic setting and operation."

#### **Setting Procedure**

- 1. Select "LAN mode select" in the Network menu, and press Point  $\triangleright$  or **SELECT** button.
- 2. Select similar LAN environment among LAN1, LAN2 and LAN3 with the Point  $\blacktriangle\blacktriangledown$  buttons. Then the Menu will disappear, the "Please wait..." message will appear, and switching operation will start. Switching will take a while and the projector's LINK/ACT Lamp will be on or blink, and after completing the operation, the "Please wait..." message will disappear.

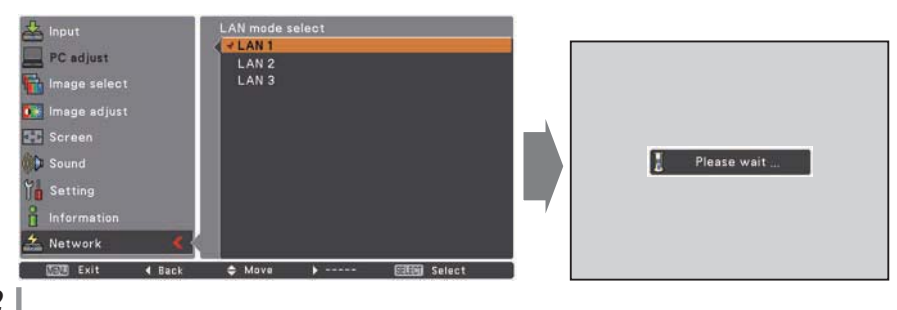

*12*

Network configuration

3. Select "Network setting" in the Network menu and press **SELECT** button, and then the LAN setting screen will appear and selected LAN settings will be displayed. Adjust each item to the setting environment. Consult your system administrator about the detailed settings.

Press **SELECT** button in a row where you want to adjust, and adjust the figures with the Point  $\blacktriangle\blacktriangledown$  buttons and move among the items with the Point  $\blacktriangle\blacktriangleright$  buttons, and then press **SELECT** button to fix. Move to the next row with the Point  $\blacktriangle\blacktriangledown$  buttons to adjust.

4. After completing all the settings, select "Set" and press **SELECT** button. Now, all procedures have been done. To cancel the adjusted settings, select "Cancel" and press **SELECT** button.

You can confirm the LAN settings you have made from "Network information" (p.14). In such cases that the LAN cannot be connected, see this screen.

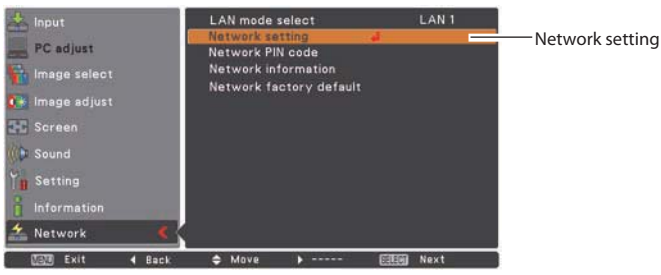

DHCP: On

DHCP: Off

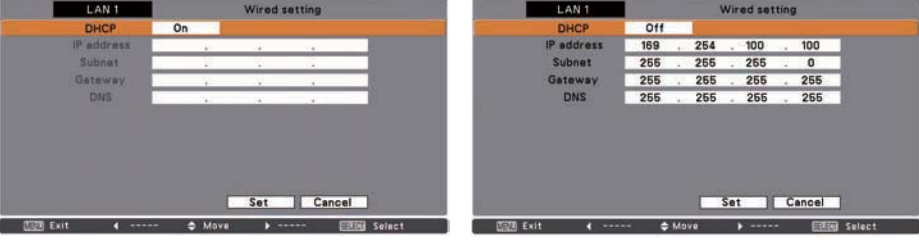

| Item | <b>Description</b>                                                                            |
|------|-----------------------------------------------------------------------------------------------|
|      | <b>DHCP</b> Sets DHCP function On or Off. When you setup the network setting manually, select |
|      | "Off". When it is set On, IP address, Subnet, Gateway and DNS are automatically set           |
|      | according to your network environment *1.                                                     |
|      | IP address Sets IP address of the projector                                                   |
|      | Subnet Sets Subnet mask. Normally sets 255.255.255.0                                          |
|      | Gateway <sup>*2</sup> Sets IP address of the default gateway (Router)                         |
|      |                                                                                               |
|      |                                                                                               |

<sup>\*1</sup> Set "On" only when the DHCP server is available on your network environment.

<sup>\*2</sup> Set [255.255.255.255] if the network does not provide the gateway (router).

<sup>\*3</sup> Set [255.255.255.255] if you do not use the function E-mail alert.

Chapter 2 Setup Procedures

# **Network PIN code**

The Network PIN code is to restrict the access from the networks to the projector. After setting the Network PIN code, you need to enter it to operate the projector via the networks.

1. Select "Network PIN code" in the Network menu, and press **SELECT** button.

The Network PIN code screen will appear.

2. Set the Network PIN code.

Set the figures with the Point  $\blacktriangle\blacktriangledown$  buttons and move to the next items with the Point  $\blacktriangle\blacktriangledown$  buttons. Select "Set" and press **SELECT** button to set. To cancel the preset Network PIN code, select "Cancel". When you do not want to set the Network PIN code, set "0000". It is recommended to set the Network PIN code if you use the projector via the networks. The Network PIN code can be set also through the networks. See "3. Basic setting and operation"  $\rightarrow$  "Initial setting"  $\rightarrow$  "Network PIN code setting" (p.23).

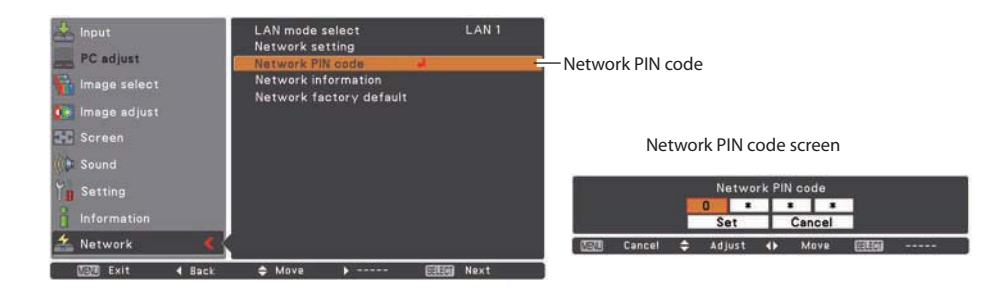

# **Network information**

Select "Network information" in the Network menu and press Point  $\triangleright$  or **SELECT** button to show LAN setting environment of the currently selected projector. (The description below is an example and different from what will be shown.)

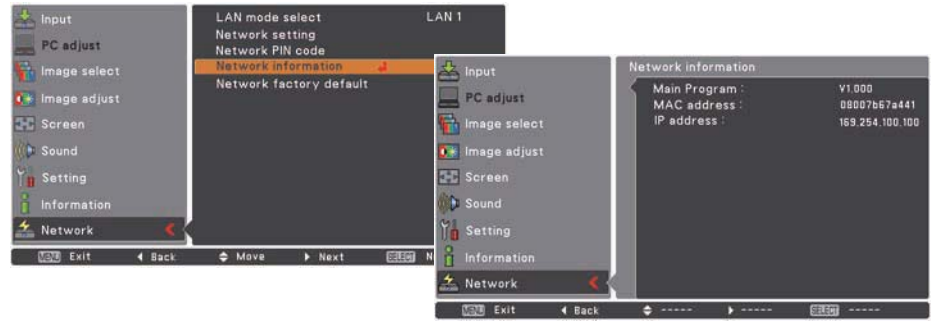

*14*

Network factory default

# **Network factory default**

- . . . . . . . . . . . . . . . . .  $\begin{array}{ccccccccc} \bullet & \bullet & \bullet & \bullet & \bullet \end{array}$
- 1. Select "Network factory default" in the Network menu and press **SELECT** button.
- 2. A confirmation box appears and select "Yes" and then press **SELECT** button.
- 3. Another confirmation box appears and select "Yes" and then press **SELECT** button.
- 4. All the wired LAN settings will go back to the factory default settings. For details, refer to "Wired LAN factory default settings" (p.16).

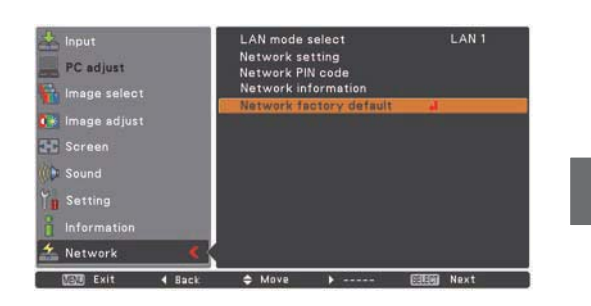

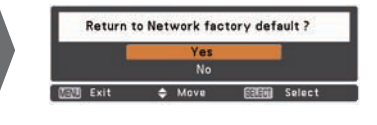

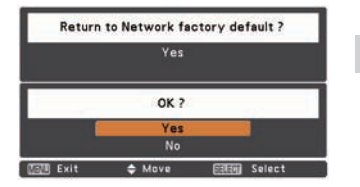

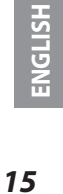

Chapter 2 Setup Procedures

# **Wired LAN factory default settings**

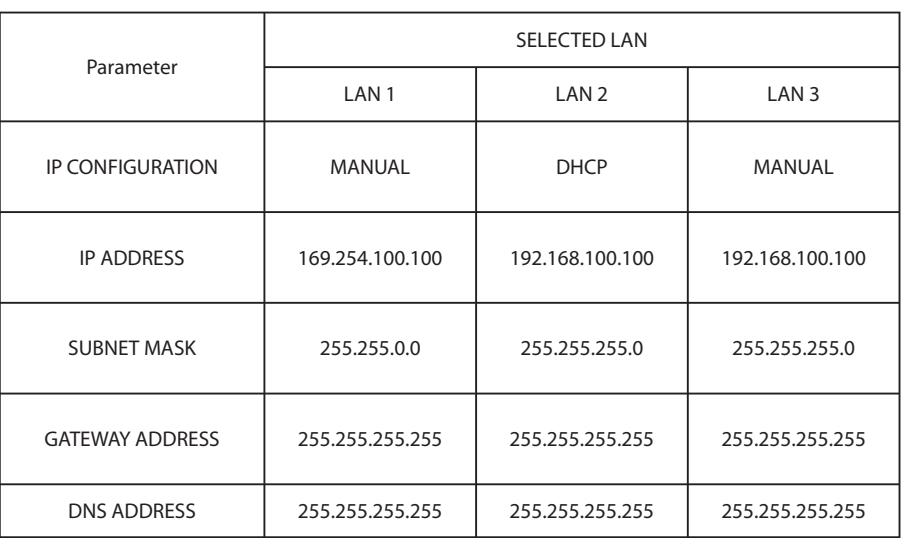

. . . . . . . . . . . . . .

# *Chapter 3*

3

# *Basic Setting and Operation*

Describes basic operations and settings for controlling the projector by using the web browser. It is required that computer and projector is connected to the network and the network address is properly configured.

**ENGLISH**

п

Chapter 3 Basic Setting and Operation

# **Login the setting page of the projector**

# **[1] Enter the IP address**

Launch the web browser installed in your computer, enter the IP address into the "Address" on the browser and then press "Enter" key.

Enter the address that you configured in item "Network configuration" ( $\sqrt{p}$  p.12).

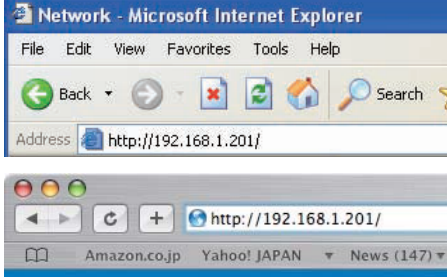

# **[2] Login**

If the setting page has set the password, the authentication window will appear. In this case type "user" onto the **User Name** text area and the login Network PIN code onto the **Password** text area and then click **OK (Log in)** button.

\* The entering User Name must be "user" and it can not be changed.

#### [Note]

When accessing the projector for the first time or the Network PIN code "0000" is set, the auto-login will be performed and the next main setting page is displayed.

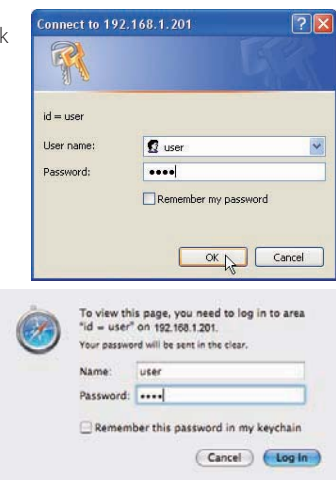

Login the setting page of the projector

# **[3] Display of main setting page**

The following main setting page will be displayed according to your display mode selection. Perform various kinds of settings through this page. Click on the menus to display the control and setting pages.

Control [8] Initial setting **Control**<br>| Input/ System/ Sound/ [mage adj.<br>| Contrast **Sub menu tab** Set F F Power & Status  $\bigcirc$ Switches the sub Brightnes  $\overline{\mathbf{z}}$  $Set \begin{bmatrix} 0 \\ 1 \end{bmatrix}$ menu tab. PC Adj.  $\bullet$  $22$  $Set$   $E$ Tint<br>Color temp Set **B**B 525 **Control** ma Set **B** Setting White balance Set | 1 | 1<br>| Set | 1 | 1<br>| Set | 1 | 1 Red 32 E-mail setting reen <mark>32<br>Blue 32</mark>  $\odot$ Network  $\odot$ Sharpnes  $\overline{a}$  $Set$   $F$ nformation  $\overline{\phantom{0}}$ Set<br>Set Noise reductio  $\overline{a}$ SNMP setting ⋒  $\overline{m}$  $\overline{\phantom{a}}$ Rese Reset  $\overline{\mathbf{r}}$ Store Image 1 Load Standard  $\overline{\cdot}$ [Load] **Setting page Main menu** Displays the control and For selection of control and setting items according to setting items of the projector. the selected menu.

## *Main setting page in the display*

*19* **ENGLISH**

Chapter 3 Basic Setting and Operation

# **How to use the setting page**

To control and set up the projector, use the setting menus on the web browser. Describes the basic operation and procedures commonly used on this manual.

### **Example of the setting page**

The setting menu appears when clicking the sub menu tab.

\* Each item has a valid setting range respectively.

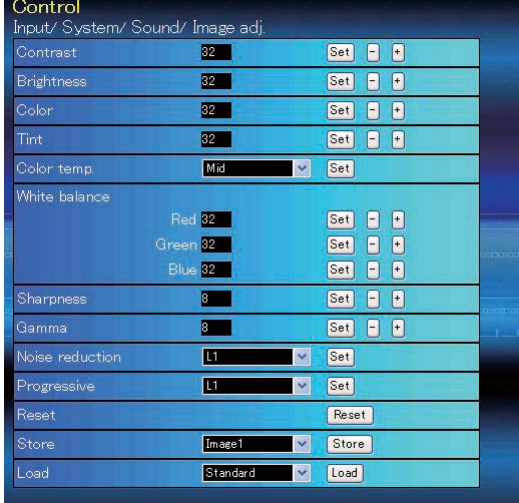

## **Types of setting**

### **Text box setting**

Enter a number or text and then click **Set** button.

or

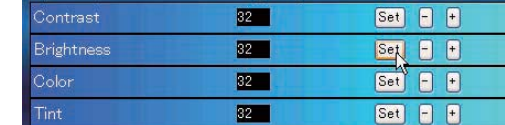

- .<br>System/ Sound/ Image adj

Change a value with **–** or **+** button.

### **Pull-down menu setting**

Select an item with pull-down menu button and then click **Set** button.

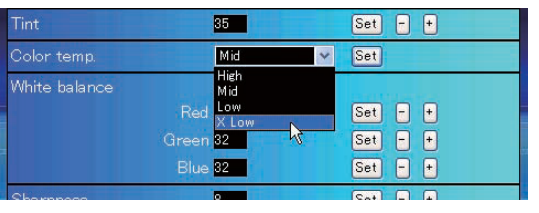

 $\sqrt{\ }$  The value in the text box indicates current value.

Control

Input/

 $\mathscr P$  Each item has a valid setting range. The setting value exceeding this becomes invalid. Some control items can not be used depending on the selecting input mode or functions of the projector you use. In this case, the values of those items are indicated with "---".

How to use the setting page

#### **Radio button setting**

Select an item by selecting a radio button.

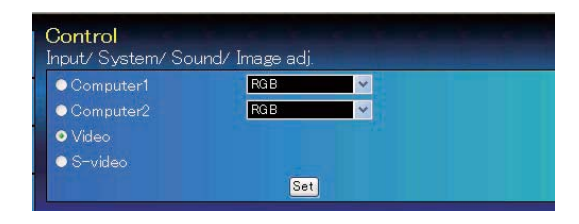

### **Check box setting**

Select items by ticking on check boxes.

# E-mail setting

- Option
- $\blacksquare$  When PJ lamp is off.
- **¤** When PJ lamp is on:<br>
 When PJ lamp replacement time is reached.<br>
 When internal PJ power circuit is failed.<br>
 When internal PJ temperature is too high.
- 
- When PJ is turned into Standby in proper user operation.
- $\blacksquare$  When Power management function turns PJ lamp off.
- $\blacksquare$  When the signal is interrupted.

*21* **ENGLISH**

### Chapter 3 Basic Setting and Operation

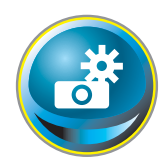

# **Initial setting**

After installing the projector, perform the following basic initial setting. Click **Initial Setting** on the main menu to display the initial setting page.

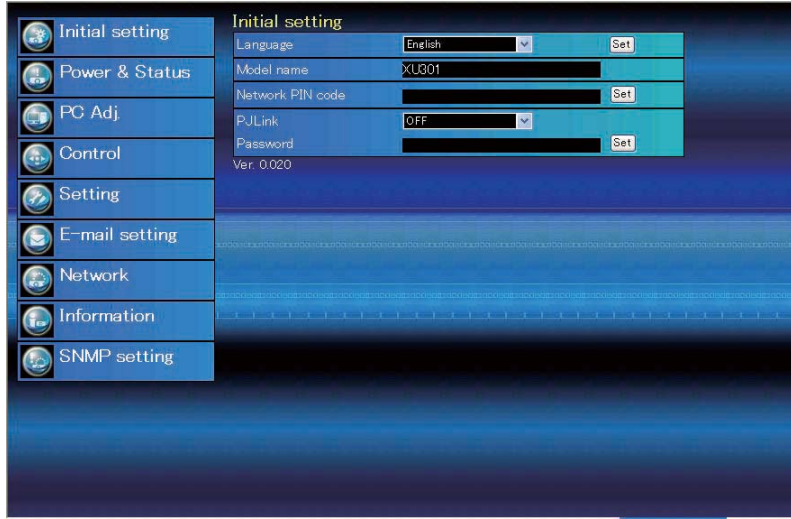

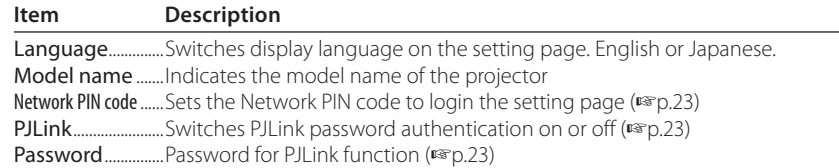

Initial setting

## **Network PIN code setting**

This is to set the Network PIN code to restrict the access from an unauthorized person through the network.

Enter a 4-digit number as the Network PIN code onto the text box and click **Set** button. The projector begins restarting and it takes

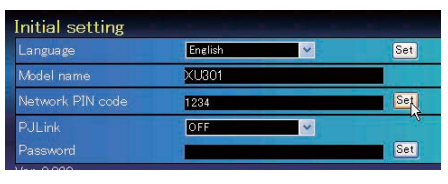

about 10 seconds. Close (Quit) the web browser and access to the login page again in 10 seconds. This is to perform the login authentication firmly.

The default Network PIN code [0000] means no Network PIN code is set.

 $\mathcal O$  When you connect the projector to the network, it is recommended to set a new Network PIN code. Only a four-digit number is valid for the Network PIN code.

# **PJLink and password setting**

This is to set the PJLink password authentication on or off. If set "On" with the PJLink pulldown menu, the password must be required. Enter a **password**\* onto the text box and click **Set** button.

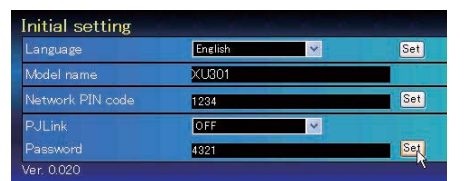

1 to 32 alphanumeric characters can be used for the password.

## **What's PJLink?**

The projectors equipped with PJLink function can be used together on the same network, regardless of model or brand, for centralized control and monitoring. This standard was established by the Japan Business Machine and Information System Industries Association (JBMIA). Please visit the Website at http://pjlink.jbmia.or.jp/english/.

## **PJLink Notice**

The projector is compliant with PJLink Standard Class 1 of JBMIA, and it supports all commands defined by PJLink Class 1 and is verified conformance with PJLink Standard Class 1.

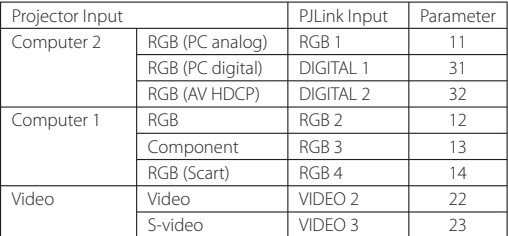

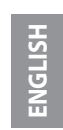

#### Chapter 3 Basic Setting and Operation

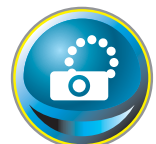

# **Network configuration**

Click **Network** on the main menu. The following setting page is displayed. The IP Address, Subnet Mask, Default Gateway, DNS (Domain Name Server) and projector name are set up on this menu.

The IP address and Subnet Mask have been configured already in chapter "Installation". If you want to change them or configure default gateway or DNS, perform them in this page. If you change them, the projector begins restarting and it takes about 10 seconds. Close (Quit) the web browser and access to the login page again in 10 seconds.

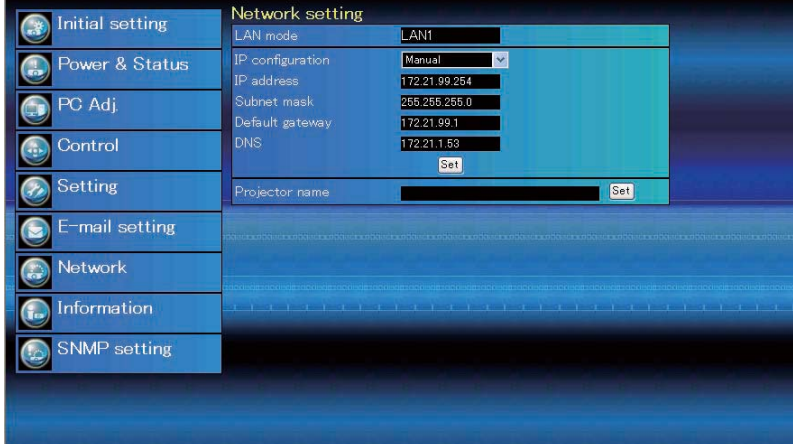

#### **Item Description**

LAN mode.............Displays the selected LAN mode

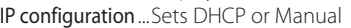

IP address.............Sets IP address of the projector

Subnet mask.......Sets Subnet mask. Normally sets 255.255.255.0

Default gateway\*<sup>1</sup> ..... Sets IP address of the default gateway (Router)

DNS\*2 .......................Sets IP address of the DNS server. Must be set when using the e-mail function

Projector name\*<sup>3</sup>. Sets name of the projector. (64 characters maximum)

You must use the number specified by your administrator. The address must be entered as a group with four numbers split by a dot like [192.168.001.101].

<sup>\*</sup> If you make incorrect settings, you cannot find out the new network settings. Be careful to set up them correctly, otherwise you cannot connect to the projector. It is recommended to make a note of them.

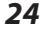

<sup>\*1</sup> Set [0.0.0.0] if the network does not provide the gateway (router).

<sup>\*2</sup> Set [0.0.0.0] if you do not use the function E-Mail alert.

<sup>\*3</sup> If you use the DNS server, register the host name registered to the DNS server as a projector name. You can access with this projector name from any computers in your network. If you do not use the DNS server, access with the assigned IP address to the projector.

<sup>\*</sup> All the network setting will reset to the default when setting [0.0.0.0] of the IP Address.

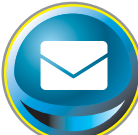

# **E-mail setting**

This projector has an E-mail function which can send an alert message to users or an administrator if it detects an abnormality on the projector or run out of the life span of the lamp. Click **E-mail Setting** on the main menu and follow the below steps.

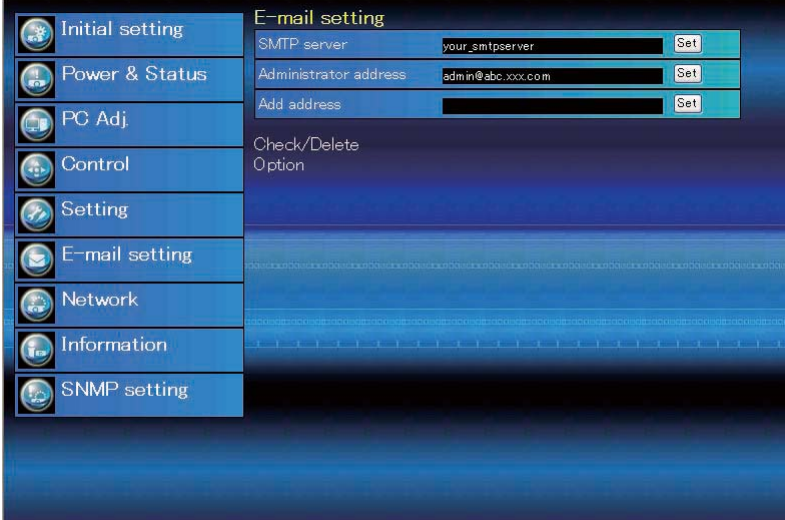

#### **Item .................................Description**

SMTP server\*<sup>1</sup>.... .<br>Sets server name or IP address of the SMTP server Administrator address.... Sets e-mail address of administrator<br>Add address...............................Sets e-mail address of the user to se .Sets e-mail address of the user to send mail when the projector has an abnormality.

#### *1 Setting SMTP server and administrator address*

Set the server name or IP address of the SMTP server\*1 and administrator address. The administrator address is set to "Reply-To" address of the message sent from the projector.

\*1 The SMTP server is a server for sending E-Mail. Please contact your network administrator to have this SMTP server address.

 If the projector sends an alert message due to the abnormality on the projector but the SMTP server is down in some other reason, the message will not be sent. In this case, the message "Unable to connect to server." will be displayed on the setting page. To clear this message, set up SMTP server address again.

- To use the E-Mail function, it must be set the DNS address on the Network setting page correctly.
- You cannot use this E-mail function if the DNS server and SMTP server cannot be used in your network environment.

 The projector does not send message to the address set in "Administrator address" text box. If you want to send e-mails to the administrator address, enter the administrator address into "Add address" text box.

Chapter 3 Basic Setting and Operation

## *2 Registering and deleting E-mail addresses*

Click "Add address" and type the e-mail address onto the text box and click **Set** button. To check the registered addresses, click **Check/Delete** sub menu tab. The addresses are listed as the figure on the right.

Up to 10 E-mail addresses can be registered.

E-mail setting Set your\_smtp: Administrator addres  $\sqrt{\mathsf{Set}}$ admin@abc.xxx.com Add addre Set user2@abc.xxx.com Check/Delete Intion

To delete the registered addresses, check the address you want to delete and click **Delete** button.

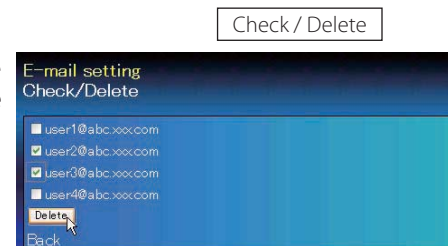

## *3 Option selection for sending alert mail*

Click **Option** sub menu tab. Check the condition items under which alert mail will be sent and click **Set** button.

Please refer to item "Examples :Type and contents of alert mail" described on the next page.

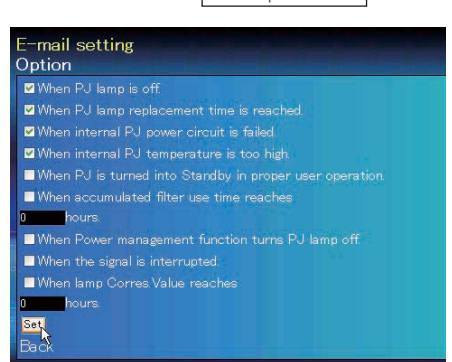

Option

"When PJ lamp is off" signifies the lamp goes out without user operation. "When PJ is turned into Standby in proper user operation" signifies that the projector is turned on by using the web browser and then it is turned into standby with ON/STANDBY button on the top control or the remote control. Up to 99,999 hours can be set for use time.

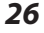

E-mail setting

## **Examples: Type and contents of alert mail**

When the projector has an abnormality, the following alert messages are sent to the registered E-mail address according to your selected condition. Administrator or user can take an efficient action quickly by receiving this message. This is very useful to maintain and service the projector.

The following are examples of received messages.

#### ● When internal PJ temperature is too high:

TITLE: Message from projector Projector Model Name: *model name*<br>TCP/IP: 192.168.1.201 Projector Name: Proj05 It sends you following message. \*The Projector lamp is turned off, because internal projector temperature is too high. Wait for the completion of the cooling process and make sure the projector has been

turned into Standby. Then turn the projector on again. If the Indicator continues flashing, check the air filter for dust accumulation.

L *When internal PJ power circuit is failed:*

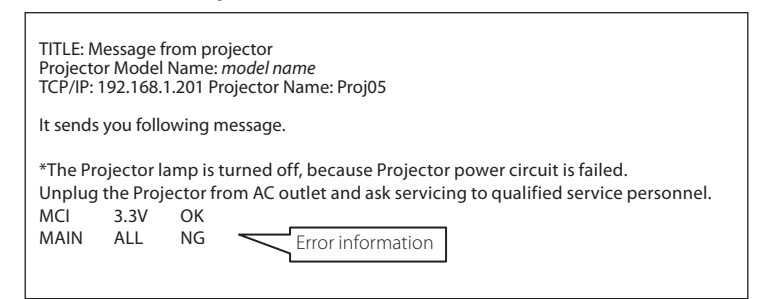

 The projector lamp was turned off, because the projector power circuit failed. Unplug the AC power cord and plug it, and then turn on the projector once again to verify operation. If the problem still persists, unplug the AC power cord and ask servicing to a qualified service personnel with the error information.

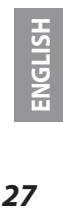

Chapter 3 Basic Setting and Operation

## L *When PJ lamp replacement time is reached:*

TITLE: Message from projector<br>Projector Model Name: *model name*<br>TCP/IP: 192.168.1.201 Projector Name: Proj05

It sends you following message.

\*The projector lamp has reached replacement time. Lamp ON 2000 h

 Replace it with a new lamp immediately and reset the lamp counter. If the projector is used without resetting the lamp counter, the alert mail is sent to users in every poweron of the projector. This alert mail will not be sent when unchecking the mail sending condition "When PJ lamp replacement time is reached".

### L *When lamp corres. value reaches preselect use time:*

TITLE: Message from projector<br>Projector Model Name: *model name*<br>TCP/IP: 192.168.1.201 Projector Name: Proj05

It sends you following message.

\*The accumulated lamp use time has reached 2000 hours.

#### SNMP setting

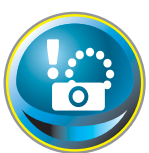

# **SNMP setting**

This projector provides a SNMP (Simple Network Management Protocol) agent function. The SNMP consists of a manager and agents. The group which communicates information each other with SNMP is called

"Community". There are two access modes in a community, Refer (read only) and Set (readwrite). This projector allows to use Refer (read only) only. The SNMP message informs the projector status called "Trap" to an administrator. Click **SNMP Setting** on the main menu and set up each item.

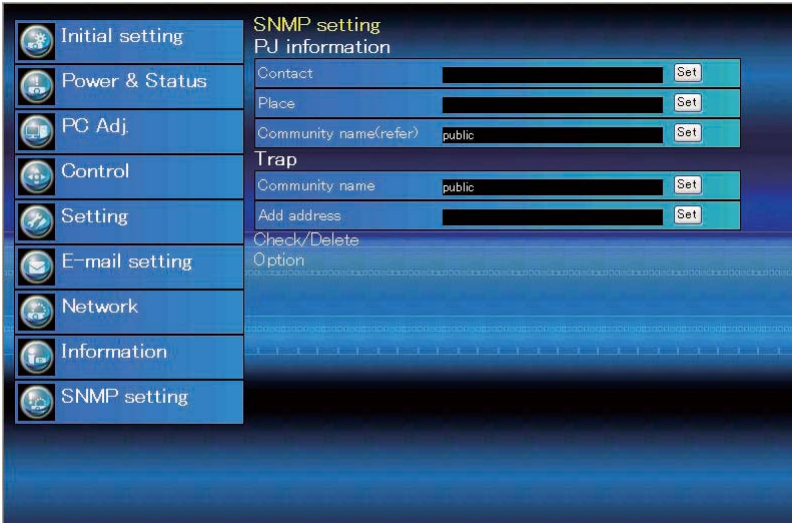

#### PJ information

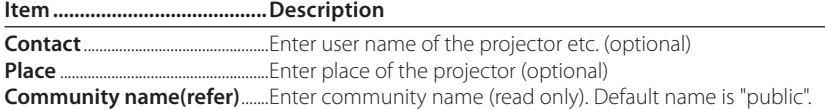

## Trap

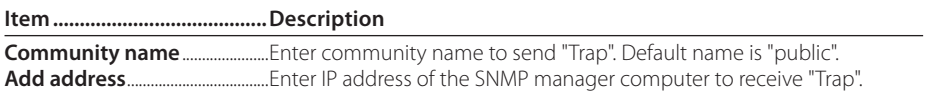

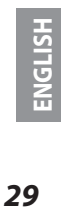

 $\mathcal P$  The SNMP agent provided with this projector is based upon MIB-2 defined by RFC1213. For private MIB information, refer to file "Mibinfo/XUPjNet.mib" in the CD-ROM.
#### Chapter 3 Basic Setting and Operation

#### Trap check/delete

#### **Check and delete the trap address**

Checking the registered trap address and deleting the address. To delete the address, tick check box in front of the IP address and click **Delete** button.

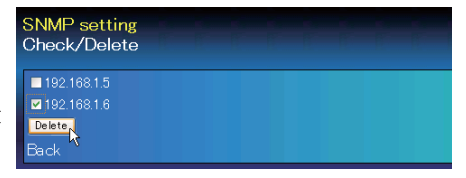

Up to 10 trap addresses can be registered.

### Trap option

#### **Trap option setting**

Tick check boxes in front of the condition item to send the trap.

 Click **Set** button if you tick or un-tick the check box on a page.

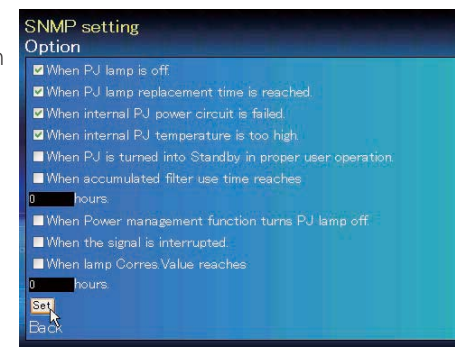

"When PJ lamp is off" signifies the lamp goes out without user operation. "When PJ is turned into Standby in proper user operation" signifies that the projector is turned on by using the web browser and then it is turned into standby with ON/STANDBY button on the top control or the remote control. Up to 99,999 hours can be set for the time setting.

*30*

# *Chapter 4 Controlling the Projector*

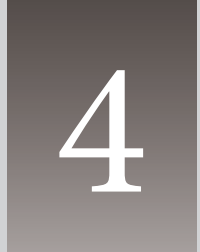

Describes controlling and setting of the projector by using the web browser.

**ENGLISH**

#### Chapter 4 Controlling the Projector

 $\overline{\mathbf{o}}$ 

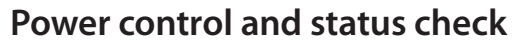

Click **Power & Status** on the main menu. The control page will be displayed.

By clicking **ON** or **Standby** button on the page, the power of the projector can be controlled.

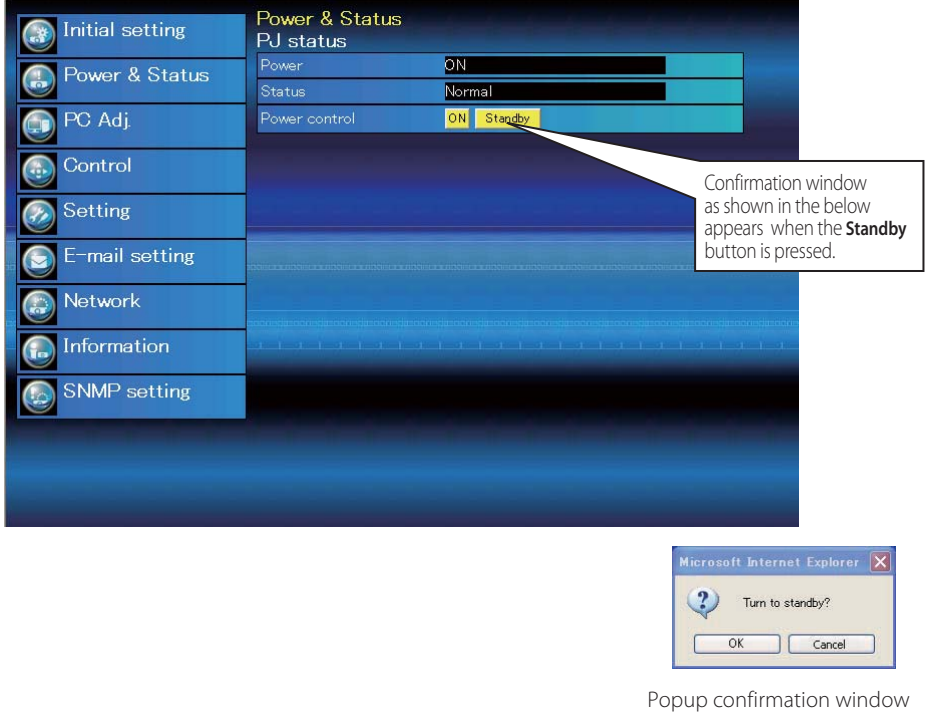

**Item Description PJ status** Power .........................Displays the status of the lamp. (ON, OFF, On starting up, On cooling down) ..Displays the status of the projector's power. (Refer to next page.) Power control ........Controls the projector power by clicking the "ON" or "Standby" button.

The projector cannot be turned on while the projector is on cooling down.

*32*

The web browser checks and updates the projector's condition every 30 seconds automatically.

Power control and status check

# **About projector condition**

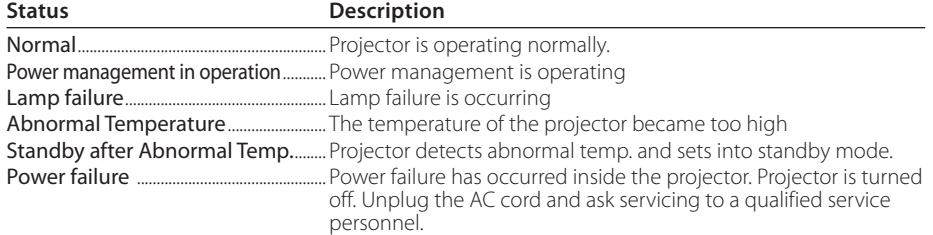

**When a security (PIN code lock) has been set on the projector, you also cannot control it through the network. To control the projector through the network, unlock the security on the projector using with the projector's menu control.**

#### **Caution about turning on/off the projector via the networks**

 **When turning on/off the projector via the networks, preset the projector as follows:**

**1. Select "Setting" from the Projector menu.**

**2. Select "Standby mode" from the Setting menu and set it as "Normal".**

**If you set this function as Normal, the network part of the projector is constantly provided with power even if the projector is turned off. If you set this as Eco, then the network part will be turned off when you turn off the projector. Consequently, you cannot turn on/off the projector via the networks.** 

*33* **ENGLISH**

Chapter 4 Controlling the Projector

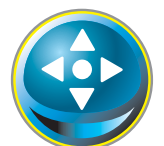

# **Control**

Click **Control** on the main menu. The setting method differs depending on the contents of the page. Click on the page number to change pages and select desired setting items.

 **Please see the owner's manual of the projector to have the further information of each control item.** 

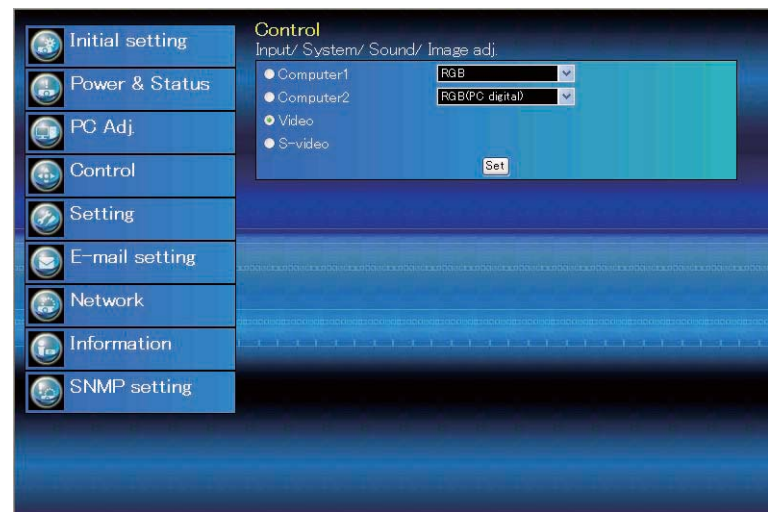

# **Input**

This function is to select the input mode and source mode of the projector. Click **Set** button after selecting the input and source mode.

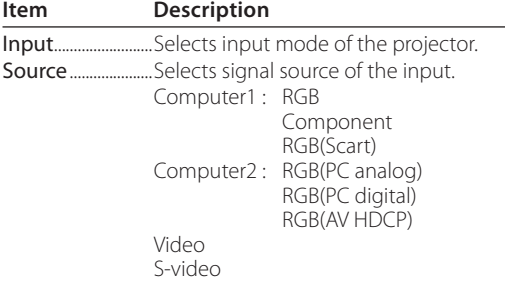

 $\mathscr O$  The control page displays valid control items depending on the selected input mode, signal or functions of the projector you use, therefore, there may be different controls between the described items and actual control items on the page display. For further information , refer to the projector's owner's manual.

When the projector is in standby, all the controlling items are inactive.

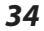

#### Controls

### **System**

This function is to select the system of signal input to the projector. The available system mode are listed on the pull-down menu button according to the input signal. Select a system and then click **Set** button.

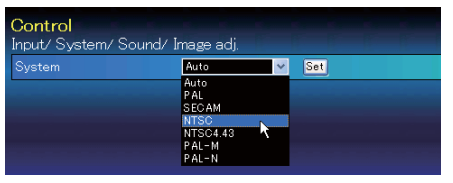

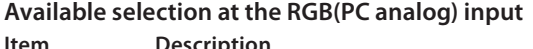

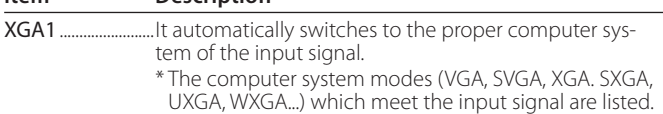

#### **Available selection at the RGB(PC digital) input**

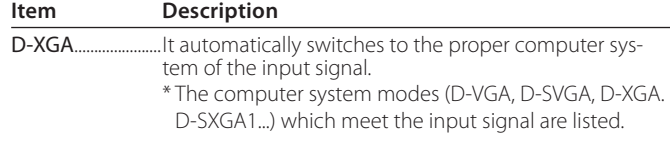

#### **Available selection at the RGB(AV HDCP) input Description**

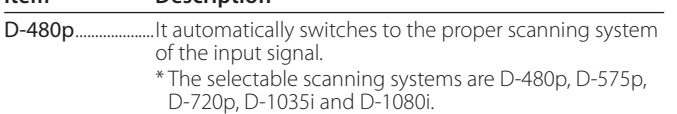

#### **Available selection at the Video/S-video/Scart input Item Description**

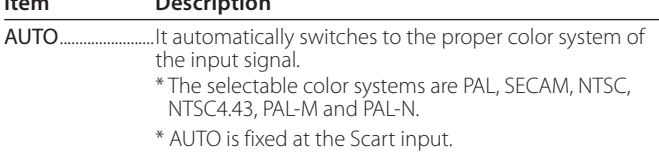

### **Available selection at the Component input**

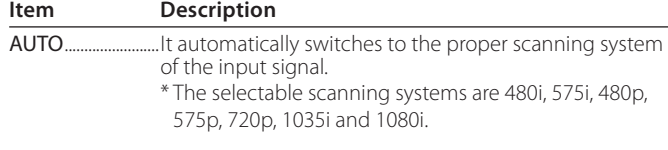

**35** ENGLIS

 If the mode (Mode1 to Mode5, ExMode6 to ExMode50) which is stored in the item "PC Adjustment" ( $P$ ) and above model is available, they are also listed together with the above mode.

Chapter 4 Controlling the Projector

### **Sound**

This function is to adjust the sound of the projector. The values in the text box represent the current control value or status.

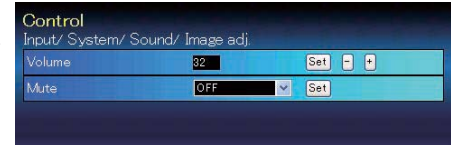

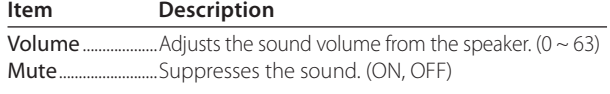

# **Image adjustment**

This function is to adjust the projected picture image and save the image mode. To store the adjusted value, click **Store** button, and to load the adjusted value, click **Load** button.

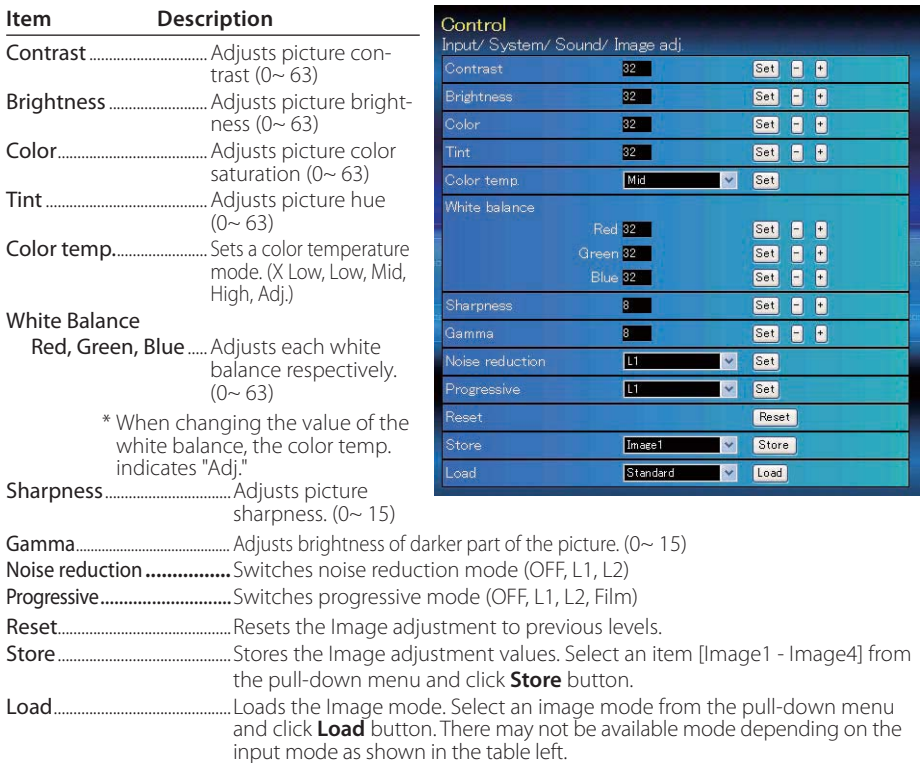

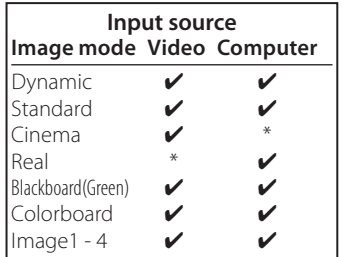

 $\mathcal O$  The mark " $\mathcal V$ " means that the available image mode in the selected input source. The error message appears when selecting the disabled image mode indicated with "\*".

*37* **ENGLISH**

# Chapter 4 Controlling the Projector

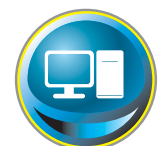

# **PC adjustment**

Click **PC Adj.** on the main menu. This function is to adjust the signal from the computer connected to the projector to obtain the proper picture image on the screen.

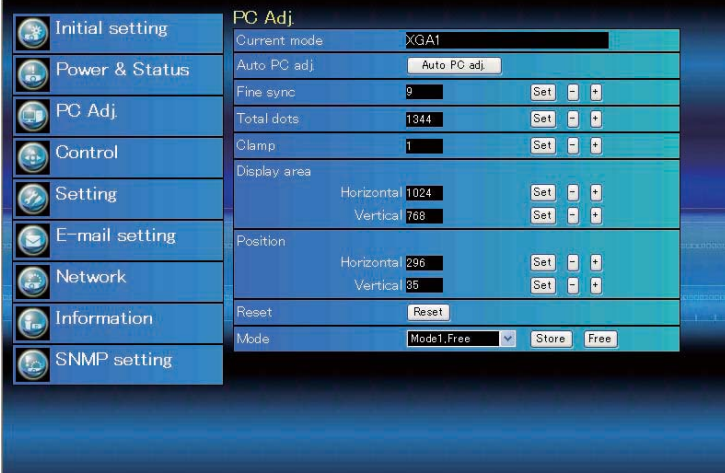

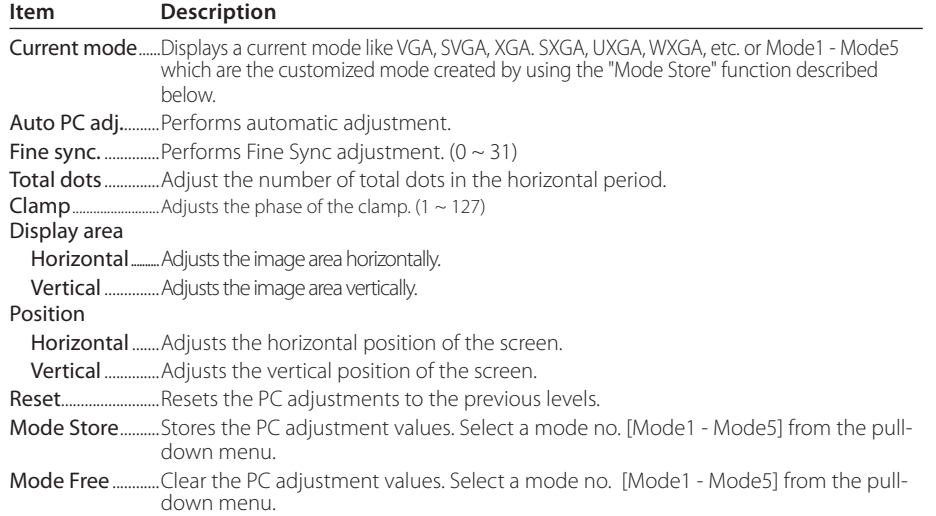

Setting up the projector

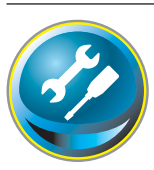

# **Setting up the projector**

Click **Setting** on the main menu. This function is to set up the projector. Select the sub menu [Screen setting] or [Setting] and then set up each setting.

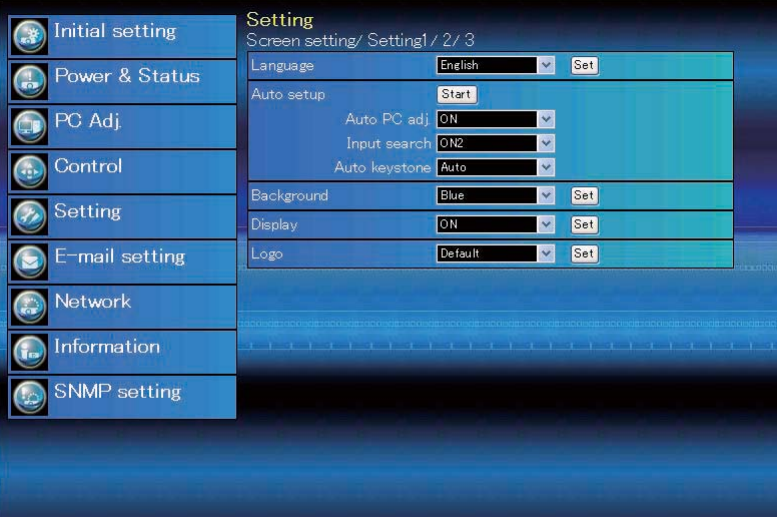

# **Screen setting**

This function is to adjust the screen mode of the projector. The values in the text box represent the current screen status.

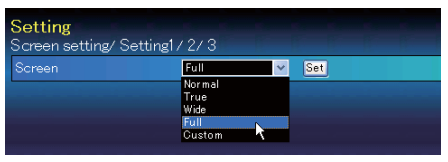

### **Item Description**

Screen.....................Switches the screen mode. (Normal, True, Wide, Full, Custom) There may not be available mode depending on the input mode as shown in the table below.

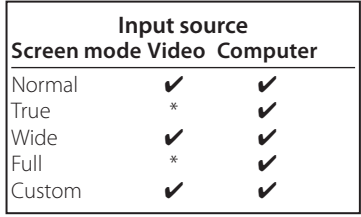

 $\mathcal O$  The mark " $\mathcal V$ " means that the available screen mode in the selected input source system. The error message appears when selecting the disabled screen mode indicated with "\*".

*39* **ENGLISH**

Chapter 4 Controlling the Projector

# **Setting 1**

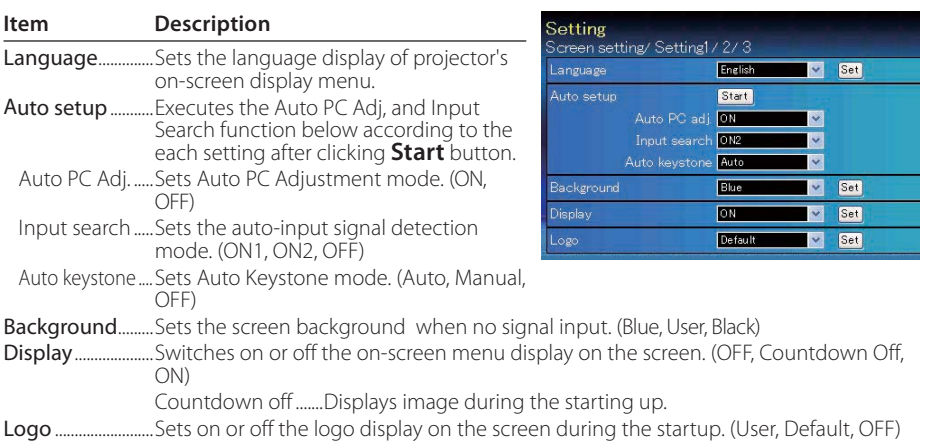

# **Setting 2**

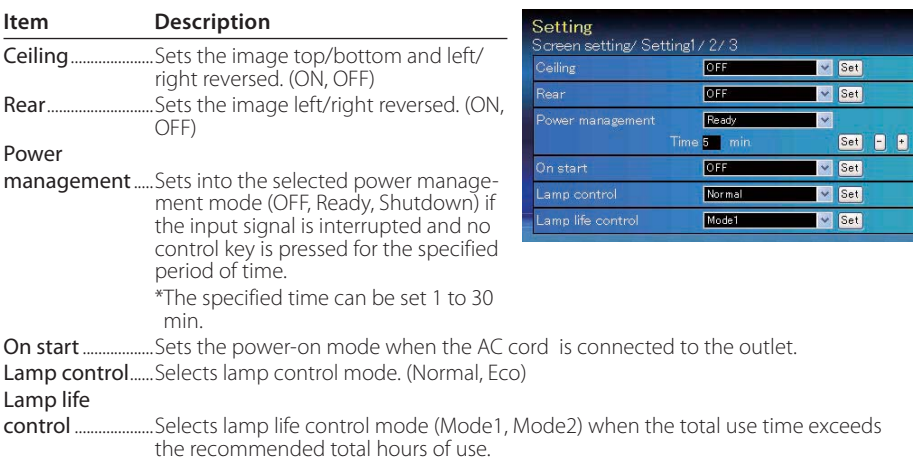

Setting up the projector

# **Setting 3**

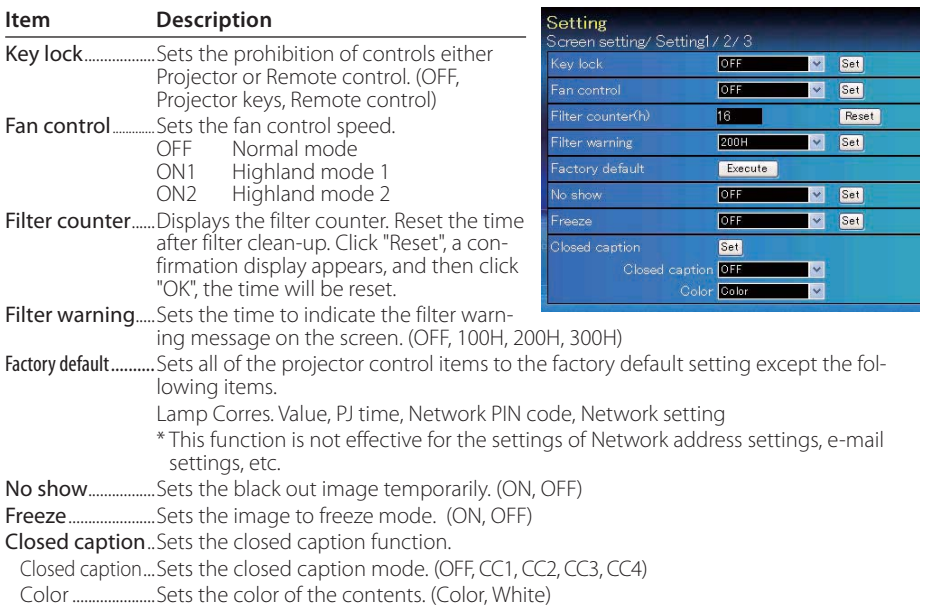

*41* **ENGLISH**

T

# Chapter 4 Controlling the Projector

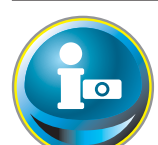

# **Information**

This page is to display the basic information of the projector status. Click **Information** on the main menu.

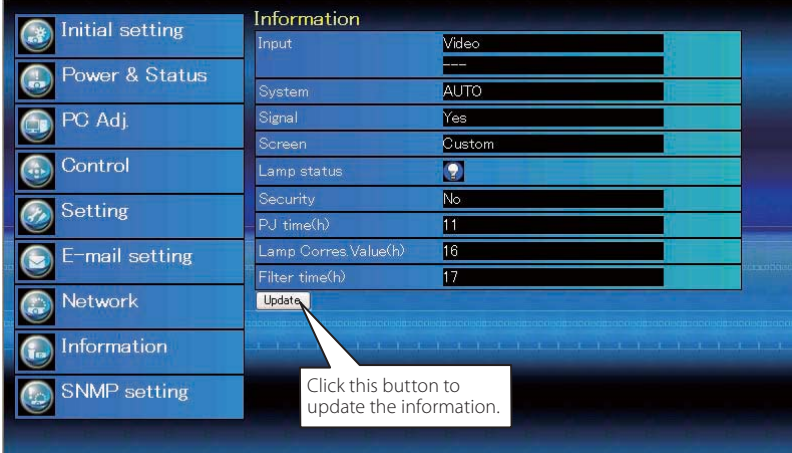

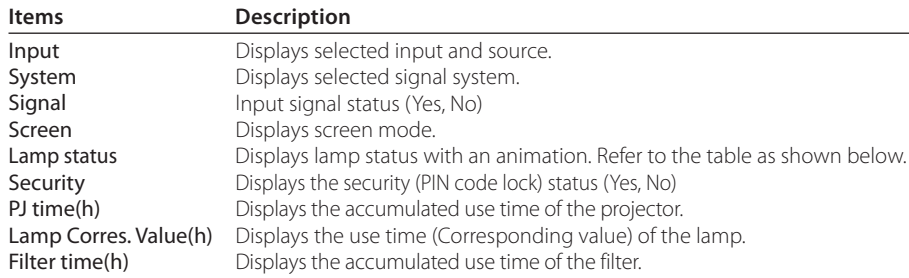

# *Indication of the lamp status*

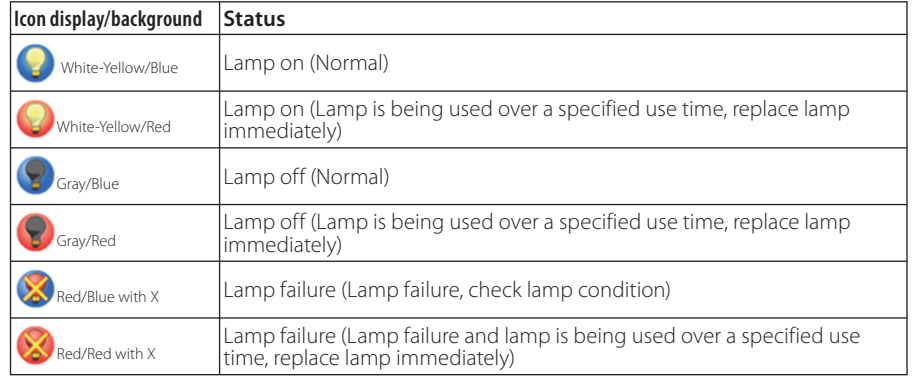

# *Chapter 5*

5

# *Appendix*

Connection examples Use of telnet Web browser setting Technical data Q&A

**ENGLISH**

Chapter 5 Appendix

# **Examples of connection**

### *Peer-To-Peer connection*

Connecting the projector (PJ01) to the control computer (PC05) directly.

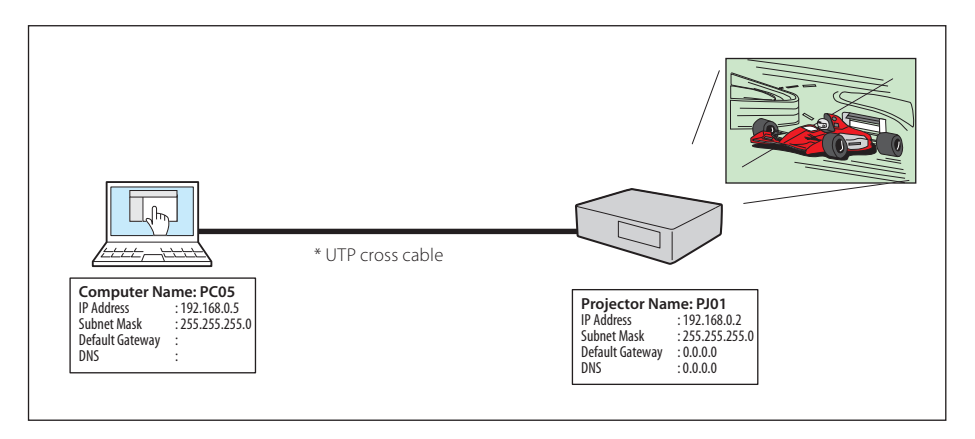

Connecting the projector (PJ01) to the control computer (PC05) via the hub.

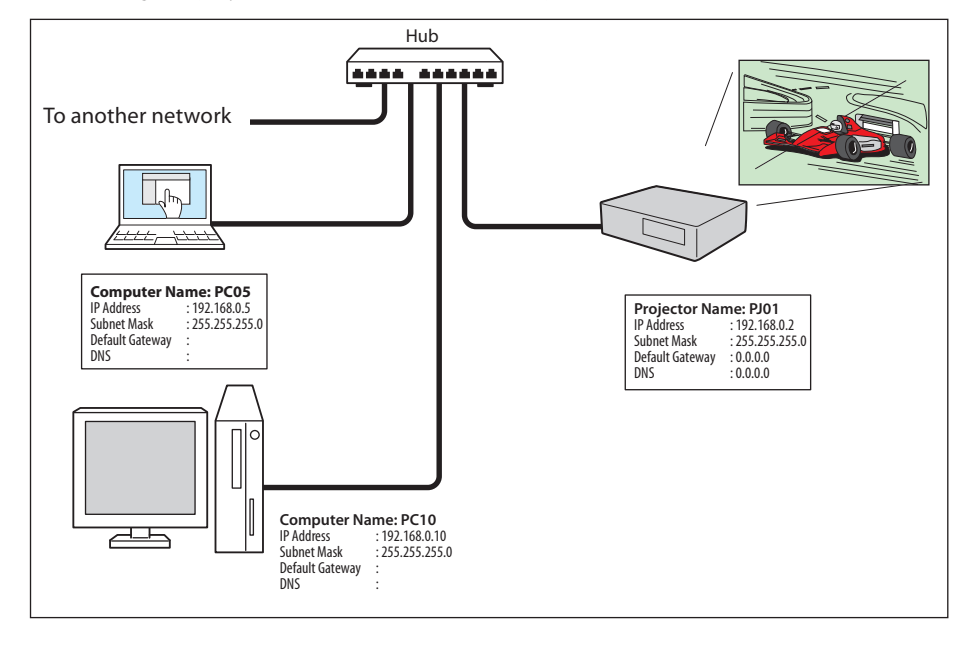

 When the projector is connected to the computer directly without hub, the UTP cross cable should be used.

Examples of connection

### *The gateway (Router) installed in the network*

Connecting the projector (PJ01) to the control computer (PC05) via the gateway.

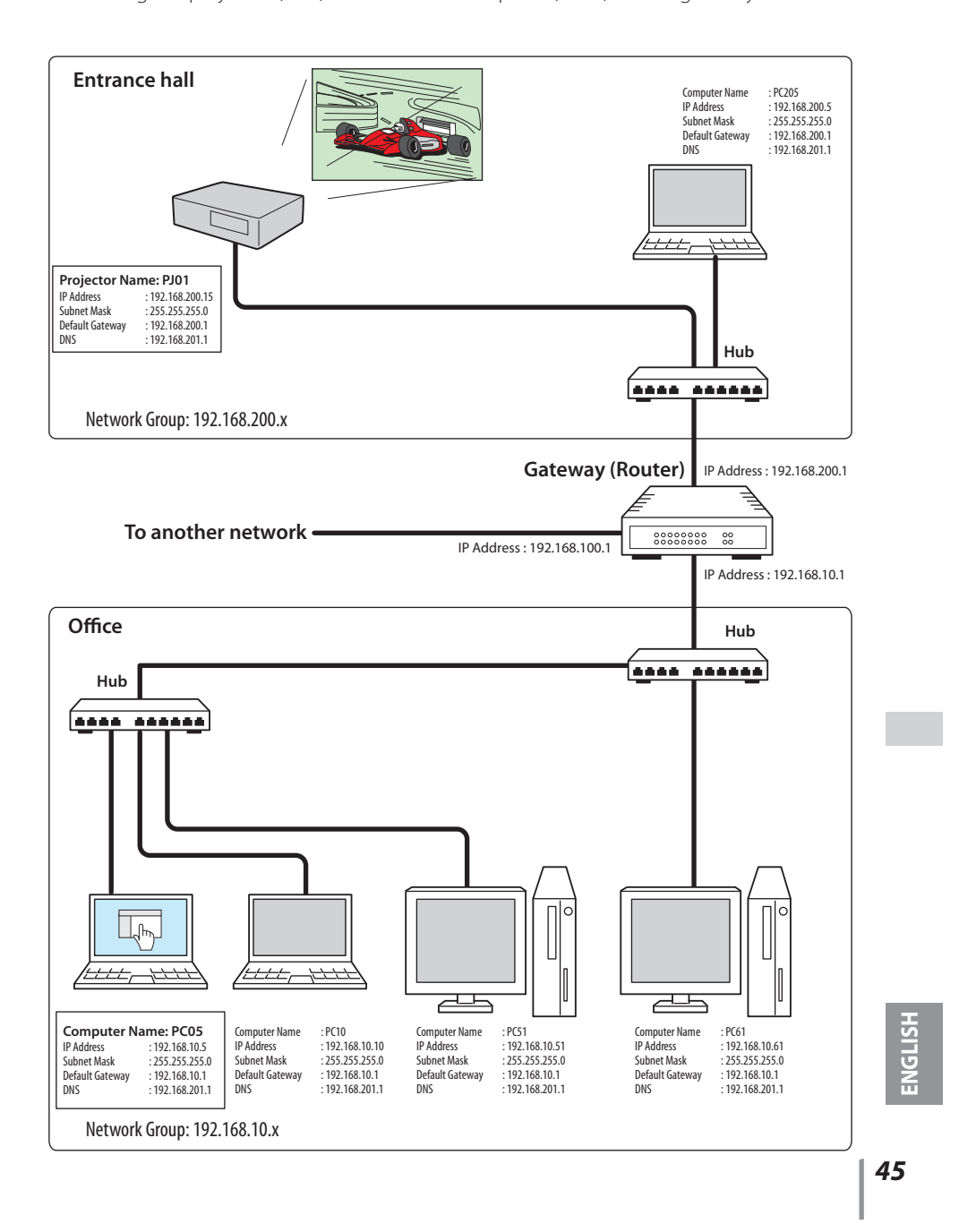

#### Chapter 5 Appendix

# **Use of telnet**

You can control the projector by using the telnet application<sup>\*</sup> installed on your computer. Normally, the telnet application is available on your computer. \* The telnet 10000 port is used to control the projector.

### *Control*

(For example, in case of using the telnet application of **Windows XP Professional**.)

1. Select **Run...** submenu from **Start** menu on the computer. Type "telnet" onto the **Open** text area on the displayed window and press **OK** button.

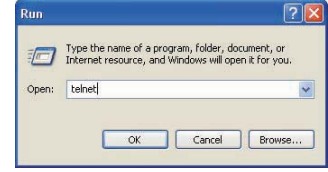

(For example, in case of using the telnet application of **Mac OS X v 10.4**)

1. Select **Terminal** from **Applications** -->**Utilities**.

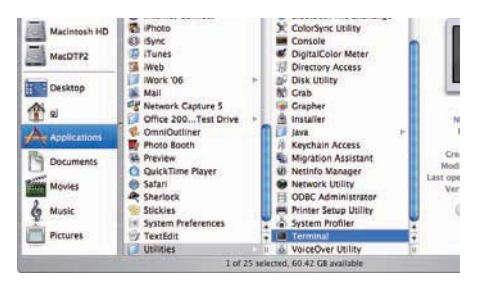

Type as below on the displayed window. > telnet [return]

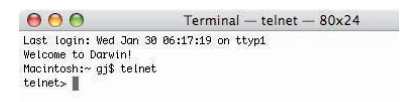

2. The telnet application will start and the following window will be displayed. Type as below to connect the projector.

> open 192.168.1.201 10000 [return]

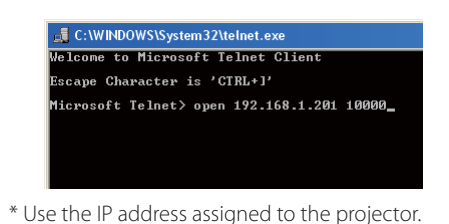

 $000$  $Terminal - telnet - 80x24$ Let India The Feb 26 15:59:02 on type<br>
Last Login: Tue Feb 26 15:59:02 on type<br>
Necionals to Darvin<br>
teinets open 172.21.99.251 10000<br>
Trying 172.21.99.251.<br>
Trying 172.21.99.251.<br>
Escape character is '^]'. PASSWORD:

*46*

Terminal - telnet - 80x24

3. When communication is established correctly, the word "PASSWORD:" appears on the window. Type the login password (Network PIN code<sup>\*2</sup>) for the projector and then press "Enter" key on the keyboard. If you do not set up the Network PIN code, just press "Enter" key.

When the word "Hello" is replied, login has been succeeded.

\* The password "1234" is used for the example.

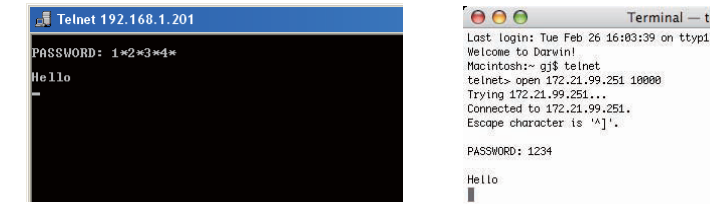

4. Type the commands, refer to below table, to control the projector and then press "Enter" key for termination. For example, type "C00" which is a command to turn on the projector, and press "Enter" key. Confirm the projector is turning on. \* Enter with ASCII 64-byte capital characters and one-byte characters.

To disconnect the communication, press "Ctrl" key and "]" key at the same time, type "close" and then press "Enter" key on the Keyboard. > close [return]

The table below shows the typical command lists for controlling this projector and please consult your local dealer for further information of another commands.

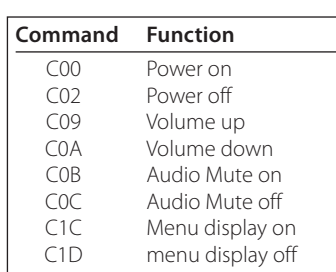

**Command list table**

\*1 Further instructions about the telnet application, please see the on-line guide on your computer.

\*2 The password is a Network PIN code decided item "Network PIN code setting" ( $\epsilon$ pp.14, 23). If the authentication of the entered password is failed 4 times continuously, the communication will be disconnected automatically. Please try again for the connection.

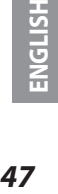

 $\mathcal I$  If the password or any command is not entered for more than 30 seconds, the communication will be disconnected automatically. Please try again for the connection.

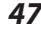

Chapter 5 Appendix

# **Web browser setting**

This projector is designed to be set up and controlled from an Internet web browser. Depending on the preference settings of the web browser, some control functions may not be available. Please make sure that the following functions are set up properly in the web browser.

# **Active Script/JavaScript enable**

There are some control items used with the JavaScript function in the setting pages. If the web browser is set not to use this JavaScript function, it may not control the projector properly. In this case, the warning message "Make sure JavaScript is ON." will be displayed on the top of the page. To enable the JavaScript, please see further instructions on the next page.

# **Proxy setting**

In some cases, your web browser is set up to use the proxy server for the internet or intranet connection. In this case, when you install this projector into the local network, you should set up the proxy setting of web browser preference correctly. Especially when connecting the projector and computer with a UTP cross cable directly, or when the network does not provide the proxy server, make sure that "not use proxy server" is set up in your web browser preference. Please see item "Examples: OS/Browsers" in the next page for further setting up procedure.

 There are various ways to change your browser preferences depending on the version or applications. Please see the setting instructions on next page for example and also refer to on-line help of your web browser.

Web browser setting

# **Examples: OS/Browsers**

# **Windows XP Professional**

### *Internet Explorer v.6.0*

# **ActiveScript setting**

Select **Internet Options** from **Tools** menu on the web browser and then select **Security** tab and click **Customize Level…** button. On the security setting window, scroll down and find the **Scripting** item, make sure that "Enable" is selected in item **Active Scripting**.

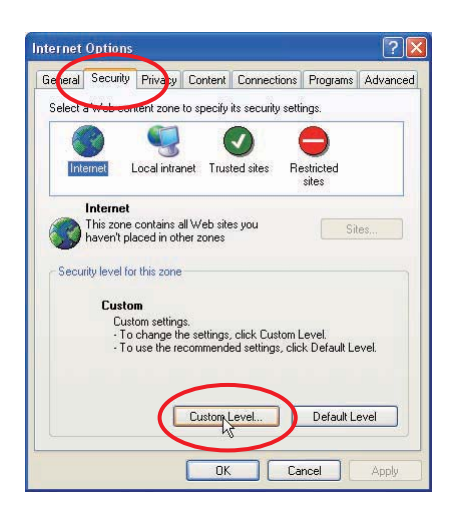

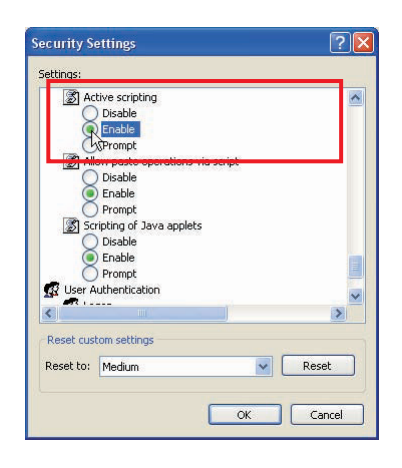

*49* **ENGLISH**

#### Chapter 5 Appendix

#### **Proxy setting**

Select **Internet Options** from **Tools** menu on the web browser and then select **Connection** tab and click **LAN Settings** button. Properly set up your web browser's the proxy server settings according to the local area network environment to which the projector is connected.

#### **- Using proxy server**

To use an external internet connection from the local area network, check the item **Use a proxy server** and enter the proxy server address and port correctly in the proxy settings window. For further instruction please consult your network administrator.

#### **- Not using proxy server**

#### Uncheck the item **Use a proxy server**.

If you connect the projector to the computer directly with UTP cross cable, this must be unchecked.

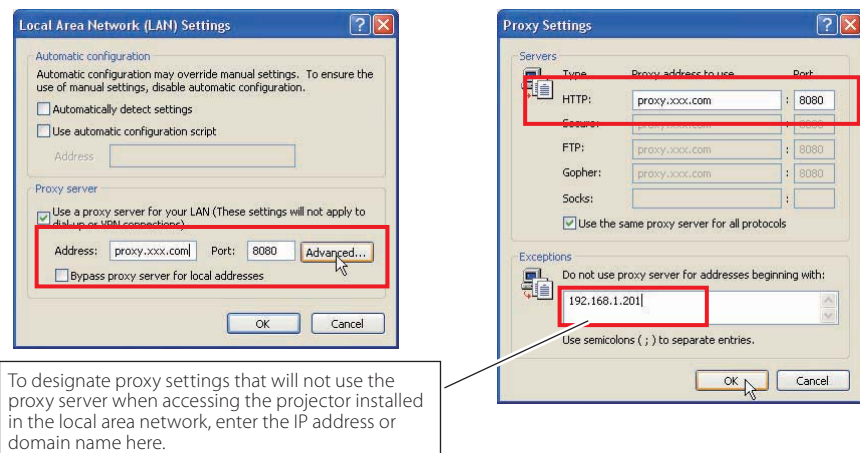

*50*

#### Web browser setting

### *Netscape Navigator v.7.1*

#### **JavaScript Setting**

Select **Preference** from **Edit** menu on the web browser and then select the item **Advanced/Scripts & Plugins** in the **Category** column. Make sure that the **Enable JavaScript for Navigator** is checked.

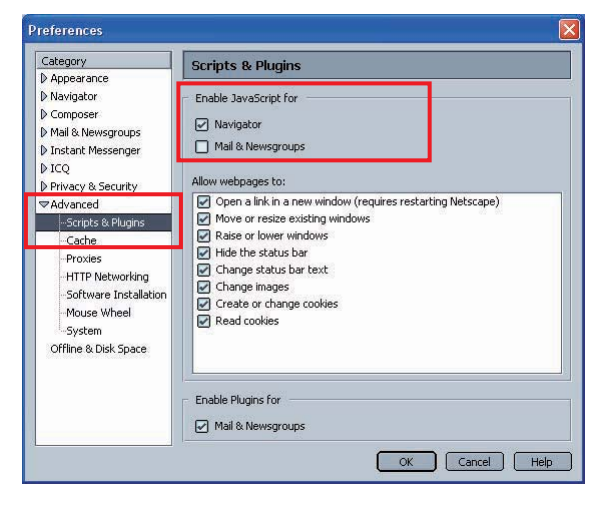

#### **Proxy setting**

Select **Preference** from **Edit** menu on the web browser and then select the item **Advanced/ Proxies** in the **Category** column. Properly set up your web browser's the proxy server settings according to the local area network environment to which the projector is connected.

#### **- Using proxy server**

When you use an external internet connection from the local area network, select the item **Manual proxy configuration**. Enter the proxy server address and port number correctly on **HTTP Proxy** item. For further instruction please consult your network administrator.

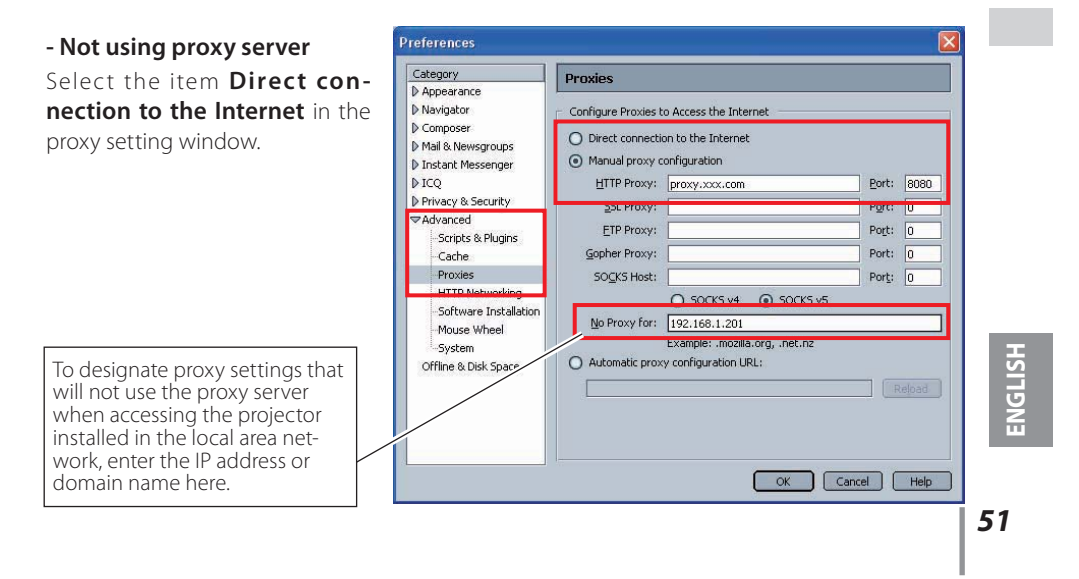

Chapter 5 Appendix

# **MAC OS X v 10.4**

## *Safari v.3.2.1*

**JavaScript enable setting**

Select **Preferences...** from **Safari** on the web browser and then select Security tab and check Enable **JavaScript**.

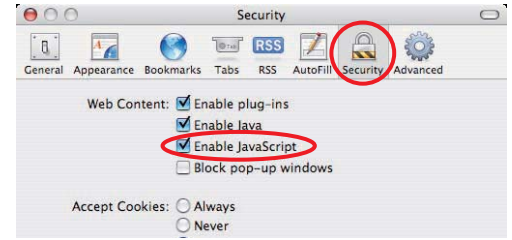

#### **Proxy setting**

- *1* Open **Preferences...** from **Safari** menu on the web browser **Safari**. The preference menu appears.
- *2* Select **Advanced** icon and then click **Proxies: Change Settings ...**.
- *3* Select **Proxies** tab and properly set up your web browser **Safari**'s the proxy server settings according to the local area network environment to which the projector is connected.

#### **- Using proxy server**

To use an external internet connection from the local area network, check the items **Web Proxy (HTTP)** and **Secure Web Proxy (HTTPS)** of **Select a proxy server to configure** window and enter the proxy server address and port correctly in **Web Proxy Server** window. For further instruction please consult your network administrator.

#### **- Not using proxy server**

#### Uncheck the items **Web Proxy (HTTP)** and **Secure Web Proxy (HTTPS)** of **Select a proxy server to configure**.

If you connect the projector to the computer directly with UTP cross cable, they must be unchecked.

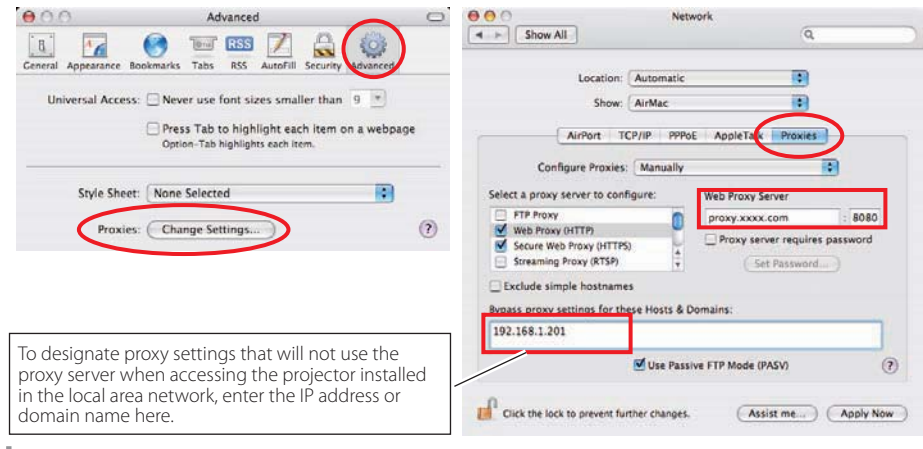

*52*

# **Q&A**

# **Installation/Access**

# **Q** *Why doesn't the setting page appear in my web browser?*

- **A** Following causes are possible. Please check them.
	- 1. The projector does not connect to the network.
		- Check LED indicators status ( $\sqrt{p\cdot p}$ , p.12).
		- Check the connection of LAN cable if the LINK Lamp does not light green.
		- Check the network configuration of the projector if the ACT Lamp does not blink orange.
	- 2. Wrong network configuration of the computer.
	- Check the network configuration of the computer.
	- 3. The proxy setting of the web browser is not set correctly ( $\sqrt{p}$  p.50).
	- 4. The computer does not provide TCP/IP protocol.

# **Q** *How can I restrict access from the computer.*

**A** 1. Please use the password authentication function on the login page ( $\epsilon \gg p.23$ ). 2. Please use the IP filtering function provided with the gateway (router) to restrict the accessing from the computer. For further information please consult your network administrator.

# **Q** *Can I access the projector installed on the company's local area network from a remote location?*

- **A** There are some ways to access to the projector in the LAN, but you must consult your network administrator for security reason.
	- Use of modem (Connect to the company's network from your home or some other places by using modem.)
	- Use of private line (Connect to the company's network from the branch office or maintenance office by using private line.)
	- Use of internet

 (Connect to the company's network from your home, branch office or some other places by using the internet.)

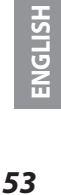

Chapter 5 Appendix

# **Q** *We use the DHCP/BOOTP server to assign the IP address. Is it possible to use the projector in this network environment?*

**A** Possible. This projector supports the DHCP/BOOTP server. To use this projector in this network environment, set it up so that the DHCP/BOOTP server does not assign the IP address configured to this projector for another device on the network. Please consult your network administrator ( $\mathbb{F}$  pp.13, 24).

# **Q** *How can I install several projectors?*

**A** Install and configure network one by one to avoid the IP address collision each other. To configure the IP address please see item "Network configuration" ( pp.12-13, 24).

# **Password/Login**

**Q** *What should I do when I forget the IP address of the projector?* 

- 
- **A** You can check the IP address in the "Network information" menu.
- 

**Q** *What should I do when I forget the password (Network PIN code)?*

**A** Please set the new network PIN code in the "Network PIN code" menu.

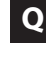

# **Q** *Can I register the setting page as a web browser "Favorites" or "Bookmarks"?*

**A** Please add "Login" page to your "Favorites" or "Bookmarks". Do not add the specified setting page because it will not be able to perform the password authentication correctly.

## *54*

# **Operation**

# **Q** *Why can't be turned on/off with web browser?*

- **A** Please make sure the settings of the projector are correct to use the projector. Please set the Standby mode of the projector's Setting menu to "Normal". Refer to "4. Controlling the Projector"  $\rightarrow$  "Power control and status check" ( $\sqrt{p}$  pp.32 - 33).
- **Q** *Why can't I change the controls in the setting page with web browser?*
- **A** Please make sure the projector is turned on. If it is in the standby mode, the setting is not effective to the projector. To control the projector with a web browser, the projector must be in the powered-on condition.
- **Q** *Why does it sometimes take a lot of time to complete the page display?*
- **A** The display speed of the page depends on the network environment in which both the projector and computer are placed. It may take much time to complete the page display if network traffic is heavy. Please consult your network administrator.
- **Q** *How many numbers of the E-mail address can I register in the E-mail setting page.*
- **A** You can register up to 10 addresses.
- 

# **Q** *Why am I not receiving E-mail alert messages?*

**A** Make sure that the registered E-mail address and SMTP server address are correct. If the SMTP server is located in your LAN (Local Area Network), the address should be set to the SMTP server in your LAN. The SMTP server located outside of your LAN may not be available for security reason. For further information please contact your network administrator ( $\sqrt{p}$  p.25).

It may be required for the authentication depending on the SMTP server. This projector does not support this kind of SMTP server.

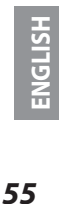

Chapter 5 Appendix

# **Others**

# **Q** *What are the rules for IP address assignment?*

**A** If the network is constructed with TCP/IP protocol, a unique IP address is required for each piece of network equipment. The following are basic rules of the assignment.

#### Rule1

 Do not configure the same IP address to the network equipment in the same network group. Each piece of equipment must be assigned a unique IP address.

 If the IP address is set [192.168.x.x], the Subnet Mask should be set [255.255.255.0] for example.

#### Rule2

The start address [xxx.xxx.xxx.0] and the last address [xxx.xxx.xxx.255] of the IP address must not be assigned to any other equipment. These address numbers are reserved.

#### Rule3

 The IP address must correlate to a network number. If network numbers are different between the equipment, they cannot establish communications each other. In this case, the router is placed in the networks to make the routing.

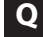

# **Q** *Can I control the projector by using the telnet application?*

**A** Possible. Please refer to the item "Use of telnet" ( $\mathbb{R}$  p.46 - 47).

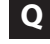

# **Q** *What is the MAC address assigned to the projector?*

**A** The MAC address is displayed in "Network information" menu ( $\epsilon$  p.14).

# **Q** *Can I update the firmware of the projector.*

**A** It is possible to update the firmware through the network. It is required to have a special tool for the updating. For further information please consult your local dealer. The version number of the firmware is indicated on the lower part of the "Initial setting" page.

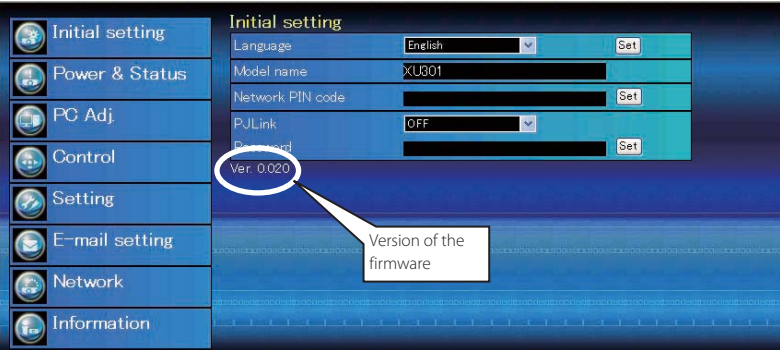

#### $Q\mathcal{\phi}A$

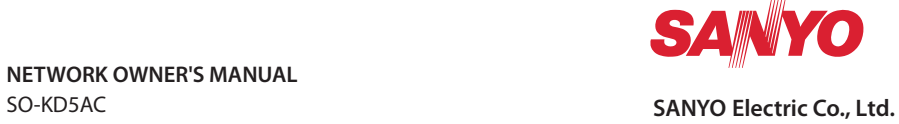

**NETWORK OWNER'S MANUAL**

# **Owner's Manual**

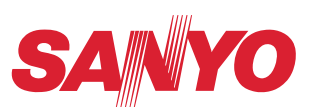

# **PJ Network Manager for Windows**

This is the manual for the PJ Network Manager software.

This software is Windows-compliant, but non-Mac-compliant. Read this manual thoroughly to operate the PJ Network Manager software. First, read the owner's manual of the projector to understand the basic operation of the projector and the safety instructions.

The safety instructions in the owner's manuals should be followed strictly.

**SNMP Manager Software**

# **Contents**

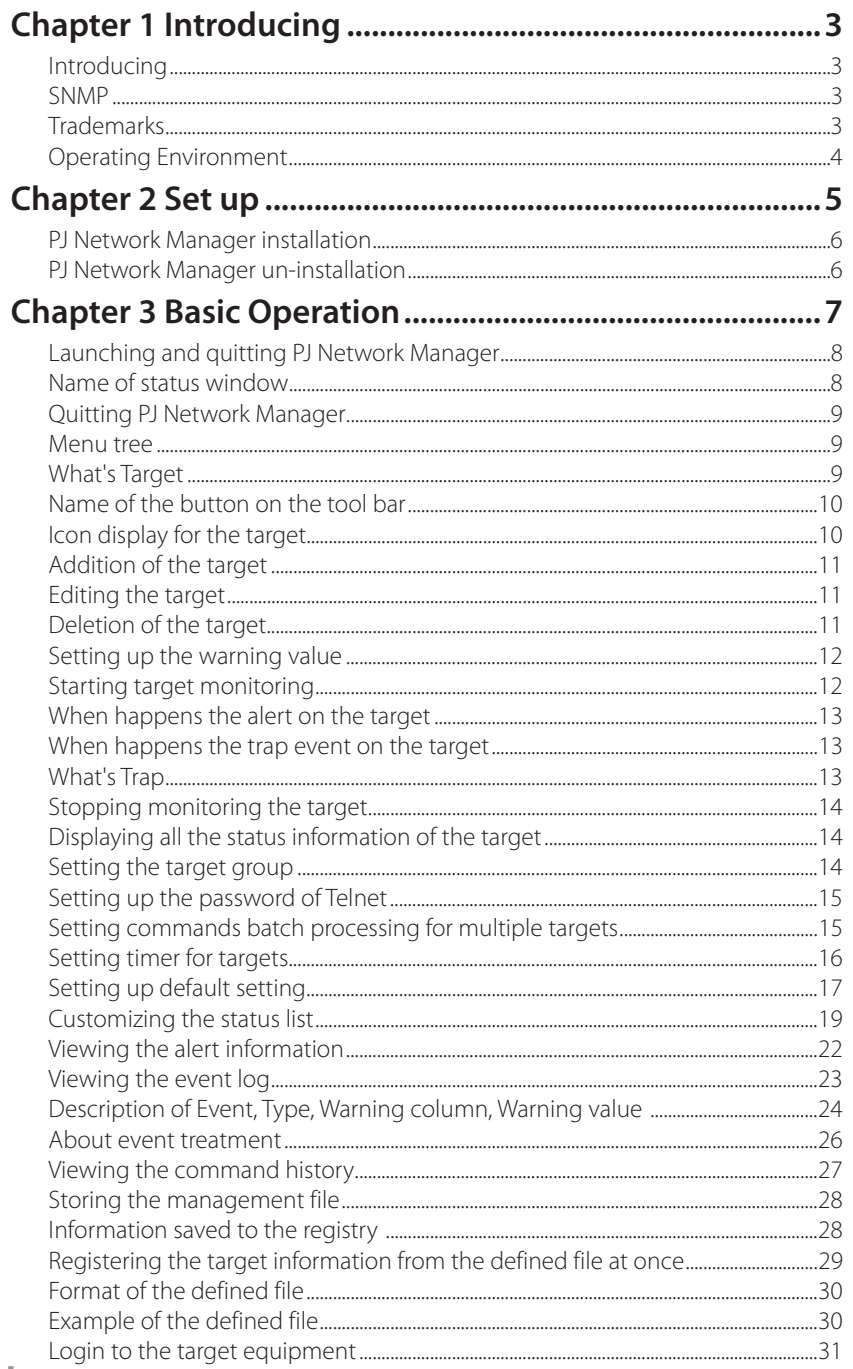

# **Chapter 1 Introducing**

# **Introducing**

This PJ Network Manager is a SNMP manager software for the network equipment which supports the private MIB (Management Information Base).

By installing the PJ Network Manager to the computer, you can monitor the equipment simply such as the projector, the projection monitor and the flat display monitor connected to the network.

\* The PJ Network Manager can handle our products which has a SNMP agent function.

# **SNMP**

SNMP is an abbreviation for Simple Network Management Protocol.

On the TCP/IP network, it is the protocol to monitor and control the equipment connected to the network.

SNMP realizes the management function by reading and changing the management information called MIB with SNMP protocol between the manager (management equipment) and agent (controlled equipment) which are connected with TCP/IP network.

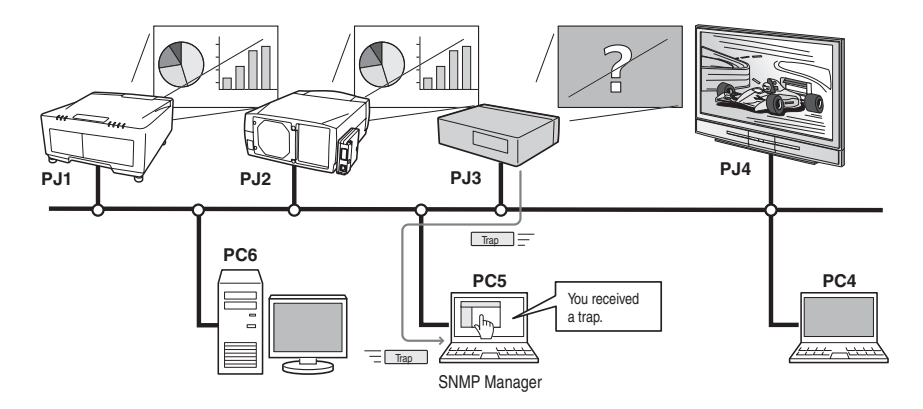

## **Trademarks**

Microsoft, Windows, Windows 2000, Windows XP, Windows Vista are registered trademarks of Microsoft Corporation. Macintosh is a registered trademark of Apple, Inc. in the USA and other countries. Other products or brand names in this manual are registered trademarks or trademarks of their respective owners.

\* Unauthorized use of a part or whole of the contents in this manual is prohibited.

\* The contents of this manual are subject to change without notice.

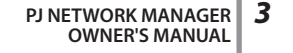

Chapter 1 Introducing

# **Operating Environment**

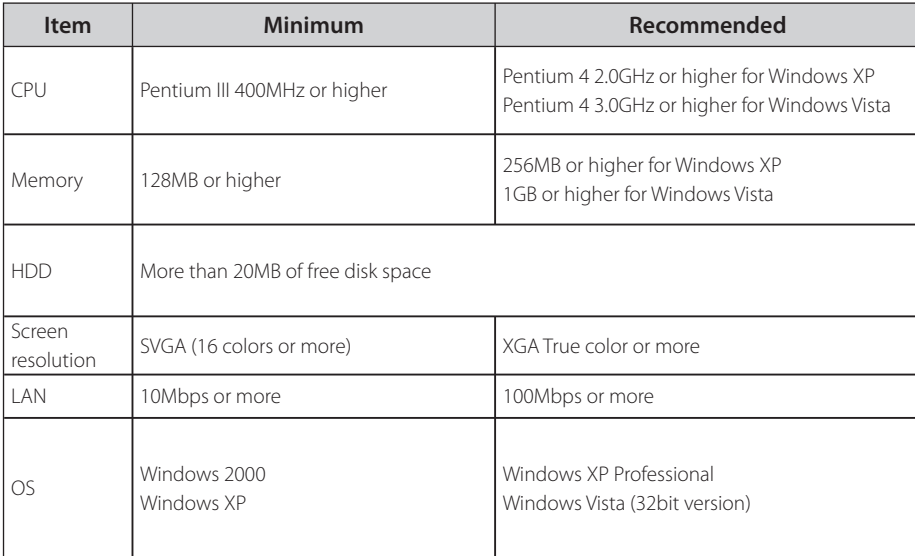

# **Limited condition**

The number of agents monitored is up to 200.

# **Expression/Abbreviation**

The OS of the computer and the Web browser described in this manual is Windows XP Professional and Internet Explorer 6.0. In case of another OS or Web browser, some instruction procedures may differ from the actual operation depending on your computer environment.

# **Use of this manual**

This manual does not provide the description of basic operation and functions for computer, web browser, projector and network. For instructions about each piece of equipment or application software, please refer to the respective manual.

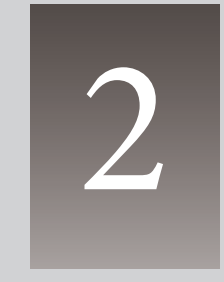

**Chapter 2 Set up**

# **PJ NETWORK MANAGER** *5* **OWNER'S MANUAL**

#### Chapter 2 Set up

# **PJ Network Manager installation**

- 1 Set the supplied CD-ROM into the CD-ROM drive of your computer. Double click SetupTool. exe icon in the "PJ Network Manager" folder in the CD-ROM.
- *2* Select "[English [United States]" from the pulldown menu on the "Choose Setup Language" window and click OK button to start installing and then follow the installation wizards.

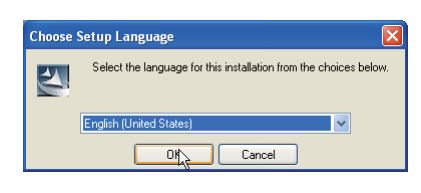

As the "Software License Agreement" will appear, read contents carefully and click Yes button if you agree with the license agreement to proceed with installing.

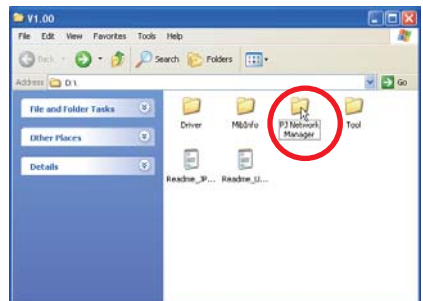

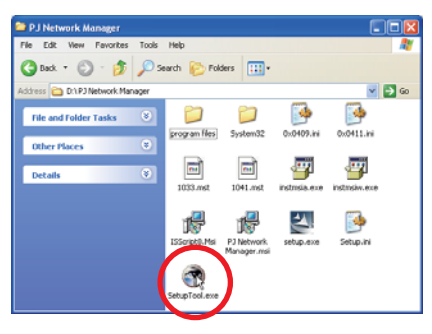

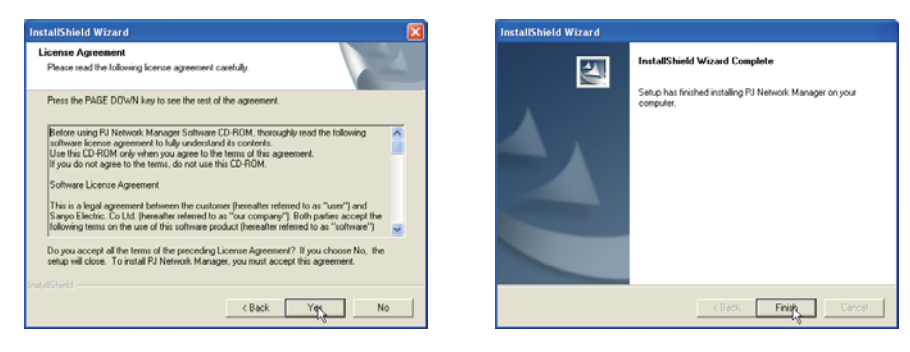

#### **Note:**

**To install the software into the computer with Windows 2000, Windows XP or Windows Vista you should logon as administrator. Before installation, make sure that the other applications are closed, otherwise proper installation cannot be made.**

# **PJ Network Manager un-installation**

To remove the PJ Network Manager software from your computer, perform it with "Add & Remove Programs" on the control panel.

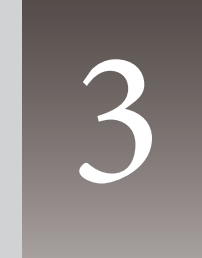

**Chapter 3 Basic Operation**

**PJ NETWORK MANAGER** *7* **OWNER'S MANUAL**
# **Launching and quitting PJ Network Manager**

To launch PJ Network Manager, take one of the following.

- Select "PJ Network Manager" from the menu "Start" - "All programs".

- Double click a management file\*<sup>1</sup>. .

# **Name of status window**

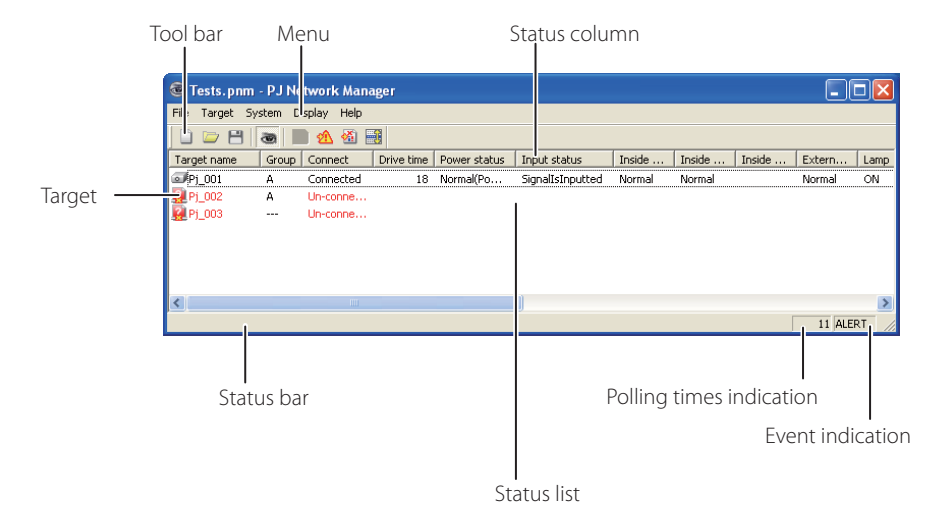

\* With double clicking the target name, the web browser is launching and displays login window of the target.(<sup>138</sup>p.31)

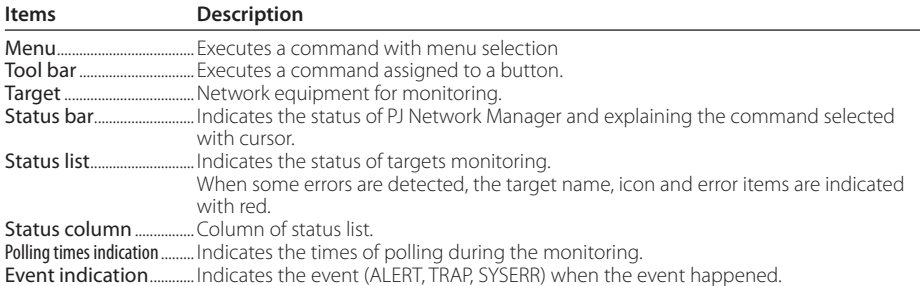

\*1 The file in which the Monitor target information and event log information are stored. Refer to item "Storing the management file" (sp.28) for further details.

Quitting PJ Network Manager

#### **[Note]**

**\* The PJ Network Manager cannot open multiple status windows at the same time.**

# **Quitting PJ Network Manager**

To quit the PJ Network Manager, click the close box on top right of the status window, or select "Exit" from the "File" menu

## **Menu tree**

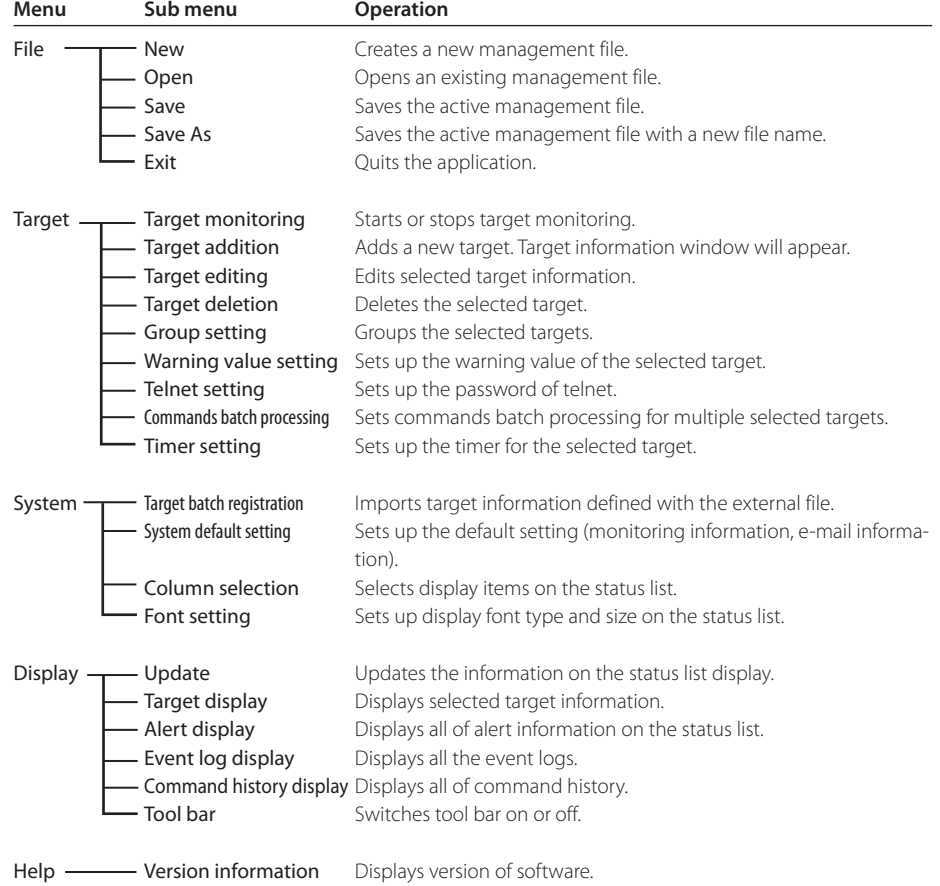

## **What's Target**

Target indicates the network equipment which provides an SNMP agent function .

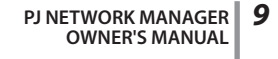

# **Name of the button on the tool bar**

The following commands are assigned to the buttons on the tool bar.

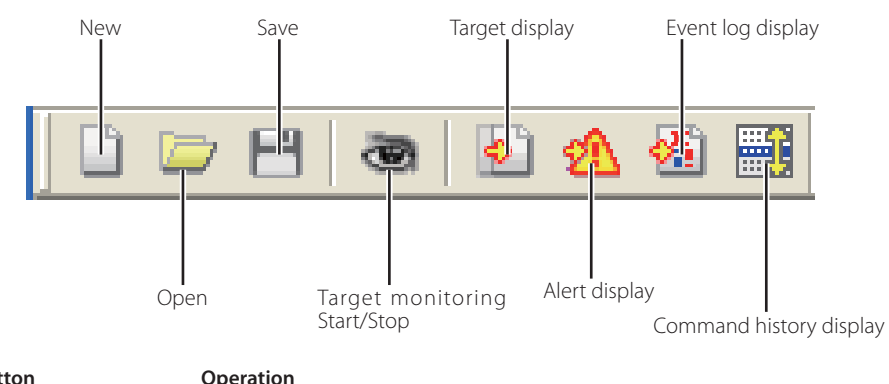

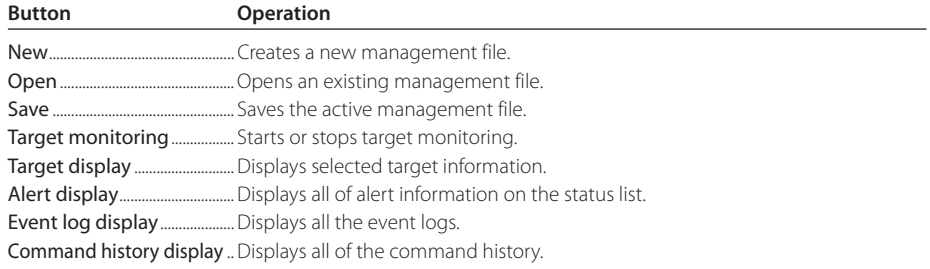

To switch the tool bar display on or off, select "Tool bar" from "Display" menu.

# **Icon display for the target**

Displays icon according to the target condition.

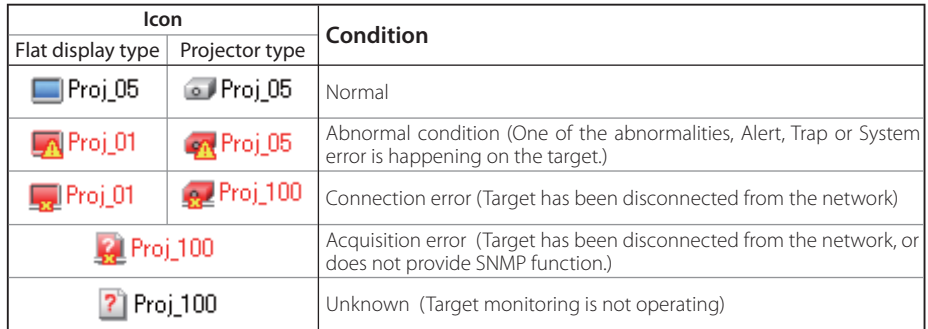

*10*

Addition of the target

 $\overline{\circ}$ 

## **Addition of the target**

*1* Select Target Addition from Target menu. The target information registering window appears.

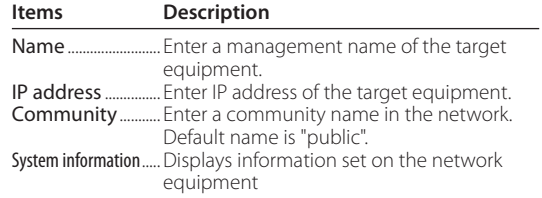

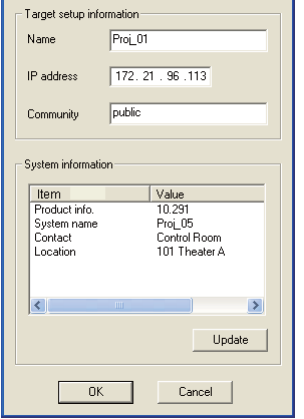

**Target information** 

*2* Enter target setup information and click Update button. The information set on the target equipment are displayed on the system information items.

 When the target equipment is not operating, or it is not the monitoring equipment, the error dialog "Cannot obtain information" will appear.

**3** Click OK to close the window. Repeat the above steps to register for other equipment which is to be managed.

# **Editing the target**

- *1* Select a target name to edit on the status list with right click.
- 2 Select Target editing on the popup menu. The target information window will appear and edit the contents, then click OK button.
- The system information cannot be edited.
- Target editing can be executed by selecting Target editing from Target menu.

# **Deletion of the target**

**1** Select a target name to delete on the status list with right click.

- 2 Select Target deletion on the popup menu. The confirmation dialog will appear and click Yes button to execute deleting.
- Target deletion can be executed by selecting Target deletion from Target menu.

 $\mathcal O$  It cannot perform the target addition, editing and deletion during the target monitoring.

Up to 200 targets can be registered.

Up to 255 characters can be used for target name and community.

# **Setting up the warning value**

PJ Network Manager provides a function to display the alert when the use time of the setting item reaches a specified setting time. The available setting items (use time) are depending on the target equipment.

- *1* Select a target on the status list with right click. When setting multiple targets together, select targets with pressing "Shift" or "Control" key.
- 2 Select Warning value setting on the popup menu. The setting window will appear as the right figure.
- 3 Check Warning time check box. The setting items are activated. Select a setting item and click Edit button. Another setting window appears.
- *4* Enter the threshold value of selected item and then click OK button. The setting window will disappear.
- *5* Set up warning value for remaining items if available and then click OK button. The setting window will disappear.

To disable the warning value, clear Warning time check box.

 When selecting multiple targets, the value set to the lowest target on the status list is displayed as the current setting time. Up to 99,999 hours can be set for the use time. The warning value is stored in the management file.

## **Starting target monitoring**

- *1* Click **b** button on the tool bar to start monitoring the target.
- 2 PJ Network Manager starts polling the target in a sequential from the top of the status list and displays the results on the status list.

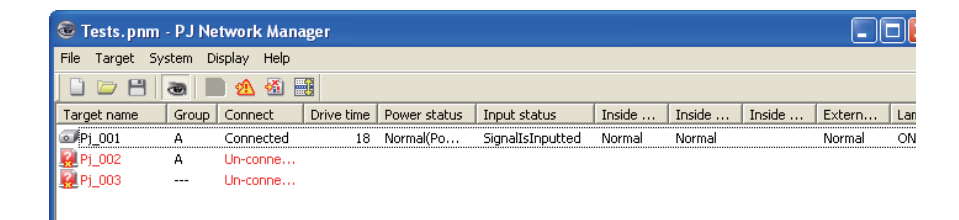

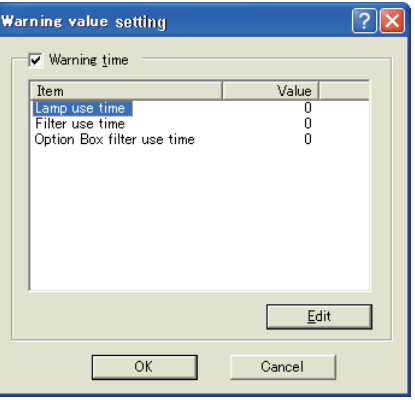

(Example of the set up window)

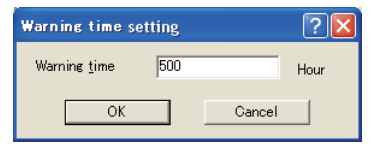

When happens the alert on the target

#### **When happens the alert on the target**

If the abnormality or connection error happens on the target, PJ Network Manager indicates target name, icon and status column item with red color to let you know the abnormality.

- When PJ Network Manager cannot acquire the MIB information of the target equipment, it indicates as Connection Error.
- The interval of target monitoring is according to the setting of Monitoring interval on System default setting from System menu. (Fig. 17)

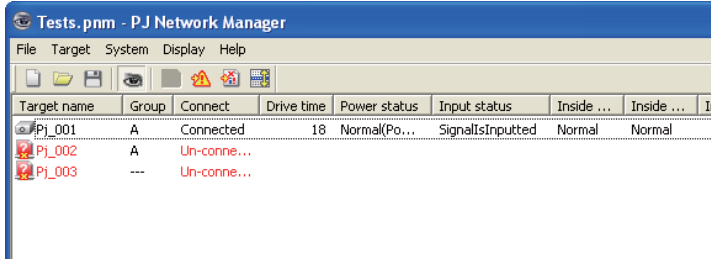

### **When happens the trap event on the target**

During the target monitoring, if the predefined event (trap) happens on the target equipment, the target sends the trap information to PJ Network Manager. This trap information is displayed on the status list immediately.

The notification of the trap information is set up in the SNMP setting items of the target equipment. Projector has items such as "When PJ lamp is off", "When the life span of lamp is reached", "When internal PJ power circuit is failed" etc. For further trap information, refer to SNMP trap information in the separated network owner's manual.

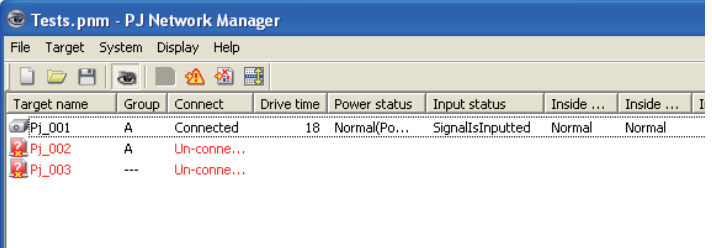

#### **What's Trap**

Trap is the event predefined by the SNMP agent. If the predefined event ( "When PJ lamp is off", "When internal PJ power circuit is failed" etc. ) happens, target sends trap information to the SNMP manager.

## **Stopping monitoring the target**

To stop monitoring the target, click  $\bullet$  button again on the tool bar.

## **Displaying all the status information of the target**

Select a target and click  $\Theta$  button on the tool bar. The following status window appears and displays all the available status information of the target.

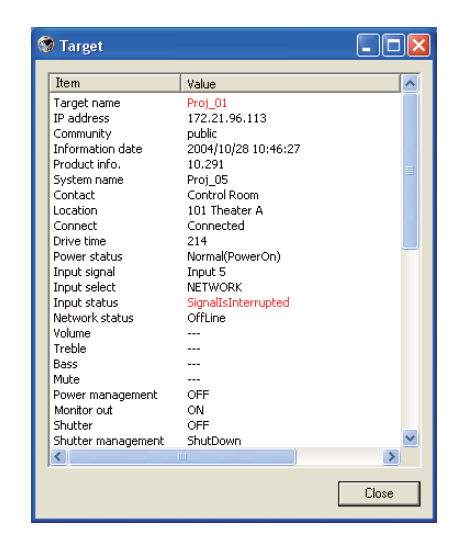

- The target name and item which have an abnormality or connection error happening are indicated with red.
- When PJ Network Manager cannot acquire the value of column information, is displayed.

The above procedure can perform by selecting Target display from Display menu.

## **Setting the target group**

The target group can be set up by the procedure below. When you set a command in the same group, you set it.

- 1 Select targets which you want to set from the status list. Select Group setting from Target menu, the dialog box will appear as the below figure.
- 2 Select a group, and then click OK button.

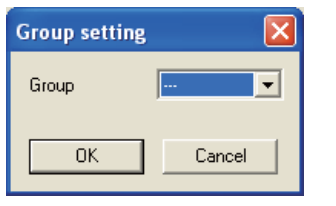

*14*

"---" will not set the group.

 The projectors setting different network passwords cannot be set to the same group. It is necessary for the projectors in the same group to set to the same password.

Setting up the password of Telnet

#### **Setting up the password of Telnet**

The password of telnet can be set up by the procedure below. It is necessary to make a password, same as the network password.

- **1** Select a target which you want to set up the password of telnet from the status list. You can select multiple targets.
- 2 Select Telnet setting from Target menu, Telnet setting dialog box will appear as the below figure. Set a password and click OK button. When multiple targets are selected, all the selected targets are set as the same password.

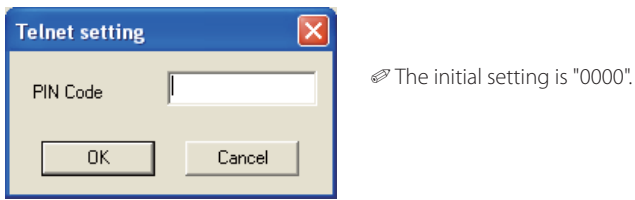

### **Setting commands batch processing for multiple targets**

The commands batch processing for multiple targets can be set up by the procedure below.

- **1** Select a target belonging to the batch processing group which you want to set, and select Commands batch processing from Target menu. Commands batch processing dialog box will appear as the below figure.
- 2 Select a command which you want to set, click Edit button. Parameter editing dialog box will appear. Select a parameter, and then click OK button. The check box of Commands batch processing dialog box will be checked.
- **3** Click OK button. The commands are carried out to all the targets of the same group.

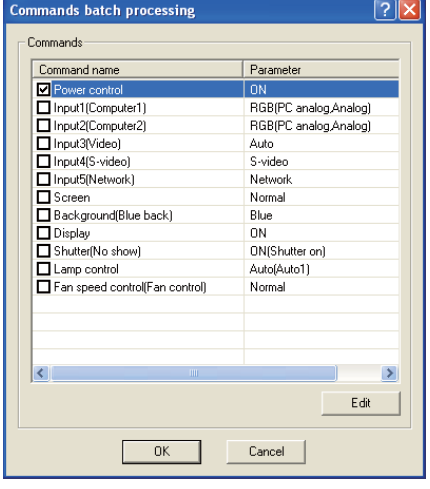

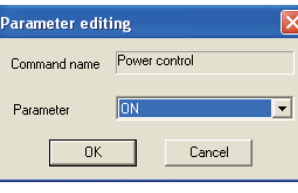

The commands also work for the target which is not set to a group.

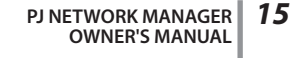

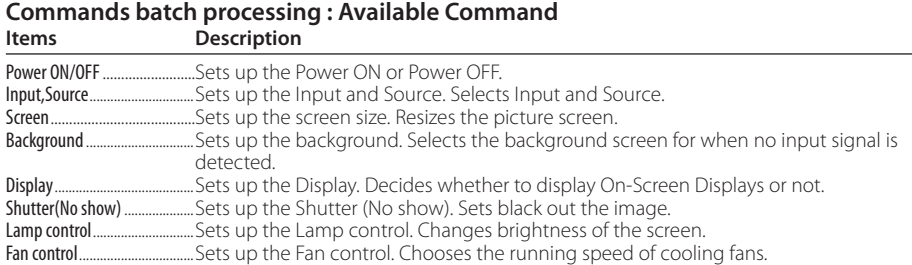

# **Setting timer for targets**

The timer information for targets can be set up by the procedure below.

- *1* Choose a target which you want to set the timer.
- 2 Select Timer setting from Target menu. Timer selection dialog box will appear as the below figure. Check in a check box of an event to carry out.
- 3 When you want to add events, click Add button. Input timer informations in Timer setting dialog box, and click OK button.
- 4 Click OK button of Timer selection dialog box, timers are set to the selected target. When selecting multiple targets, timers are set to all the selected targets.

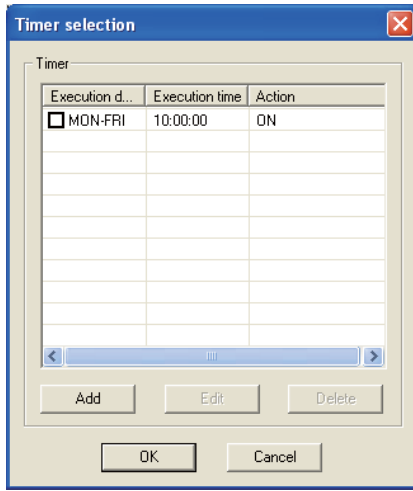

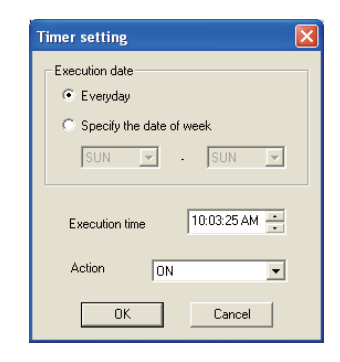

# **Timer**

**Description** 

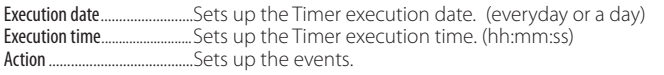

Setting up default setting

# **Setting up default setting**

The monitoring information and e-mail information can be set up by the procedure below. *1* Select System default setting from System menu. The setting window will appear.

2 Switch by clicking Monitoring information or E-mail information tab for each setting.

#### *Monitoring information*

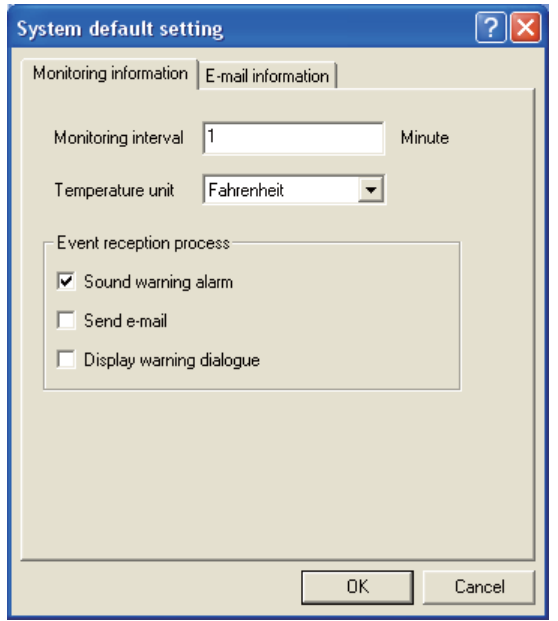

#### **Monitoring information**<br>Items Descript **Internal**

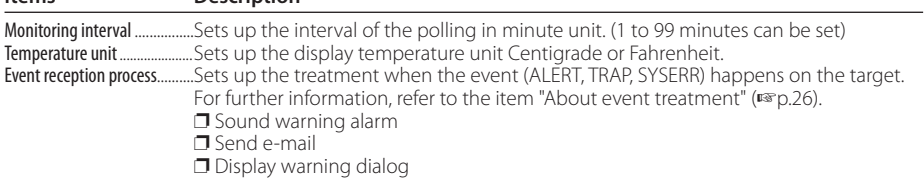

**PJ NETWORK MANAGER** *17* **OWNER'S MANUAL**

#### *E-mail information*

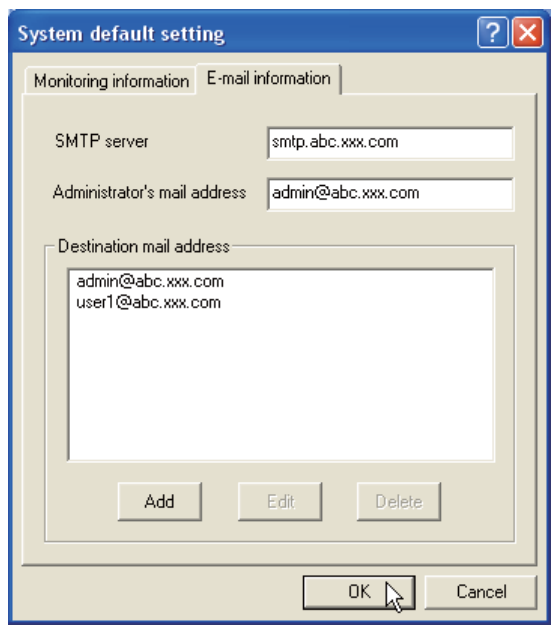

# **E-mail information**

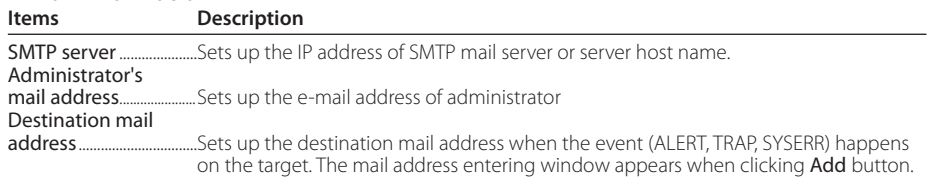

 $\mathcal P$  If **Send e-mail** check box of **Event reception process** on **Monitoring information** is un-checked, the alert e-mail will not be sent even if you set up the e-mail address.

- Up to 10 addresses can be set up for the destination mail address.
- **18** For the contents of the mail, refer to item "About event treatment" (**ps** p.26).

Customizing the status list

 $\rightarrow$ 

Cancel |

**Column selection** 

Target name

D \*Drive time<br>D \*Power status □ \*Input status Minside Temperature A status ■ "Inside Temperature B status D \*Inside Temperature C status External Temperature status □ "Lamp 1 status Metamp 2 status D Tamp 3 status<br>D "Lamp 3 status"<br>D "Lamp 4 status

□ "Group<br>□ "Connect

Specifies column width

 $\overline{\mathbf{x}}$ 

To up

To down

## **Customizing the status list**

#### **Changing the status column indication**

- *1* Select Column selection from System menu. The column selection window will appear.
- *2* On the window, check the column name to be indicated on the status list.
	- The mark [\*] next to the column name indicates alert item.
- *3*To change the order of the display column on the status list, select a column you intend to change the order and click To up or To down button.
- *4* Click OK to close setting.

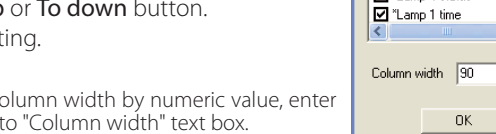

When specifying the column width by numeric value, enter number (0 to 9999) onto "Column width" text box.

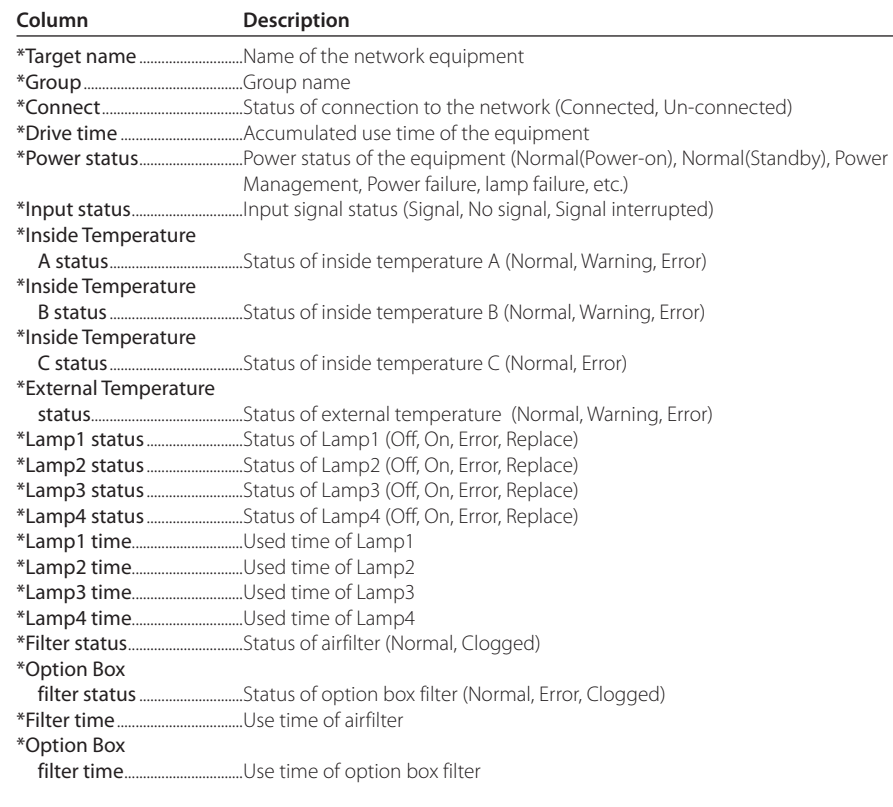

The values in parentheses are typical value and they differ depending on the connected equipment.

The [\*] next to the column name indicates alert items.

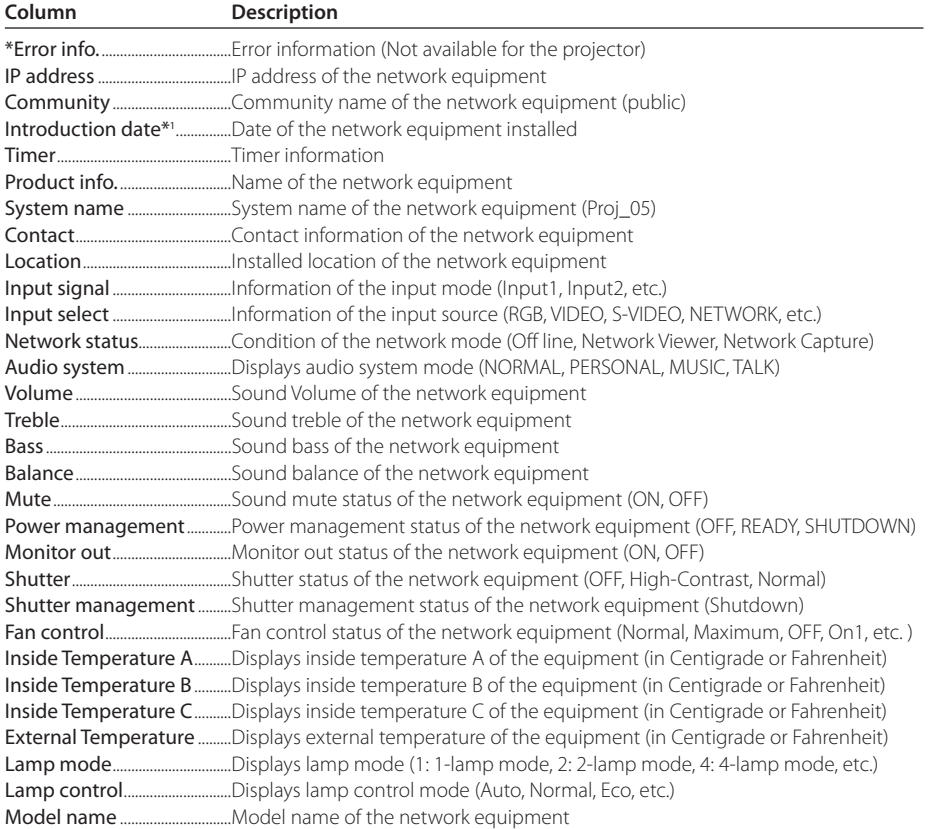

\*1 Set up the installed date when the PJ Network Manager is newly introduced.

There are some un-available columns depending on the products. The value of un-available column is displayed in blank or with "---".

Customizing the status list

#### *To change order or width of the column*

Drag the status column name you want to change the order and move it on a new place and drop it. To change column width, set a mouse cursor onto the right edge of the column to change, drag the mouse on it and adjust the column width.

#### *Sorting the status list*

The order of the targets on the status list can be changed by clicking the column name which you want to sort. It switches ascending or descending order by clicking the column name each time.

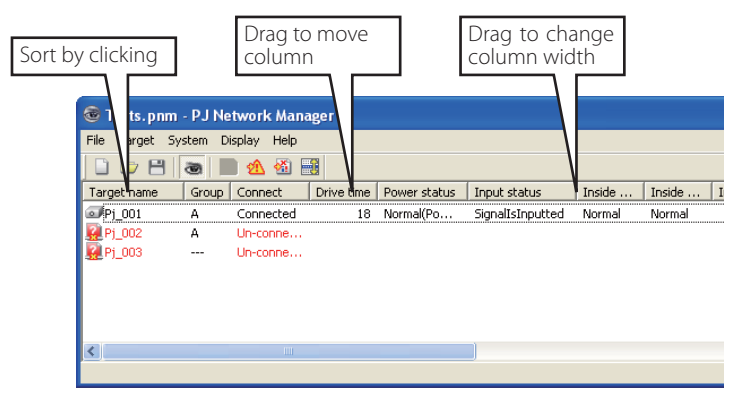

#### *Changing font*

Select Font setting from System menu. The font setup window will appear. Select your desired type face, style and size on the window.

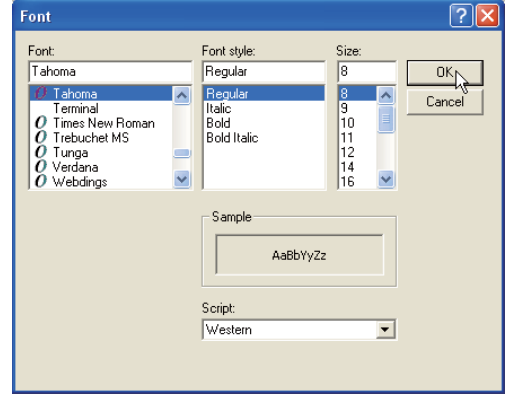

Customized font property is applied to all the windows of the setting.

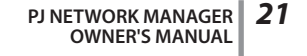

# **Viewing the alert information**

 $1$  Click  $\overline{\mathfrak{A}}$  button on the tool bar. The alert display window appears and the alert informa-

tion of all the targets which are having an alert is listed on this window as the below. *2*To export the alert information as text file (CSV file), click Export button.

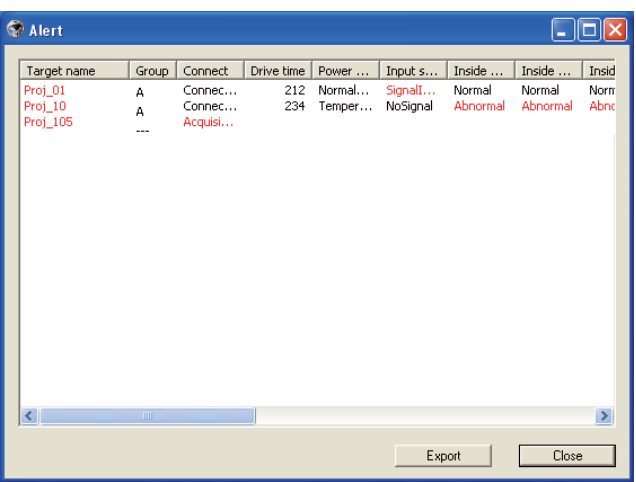

 $\mathscr O$  Column width can be changed with dragging the right edge of the column. The column order can be changed with drag and drop the column. Column can not be deleted.

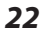

#### Viewing the event log

# **Viewing the event log**

 $1$  Click  $\boxtimes$  button on the tool bar. The event log display window appears and the events which have been happened on the targets are listed on this window as the below.

*2*To export these events as text file (CSV file), click Export button.

 $3$  To delete the event log, select the accrual date item you intend to delete by clicking and then click Delete button. On the confirmation dialog, click Yes to execute deletion.

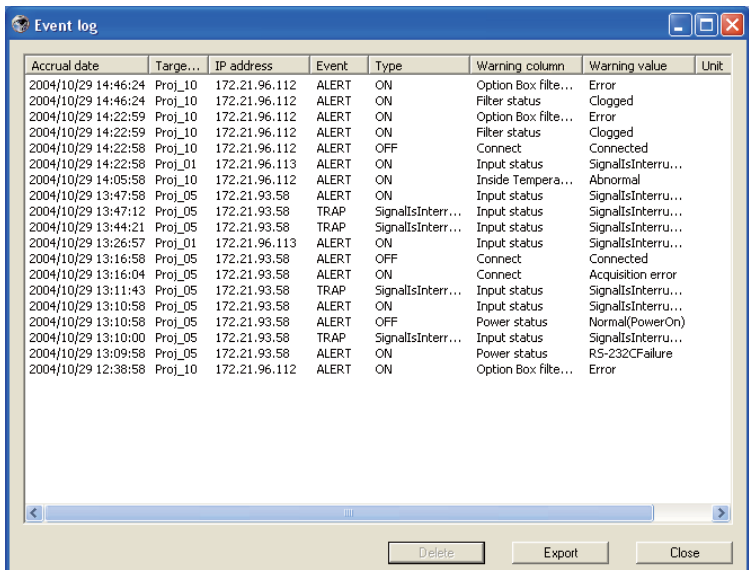

#### **Event log information items**

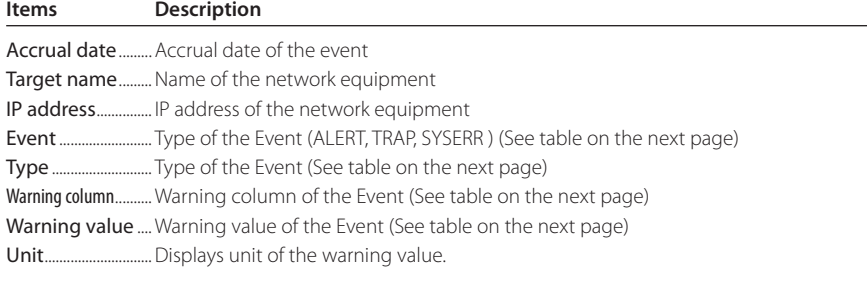

The listed items are fixed.

 The order of the event log list can be changed temporarily by clicking the column name which you want to sort. It switches ascending or descending order by clicking the column name each time.

Column width can be changed by dragging the right edge of the column. The column order can be changed with drag and drop the column. Column cannot be deleted.

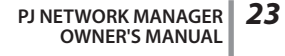

# **Description of Event, Type, Warning column, Warning value**

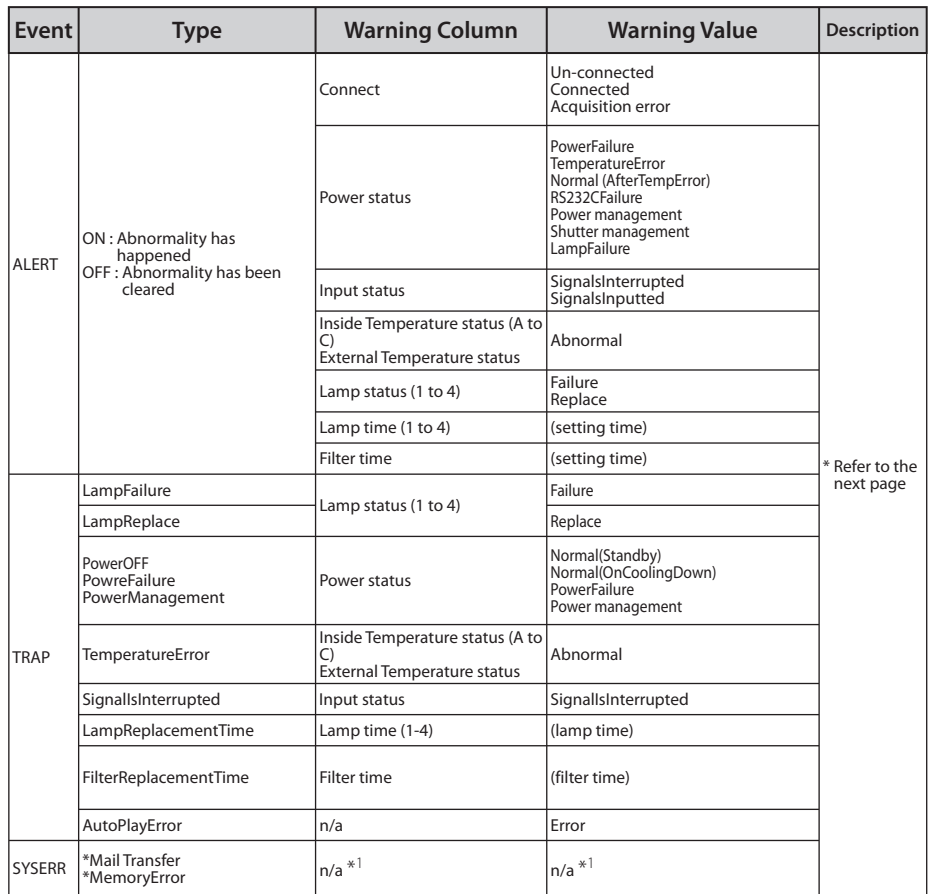

\*1 When PJ Network Manager could not send mail or acquire the memory, no message is displayed in "Warning column" and "Warning value".

For further details of each warning column and value, refer to the next page.

Description of Event, Type, Warning column, Warning value

#### *Description of warning value*

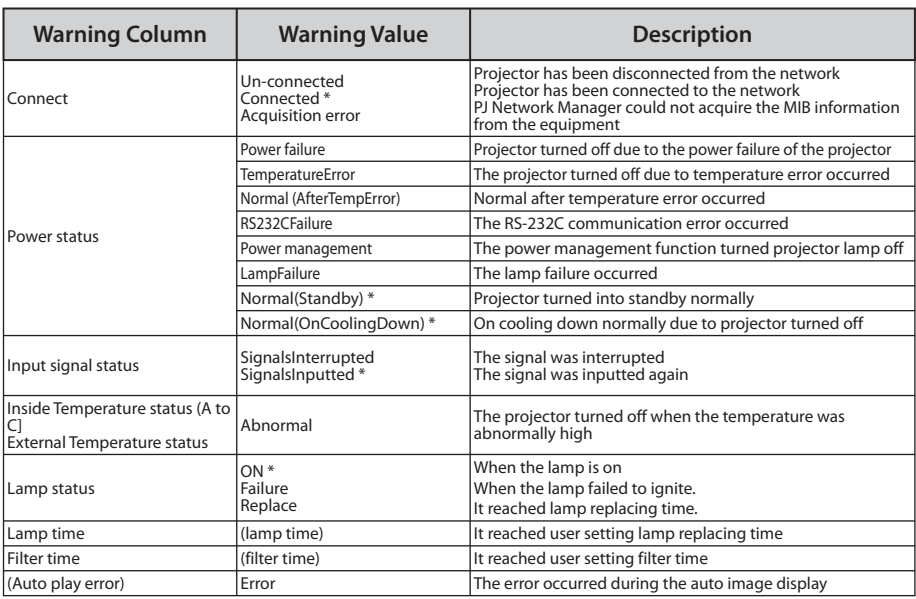

The warning value with "\*" in the above table shows the event when the alert has cleared, alert type is "OFF".

The column order and width of the event log window are saved to the registry of the computer.

Up to 1000 of events can be stored. If it exceeds 1000 events, the oldest event is deleted and the latest event is added. The event log can be saved to the management file.

This Warning column is not available for some projector's model types.

### **About event treatment**

If the PJ Network Manager receives an event, it executes following event treatment items which are selected in the system default setting.

- $\square$  Sound warning alarm
- **D** Send e-mail
- $\Box$  Display warning dialog

#### **Sound warning alarm**

If the PJ Network Manager receives an event, the computer beeps an alarm sound. The alarm sound is depending on your computer sound setting.

 The alarm sound is not made when your computer does not provide any speaker or the sound volume is muted.

#### **Send e-mail**

Following example message is sent to the e-mail address you set up as the destination mail address.

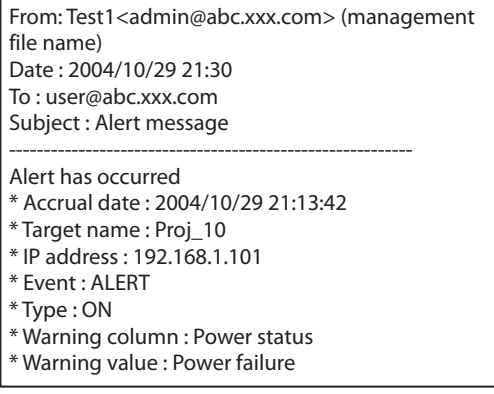

#### **Notes on using Windows XP Service Pack 2 (SP2) / Windows Vista**

Windows Firewall is turned on by default in Windows XP SP2 and Windows Vista. Due to this Windows Firewall, the send e-mail function is not available. When using this mail function, you need to cancel the block for PJ Network Manager application. For the further details of Windows Firewall, see Windows help on your computer.

For the further information of event, type, warning column and warning value, see the item "Viewing the event log" ([987 p.23).

<sup>©</sup> The setting of event treatment, refer to item "Setting up default setting" (<sup>®</sup>P.17).

About event treatment

#### **Display warning dialog**

Following dialog window appears on the screen if event occurs.

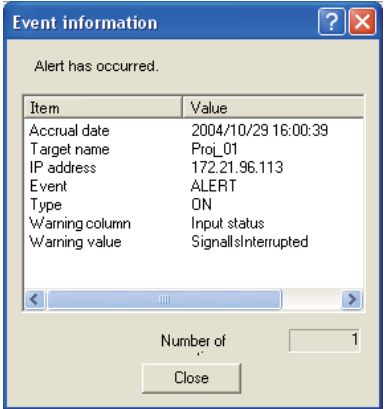

## **Viewing the command history**

**1** Click **b** button on the tool bar. **Command history** window appears and the command history is listed on the window as shown below.

- 2 To export the command history as text file (CSV file), click Export button.
- 3 To delete the command history, select the item of Executed date/time which you want to delete, and then click Delete button. On the confirmation dialog box, click Yes button to execute deletion.

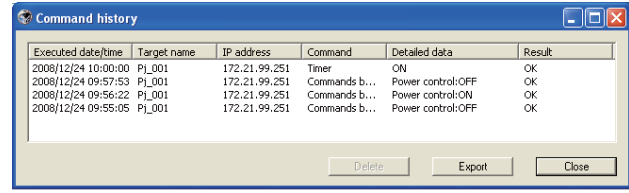

#### **Command history**

**Items Description**

Executed date/time.... Exrcuted date and time of the command

Target name......... Name of the network equipment

IP address............... IP address of the network equipment

Command.............. Type of the Command

Detailed data....... Contents of the Command

Result........................ Results of the Command

The listed items are fixed.

Column width can be changed by dragging the right edge of the column. The column order can be changed with drag and drop the column. Column cannot be deleted.

Up to 1000 of events can be stored. If it exceeds 1000 events, the oldest event is deleted and the latest event is added.

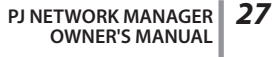

### **Storing the management file**

When you monitor the network equipment with the PJ Network Manager, you can save the registered target information, system setting and event log information into the management file with a free file name. It is useful if you manage multiple equipment in the network.

Click  $\blacksquare$  button on the tool bar and save it with free file name. The extension is ".pnm".

The management file contains following information.

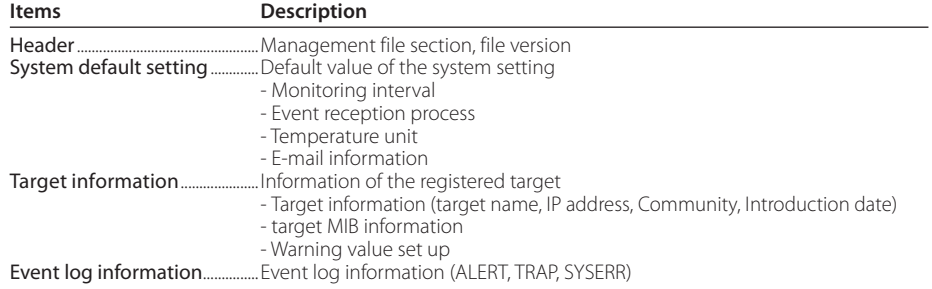

The maximum volume of a management file is required about 1MB. (Number of registrable targets is 200, number of events is 1000)

# **Information saved to the registry**

Following application setting information is saved to the registry of your computer. So the setting condition is memorized even after quitting the application.

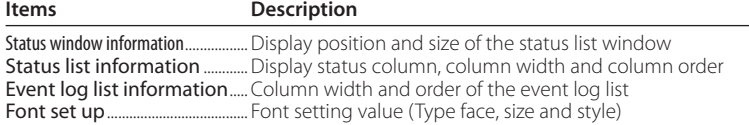

Registering the target information from the defined file at once

## **Registering the target information from the defined file at once**

The PJ Network Manager provides a function to import the target information from the defined file at once. Prepare the defined file (CSV data format) in which the target information is written along the format shown below.

- *1* Select Target batch registration from System menu. The target batch registration window appears.
- 2 Click Reference button and select a defined file to import the target information. The imported target information will be listed on the target batch registration window.

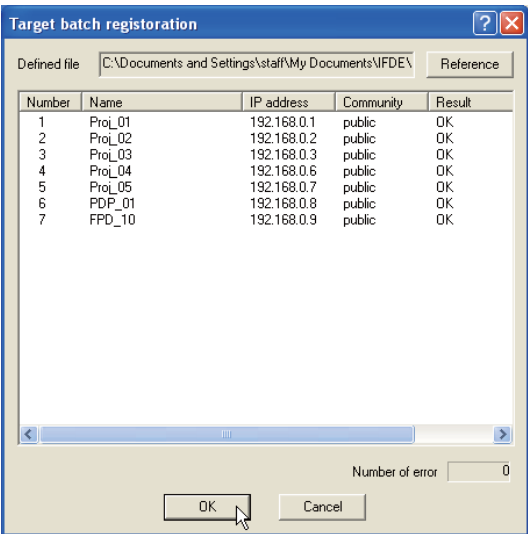

\* If there is an error in the imported defined file, the error information will be indicated on the Result column. Retry importing after correcting the defined file.

*3* Click OK button to execute the registration.

Target batch registration is not available during Target monitoring.

# **Format of the defined file**

The defined file is a CSV data file created by the spreadsheet application and is defined as follows;

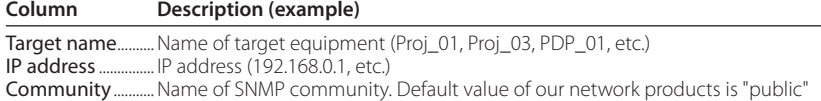

# **Example of the defined file**

The table below shows the example of the defined file provided with the target information. Save this file as the CSV file.

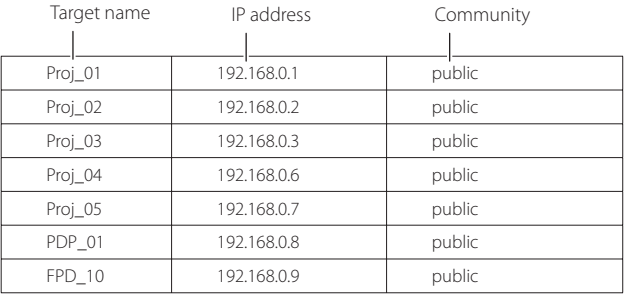

Login to the target equipment

## **Login to the target equipment**

After double clicking the target name on the status list, the computer launches web browser and displays the login window of the target equipment.

You can control and set up the projector remotely by using the web browser. For the further information of instruction, see the separated network owner's manual.

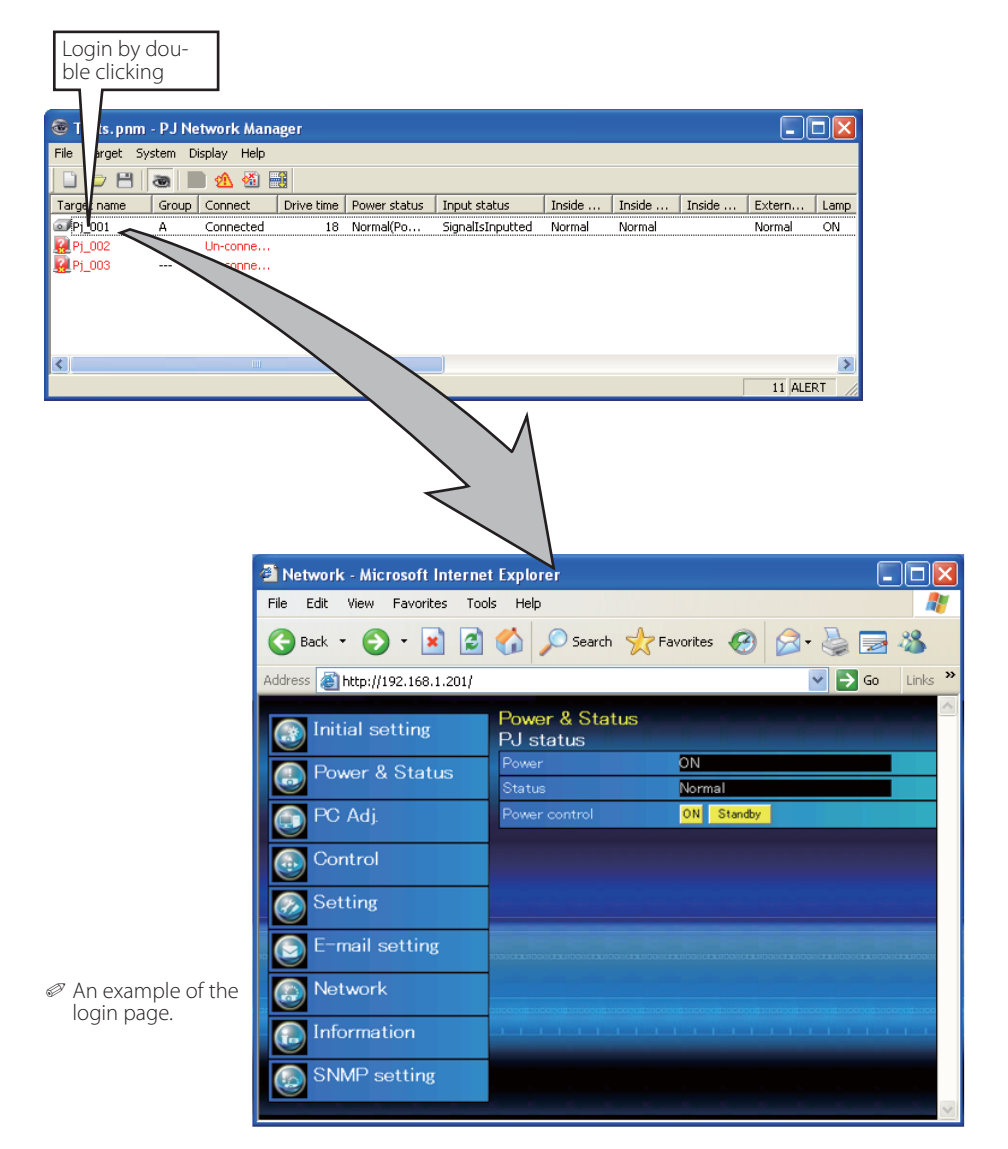

**PJ NETWORK MANAGER** *31* **OWNER'S MANUAL**

PM-KF5AC **PJ NETWORK MANAGER OWNER'S MANUAL**

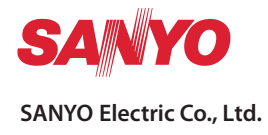